P3PC-1432-05Z0

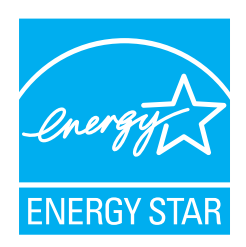

# fi-5900C イメージスキャナ オペレーターガイド

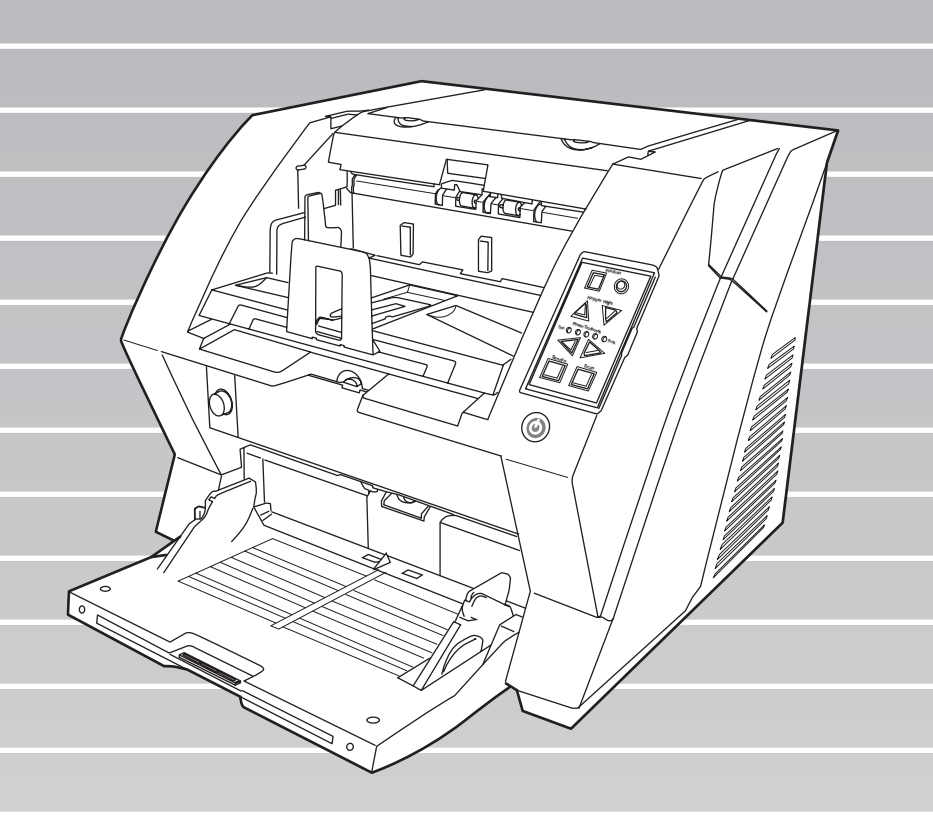

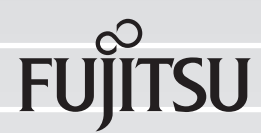

# はじめに

このたびは、fi-5900C イメージスキャナ(以降スキャナと呼びます)をお買い上げいただき、誠に ありがとうございます。

本スキャナは、多様な原稿を大量に読み取ることのできるスキャナ装置です。

本書では、ScandAll 21 を使用した読み取り方法について説明しています。ScandAll PRO をお使い のユーザーは、別マニュアルの「ScandAll PRO の使い方」を参照してください。

本スキャナには、次のような特長があります。

#### ■ 高解像度 **300dpi** で毎分 **<sup>100</sup>** <sup>枚</sup> **/200** 面の読み取り速度を実現 **!**

高速 CCD、および高速画像処理回路を新規開発、カラー A4 原稿で毎分 100 枚・200 面(300dpi)の読み取り速度を実現しました。これにより、1日約 10 万枚の大量原 稿読み取りを可能にしました。

#### ■ 読み取り前処理・後処理を効率化!

厚さ・サイズ・色・濃度の異なる原稿を一度に読み取る「混載読み取り」に対応。読 み取り前の原稿仕分け作業を簡略化できます。さらに、原稿排出部の高さを自動で一 定に保つ「エレベータスタッカー」を採用。読み取った原稿が原稿排出部でバラバラ になるのを防ぎ、読み取り後に原稿を揃えやすくなります。これらにより、読み取り 業務が効率化できます。

#### ■ マルチフィードによる業務ロスを低減

1 度に 2 枚以上の原稿が重なって給紙(マルチフィード)されたことを確実に検出す る超音波方式マルチフィードセンサーを搭載しました。厚さ・サイズ・色・濃度が異 なる原稿を混載読み取りする場合でもマルチフィードを確実に検出でき、業務ロスを 未然に防ぐことができます。

#### ■ <sup>e</sup>**-** 文書法(通称)の画質要件を満たすイメージデータを生成

2005 年 4 月に施行された e- 文書法(通称)により、紙での保存が義務づけられてい た税務関連書類(申込書、請求書、検収書など)を、電子化して保存することが可能 になりました。e- 文書法(通称)では、府省令により解像度や階調など画質要件が 規定されている場合があります。本製品は、府省令に合わせた読取設定を行うことに より、e- 文書法(通称)の画質要件をみたすイメージデータを生成することが可能で す。

#### ■ 高度な画像処理機能を搭載

原稿にあわせて自動的にカラー/モノクロの出力を行なう自動判別機能を搭載。読み 取り作業のたびに設定変更を行う必要はありません。さらに、画像処理で定評のある KOFAX 社製 VRS ボードをオプションとして用意。原稿の向きを合わせる自動向き補 正機能や、背景色均一化機能など多才な画像処理機能により、高品質な画像を得るこ とが可能です。

i

#### ■ 表面・裏面インプリンタオプションを装備

帳票の管理・照合用途でニーズの高い、インプリンタをオプションとしてご用意しま した。プレ印字ユニット(入力前・原稿表面印字)とポスト印字ユニット(入力後・ 原稿裏面印字)の 2 種類で、お客様の使い勝手を大幅に向上します。

#### 本書の構成

このマニュアルは、以下のような構成になっています。

#### **1.** 各部名称と機能

スキャナの各部名称とそのはたらきについて説明しています。

#### **2.** スキャナの基本的な操作方法

スキャナの基本的な操作方法、および基本的な原稿の読み取り方法について説明して います。

#### **3.** いろいろな読み取り方法

いろいろな原稿の読み取り方法について説明しています。

#### **4.** 日常のお手入れ

スキャナの清掃方法について説明しています。

#### **5.** 消耗品の交換

消耗品の交換方法について説明しています。

#### **6.** 困ったときには

原稿詰まりの処理方法、およびトラブルの対処方法について説明しています。

#### **7.** 原稿について

本スキャナで使用できる原稿について説明しています。

#### **8.** スキャナの設定

スキャナの持っている各機能の設定方法について説明しています。

#### **9.** オプションについて

本スキャナのオプションについて説明しています。

#### **10.** スキャナの仕様

本スキャナの仕様について説明しています。

また、本製品には「スタートアップガイド」が添付されています。 スキャナ導入時に必要な情報が書かれています。あわせてご一読ください。 スタートアップガイドは以下のような構成になっています。

#### **1.** お使いになる前に

本体と付属品、およびスキャナの各部の名称について説明しています。

#### **2.** スキャナの設置と接続

スキャナの設置の仕方、ケーブルの接続の仕方、および、ソフトウェアのインストー ルについて説明します。

本書が fi-5900C イメージスキャナを活用していただくために、皆様のお役に立つことを願ってお ります。

#### 電波障害自主規制について

この装置は、情報処理装置等電波障害自主規制協議会(VCCI)の基準に基づくクラス B 情 報技術装置です。この装置は、家庭環境で使用することを目的としていますが、この装置が ラジオやテレビジョン受信機に近接して使用されると、受信障害を引き起こすことがありま す。取扱説明書に従って正しい取り扱いをして下さい。

#### 電源高調波抑制について

本製品は JIS C 61000-3-2 適合品です。

JIS C 61000-3-2 適合品とは、日本工業規格「電磁両立性-第 3-2 部:限度値-高調波電流発 生限度値(1 相当たりの入力電流が 20A 以下の機器)」に基づき、商用電力系統の高調波環 境目標レベルに適合して設計・製造した製品です。

# グリーン製品について

本製品は、当社の厳しい環境評価基準(リサイクル、省エネ 化、環境にやさしい素材の採用など)をクリアした地球にや さしい「グリーン製品」として提供しています。 詳細は富士通ホームページ「環境のコーナー」をご参照くだ さい。 http://eco.fujitsu.com/jp

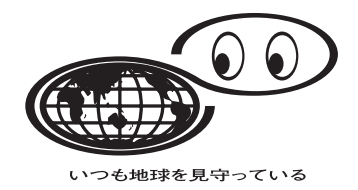

# 国際エネルギースタープログラムについて

当社は、国際エネルギースタープログラムの参加事業者として、本製 品が日本と米国のエネルギースター基準に適合していると判断します。 国際エネルギースタープログラムは、コンピュータをはじめとしたオ フィス機器の省エネルギー化促進のための国際的なプログラムです。 このプログラムはエネルギー消費を効率的に抑えるための機能を備え た製品の開発、普及の促進を目的としたもので、事業者の自主判断に より参加することができる任意制度となっています。対象となる装置 は、コンピュータ、ディスプレイ、プリンタ、ファクシミリおよび複

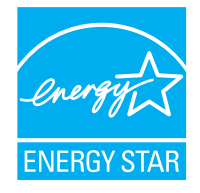

写機等のオフィス機器で、それぞれの基準ならびにマークは参加各国で統一されています。

### ハイセイフティ用途での使用について

本製品は、一般事務用、パーソナル用、家庭用、通常の産業用等の一般的用途を想定して設 計・製造されているものであり、原子力施設における核反応制御、航空機自動飛行制御、航 空交通管制、大量輸送システムにおける運行制御、生命維持のための医療用機器、兵器シス テムにおけるミサイル発射制御など、極めて高度な安全性が要求され、仮に当該安全性が確 保されない場合、直接生命・身体に対する重大な危険性を伴う用途(以下「ハイセイフティ 用途」という)に使用されるよう設計・製造されたものではありません。お客様は、当該ハ イセイフティ用途に要する安全性を確保する措置を施すことなく、本製品を使用しないでく ださい。お客様がハイセイフティ用途に本製品を使用したことにより発生する損害につきま しては、お客様または第三者からのいかなる請求または損害賠償に対しても当社は一切その 責任を負いません。

#### 事業系の使用済み製品の引き取りとリサイクルについてのお願い

- •この製品の所有権が事業主の場合には、使用後に廃却される製品は産業廃棄物扱いとなり、 廃棄する際にはマニフェスト伝票(廃棄物管理表)の発行が必要となります。
- ●製品所有者が当社に廃棄を依頼される場合には、当社と連携している物流会社(産業廃棄 物収集運搬許可業者)にて引き取りを行いますので、その際には、「PFU ライフビジネス 株式会社 首都圏リサイクルセンター」(電話 0467-70-7290)へお問い合わせをお願いしま す。
- •当社では、リサイクルシステムを構築し、リサイクルセンターで使用済製品の解体、分別 処理により、部品の再使用や材料へのリサイクルを行っています。

### 水銀使用について

本製品のランプには水銀が使用されています。危険防止のために下記の事項を厳守してくだ さい。

- •口に入れないでください。 本製品の水銀が体内に入ると危険です。
- •気体や粉末、液体にしないでください。 本製品を焼いたり、砕いたり、科学的処理をした液体を吸引、誤飲すると危険です。
- ●廃棄する場合は、関係国内法及び貴社廃棄物処理規定に従ってください。 本製品を廃棄する場合は、一般産業廃棄物や家庭用廃棄物とは別にしてください。

### 紙幣等の偽造防止について

紙幣、有価証券などをスキャナを使用してプリンタで不正に印刷すると、その印刷物の使用 如何にかかわらず下記の法律に違反し、罰せられます。 刑法 第 148 条、第 149 条、第 162 条、 通貨及証券模造取締法 第1条、第2条等

#### 複製について

紙幣、貨幣、政府発行の有価証券およびパスポート、公共団体や民間団体発行の免許証許可 証、公文書、私文書などの複製は違法であり、処罰の対象となります。

### 著作権について

書籍、絵画、版画、地図、図面および写真などの著作物は、個人的にまたは家庭内のその 他、これらに準ずる限られた範囲内で使用する用途以外は、権利者の許可なしに複製するこ とはできません。

#### 使用上のご注意

本製品のご使用については、マニュアルに記載の注意事項をよくお読みいただき正しく行っ てください。スキャナを用いて読み取る原稿や読み取ったデータの保管や管理についてはお 客様の責任において行ってください。

また当社が本製品に対して行う保証は、本製品の代金としてお客様が支払った金額を超える ことはありません。あらかじめご了承ください。本製品にて提供される添付ソフトウェア、 および本製品用として当社から提供されるアップデート用添付ソフトウェアについては、本 製品と共に使用する以外の使用方法、および改変や分解について一切許可していません。

### 本製品の海外への持ち出しについて

本製品(ソフトウェアを含む)は、日本国内専用ですので、日本国内でご使用ください。海 外における使用に関しては、当社は一切その責任を負いません。

#### メンテナンスについて

当製品の修理はお客様自身で行わないでください。 製品をお求めになった販売店、あるいは PFU イメージング [サービス&サポートセンター](#page-249-0) (RM-2 [ページ\)に](#page-249-0)連絡してください。

#### 商標および登録商標について

Microsoft、Windows、Windows Server、および Windows Vista は、米国 Microsoft Corporation の米国およびその他の国における商標または登録商標です。

ISIS および QuickScan は、EMC Corporation の米国における登録商標および商標です。

Adobe、Adobe ロゴ、Acrobat、および Acrobat ロゴは、Adobe Systems Incorporated(アドビシ ステムズ社)の商標です。

その他、本書中の商品名や製品名は、各社の登録商標または商標です。

## 商標の表記について

本書では、次の用語について省略して記述しています。

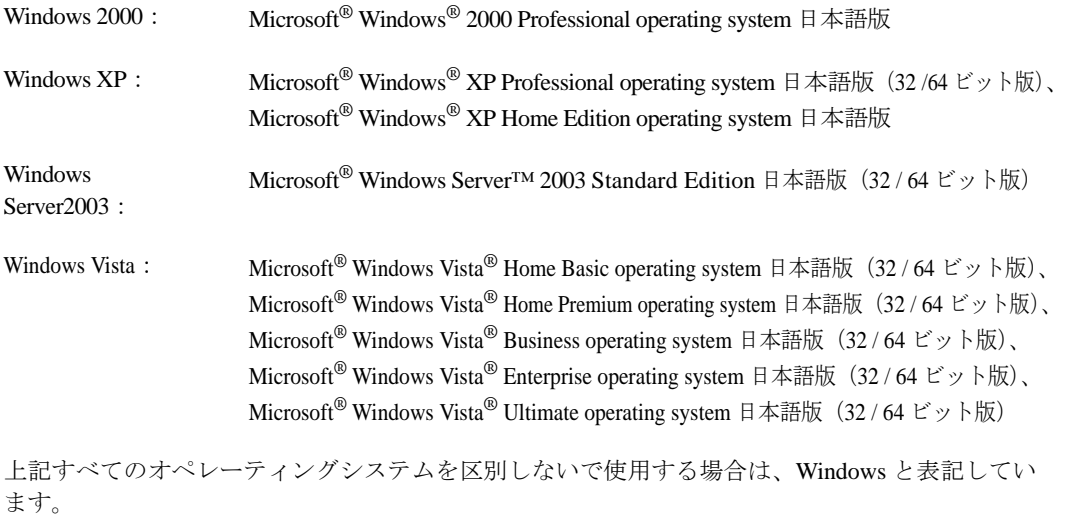

Adobe Acrobat: Adobe<sup>®</sup> Acrobat<sup>®</sup>

本書では、本製品に添付されている Adobe Acrobat の使用を前提にして説明しております。 特に指定がない場合は、本製品に添付されている Adobe Acrobat のことを指します。 また、本製品に添付されている Adobe Acrobat は、今後予告なくバージョンを変更する可能 性があります。あらかじめご了承ください。 本書の説明が実際の画面と異なる場合は、「Acrobat のヘルプ」を参照してください。

# 免責事項

#### 読み取り画像の原稿再現性について

本製品によって原稿を読み取ってつくられる読み取り画像データがお客様の必要とする精 度・品質を満たしていること、たとえば寸法精度、情報量、忠実度、色調等における原稿イ メージの再現性をご確認ください。

また、読み取った原稿を破棄する際は、必ず、読み取り画像データを点検し、欠落のないこ とを確認した上でお客様の責任において行ってください。

以下のような場合、読み取り画像データの一部が欠けたり、損失する場合がありますので、 マニュアルに従って、次の点にご注意ください。

- 1)原稿の状態(シワ、折れ、穴あきなど)をご確認ください。
- 2)装置内部の清掃をこまめに行ってください。
- 3)消耗品は定期的にお取り替えください。
- ●原稿の状態によっては、読み取った画像にかすれ、ゆがみ、汚れ、欠けなどが発生して、 読み取り画像データの一部あるいは全部が欠落する場合があります。
- •装置内部が汚れた状態で読み取りを行うと、読み取った画像にかすれ、ゆがみ、汚れ、欠 けなどが発生して、読み取り画像データの一部あるいは全部が欠落する場合があります。
- ●読み取り設定(解像度、色数、読み取り面、自動傾き補正、自動白紙除去など)が不適切 な場合は、以下のような不具合が発生することがあります。
	- -解像度不足で文字が不鮮明となる
	- -カラー原稿の読み取り画像が白黒となる
	- -両面原稿の片面しか読み取られない
	- -画像の一部が欠けたり、サイズが縮小される
	- -白紙ページが削除されない、または必要ページまで削除される
- •原稿の状態(シワ、折れ、穴あきなど)あるいは消耗品の状態により複数枚の原稿を同時 に送り(マルチフィード)、読み取りデータにページ抜けが発生する場合があります。
- ●原稿の紙質が指定外の場合、あるいは指定内の紙質であっても原稿の状態(シワ、折れ、 穴あきなど)や装置内の紙送り機構・消耗品の状態により原稿づまりを発生することがあ ります。この場合原稿データの一部あるいは全部が欠落する場合があります。(原稿づまり により原稿を損傷することがあります。原稿づまりを防止するため読み取る原稿と同質・ 同サイズの紙を用いた事前の搬送試験をお勧めします。あるいはフラットベッドスキャナ による読み取りを行ってください。)

#### 製造・販売元

株式会社 PFU

〒 212-8563

神奈川県川崎市幸区堀川町 580 番地(ソリッドスクエア東館) TEL:044-540-4538

All Rights Reserved, Copyright © PFU LIMITED 2006, 2007

# ■ 本書をお読みになる前に

### 安全にお使いいただくために

本書には、お買い上げいただいた製品を安全に正しく使用するための重要な事柄が記載され ています。本製品をご使用される前に、本書を熟読してください。特に、本書に記載されて いる『安全上のご注意』は、必ずお読みいただき、内容をよく理解されたうえで本製品をお 使いいただくようにお願いします。

また、本書は、本製品の使用中にいつでもご覧になれるように、大切に保管してください。

#### 本書で使用している警告表示について

本書では、製品を安全に、かつ正しくお使いいただき、お客様や他の人々に加えられるおそ れのある危害や存在を未然に防止するために、次のような表示をしています。

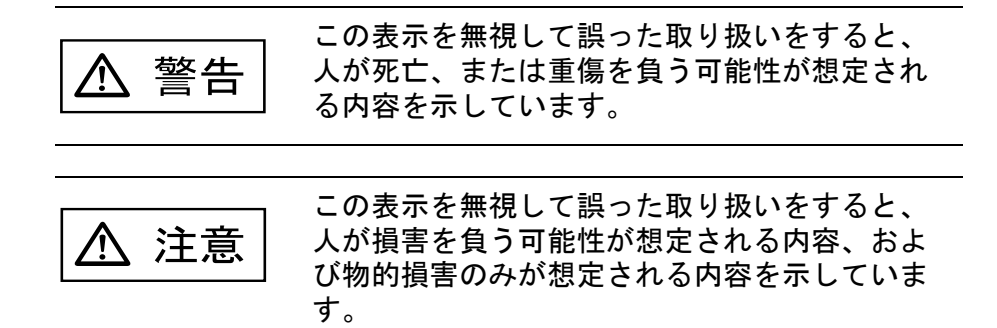

### 本書で使用している記号について

本書では、警告表示とは別に、説明中に以下の記号を使用しています。

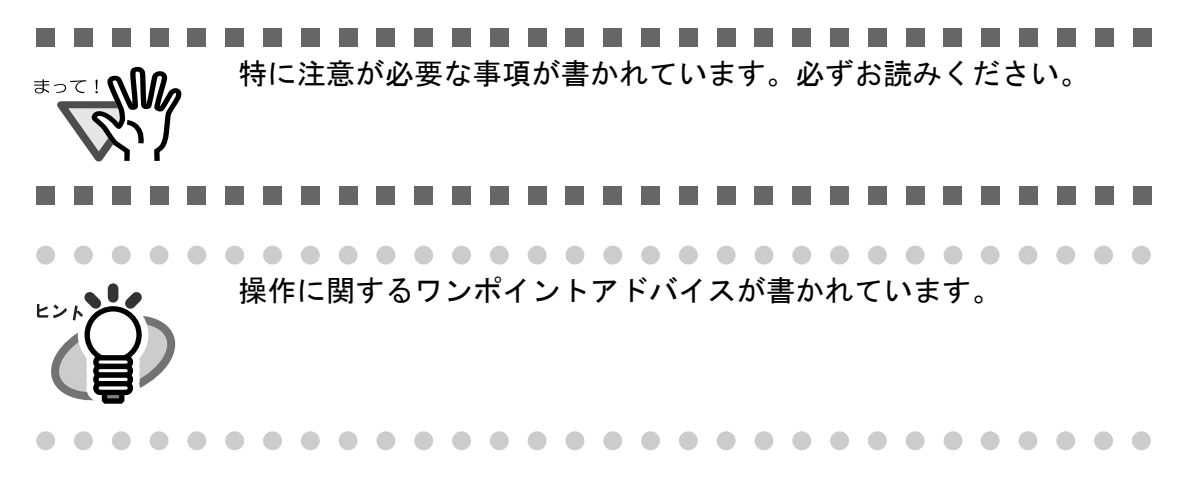

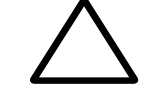

三角で示した記号は、警告、注意を促す事項であ ることを告げるものです。記号の中には、具体的 な警告内容を示す絵が描かれています。

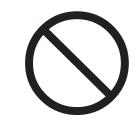

丸に斜線で示した記号は、してはいけない行為 (禁止行為)であることを告げるものです。記号の 中やその脇には、具体的な指示内容を表す絵が描 かれている場合もあります。

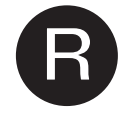

■ 黒塗りの丸に白抜きで示した記号は、必ず従って<br>■ いただく内容であることを告げるものです。記号<br>の中には、具体的な指示内容を表す絵が描かれて いただく内容であることを告げるものです。記号 いる場合もあります。

### 警告ラベルについて

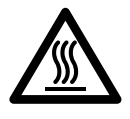

このラベルが貼り付けてある個所は、高温になる 場合があります。 火傷をするおそれがありますので十分注意してく ださい。

### 本書に記載されている画面について

画面は、改善のため予告なく変更することがあります。 表示された画面が、本書に記載されている画面と異なる場合は、対象ソフトウェアの取扱説 明書を参考にして、実際の画面に従って操作してください。 なお、本書に記載している画面は、FUJITSU TWAIN32 スキャナドライバ、FUJITSU ISIS ス キャナドライバ、およびイメージキャプチャリングソフトウェア ScandAll 21、QuickScanTM および Adobe Acrobat のものです。

■ 安全上のご注意

警告

本書中に記載されている重要な警告事項は以下のとおりです。

#### 電源ケーブルを傷つけない

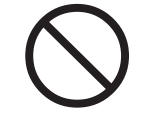

電源ケーブルを傷つけると、火災や感電の原因になることがありま す。重いものを載せたり、引っ張ったり、無理に曲げたり、ねじっ たり、加熱したりして電源ケーブルを傷つけたり、加工したりしな いでください。 また、電源ケーブルや電源プラグが傷んだり、コンセントの差し込 み口がゆるい場合は、使用しないでください。

#### 指定された電源ケーブルや接続ケーブルを使用する

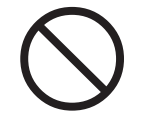

指定された電源ケーブルや接続ケーブル以外は使用しないでくださ い。感電や故障の原因となることがあります。 製品に添付された電源ケーブルを他の製品に使用しないでください。感 電や故障の原因となることがあります。

#### 表示された電源電圧以外の電圧で使用しない。たこ足配線しない

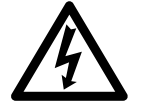

表示された電源電圧以外の電圧で使用しないでください。火災や感 電の原因となることがあります。 また、たこ足配線をしないでください。

#### 濡れた手で電源ケーブルを触らない

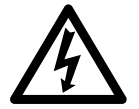

濡れた手で電源プラグを抜き差しすると、感電の原因となることが あります。

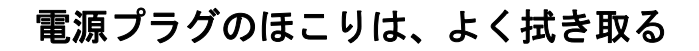

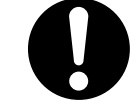

電源プラグの金属部、および金属部の取り付け面にホコリが付着し ている場合は、乾いた布でよく拭いてください。火災や感電の原因 となることがあります。

## 油煙、湯気、湿気、ほこりの多い場所には設置しない

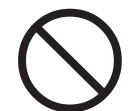

油煙、湯気、湿気、ほこりの多い場所に設置しますと、火災や感電 の原因となることがあります。

#### 異臭がしたら使用しない

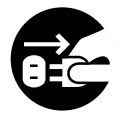

万一、機器から発熱や煙、異臭や音がするなどの異常が発生した場 合は、ただちに機器本体の電源スイッチを押して電源を切り、その 後、必ず電源をコンセントから抜いてください。 煙が消えるのを確認して、販売店または PFU [イメージング](#page-249-0) サービス [&サポートセンター\(](#page-249-0)RM-2 ページ)に連絡してください。お客様自 身による修理は危険ですから絶対におやめください。

#### 機器を破損したら電源を切る

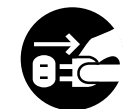

機器を落としたり、カバーなどを破損した場合は、機器本体の電源 ボタンを押して電源を切り、電源プラグをコンセントから抜いてく ださい。その後、販売店または PFU イメージング [サービス&サポー](#page-249-0) [トセンター\(](#page-249-0)RM-2 ページ)にご連絡ください。

# 内部に水や異物を入れない

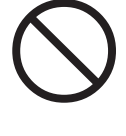

開口部(通風口など)から内部に金属類や燃えやすいものなどの異 物を差し込んだり、落とし込んだりしないでください。コーヒーな どの液体やクリップなどの金属片が装置内部に入らないように気を つけてください。本体に水をかけたり、濡らしたりしないでくださ い。

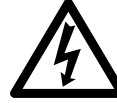

異物(水、金属片、液体など)が機器の内部に入った場合は、ただ ちに機器本体の電源スイッチを押して電源を切り、電源をコンセン トから抜いてください。その後、販売店または PFU [イメージング](#page-249-0) [サービス&サポートセンター\(](#page-249-0)RM-2 ページ)に連絡してください。特 にお子様のいるご家庭ではご注意ください。

### むやみに内部を開かない

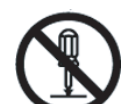

装置を分解したり、改造したりしないでください。内部に高電圧部 分があります。

#### 本装置は日本国内専用です

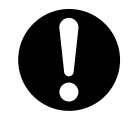

本装置は日本国内専用です。海外で使用すると、火災や感電の原因 になる場合があります。

注意

本書中に記載されている注意事項は以下のとおりです。

# 装置を不安定なところに置かない

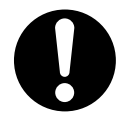

スキャナのどの部分も机から突き出さないように置いてください。 また、装置は底部の水平な部分を保持してください。

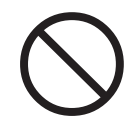

装置を不安定な場所に置かないでください。振動が少なく、装置が 傾かない平らな場所に置いてください。

# 電源プラグを確実に差し込む

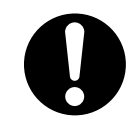

電源プラグはコンセントの奥まで確実に差し込んでください。

#### 通気口をふさがない

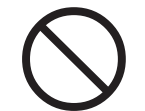

通気口をふさぎますと、装置の内部が高温になるため、火災や故障 の原因となることがあります。通気口をふさがないでください。

#### 装置の上に重いものを載せない、上に乗らない

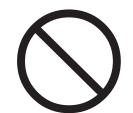

装置の上に重いものを置いたり、装置の上で作業したりしないでく ださい。けがの原因となることがあります。

### 寒い部屋から急に暖かい部屋に移動させた場合は、すぐに使用し ない

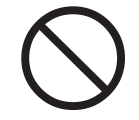

寒い部屋から急に暖かい部屋に移動させると、機器が結露する場合 があります。そのまま使用すると、原稿読み取り不良となる場合が あります。暖かい部屋に1~2時間放置して、内部が乾いてから、 使用してください。

# 装置を移動するときは、電源プラグをコンセントから抜く

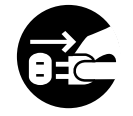

ケーブルを接続したまま装置を移動させますと、ケーブルが傷つき、 火災や感電、けがの原因となることがあります。装置を移動する場 合は、必ず電源プラグをコンセントから抜いてください。また、接 続ケーブルなども外してください。作業は足元に十分注意して行っ てください。

#### 静電気を避ける

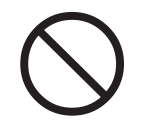

強い磁界やノイズ発生源から離して設置してください。また、静電 気を避けてください。静電気を発生させますと、誤動作の原因にな ります。床材や設置する机には静電気を発生させない材質のものを 選んでください。

### エアスプレーを使用しない

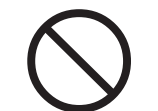

清掃などの目的でエアスプレーを使用しないでください。スプレー から噴射される強い空気によって、埃などが装置内部に侵入し、故 障や装置異常の原因となる場合があります。

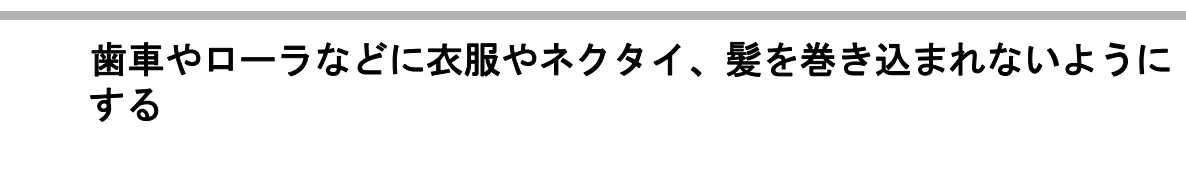

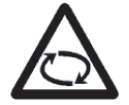

歯車やローラなどの可動部に衣服の袖やネクタイ、髪を巻き込まれ ないようにしてください。けがの原因となることがあります。

# 長時間使用しないときは、電源プラグをコンセントから抜く

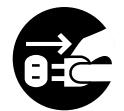

長期間機器を使用しないときは、安全のため、必ず電源プラグをコ ンセントから抜いてください。

#### 直射日光の当たる場所に置かない

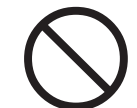

直射日光の当たる所や暖房機の近くには置かないでください。装置 内部の温度が上がり、火災や故障の原因となることがあります。ま た、通気性、換気性の良い場所で使用してください。

### 装置をひとりで持たない

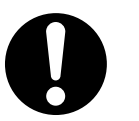

装置を動かすときは決してひとりで行わないでください。

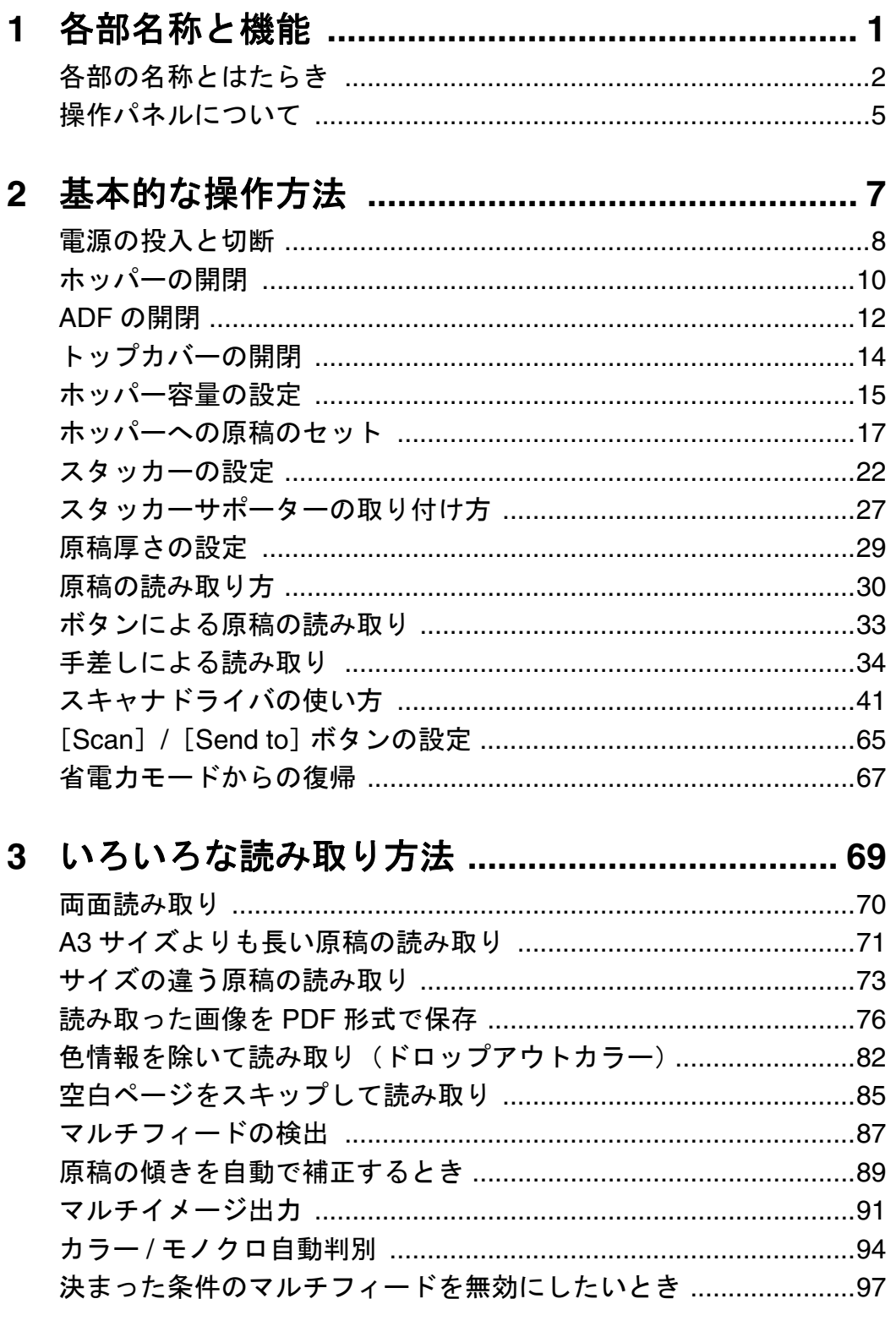

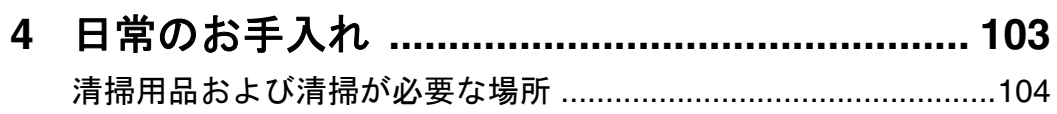

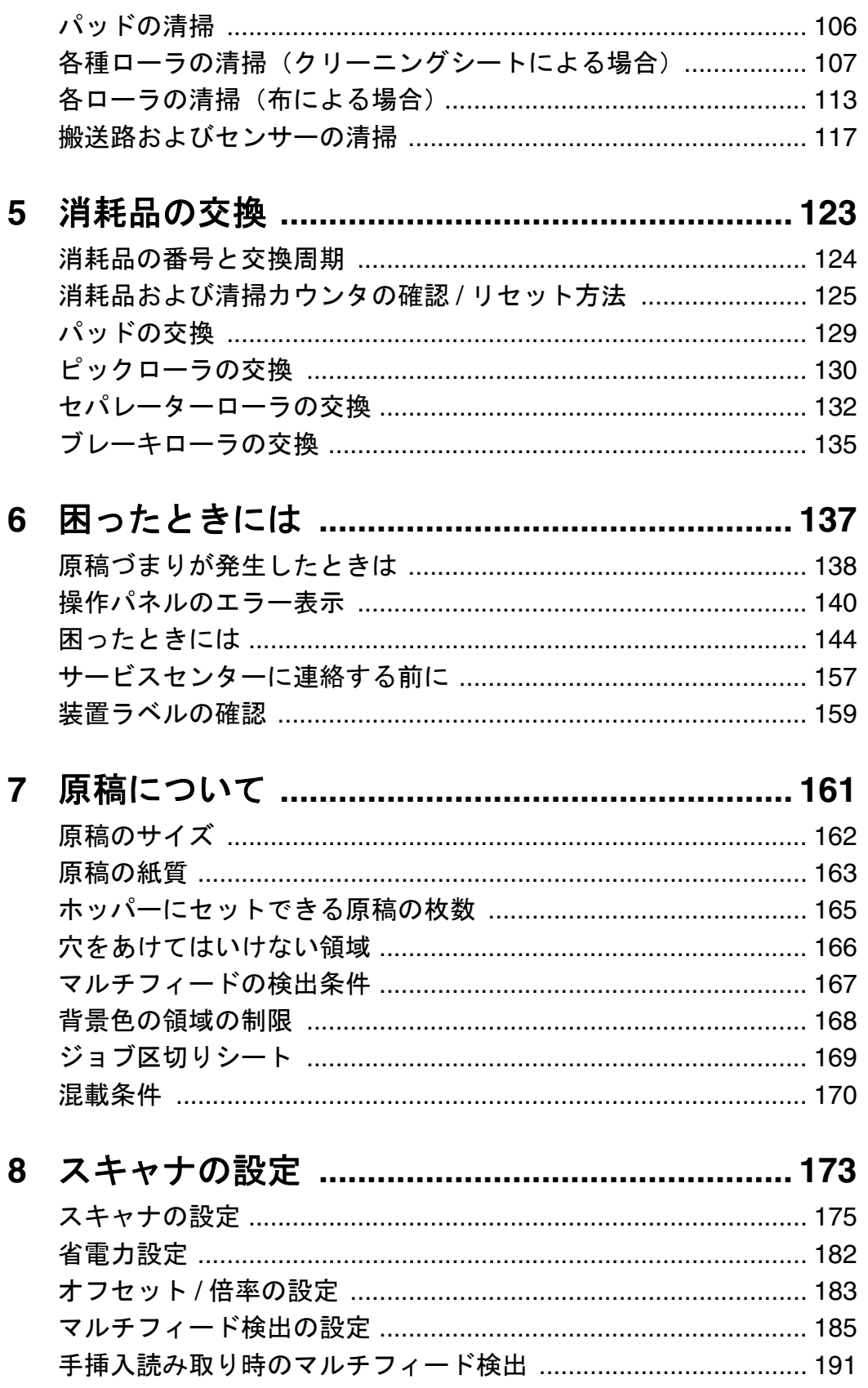

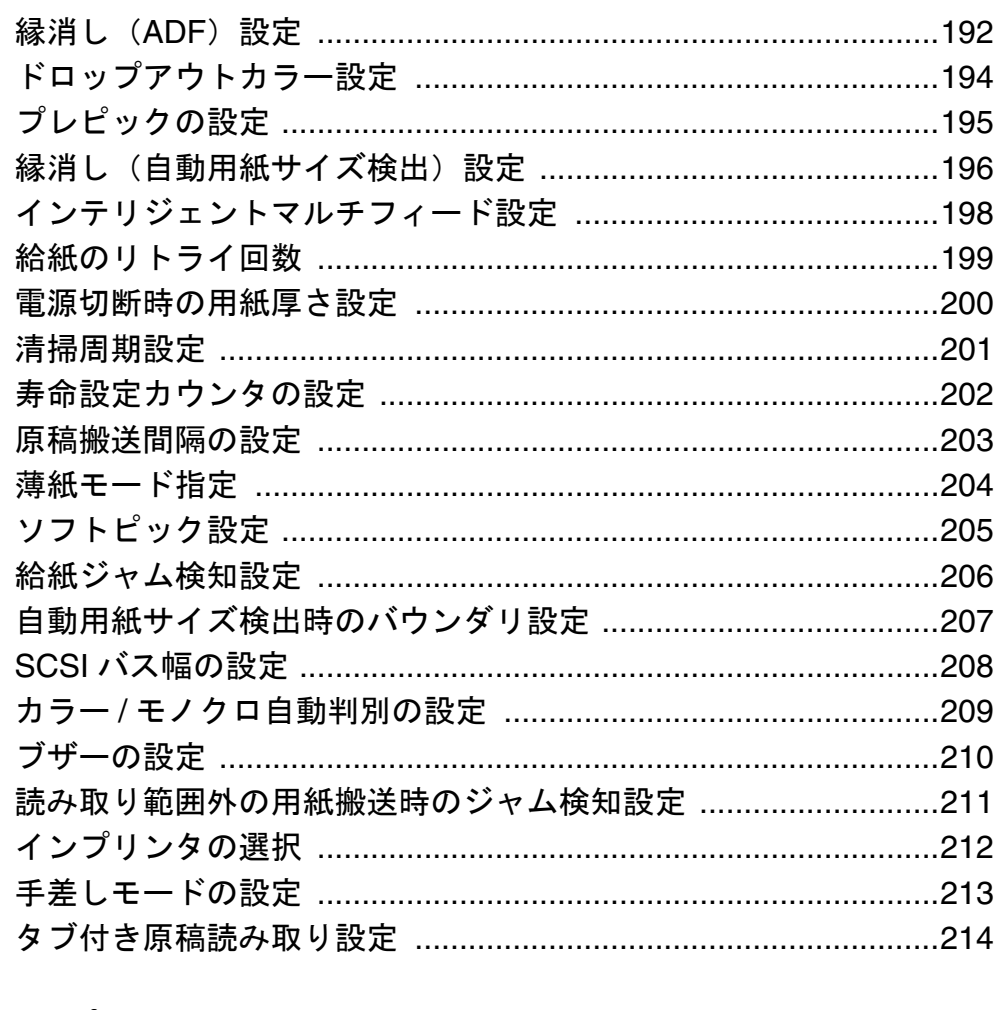

# 

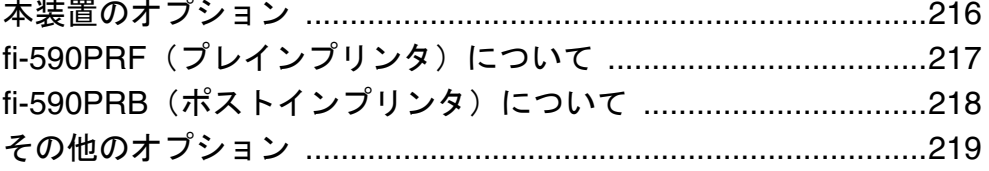

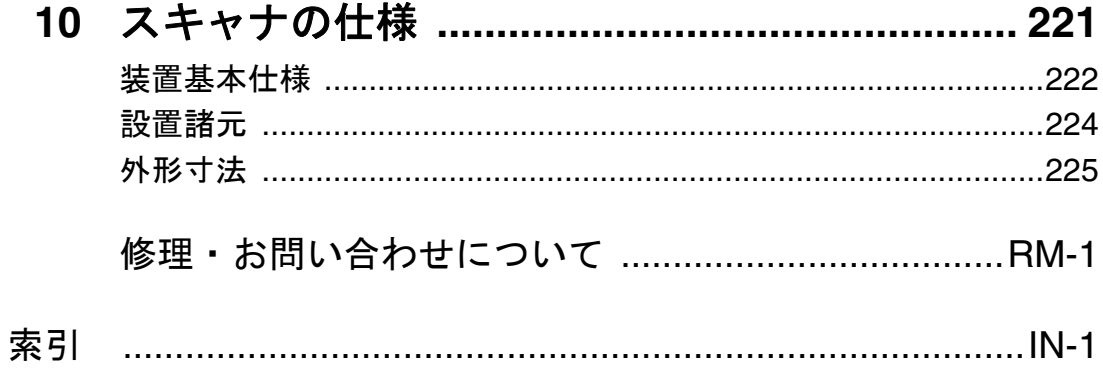

# <span id="page-22-0"></span>*1* 各部名称と機能

この章では、各部の名称とはたらきについて解説します。

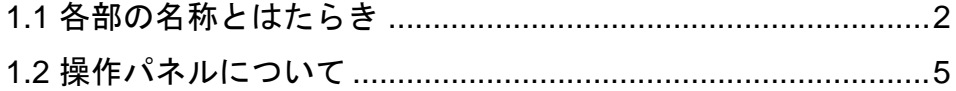

# <span id="page-23-0"></span>**1.1** 各部の名称とはたらき

スキャナの各部名称について説明します。

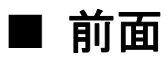

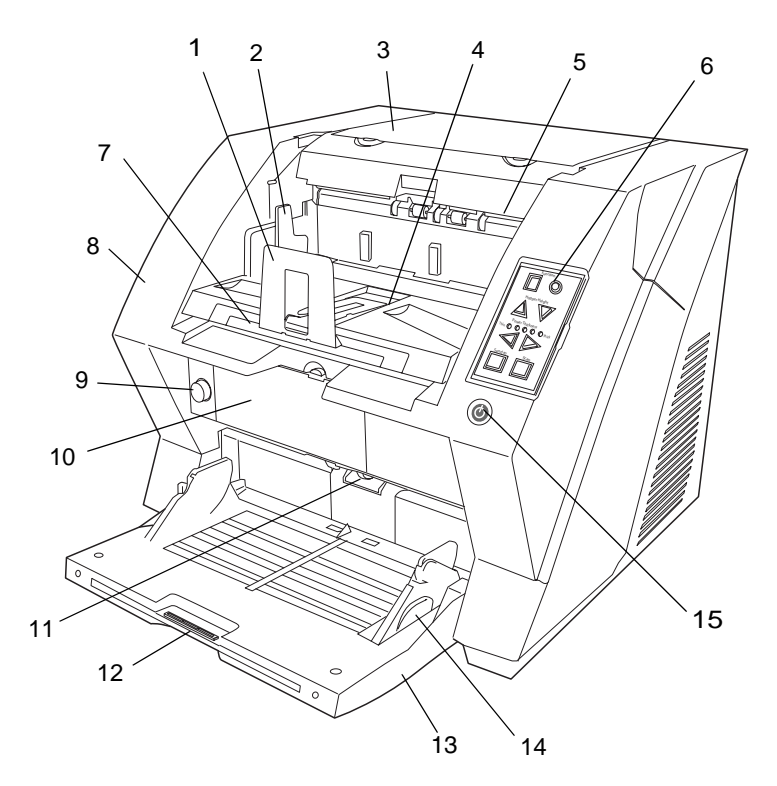

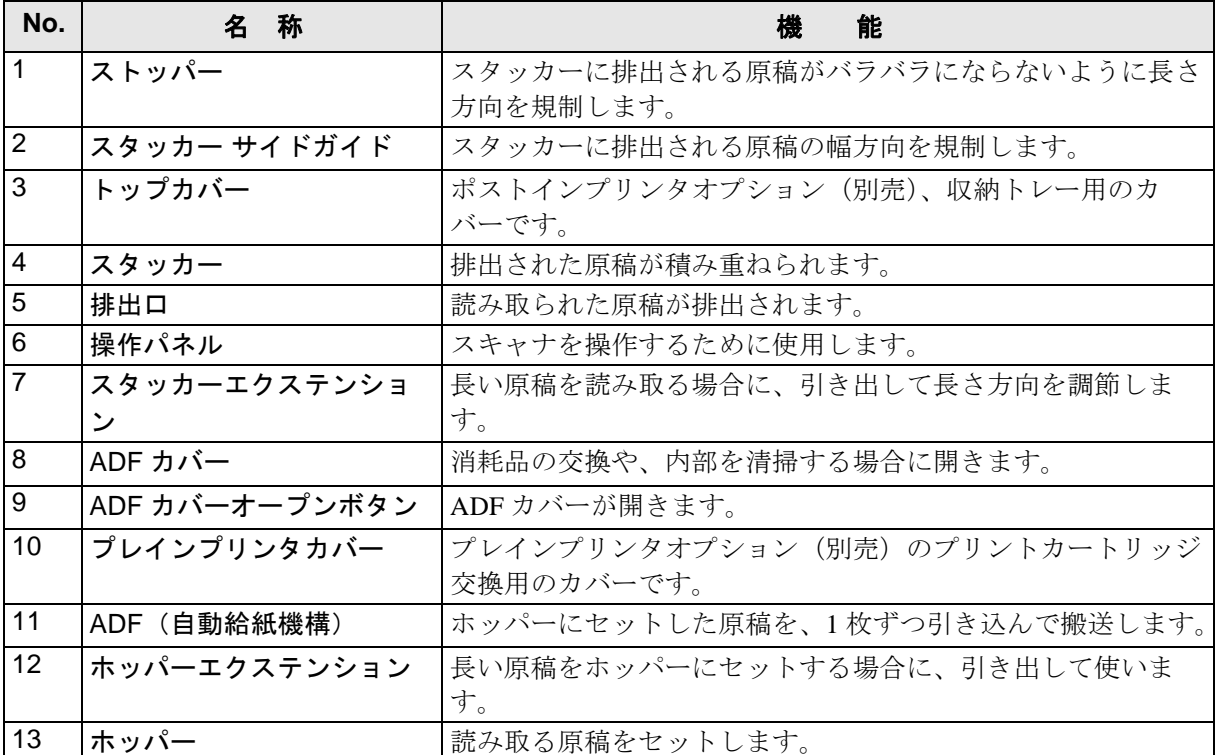

#### 2 1.1 各部の名称とはたらき

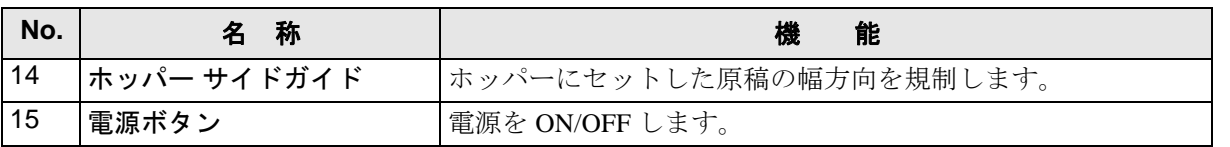

■ 背面

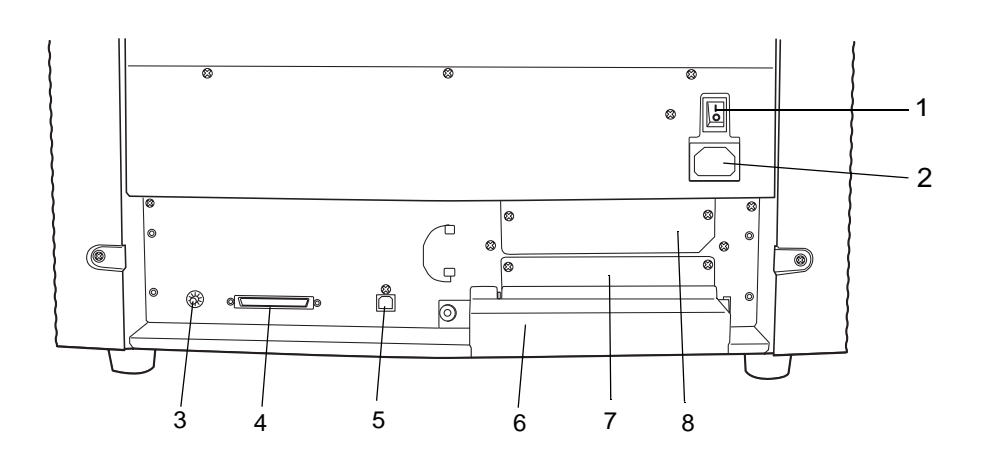

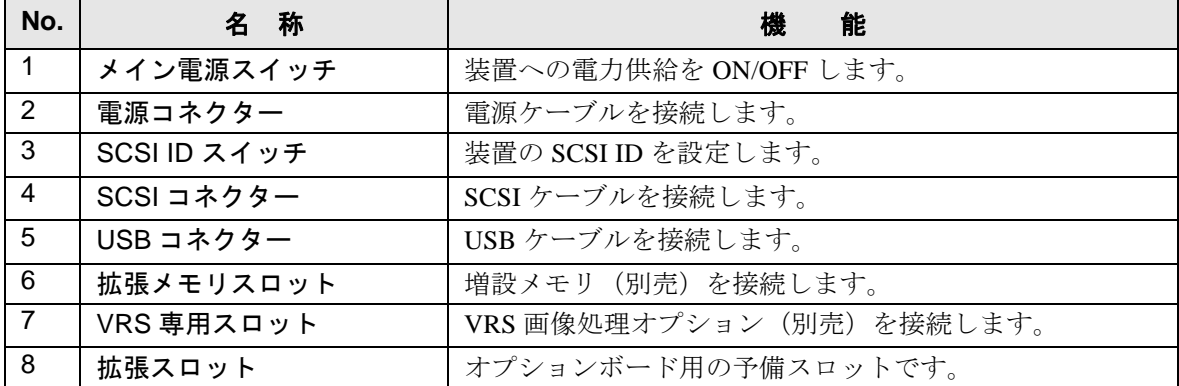

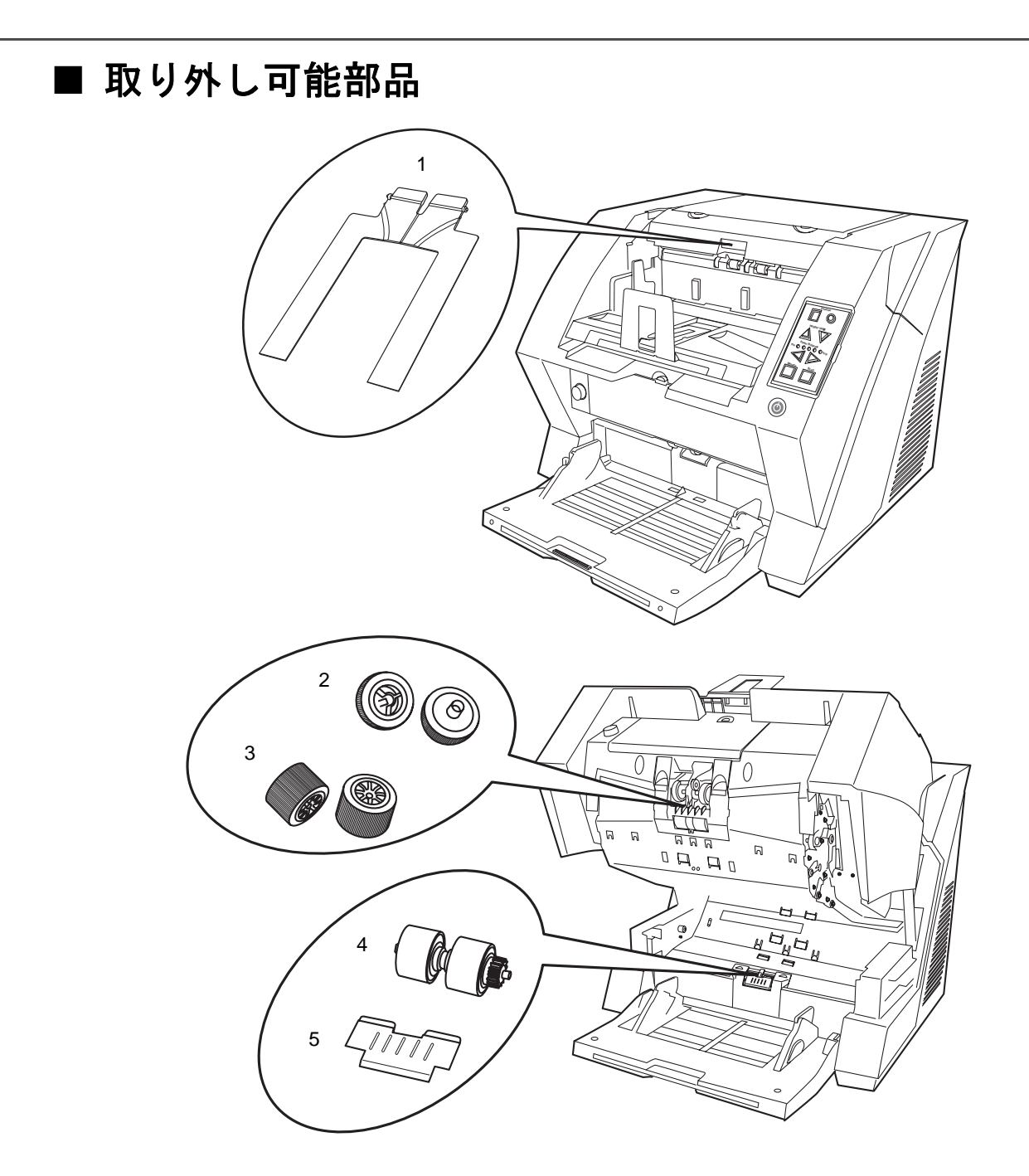

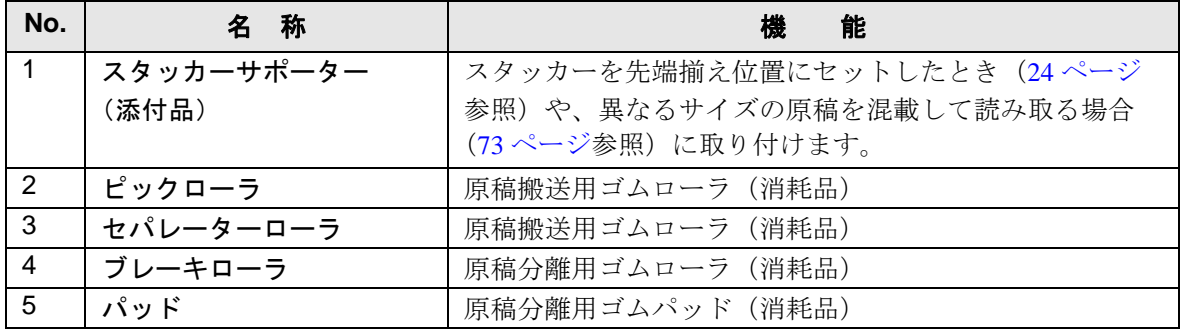

# <span id="page-26-0"></span>**1.2** 操作パネルについて

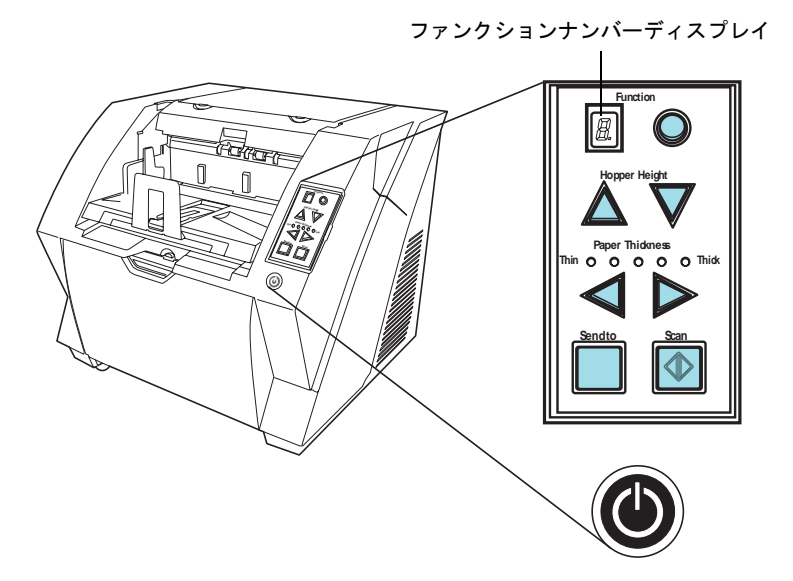

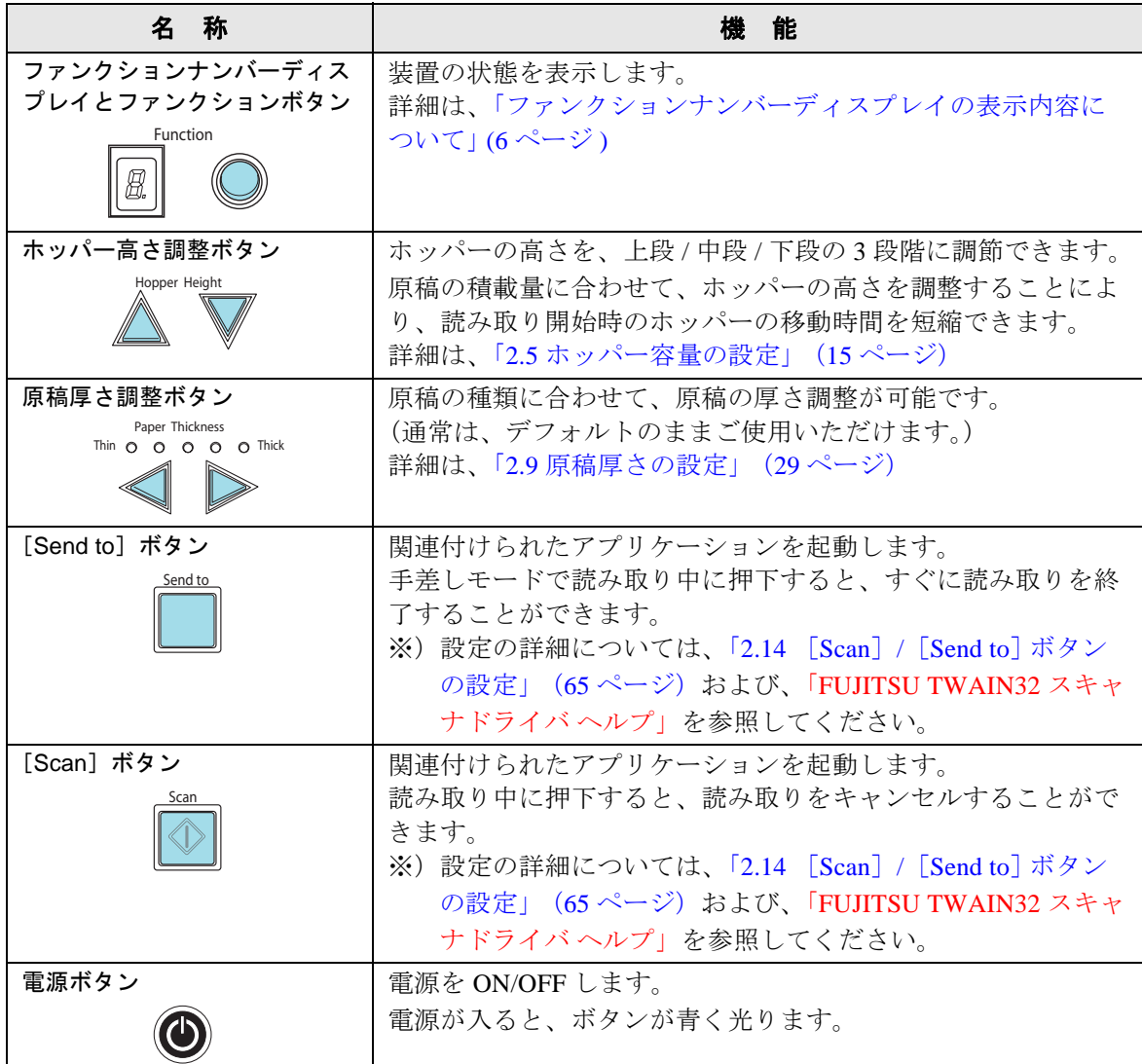

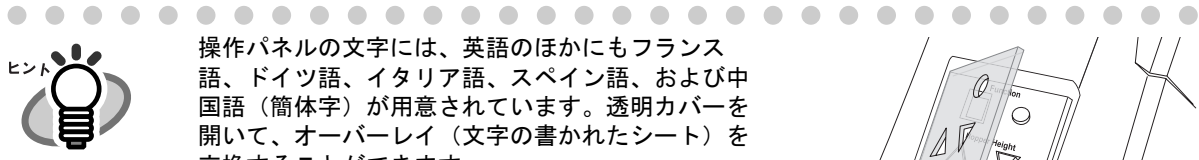

操作パネルの文字には、英語のほかにもフランス 語、ドイツ語、イタリア語、スペイン語、および中 国語(簡体字)が用意されています。透明カバーを 開いて、オーバーレイ(文字の書かれたシート)を 交換することができます。

. . . . . . . . . . . . . . . . . .

# <span id="page-27-0"></span>■ ファンクションナンバーディスプレイの表示内容につ いて

**nd t Thin**  $\sqrt{d}$ **Scan**

 $\bullet$ 

 $\bullet$ 

 $\bullet\hspace{0.1cm} \bullet\hspace{0.1cm} \bullet\hspace{0.1cm} \bullet\hspace{0.1cm} \bullet\hspace{0.1cm} \bullet\hspace{0.1cm} \bullet$ 

 $\bigcirc$ 

 $\bullet$ 

 $\bullet\bullet\bullet\bullet\bullet$ 

 $\mathbb{A}^{\vec{r}}$ 

 $\emptyset$ C

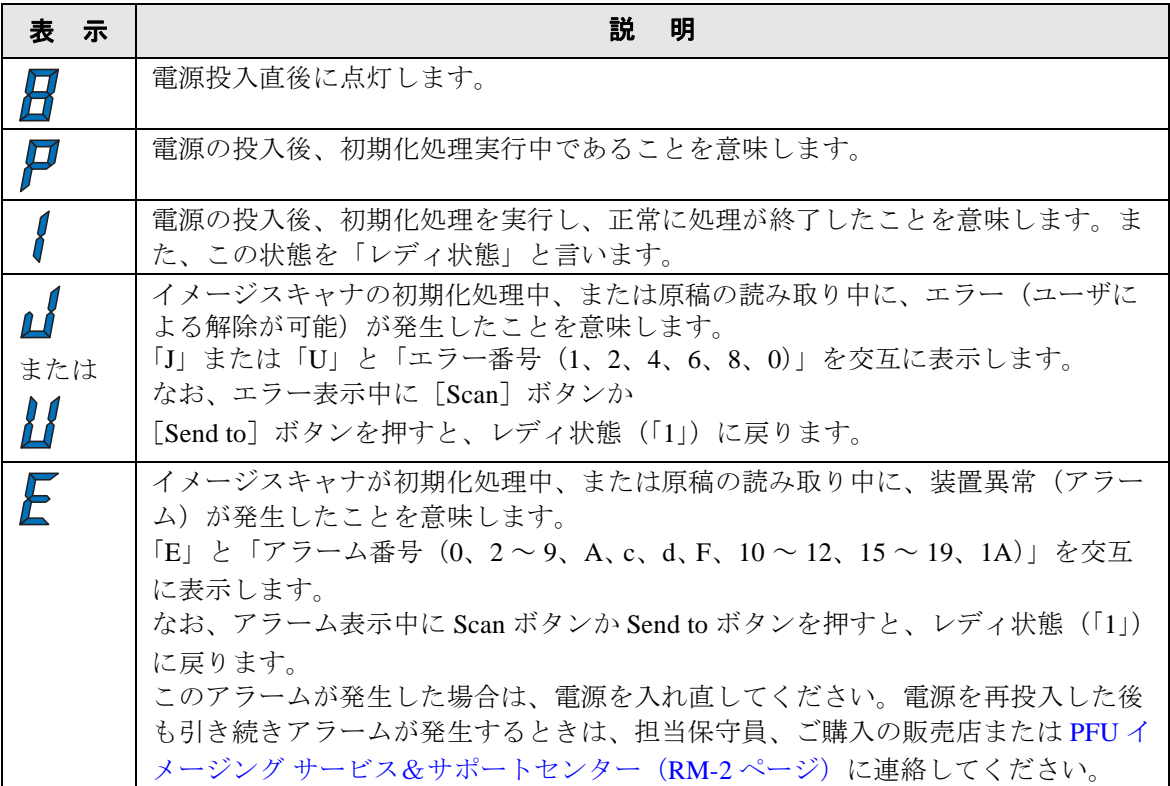

# <span id="page-28-0"></span>*2* 基本的な操作方法

この章では、スキャナの基本的な操作について説明します。

この章では、Windows XP の画面を例に説明しています。お使いの OS に よって表示される画面、および操作が多少異なります。また、FUJITSU TWAIN 32 スキャナドライバ、FUJITSU ISIS スキャナドライバをアップ デートすると、この章で記載している画面、および操作が多少異なること があります。その場合は、アップデート時に提供される取扱説明書を参照 してください。

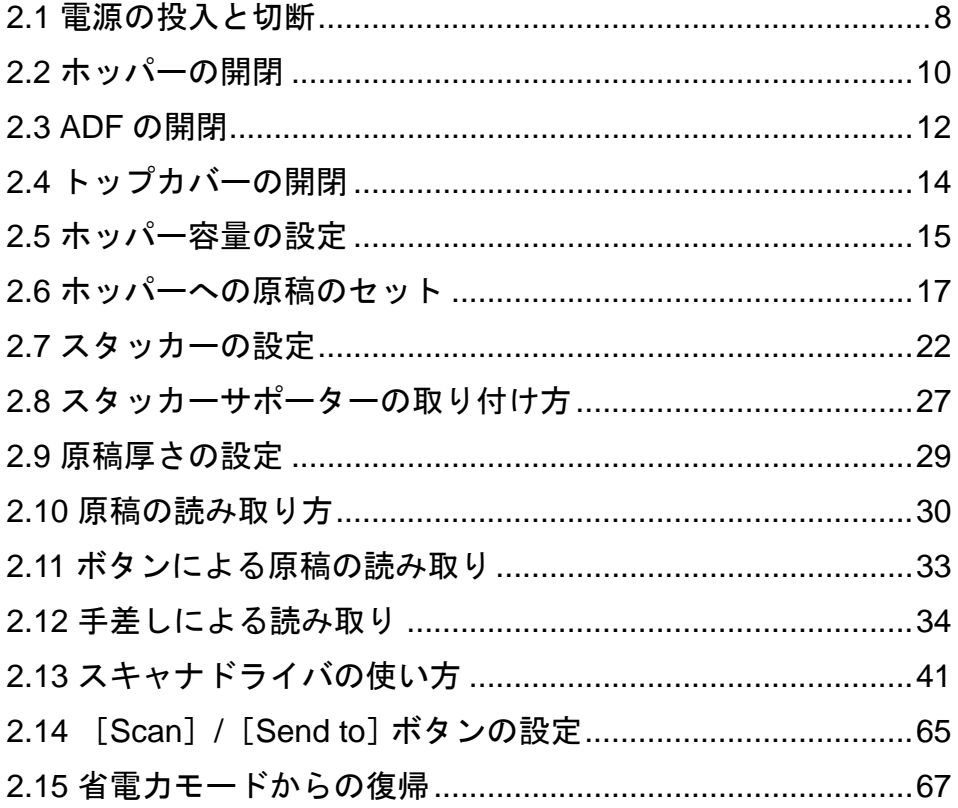

<span id="page-29-0"></span>**2.1** 電源の投入と切断

# 電源の投入方法

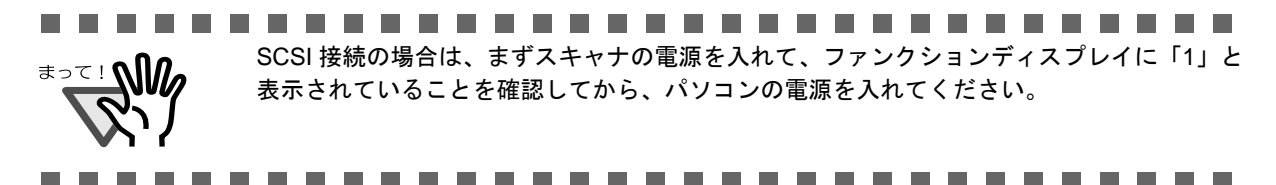

**1.** スキャナの背面にあるメイン電源スイッチを入れます。

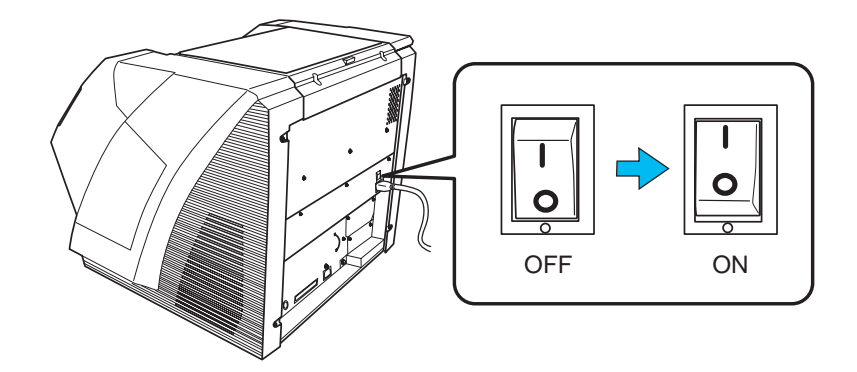

**2.** ホッパーを開きます。

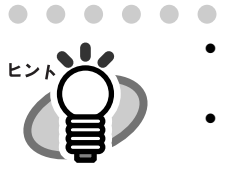

- ● ホッパーの開き方については、「2.2 [ホッパーの開閉」\(](#page-31-0)10ページ)を参照してくだ さい。
	- 電源ボタンでスキャナの電源を入れる前に、必ずホッパーを開いておいてくださ い。

#### **3.** 装置前面の電源ボタンを押します。

電源が投入され、電源ボタンが点灯します。 装置の初期化中にファンクションナンバーディスプレイが「8」→「P」→「1」の順に変わりま す。「1」の表示はスキャナが待機状態にあることを示します。

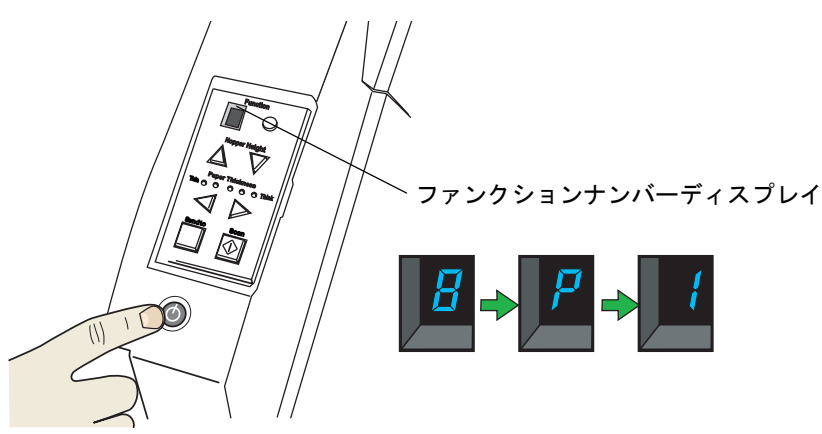

# ■ 電源の切断方法

装置前面の電源ボタンを 2 秒以上押します。

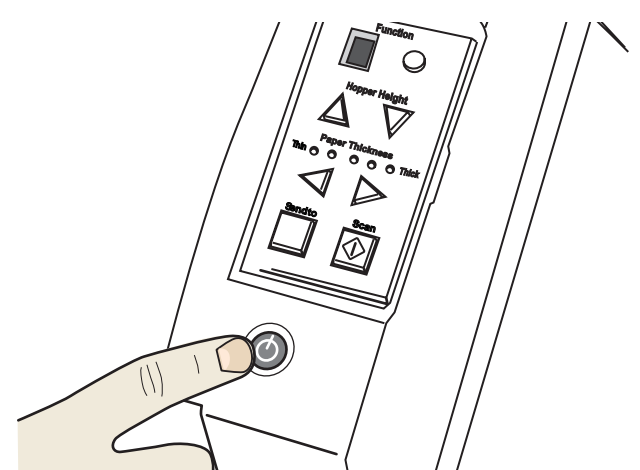

⇒ 電源ボタンが消灯して、スキャナの電源が切断されます。

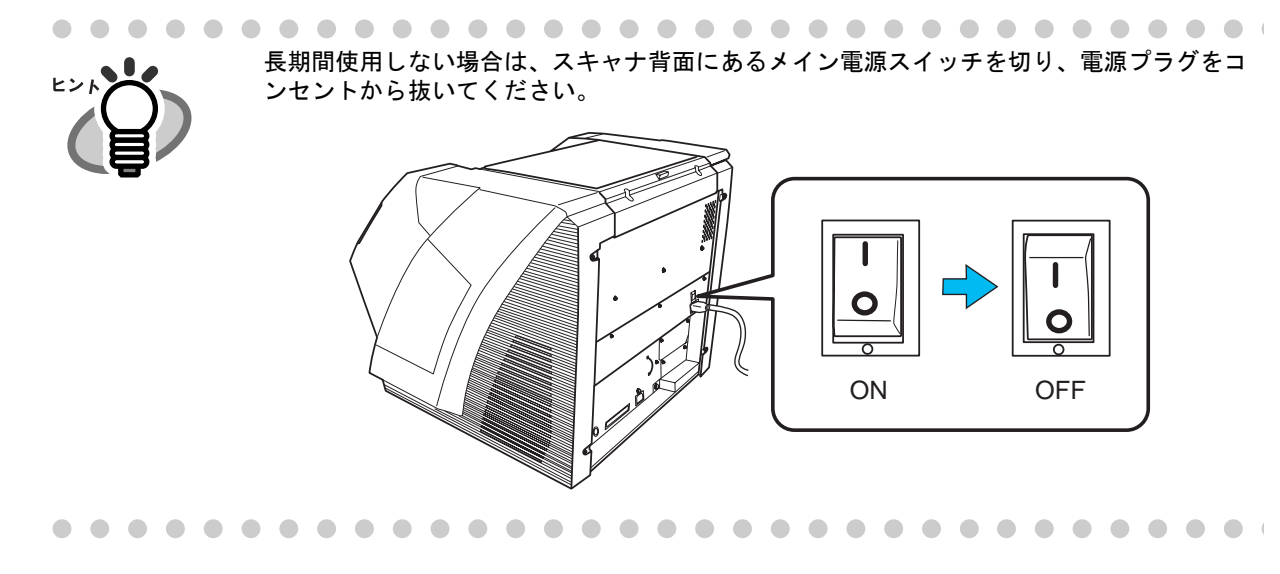

# <span id="page-31-0"></span>**2.2** ホッパーの開閉

■ 開け方

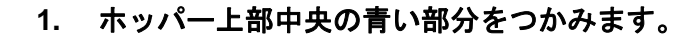

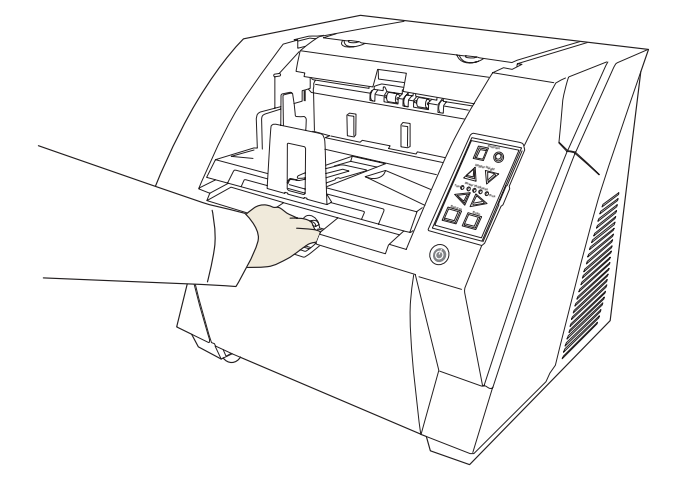

**2.** 手前に引いて下ろします。

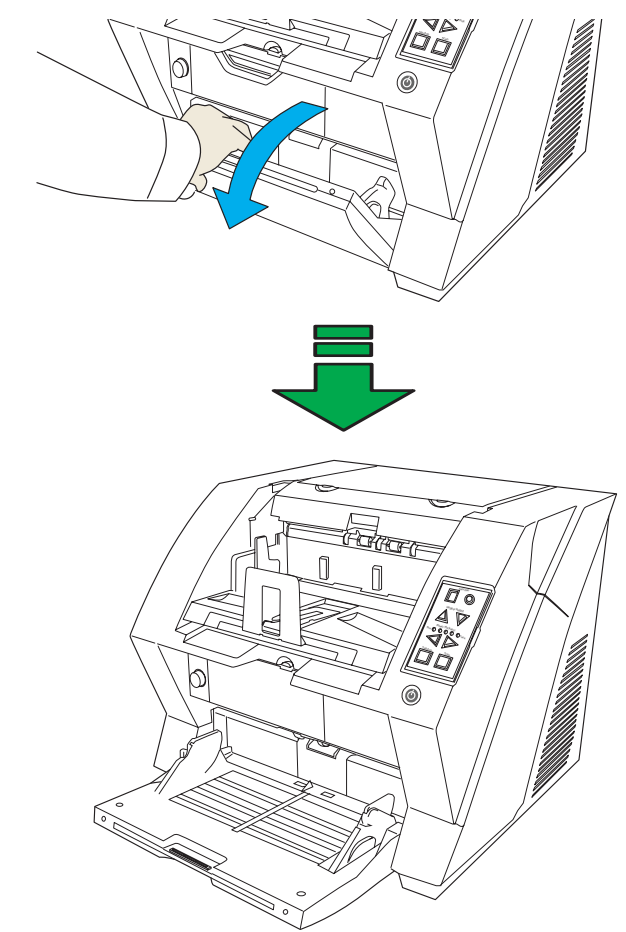

# ■ 閉じ方

- **1.** ホッパー上に原稿がある場合は、取り除きます。
- **2.** ホッパーエクステンションを収納します。

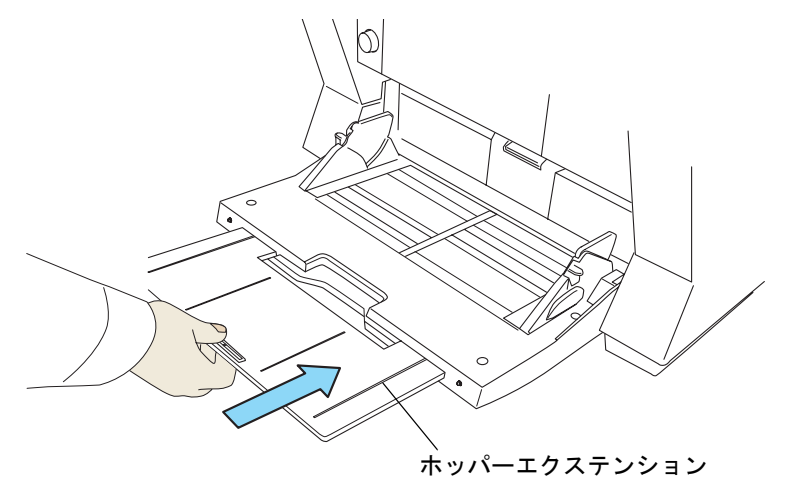

**3.** ホッパーの高さ調整をしている場合は、ホッパーの位置を下段に戻します。

スキャナ上の操作パネルの▽ボタンで、ホッパーを下段まで下げます。 (詳しくは、「2.5 [ホッパー容量の設定」\(](#page-36-0)15 ページ)を参照してください。)

**4.** ホッパーを閉じます。

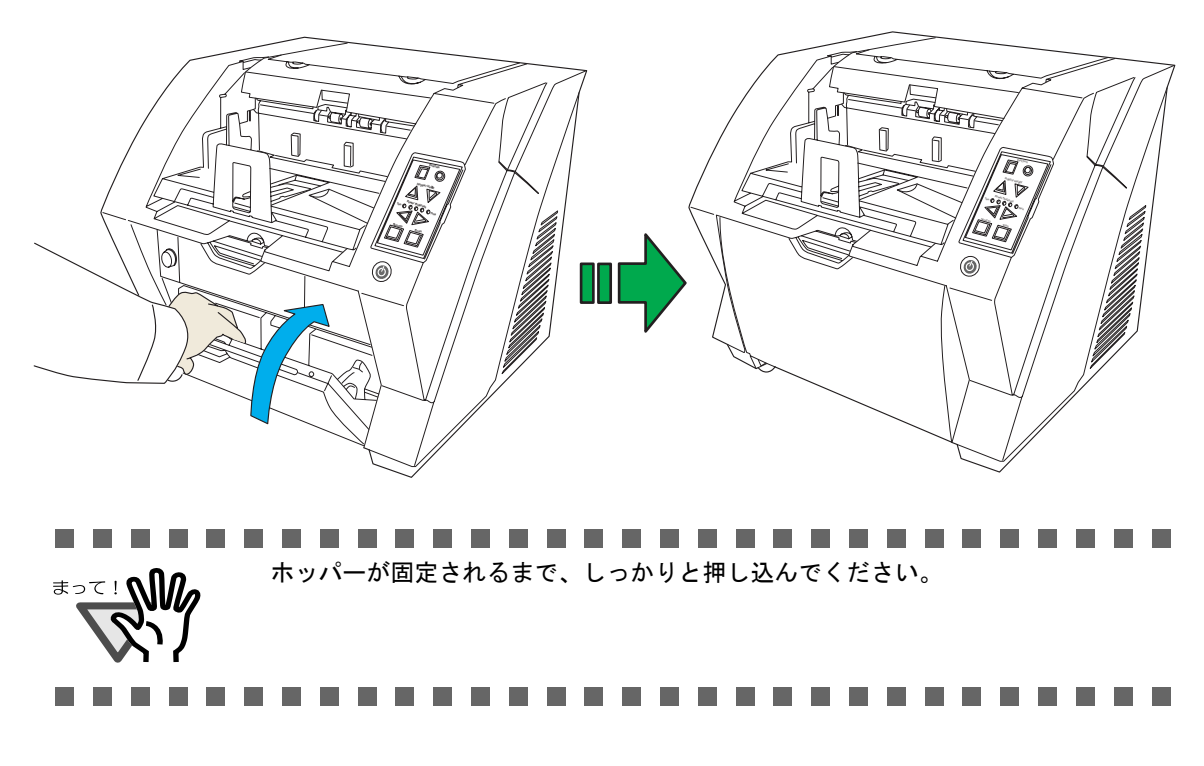

# <span id="page-33-0"></span>**2.3 ADF** の開閉

■ 開け方

**1.** スタッカー上に原稿が残っている場合は、原稿を取り除きます。

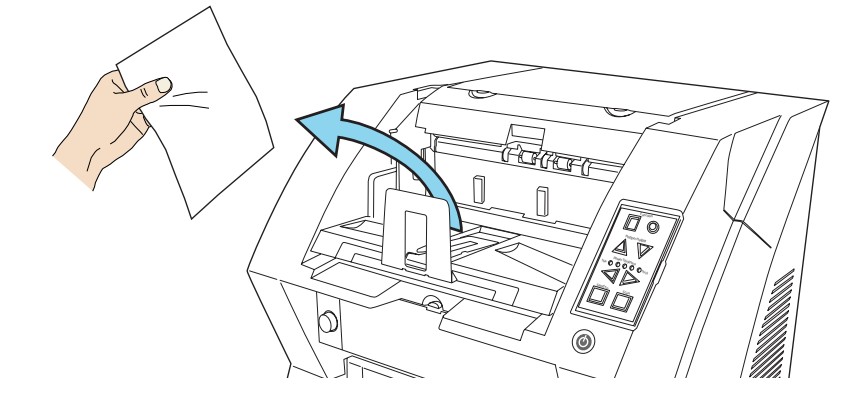

**2. ADF** カバーオープンボタンを押します。

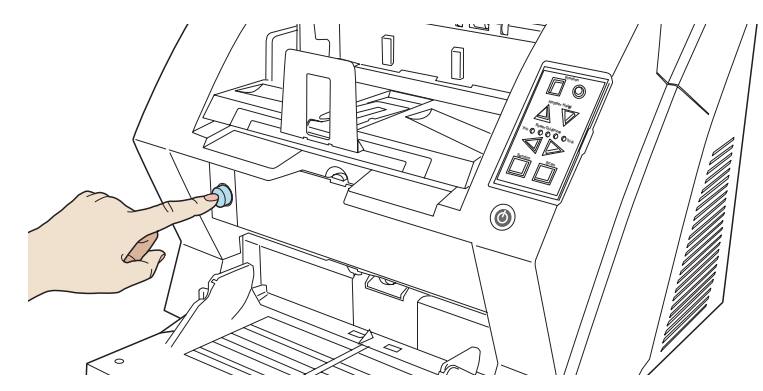

⇒ ADF カバーがゆっくりと開きます。

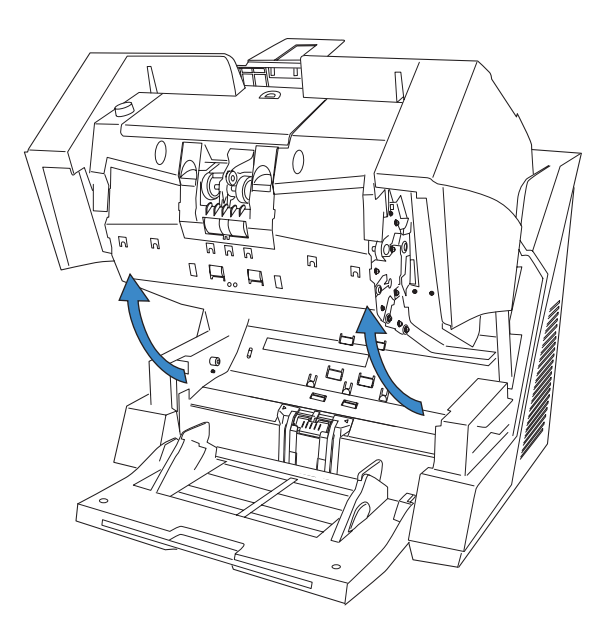

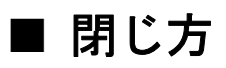

**1. ADF** カバーを両手で持ち、ゆっくりと下に押し下げます。

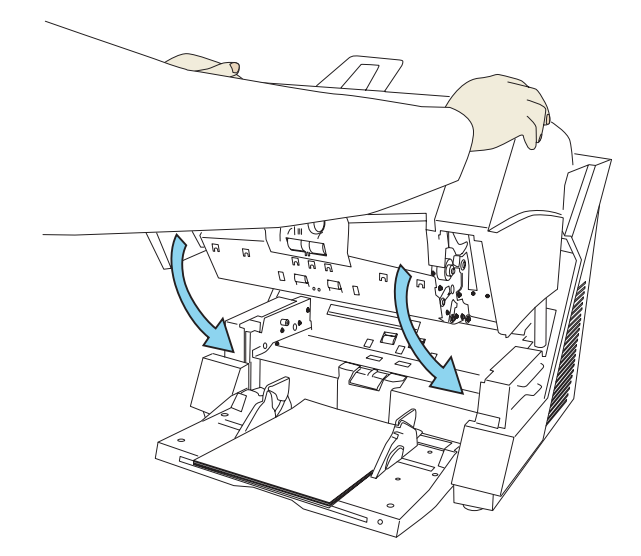

ADF カバーが固定されるまで、しっかりと押し込んでください。

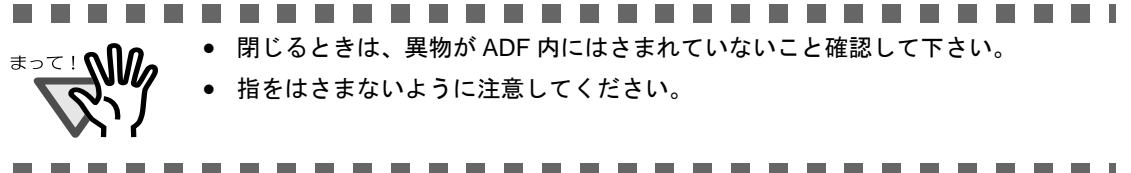

# <span id="page-35-0"></span>**2.4** トップカバーの開閉

トップカバーの下には、ポストインプリンタ(別売)および、消耗品や清掃用具をしまっておくための 収納トレーが備えられています。 使用する際は、以下の方法でトップカバーを開閉します。

# ■ 開け方

トップカバーの左右にあるツメを押しながら、上方に持ち上げて開きます。

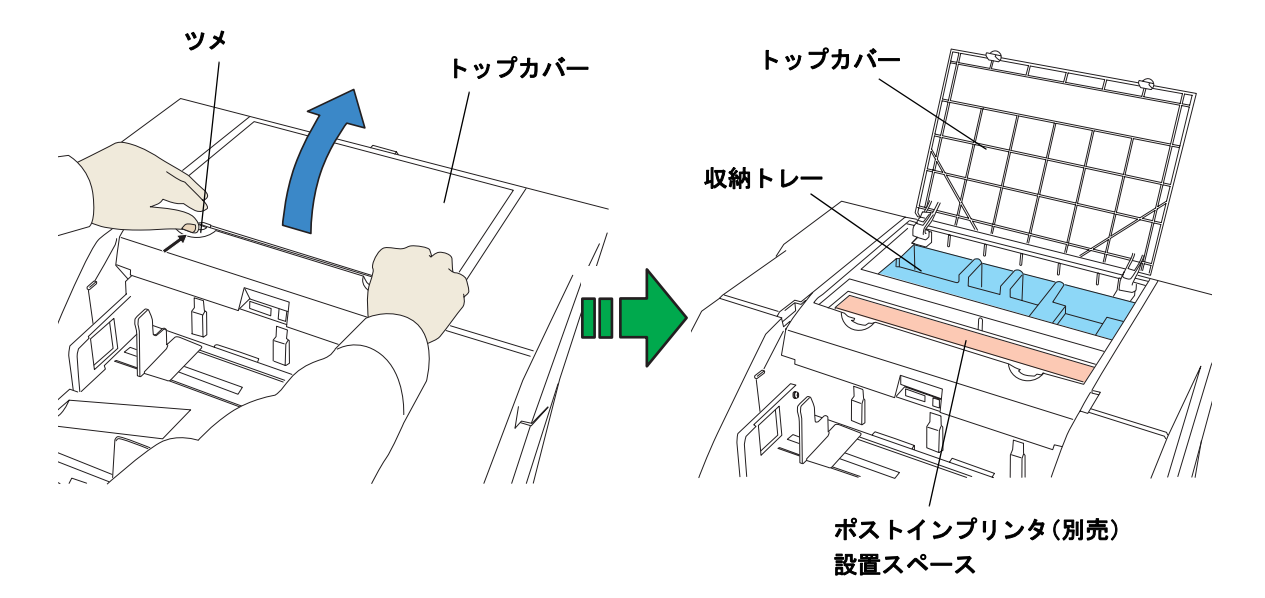

■ 閉じ方

トップカバーを閉じて、ツメで固定されるまで軽く押さえます。

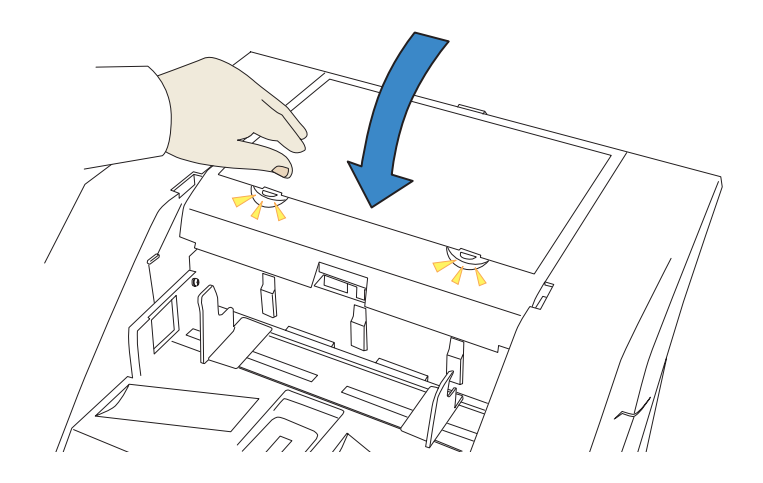
スキャナがレディ状熊(ファンクションナンバーディスプレイに「1」が表示されている状態)のとき に、ホッパーの位置を移動することができます。

原稿の量が少ない場合は、ホッパーの位置を高めに設定しておくと、読み取りを開始してからホッパー が給紙位置に移動するまでの時間を短縮することができます。

- -------------------• ホッパーが上下に移動中のときは、ホッパーに触れないでください。指をはさんだ りしてケガをする場合があります。
	- ホッパーの移動中は、ホッパーの上に物を載せないでください。この機構の中に物 がはさみ込まれると、スキャナが損傷することがあります。
		- ホッパーの下には物を置かないでください。接触した場合に、スキャナが破損する 可能性があります。
		- ホッパーを閉めた状態で、操作パネル上の [Hopper Height] ボタン (△ / ▽) を押 さないでください。ホッパーが破損する場合があります。

.................

この機能は以下の条件の時には利用できません。

- 読み取り動作中
- ホッパーが閉じた状態
- Software Operation Panel (175 [ページ\)](#page-196-0)起動中

ホッパー容量は以下の 3 段階に設定することができます。

- 上段: 原稿を最大 100 枚 \* までセットできます。
- 中段: 原稿を最大 300 枚 \* までセットできます。
- 下段: 原稿を最大 500 枚 \* までセットできます。

\*:厚さ $80g/m^2$ の原稿を使用した場合

上段 中段 下段. . . . . . . . . . . . . . . . . .

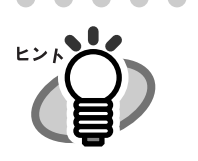

使用する原稿の厚さによって、セットできる原稿の枚数が異なります。 詳しくは、「7.3 [ホッパーにセットできる原稿の枚数」\(](#page-186-0)165 ページ)を参照してくだ さい。

設定は、スキャナの操作パネルで行います。

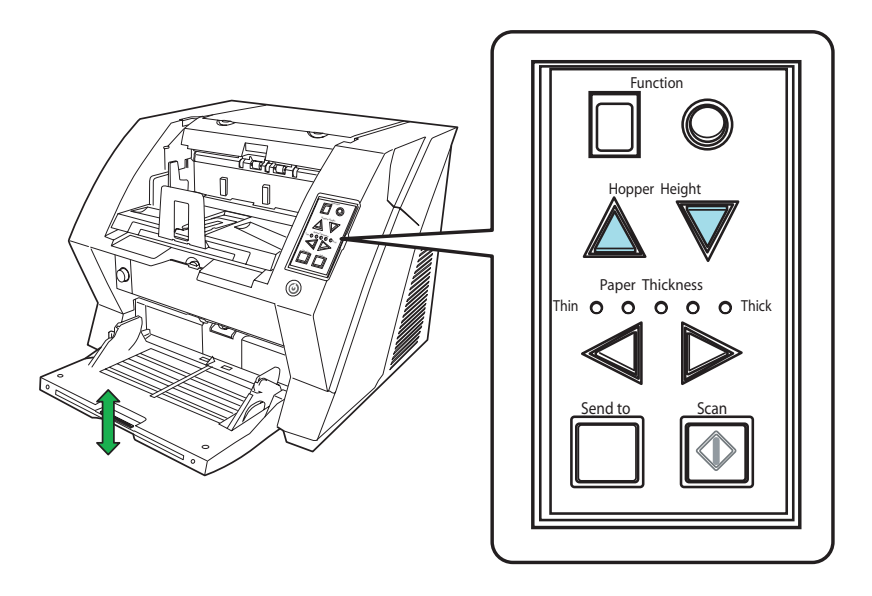

△ボタンを押すと、ホッパーの高さが一段高くなります。(下段→中段→上段) ▽ボタンを押すと、ホッパーの高さが一段低くなります。(上段→中段→下段)

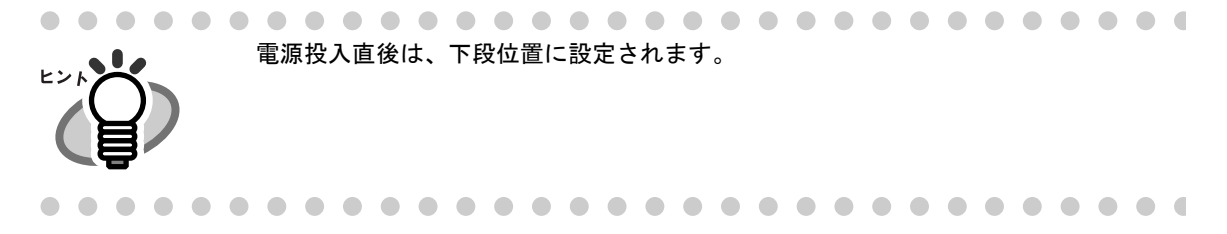

# <span id="page-38-0"></span>**2.6** ホッパーへの原稿のセット

■ 原稿の準備

### **1.** 原稿をそろえます。

セットする原稿の両端をそろえます。

 $\blacksquare$ 

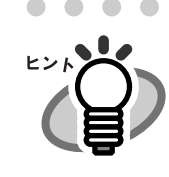

 $\blacksquare$  $\blacksquare$  $\qquad \qquad \blacksquare$ 

異なるサイズの原稿を混載して読み取る場合の原稿セット方法については、「[3.3](#page-94-0) サ [イズの違う原稿の読み取り」\(](#page-94-0)73 ページ)を参照してください。

 $\begin{array}{ccc} \bullet & \bullet & \bullet \end{array}$ 

 $\blacksquare$  $\sqrt{2}$   $\bullet\bullet$ 

 $\blacksquare$  $\blacksquare$ 

#### **2.** 原稿をさばきます。

**1)** 原稿を 15mm ~ 20mm 程度の厚みで取り出します。

**2)** 両手で原稿の両端を軽くつかみ、原稿を湾曲させます。

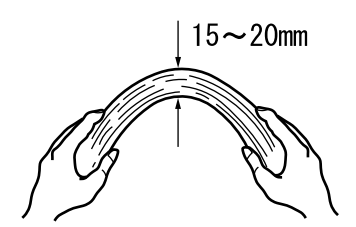

 $\bullet$  $\blacksquare$  $\begin{array}{c} \begin{array}{c} \begin{array}{c} \begin{array}{c} \end{array} \end{array} \end{array} \end{array} \end{array}$ 

**3)** 原稿の両端にできた傾斜が元にもどらないように、両手で原稿を強くつかみ、湾曲を元に戻 します。

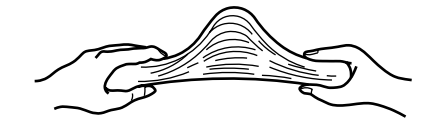

- **4)** 操作 1)~操作 3)の動作を 2 ~ 3 回繰り返します。
- **5)** 原稿の向きを 90 度回転し、同じようにさばきます。
- **3.** 原稿の先端をそろえます。

 $\bullet\hspace{0.1cm} \bullet\hspace{0.1cm} \bullet\hspace{0.1cm} \bullet\hspace{0.1cm} \bullet\hspace{0.1cm} \bullet$ 

# ■ 原稿のセット方法

ホッパーに原稿をセットする場合、2 種類の方法があります。 ①原稿をホッパーの中央にセットする方法(主に、原稿サイズが同じ場合) ②原稿を左右いずれかの側に寄せてセットする方法(主に、原稿サイズが異なる場合や、原稿の中心を ずらしてセットしたい場合)

# ①原稿をホッパーの中央にセットする方法

**1.** ホッパーに原稿をセットします。

- 表面が上側になるように、原稿をセットします。
- **2.** 原稿の幅に合わせて、ホッパーサイドガイドを移動します。

ロックレバーを押しながらホッパーサイドガイドを動かして、ホッパーサイドガイドと原稿の間 に隙間ができないようにします。

サイドガイドと原稿の間に隙間があると、原稿が斜めに読み取られることがあります。

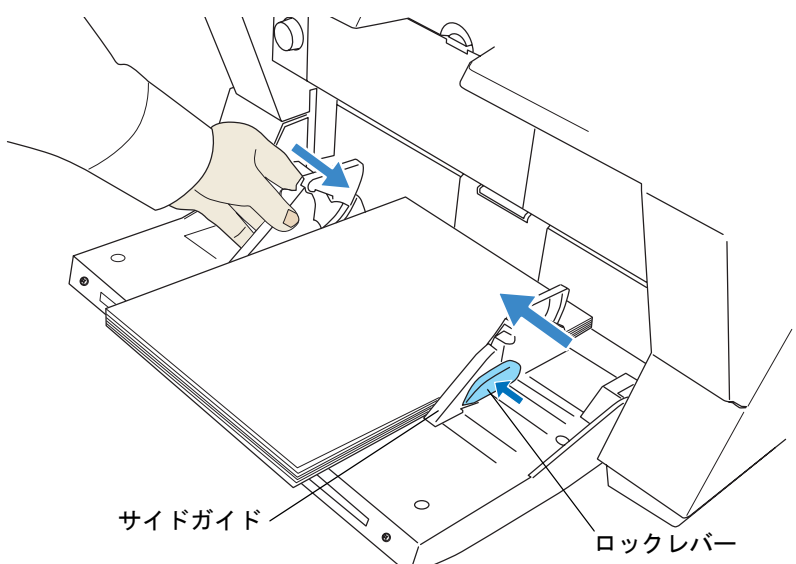

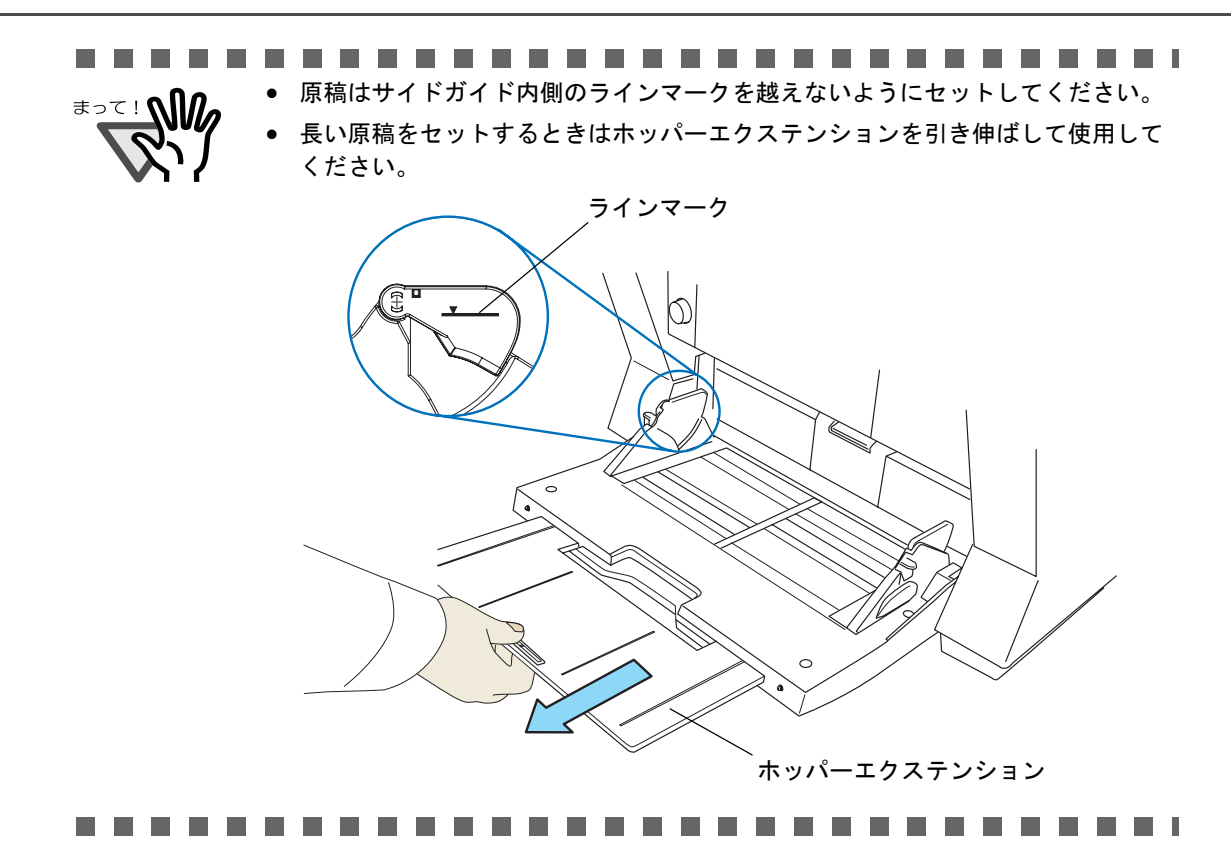

# **3.** スキャナを使うことができるアプリケーションを起動して、原稿を読み取ります。

**"ScandAll 21"** からの読み取り手順については「2.10 [原稿の読み取り方」\(](#page-51-0)30 ページ)を参照して ください。

# ②原稿を左右いずれかの側に寄せてセットする方法

**1.** ホッパーサイドガイドを外側いっぱいまで開きます。

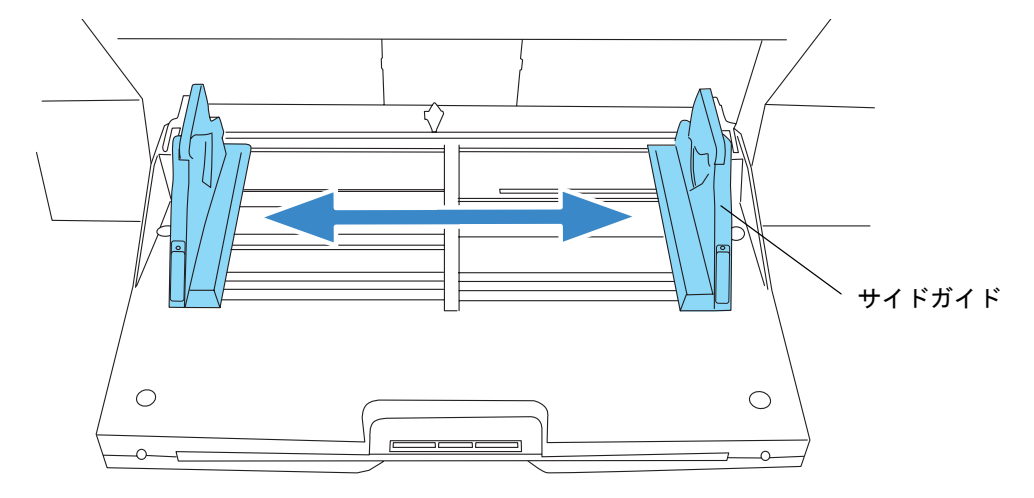

2

基本的な操作方法

基本的な操作方法

# **2.** 片側のホッパーサイドガイド(使用しない方)を固定します。

ホッパーサイドガイドの前面下方にあるロックスイッチを上方にスライドすると、ホッパーサイ ドガイドが固定されます。

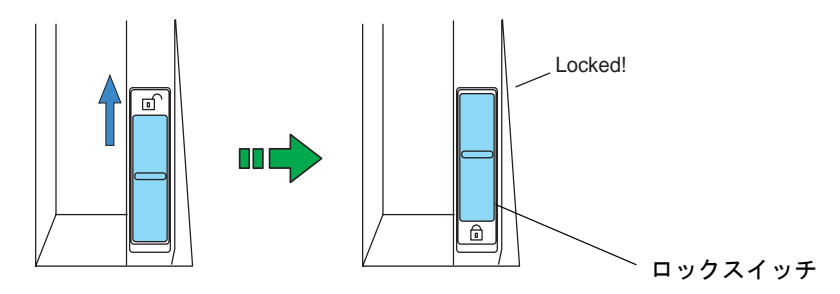

**3.** もう一方のホッパーサイドガイドを、ロックレバーを押しながら、目的の位置まで移動 します。

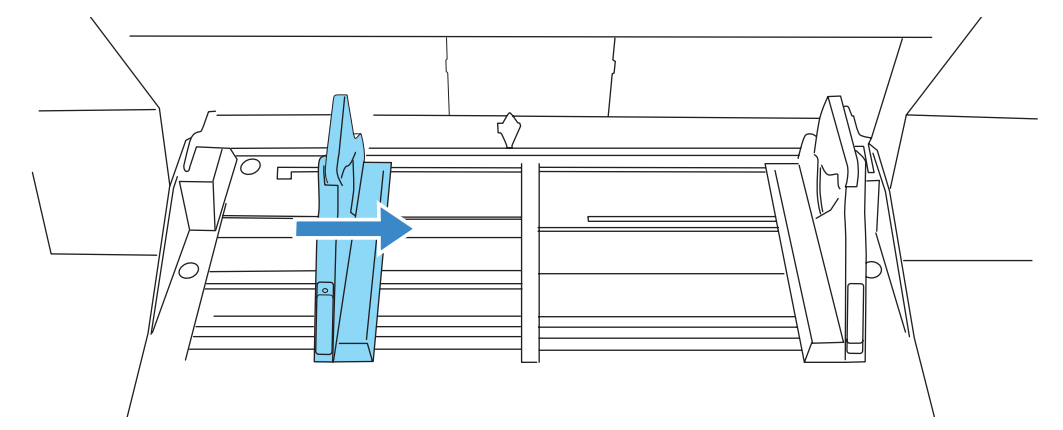

# **4.** 原稿をホッパーサイドガイドに突き当ててセットします。

表面が上側になるように、原稿をセットします。

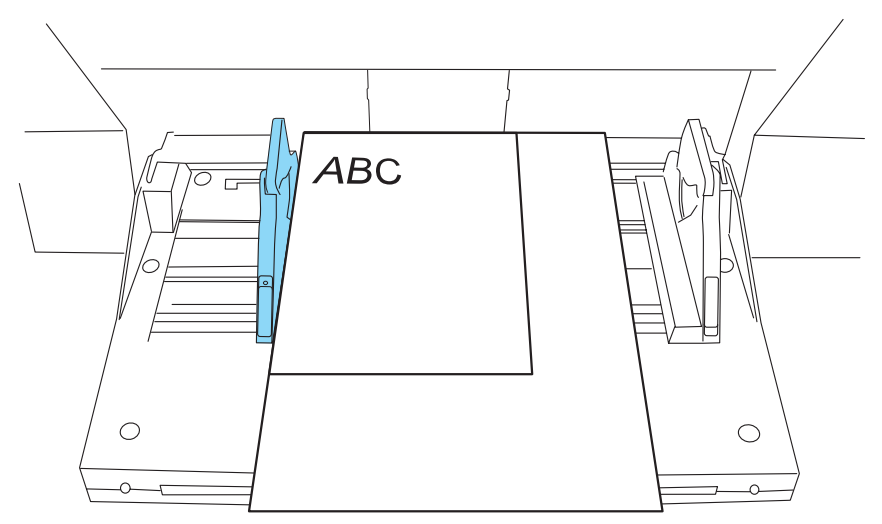

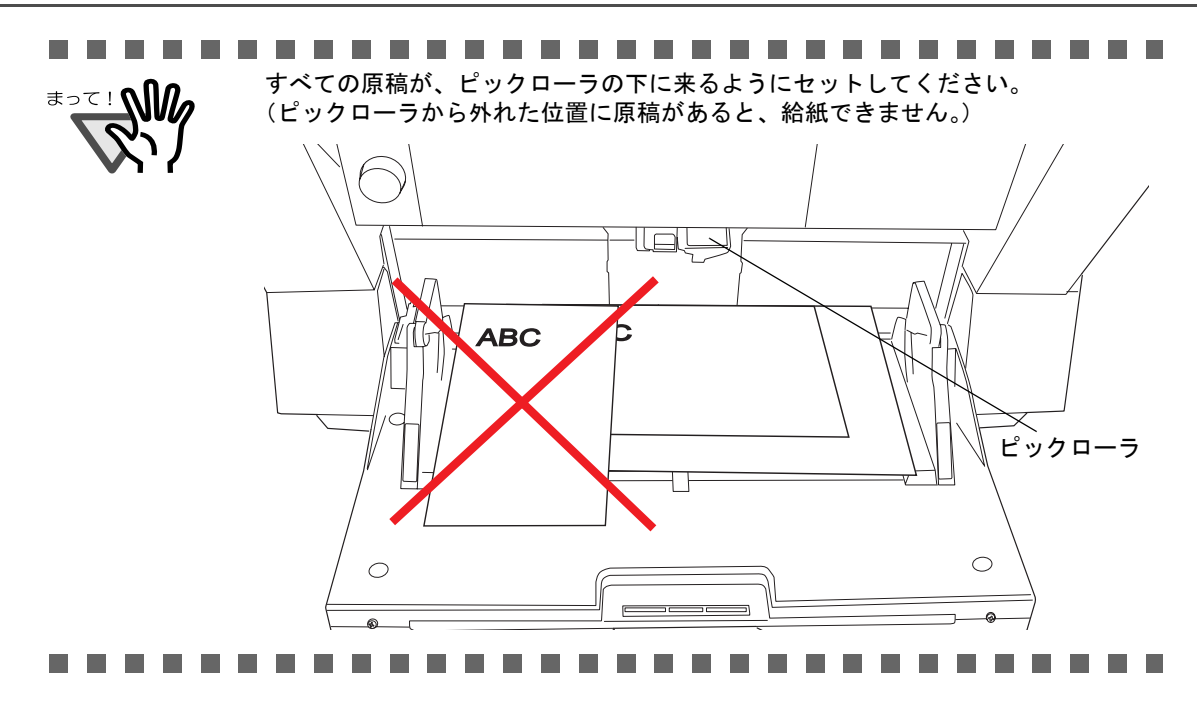

**5.** スキャナを使うことができるアプリケーションを起動して、原稿を読み取ります。

ヒン

**"ScandAll 21"** からの読み取り手順については「2.10 [原稿の読み取り方」\(](#page-51-0)30 ページ)を参照して ください。

ホッパーサイドガイドのロックを解除する場合は、以下の手順で行ってください。 1. 固定されているホッパーガイドのロックスイッチを下ろします。

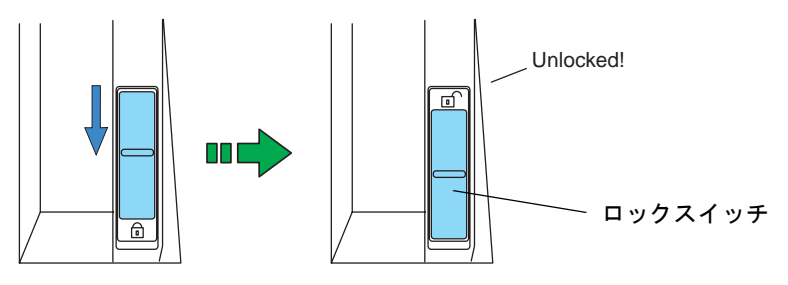

2. 両方のホッパーサイドガイドをつかんで、ロックレバーを押しながら、中央に よせます。

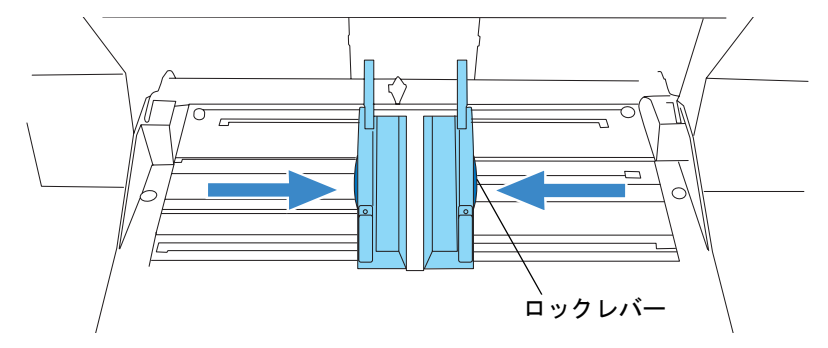

3. ロックレバーから手を離します。 ⇒左右のホッパーサイドガイドが、連動して動くようになります。  2

基本的な操作方法

基本的な操作方法

# <span id="page-43-0"></span>**2.7** スタッカーの設定

ホッパーにセットした原稿は、読み取りを実行すると、順次スタッカーに排出されて積み重ねられてい きます。

このとき、以下の手順のように、スタッカーエクステンションやスタッカーサイドガイドを使用して原 稿を規制することによって、原稿をきれいに積み重ねることができます。

また、スタッカーの位置を切り替えることにより、排出される原稿を先端で揃えるか、後端で揃えるか を変更することができます。

# ■ 原稿の規制方法

スタッカー<br>エクステンション<br>トッパー エクステンション ストッパー **Function Hopper Height Power Thickness Send to Scan**  $^{\circ}$ ..................... ● ストッパーを持ってスタッカーエクステンションを引き出さないでください。ス トッパーが破損する場合があります。 • ストッパーの位置は、必ず原稿の長さ以上に設定してください。 --------- $\mathbb{R}^n$ 原稿の長さが短いときは、ストッパー小を使用してください。 ストッパー小 $\mathcal A$ THE T

**1.** 原稿の長さに合わせ、スタッカーエクステンションを引き出します。

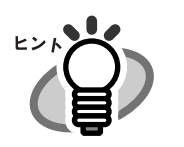

長尺帳票(A3 サイズよりも長さの長い原稿)を読み取る場合、スタッカーエクステ ンションを最大まで伸ばしても、原稿の長さがストッパーの位置を越えてしまう場 合があります。このような場合は、下図のように、A4 サイズ程度の厚紙をストッ パーの上に乗せ、スロープを作ってください。

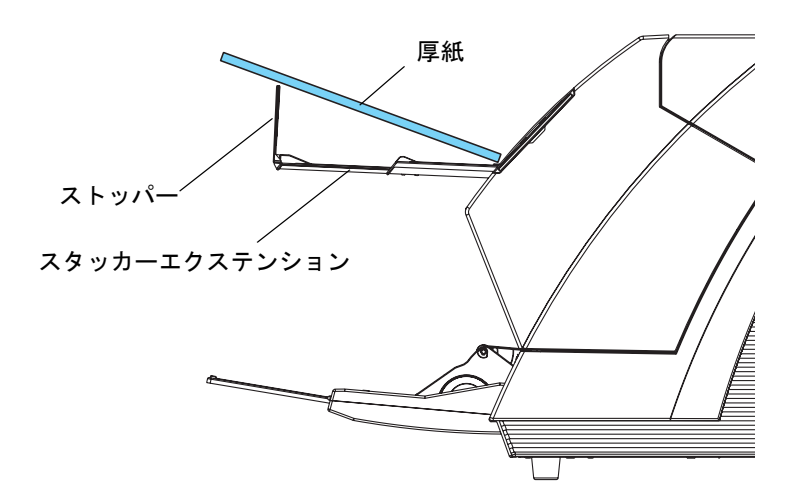

. . . . . . . . . . . . . . . . . .

(本装置は、最大 863mm(34 インチ)までの長さの長尺帳票原稿を読み取ること ができます。) . . . . . . . . . . . . .

**2.** スタッカーサイドガイドを原稿の幅に合わせます。

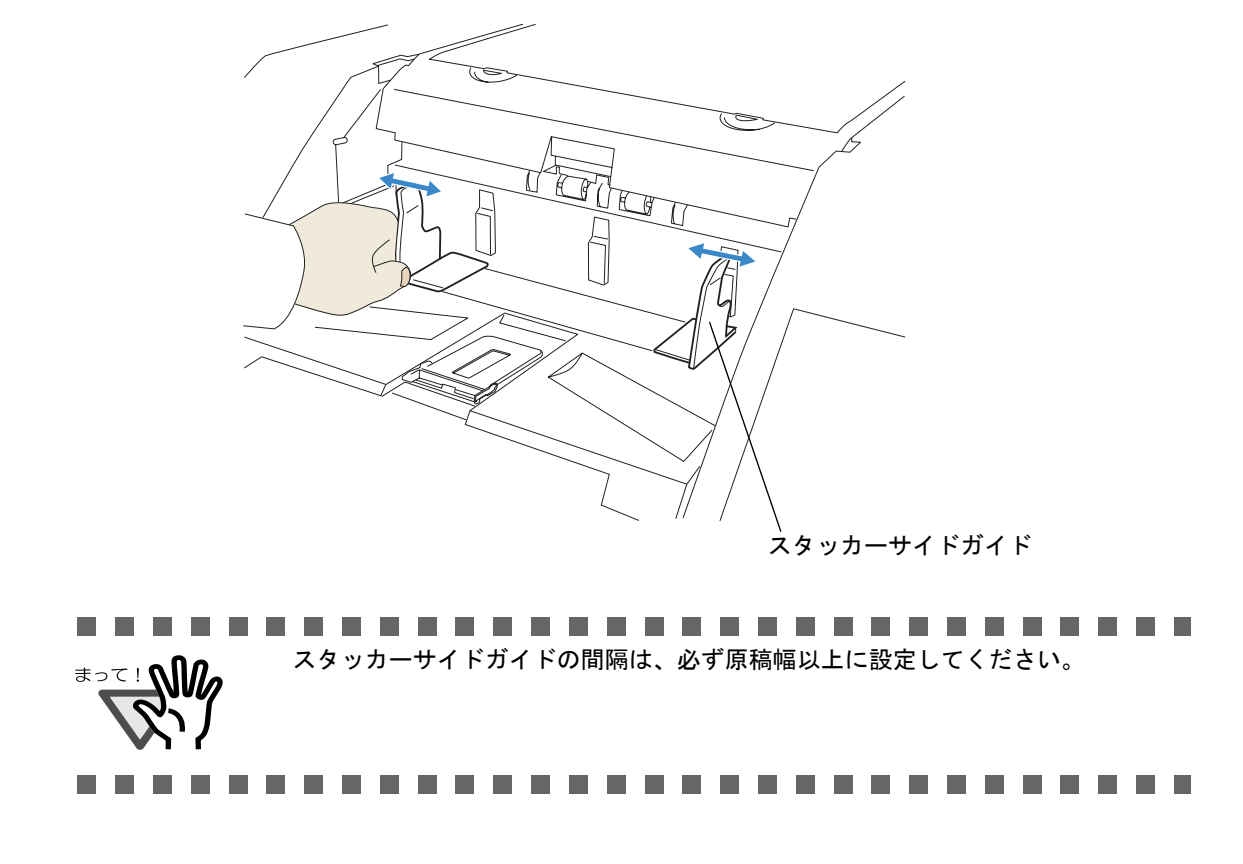

# <span id="page-45-0"></span>■ スタッカー位置の切り替え方

スタッカーに排出される原稿を先端で揃えるか、後端で揃えるか、またはスタッカー高さを固定して使 うかで、スタッカー位置を切り替えます。

工場出荷時は、後端で揃えるように設定されています。原稿を先端で揃えたい場合は、以下の手順で、 スタッカー位置を切り替えてください。

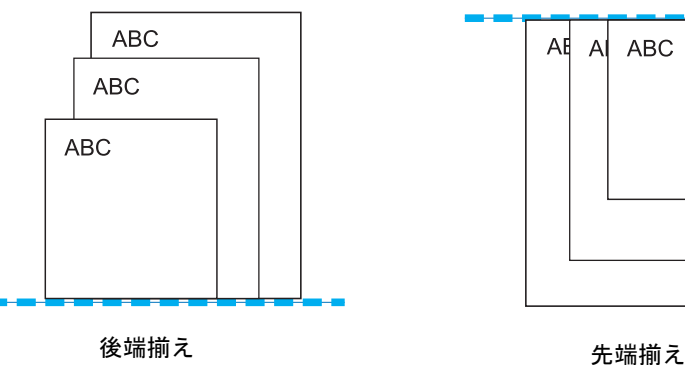

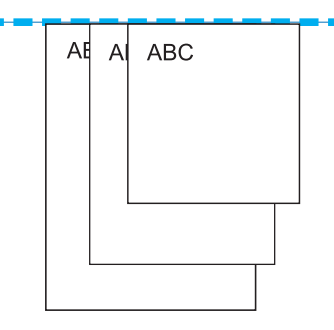

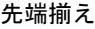

# <先端揃え位置へ切り替える方法>

- **1.** スタッカー底部を手前側にスライドさせます。
- **2.** スタッカー底部の手前側を下に押します。

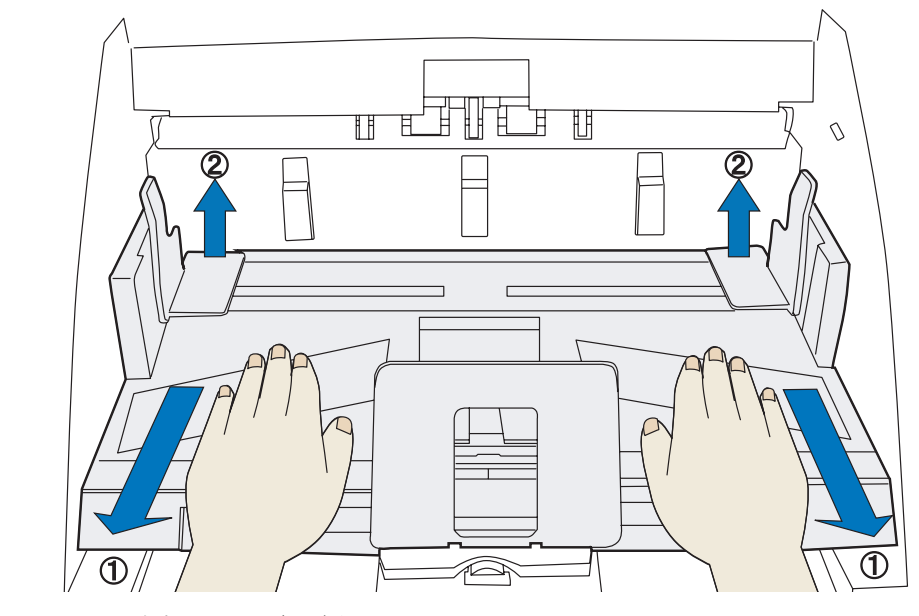

⇒ スタッカー底部が、手前に傾きます。

# **3.** スタッカー底部からゆっくりと手を離します。

# 24 2.7 スタッカーの設定

⇒ スタッカー底部が、手前側に傾いた状態で固定されます。

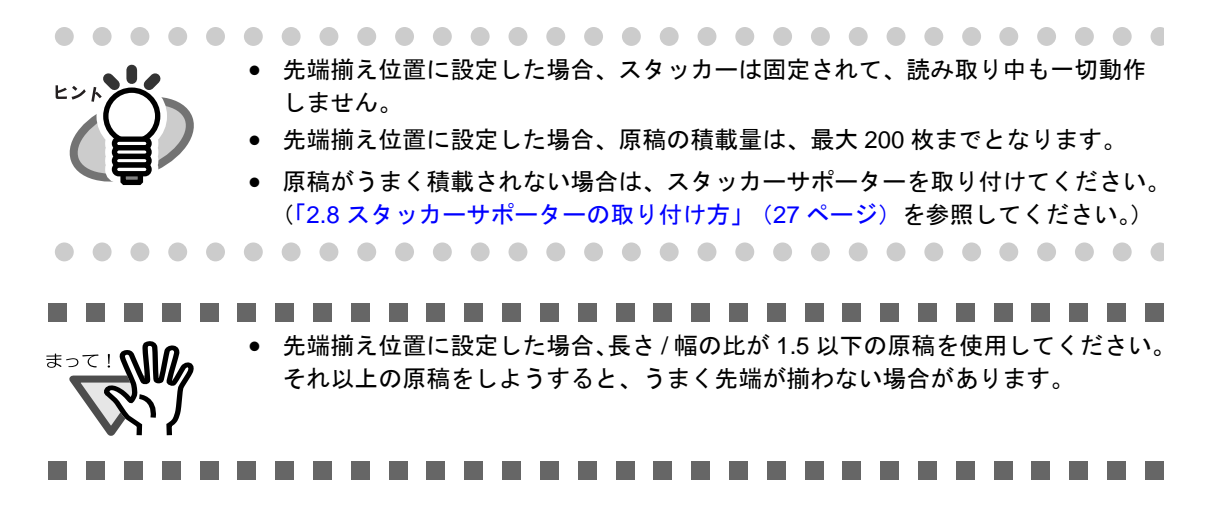

# <後端揃え位置へ戻す方法>

- **1.** スタッカー底部を手前側にスライドさせます。
- **2.** スタッカー底部の奥側を下に押します。

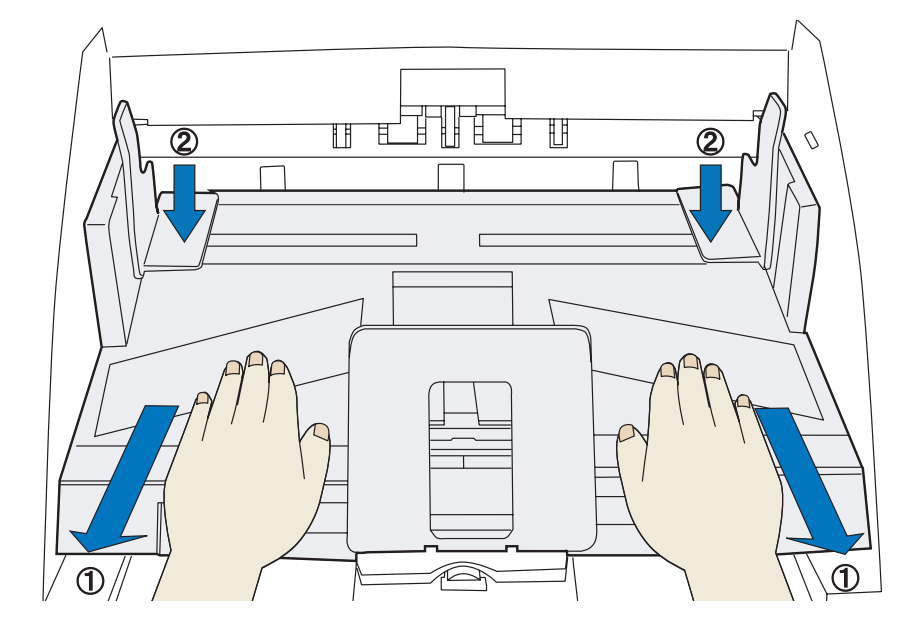

⇒ スタッカー底部が、水平になります。

# **3.** スタッカー底部からゆっくりと手を離します。

2

⇒ スタッカー底部が、水平状態で固定されます。

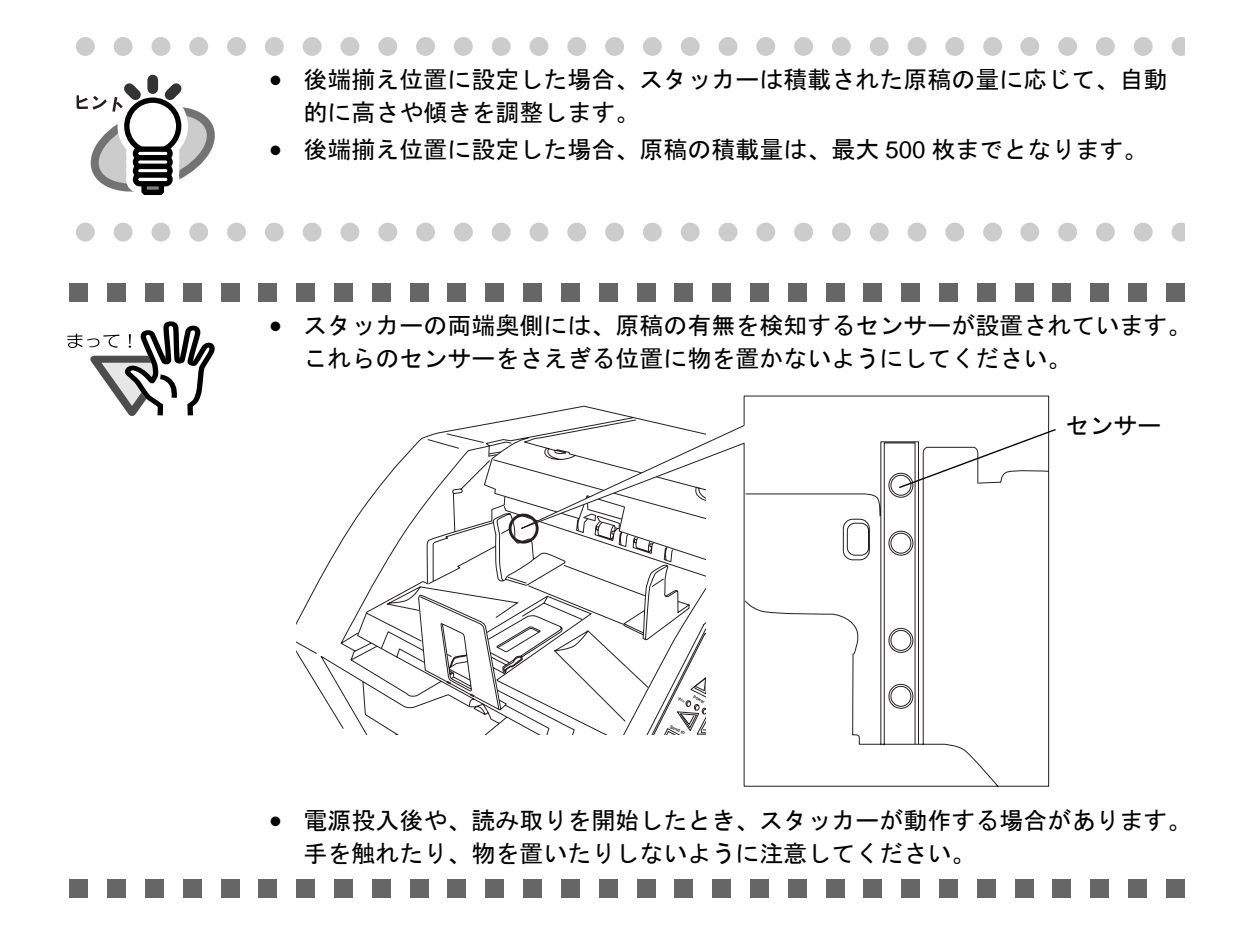

# <スタッカー高さを低い位置で固定する方法>

薄い紙を搬送した時に、スタッカーに排出された紙がカールし、スタック性が悪い場合があります。そ の様な場合に、以下の方法を使うとスタック性が改善されることがあります。この方法ではスタッカー 高さを固定して読み取ります。

- **1. PC** 画面上にドライバ画面が表示されている場合は、ドライバ画面を閉じます。
- 2. 装置の操作パネル上のホッパ一高さ調整ボタン(▼および▲)を2秒以上同時に押し続 けます。

⇒ この操作を行う毎に、スタッカーの高さは一番下の位置とその少し上の位置(固定位置)で 切り換わります。 スタッカーの高さを固定位置にします。

<span id="page-48-0"></span>スタッカーを先端揃え位置にセットしたとき (24 [ページ](#page-45-0)参照)や、異なるサイズの原稿を混載して読み 取る場合(73[ページ](#page-94-0)参照)、原稿がスタッカー上にうまく積み重ならないことがあります。このような場 合は、以下の手順でスタッカーサポーターを取り付けてください。 スタッカーサポーターで排出される原稿を上から押さえつけることにより、原稿がきれいに積み重なる ようになります。

**1.** スタッカーサポーターを準備します。

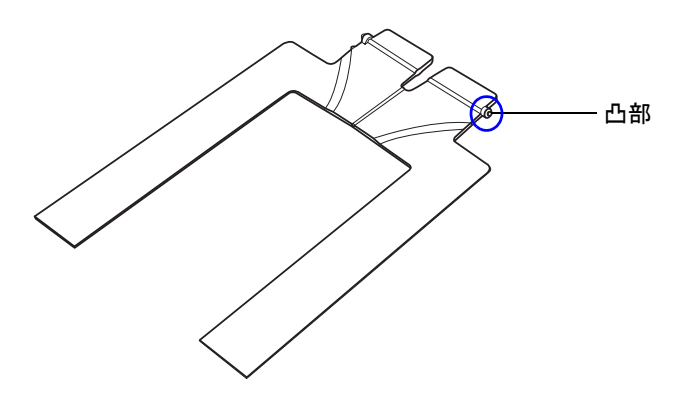

**2.** 片方の凸部を、スキャナ側の穴にはめ込みます。

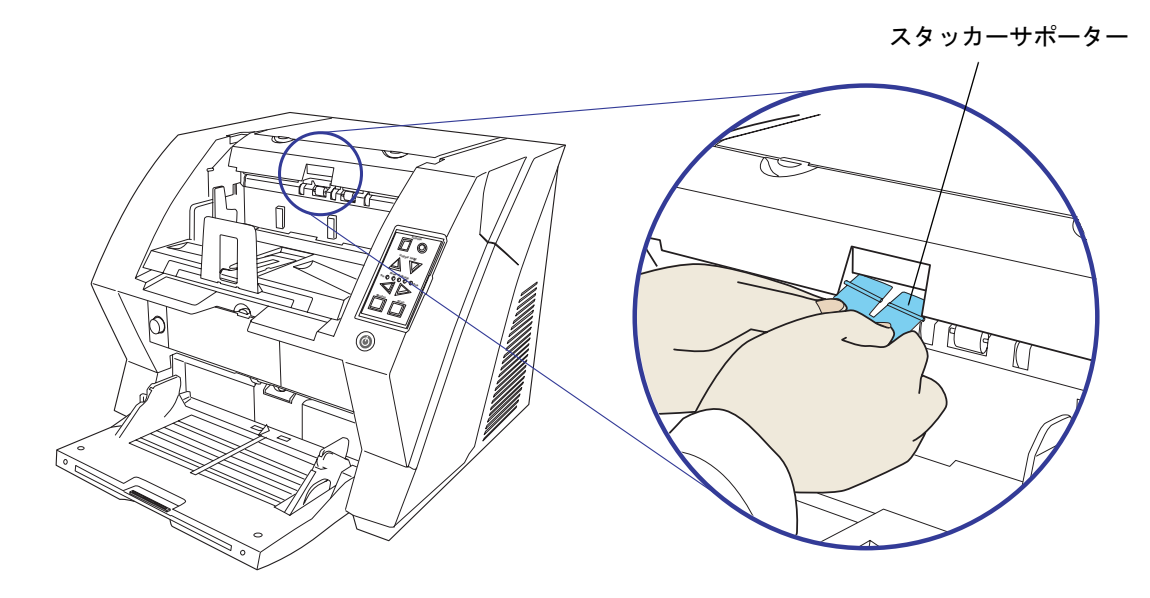

**3.** 中央部をたわませながら、もう一方の凸部を、スキャナ側の穴にはめ込みます。

⇒ 以下のような状態で使用します。

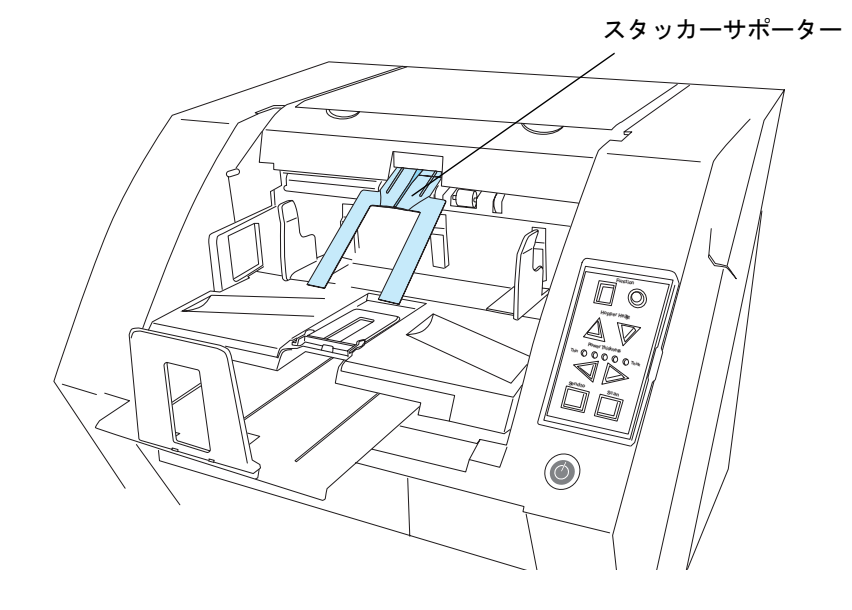

# **2.9** 原稿厚さの設定

マルチフィード、ピックミス、原稿づまりが頻繁に発生する場合は、操作パネルの Paper Thickness ボタ ンで、原稿の厚さの調整を行ってください。(通常はデフォルト設定のままお使いください。)

設定は、スキャナの操作パネルで行います。

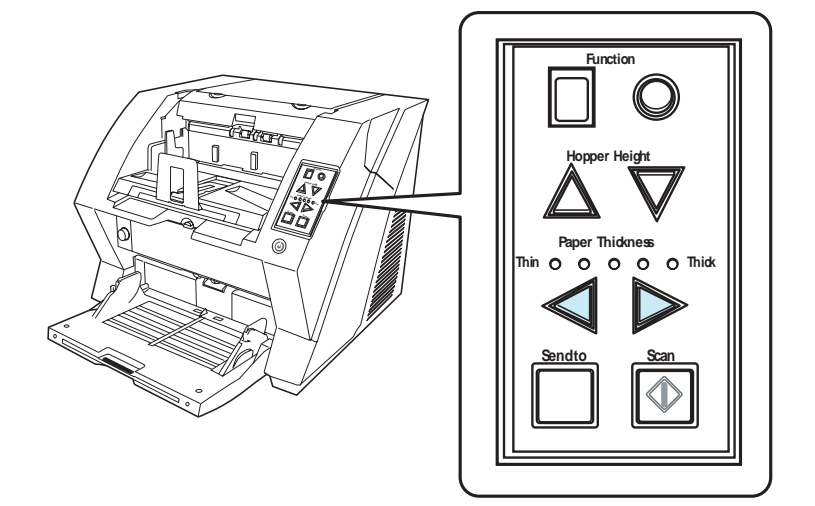

</u> ボタンを押すと、原稿厚さが一段階薄い設定になります。

原稿の厚さは、以下の 5 段階に設定することができます。

薄 厚 ●○○○○:薄い原稿 ↑ ピックミス、

原稿づまり防止

○●○○○:やや薄い原稿

○○●○○:普通の原稿 (厚さ 52 ~ 127g/m<sup>2</sup> 程度) <工場出荷時設定(デフォルト)>

○○○●○:やや厚い原稿

○○○○●:厚い原稿 ↓ マルチフィード防止

• マルチフィードが多発する場合は、厚めの設定にします。 • ピックミス、原稿づまりが多発する場合は、薄めの設定にします。 • マルチフィード、ピックミス、原稿づまりなどは、消耗品の磨耗や、搬送系の汚れ などによっても発生します。原稿厚さの設定を行ってもこれらの現象が改善されな い場合は、消耗品の交換、またはスキャナ装置内部の清掃を行ってください。 

# <span id="page-51-0"></span>**2.10** 原稿の読み取り方

通常、スキャナを使って原稿を読み取る場合、アプリケーションからスキャナドライバを呼び出して行 います。

以下に、本製品に添付されている画像読み取り用アプリケーション ScandAll 21 を使用した原稿の読み取 り手順を例として説明します。

なお、使用するアプリケーションによって、操作手順が異なる場合があります。ScandAll 21 以外のアプ リケーションをご使用の場合は、ご使用のアプリケーションに添付されている取扱説明書を参照してく ださい。

- **1.** スキャナのホッパーに、原稿をセットします。 原稿のセット方法については、「2.6 ホッパーへの原稿のセット」 (17 ページ) を参照してくださ い。
- **2.** スタッカーを原稿のサイズに合わせて調整します。

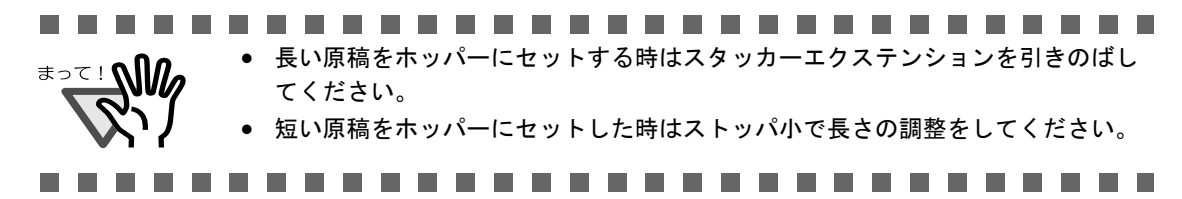

#### **3. ScandAll 21** を起動します。

「スタート]メニューから「プログラム]→「Scanner Utility for Microsoft Windows] → [ScandAll 21] の順に選択します。ScandAll 21 が起動されます。

### **4.** 使用するスキャナを指定します。

[スキャン]メニューから[スキャナの選択]を選択します。

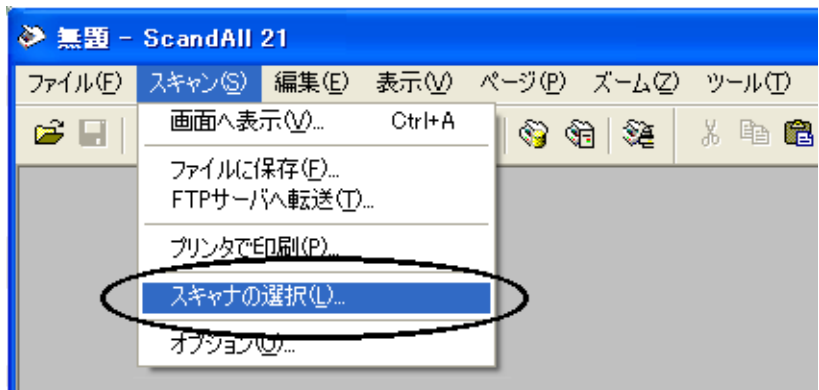

「ソース選択」ダイアログボックスが表示されますので、 「**FUJITSU Fi-5900Cd**」を選択して、[選択]ボタンをクリックします。

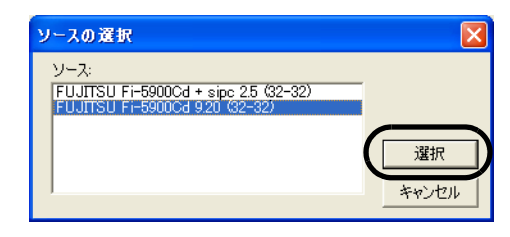

# **5.** ツールバーの[スキャン-画面へ表示]ボタンをクリックします。

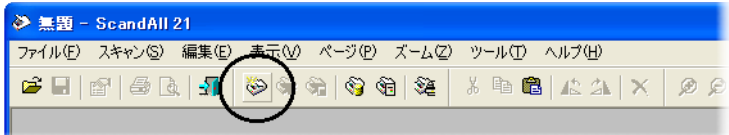

「TWAIN ドライバ」ダイアログボックス(読み取り条件を設定する画面)が表示されます。

# **6.** 読み取り解像度や原稿サイズなどを設定して、[読取]ボタンをクリックします。

[TWAIN ドライバ] ダイアログボックスの設定については、スキャナドライバ CD-ROM に格納 されている「FUJITSU TWAIN 32 スキャナドライバ取扱説明書]を参照してください。

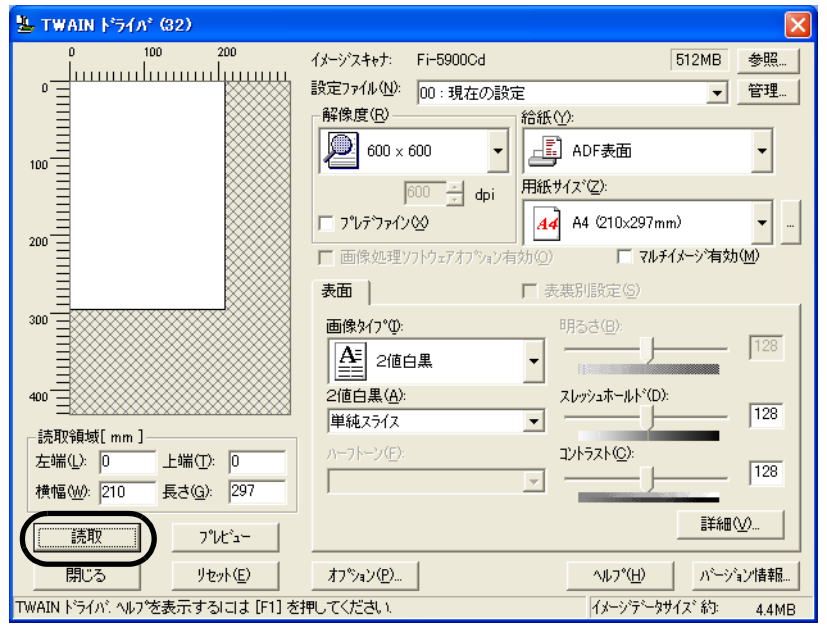

原稿が読み取られ、ScandAll 21 の画面にイメージが表示されます。

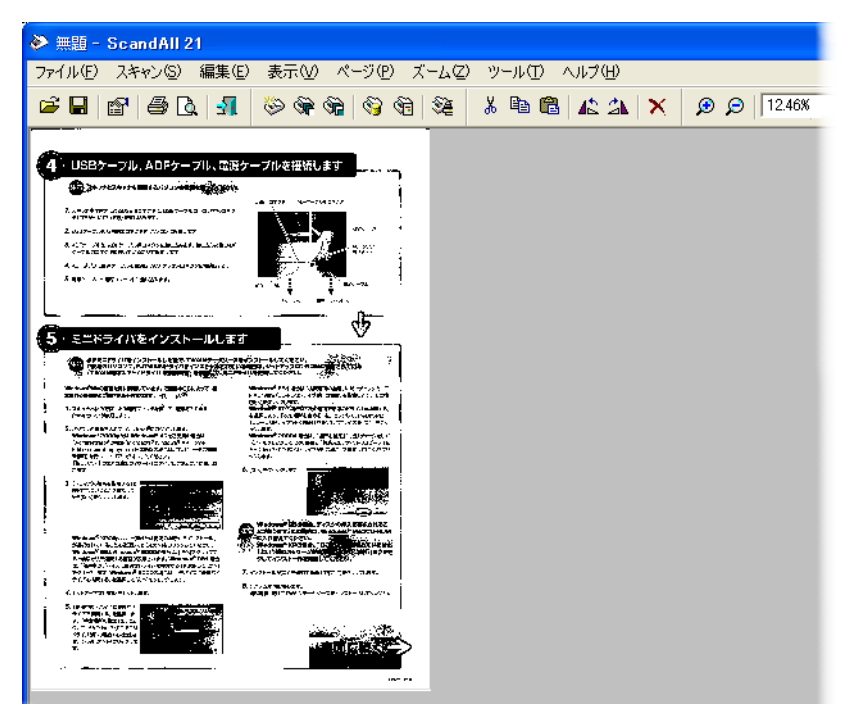

これ以外のいろいろな読み取り操作については、「3 [いろいろな読み取り方法」\(](#page-90-0)69ページ)を 参照してください。

ScandAll 21 の機能・操作については[ScandAll 21 ヘルプ]を参照してください。

# **2.11** ボタンによる原稿の読み取り

スキャナ上の「Scan] / [Send to] ボタンを押して、あらかじめ関連付けられたアプリケーションを起動 することができます。 ただし、「2.14 [Scan] / [Send to]ボタンの設定」 (65 ページ) を参照し、あらかじめ「Scan」 / 「Send to」ボタンの設定をしておく必要があります。

- **1.** スキャナのホッパーに原稿をセットします。 「2.6 [ホッパーへの原稿のセット」\(](#page-38-0)17 ページ)を参照してください。
- **2.** スタッカーを原稿のサイズに合わせて調整します。 「2.7 [スタッカーの設定」\(](#page-43-0)22ページ)を参照してください。
- **3.** [**Scan**]または[**Send to**]ボタンを押します。

[Scan]ボタンの場合は、そのまま[Scan]ボタンを押します。 [Send to] ボタンの場合は、[Send to  $1 \sim 9$ ] の9種類の設定があります。 [Function]ボタンを押すごとに、ファンクションナンバーディスプレイ上の数字が 1→2→3... と変わりますので、使用する番号が表示された状態にして、「Send to]ボタンを押 します。

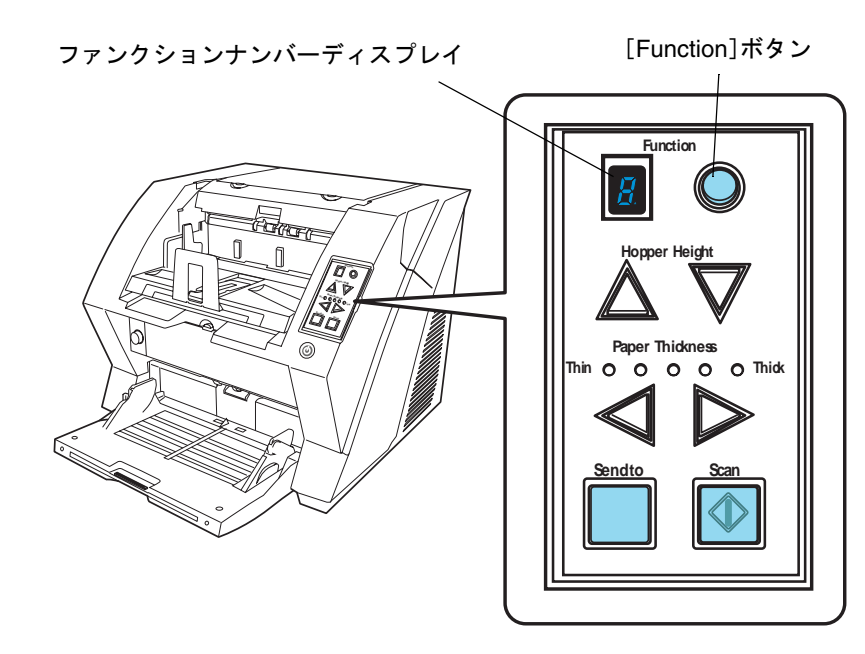

⇒設定されているアプリケーションが起動します。

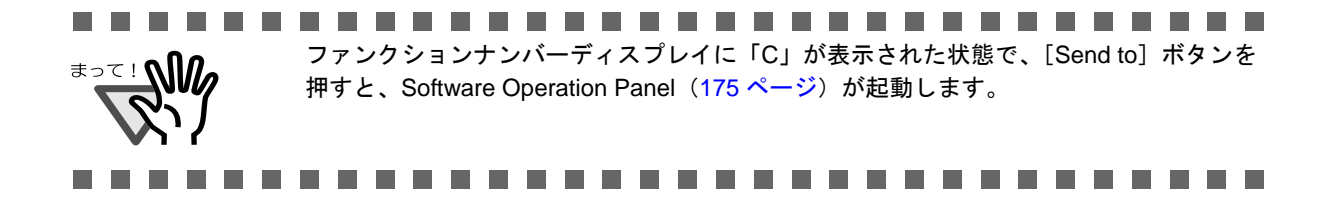

# **2.12** 手差しによる読み取り

本スキャナには、原稿をまとめてセットして 1 枚ずつ読み取る「自動給紙モード」の他に、手で 1 枚ず つ原稿を送り込む「手差しモード」があります。 また、「手差しモード」には、以下の 2 つのモードがあります。

- ①単送モード:一枚の原稿を手差しで読み取るモードです。
	- 厚紙、封筒、2 つ折りの原稿など、「自動給紙モード」では読み取ることが困難な原稿を読 み取るのに適しています。(※ 2 つ折の原稿の場合は、折り目を先端側にしてセットして ください。)
	- 給紙部で原稿にかかる負荷を低減することができます。
	- 1枚の原稿を確実に搬送して読み取る用途に使用します。
- ②連送モード:複数枚の原稿を、一枚ずつ手差しで連続して読み取るモードです。
	- 原稿挿入時に、原稿を誤って複数枚送り込んでしまった場合でも、分離して 1 枚ずつ読み 取られます。
	- 複数枚の原稿を読み取る際に、1 枚ずつ確認しながら読み取ることができます。
	- 複数枚の原稿を確実に搬送して読み取る用途に使用します。

以下に、手差しで原稿をセットして読み取る手順を示します。

■ 単送モードの場合

**1.** ピックローラユニットを持ち上げます。 左側のプレート状の部分を指で押し上げます。

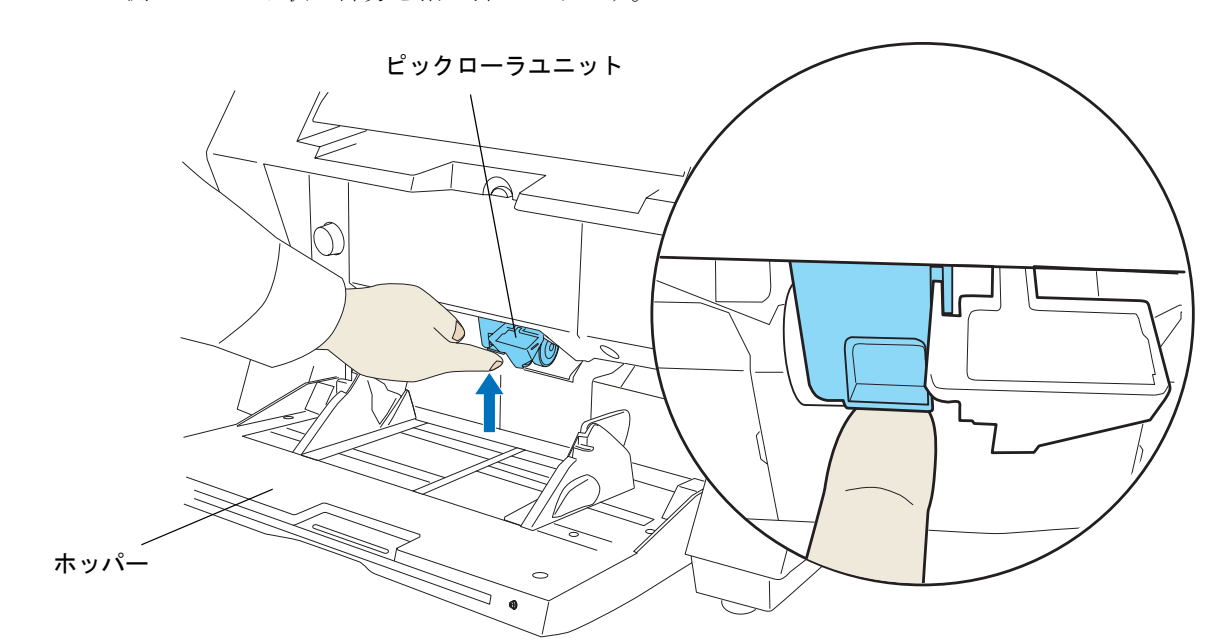

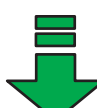

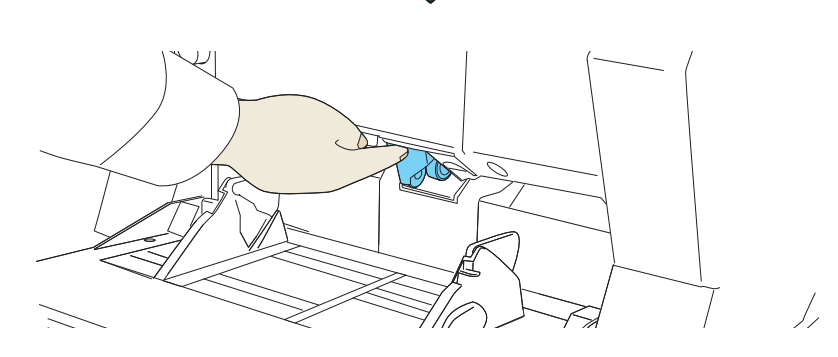

⇒ カチッと音がして、ピックローラユニットが固定されます。 ⇒ ホッパーが給紙位置まで上昇します。

. . . . . . • ホッパー上に原稿が乗っている場合は、取り除いてから行ってください。 **क**ा ∧॥ • ホッパ-が上がるときに、指や異物をはさまないように注意してください。 **2.** 読み取り面が上になるように、原稿をホッパーに乗せます。

この段階では、原稿の上端を奥側に突き当てないように、手前側に置いてください。

### **3.** アプリケーションを起動して、スキャナドライバの画面を表示します。

ここで、読み取り条件の設定を行います。 スキャナドライバの呼び出し方については、「2.10 [原稿の読み取り方」\(](#page-51-0)30ページ)を参照して ください。

### **4.** 読み取りを実行します。

TWAIN ドライバの場合は、以下の画面で[読取]ボタンをクリックします。

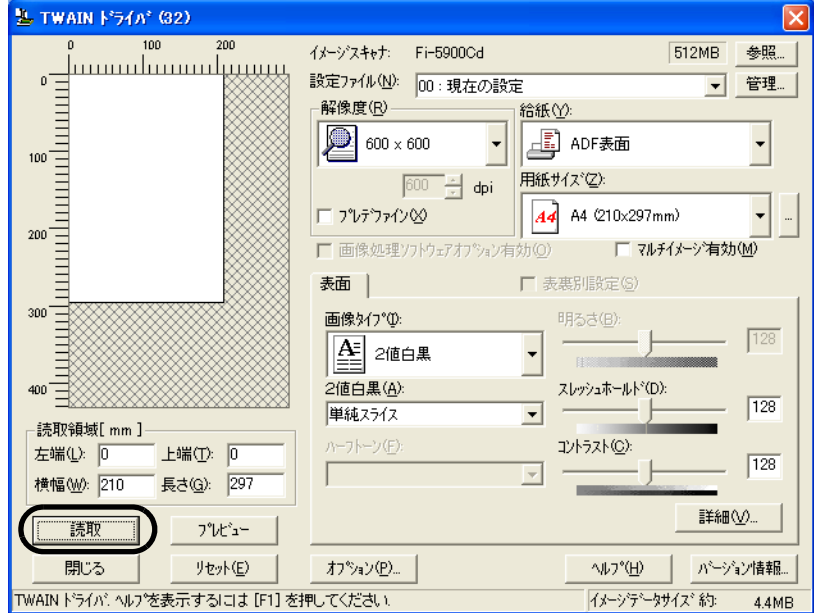

#### <span id="page-57-0"></span>**5.** 原稿の上端が、奥側のローラに突き当たるまで差し込みます。

原稿が複数枚ある場合は、一番上の原稿だけを差し込みます。

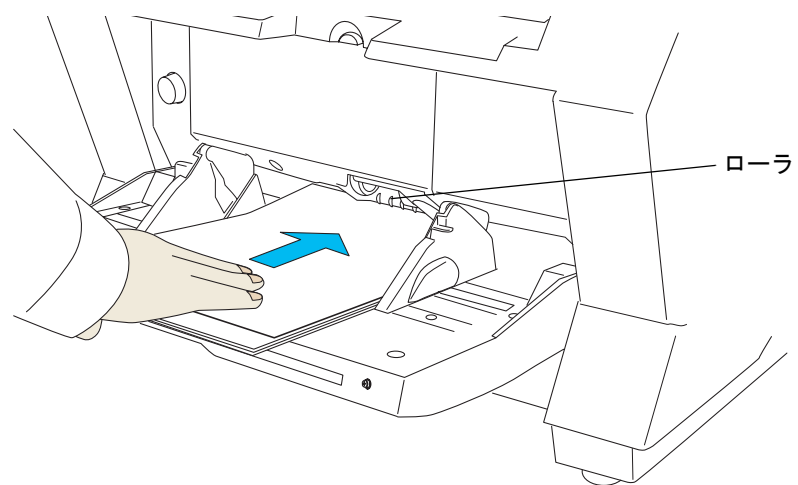

⇒ 原稿が引き込まれ、読み取られて、スタッカーに排出されます。

### 36 2.12 手差しによる読み取り

一定時間放置または「Send to」ボタンを押下すると、「原稿なし」と判断され、読み取りが終了 します。

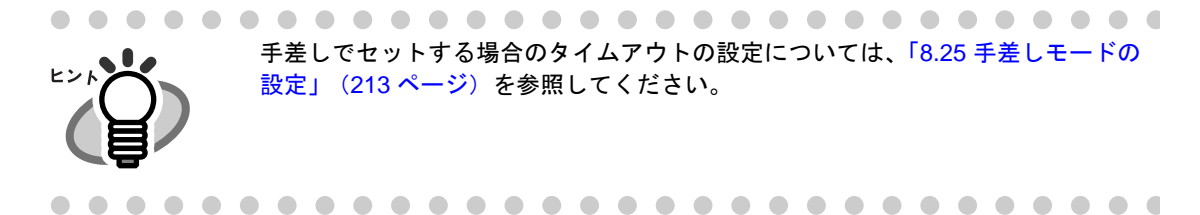

# **7.** 「単送モード」を解除する場合は、ピックローラユニットを元の位置に戻します。

左側のプレート状の部分のくぼみに指を掛けて、下に下ろします。

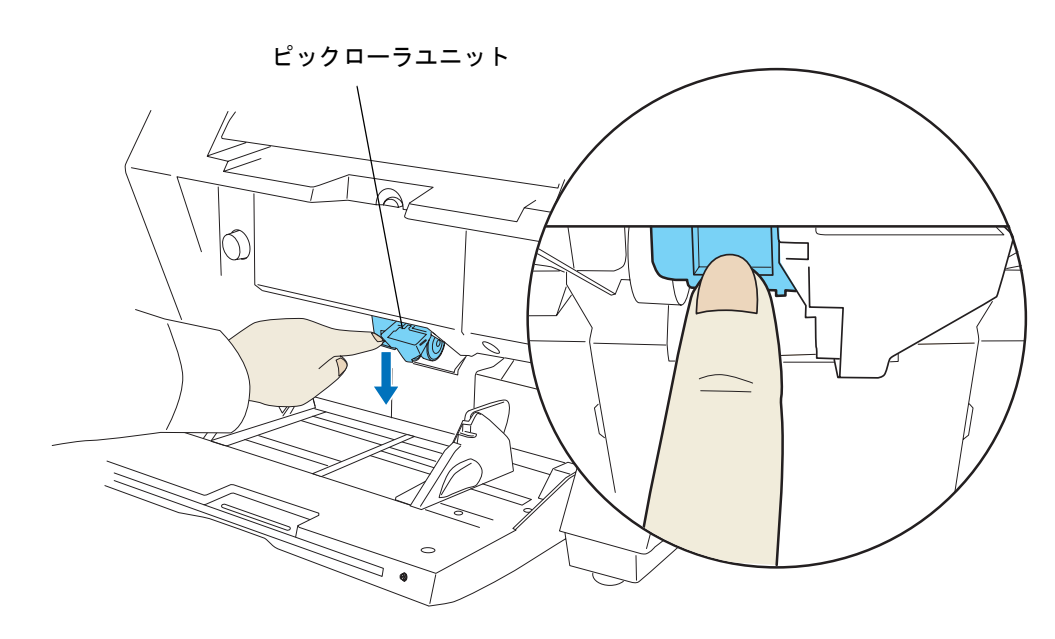

■ 連送モードの場合

- **1.** ホッパーが閉じている場合は、ホッパーを開きます。 「2.2 [ホッパーの開閉」\(](#page-31-0)10 ページ)を参照してください。
- **2.** 操作パネルの△ボタンを長押し(約 **3** 秒間押下)します。

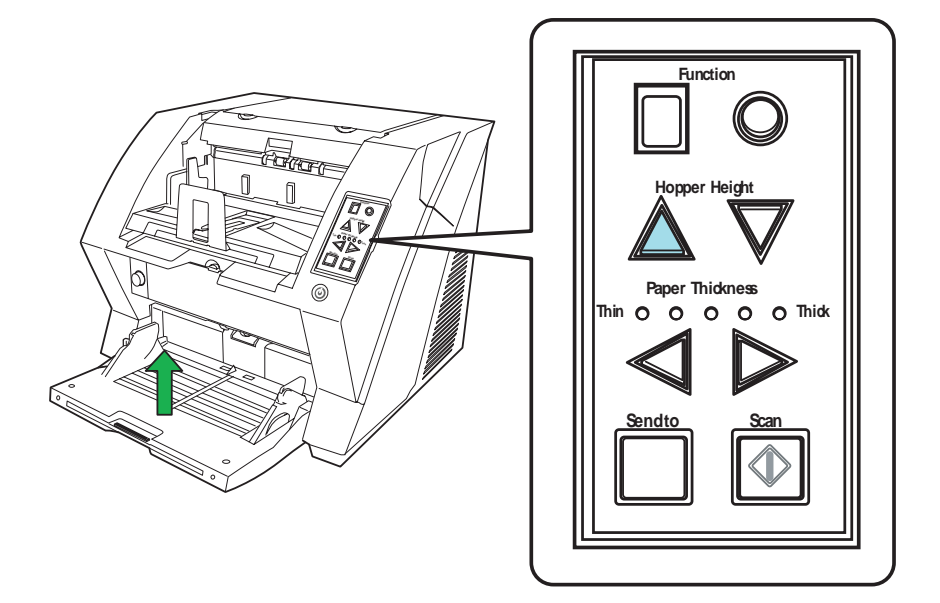

⇒ ホッパーが給紙位置まで上昇します。

..........

• ホッパ-が上がるときに、指や異物をはさまないように注意してください。 

途中で「連送モード」を解除したい場合は、操作パネルの▽ボタンを長押し(約3 秒間押下)してください。

-------

# **3.** 読み取り面が上になるように、原稿をホッパーに乗せます。

この段階では、原稿の上端を奥側に突き当てないように、手前側に置いてください。

### **4.** アプリケーションを起動して、スキャナドライバの画面を表示します。

ここで、読み取り条件の設定を行います。 スキャナドライバの呼び出し方については、「2.10 [原稿の読み取り方」\(](#page-51-0)30ページ)を参照して ください。

# **5.** 読み取りを実行します。

TWAIN ドライバの場合は、以下の画面で[読取]ボタンをクリックします。

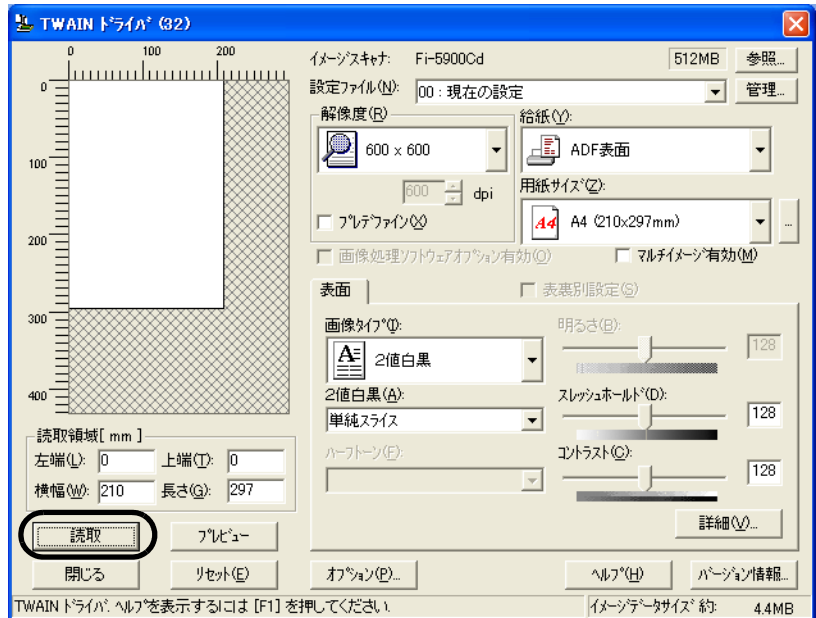

### <span id="page-60-0"></span>**6.** 原稿の上端が、ローラに突き当たるまで差し込みます。

原稿が複数枚ある場合は、一番上の原稿だけを差し込みます。

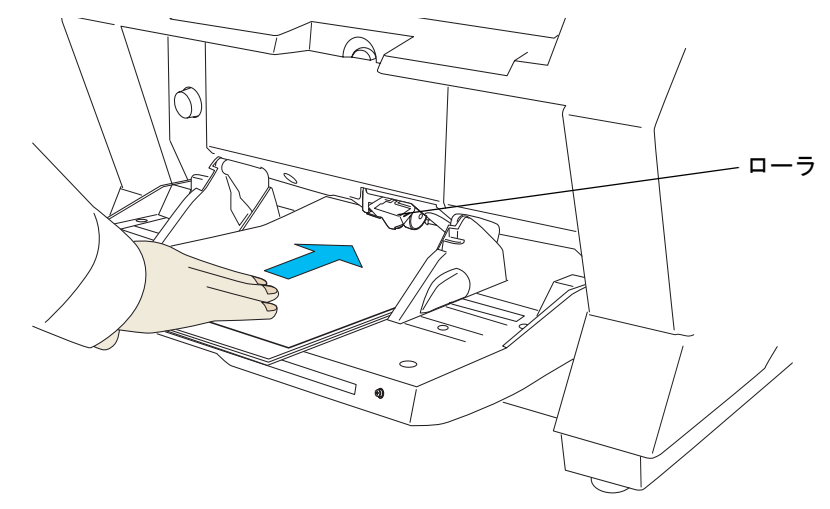

⇒ 原稿が引き込まれ、読み取られて、スタッカーに排出されます。

**...........................**  $\bullet\bullet$ 「連送モード」の場合は、原稿を誤って複数枚差し込んでしまっても、スキャナが ヒン 原稿を分離して、1 枚ずつ読み取ってくれます。 . . . . . . . . . . .  $\bullet\hspace{0.1cm} \bullet\hspace{0.1cm} \bullet\hspace{0.1cm} \bullet\hspace{0.1cm} \bullet\hspace{0.1cm} \bullet\hspace{0.1cm} \bullet\hspace{0.1cm} \bullet$  $\begin{array}{c} \begin{array}{c} \begin{array}{c} \begin{array}{c} \end{array} \end{array} \end{array} \end{array}$  $\bullet$  $\sqrt{2}$ 

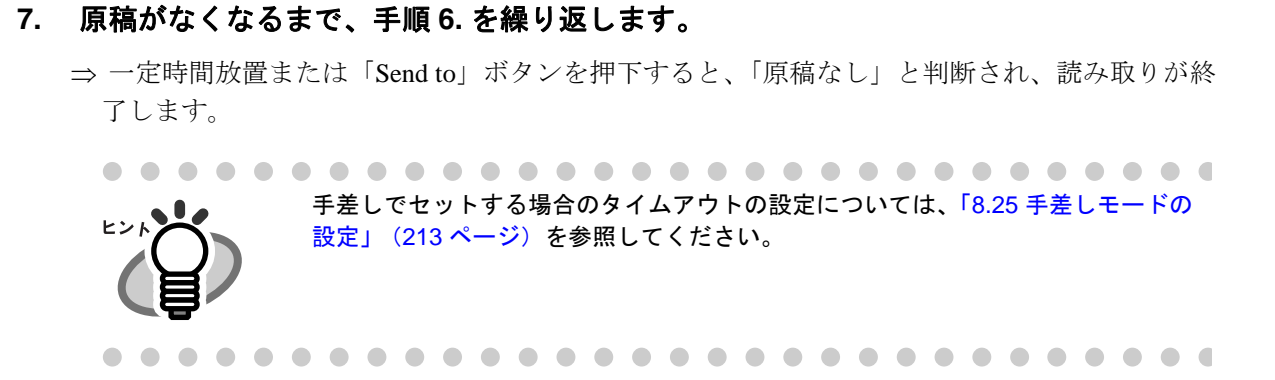

8. 「連送モード」を解除する場合は、操作パネルの▽ボタンを長押し(約3秒間押下)し てください。

スキャナで読み取りを行うためには、スキャナドライバと、そのドライバに対応したアプリケーション が必要です。

本製品には、TWAIN 規約に準拠した「FUJITSU TWAIN 32 スキャナドライバ」と ISIS 規約に準拠した 「FUJITSU ISIS スキャナドライバ」の 2 種類のドライバと、

それぞれに対応したアプリケーション「ScandAll 21 (FUJITSU TWAIN 32 用)」、

「OuickScan (FUJITSU ISIS 用)」が添付されています。

以下に、それぞれのスキャナドライバの使い方について、添付アプリケーションを使って説明します。

# ■ **FUJITSU TWAIN32** スキャナドライバ

FUJITSU TWAIN32 スキャナドライバは、TWAIN 規約に対応したアプリケーションを用いて、スキャナ から読み取りを行うためのドライバソフトウェアです。

以下に、FUJITSU TWAIN32 スキャナドライバを使用した一般的な読み取り手順について説明します。こ こでは、「ScandAll 21」を用いて説明します。

### **1.** 基本的な読み取り手順

- **1)** アプリケーションを起動します。 「スタート]メニューから、「プログラム]→「Scanner Utility for Microsoft Windows] → [ScandAll 21] を選択します。
- **2)** スキャナ選択画面を表示して、使用するスキャナ名を指定します。 [スキャン] メニューの「スキャナの選択]を選択します。

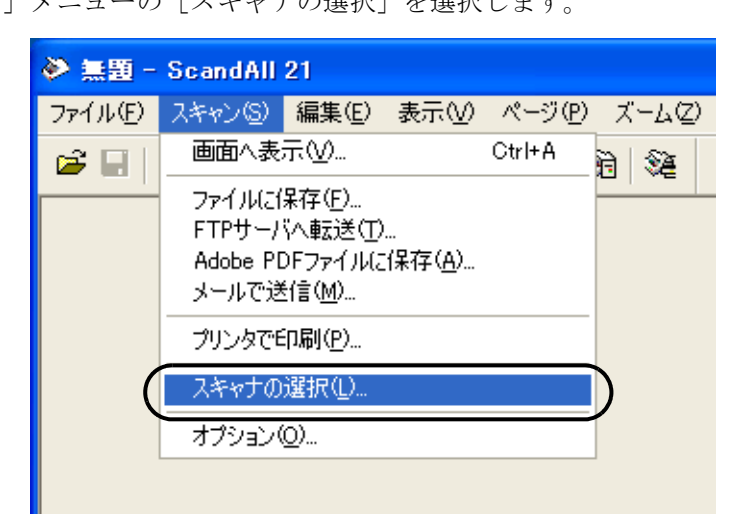

**3)** 使用するスキャナを指定します。

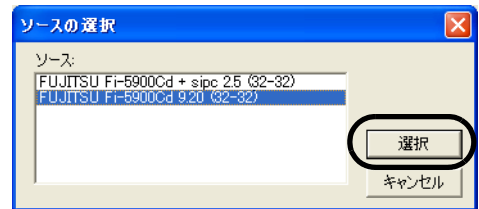

「FUJITSU Fi-5900Cd」を選択して、[選択]ボタンをクリックします。

#### **4)** スキャナに原稿をセットします。

原稿のセット方法の詳細については、「2.6 [ホッパーへの原稿のセット」\(](#page-38-0)17 ページ)を参照 してください。

#### **5)** FUJITSU TWAIN32 スキャナドライバ画面を起動します。

[スキャン]メニューの「画面へ表示」を選択します。

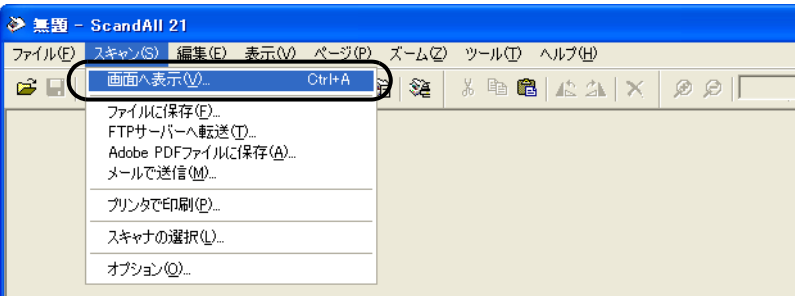

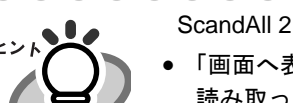

- ScandAll 21 では、以下のような読み取り方法があります。
	- 「画面へ表示」: 読み取った画像を画面に表示します。 • 「ファイルに保存」:
		- 読み取った画像をファイル(\*.BMP, \*.TIF, \*.JPG)に保存します。
		- 「FTP サーバーへ転送」: 読み取った画像を FTP サーバーに転送します。
		- 「Acrobat PDF ファイルに保存」: 読み取った画像を PDF ファイルにして保存します。 (※あらかじめ、Adobe Acrobat をインストールしておく必要があります。)
		- 「Microsoft Share Point Portal Server へ転送」: 読み取った画像を Microsoft Share Point Portal Server に転送します。
		- 「メールで転送」: 読み取った画像を添付ファイルとして、メールソフトウェアを起動します。

詳細は、「ScandAll 21 ヘルプ」を参照してください。

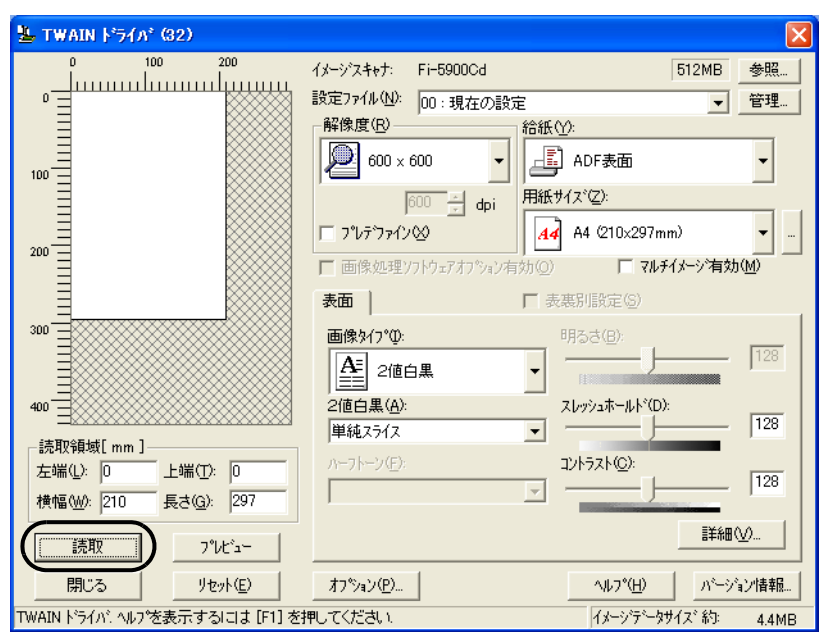

**6)** 読み取り条件を設定して、[読取]ボタンをクリックします。

この画面で設定できる内容については、「2. FUJITSU TWAIN32 [スキャナドライバの設定」](#page-65-0) (44 [ページ\)](#page-65-0)を参照してください。

⇒ 原稿が読み取られ、ScandAll 21 の画面にイメージが表示されます。

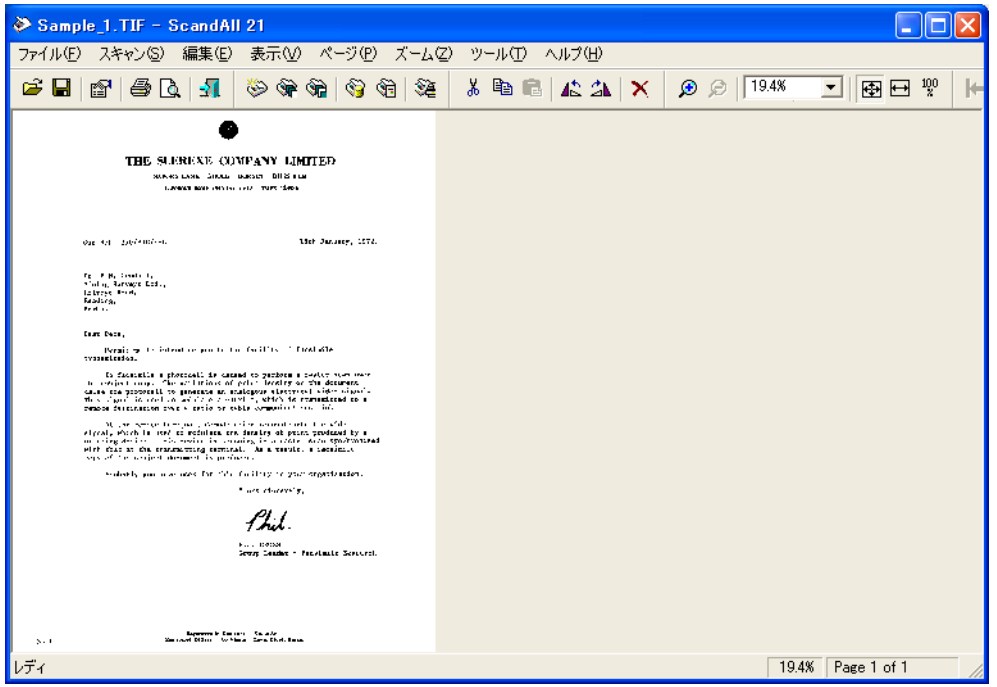

アプリケーションの設定によっては、画像が表示されない場合があります。 詳しくは、ご使用のアプリケーションの取扱説明書または、ヘルプを参照してください。 例) ScandAll 21 の場合、「ファイルに保存」で読み取りを行うと、読み取った画像は画面に は表示されません。

**7)** 読み取った画像を保存します。

「ファイル〕メニューの「名前をつけて保存 ...」を選択して、読み取った画像をファイルに保 存します。

続けて新しい読み取りを行う場合は、手順 4 に戻ってください。

**8)** アプリケーションを終了します。

[ファイル]メニューの「終了」を選択します。

### <span id="page-65-0"></span>**2. FUJITSU TWAIN32** スキャナドライバの設定

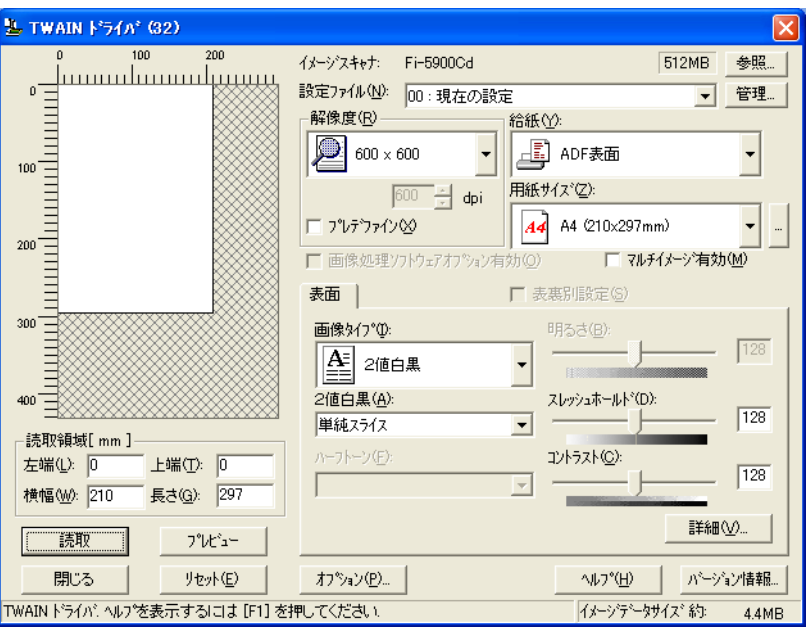

### メイン画面

FUJITSU TWAIN ドライバの設定は、この画面で行います。 以下に、代表的な設定項目について説明します。

• 各機能の詳細については、「TWAIN ドライバ ヘルプ」を参照してください。 (「ヘルプ]ボタン、または「F1]ボタンを押すと表示されます。)

原稿を読み取る際の解像度を指定します。 定型(リストから選択)およびカスタム指定(1dpi 刻みで、50~600dpi の範囲で任意の解像 度を指定)ができます。 また、「プレデファイン」をチェックすると、あらかじめ設定された、「ノーマル」、「ファイ ン」、「スーパーファイン」の 3 つの解像度設定によって、簡単に読み取りを行うことができ ます。 プレデファインの設定は、[...]ボタンでお好みの設定に変更することもできます。

#### 給紙

原稿の読み取り面(表面 / 裏面 / 両面)、長尺帳票の設定を行います。

#### 用紙サイズ

読み取る原稿のサイズを、表示されるリストの中から指定します。 [...]ボタンで、任意の原稿サイズを、最大3つまでカスタム設定として登録することができ ます。 また、表示されるリストの並び順を変更することもできます。

#### 画像タイプ

読み取った画像を出力するイメージのタイプを指定します。

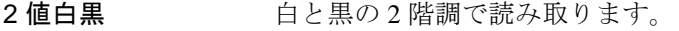

ハーフトーン 白と黒の2階調で中間調処理を行って読み取ります。

- グレースケール 読み取った画像を白黒の明暗で階調表示 します。256 階調および 4 ビット (16 階調 ) の中から選 びます。
- カラー カラーで読み取ります。24 ビット、256 色、8 色の中 から選びます。

#### [読取]ボタン

現在の設定で、読み取りを開始します。

#### [プレビュー] ボタン

読み取り結果を事前に確認することができます。 現在の設定で試し読みを行い、プレビューウィンドウに表示します。

#### [閉じる]ボタン

現在の設定を保存して、画面を閉じます。

#### [リセット]ボタン

変更した設定項目を元に戻します。

#### [ヘルプ]ボタン

TWAIN ドライバのヘルプを表示します。[F1]ボタンでも表示することができます。

#### [バージョン情報]ボタン

TWAIN ドライバのバージョン情報を表示します。

[オプション]ボタン

以下の画面で、オプション機能の設定を行います。

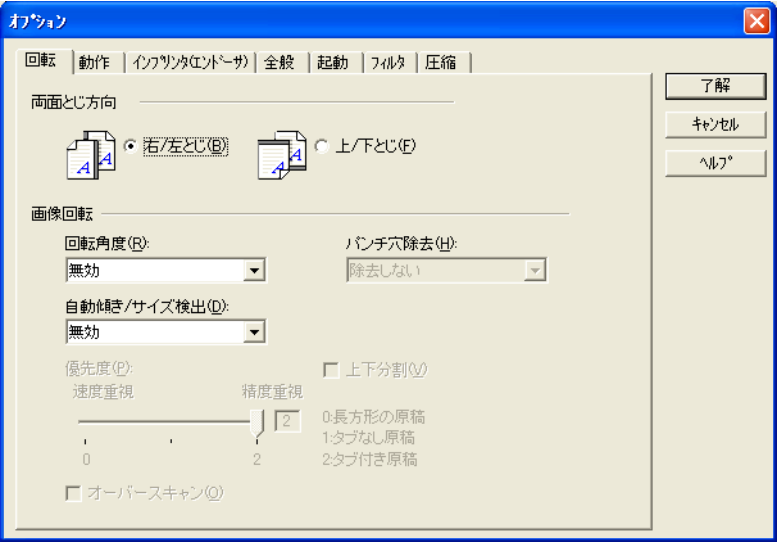

オプション画面

#### [回転]タブ

両面原稿のとじ方向、画像の回転、原稿の傾き補正、原稿サイズ検出、後端検出、黒背 景、オーバースキャンなどの設定を行います。

#### [動作]タブ

キャッシュ、ジョブ制御、マルチフィード検出、プレピック制御、異常スキュー検知、 ブランクページスキップなどの設定を行います。

#### [インプリンタ (エンドーサ)] タブ

インプリンタオプション(別売)の印字設定を行います。 インプリンタオプションを装備したときのみ表示されます。

### [全般]タブ

TWAIN ドライバ画面に表示される単位の設定を行います。 ミリ(mm)、インチ(inch)、ピクセル(pixel)の中から選択します。

#### [起動]タブ

スキャナ上の操作パネルに関する設定を行います。

#### [フィルタ]タブ

画像処理フィルタの設定を行います。

- 縁消し 旅教取った原稿の周囲余白部分を、指定した色で塗りつ ぶします。
- デジタルエンドーサ 読み取った画像のデータに、アルファベットや数字など の文字列を付加します。

基本的な操作方法

# [圧縮]タブ

JPEG 転送時の圧縮率の設定を行います。

### [詳細]ボタン

画像処理に関するさらに詳細な設定を行います。 輪郭処理、ガンマ補正、下地追従、ドロップアウトカラー、白黒反転などの設定が可能です。

#### [管理]ボタン

設定ファイルの管理を行います。 TWAIN ドライバ画面で設定した内容を、[設定ファイル]に保存しておくことによって、簡 単に読み取り設定を変更することができます。

各機能の詳細については、「TWAIN ドライバのヘルプ」を参照してください。

# ■ **FUJITSU ISIS** スキャナドライバ

ここでは FUJITSU ISIS スキャナドライバと QuickScan Pro の基本操作について説明します。 お使いのアプリケーションによって操作手順が異なる場合があります。 QuickScan Pro 以外のアプリケーションをご使用の場合、ご使用のアプリケーションの取扱説明書もしく はヘルプを参照してください。

### **1.** 基本的な読み取り手順

- **1)** アプリケーションを起動します。 [スタート]から [すべてのプログラム]→ [EMC Captiva]→ [QucickScan]の順に選択し、 [QuickScan]をクリックします。
- 2) メニューバーから [スキャン] → [スキャナの選択] を選びます。

⇒ 以下の画面が表示されます。

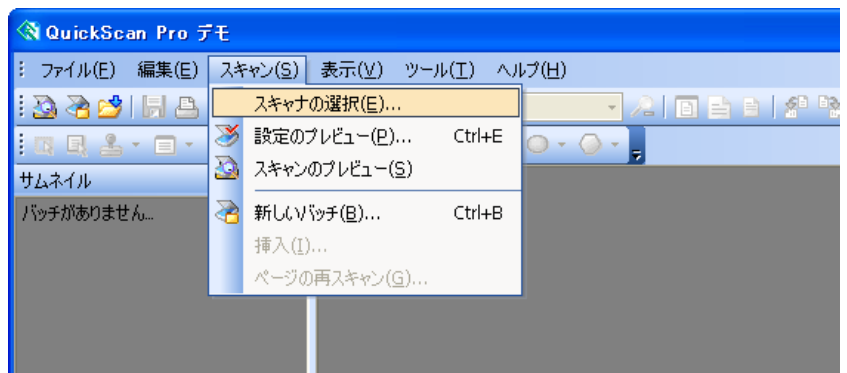

**3)** 「Fujitsu fi-5900C」を選択し、[OK]ボタンをクリックします。

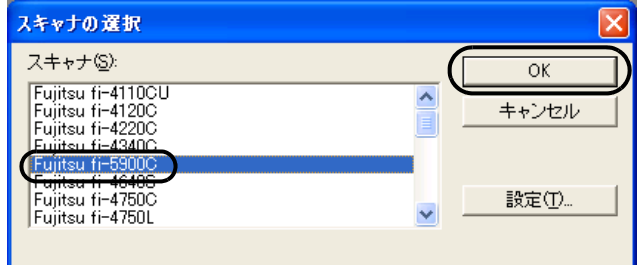

**4) メニューバーから「スキャン**]→「新しいバッチ ...] を選択します。

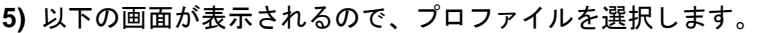

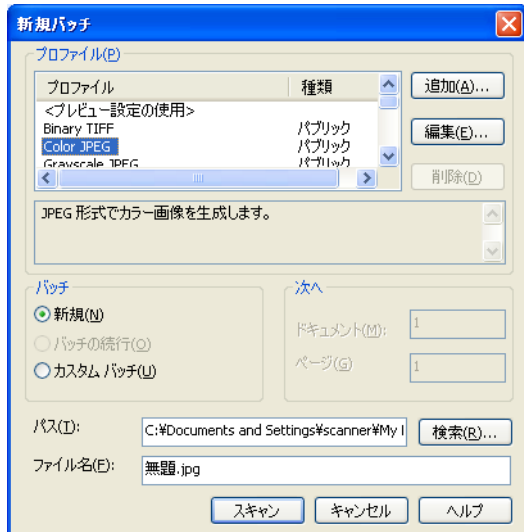

- プロファイルを追加するときは、[プロファイルの追加]を選択します。 ⇒ 新規にプロファイルが作成されます。
- プロファイルを変更するときは、[プロファイルの編集]を選択します。 ⇒ 選択したプロファイルを変更することができます。
- 既存のプロファイルを使用する場合は、既存のプロファイルの中から 1 つを選択します。 ⇒ 選択したプロファイルの設定で、読み取りを行います。 ⇒ 手順[9\)](#page-71-0)へ進みます。
- **6)** [スキャン]タブを選択し、[スキャナの設定]ボタンをクリックします。

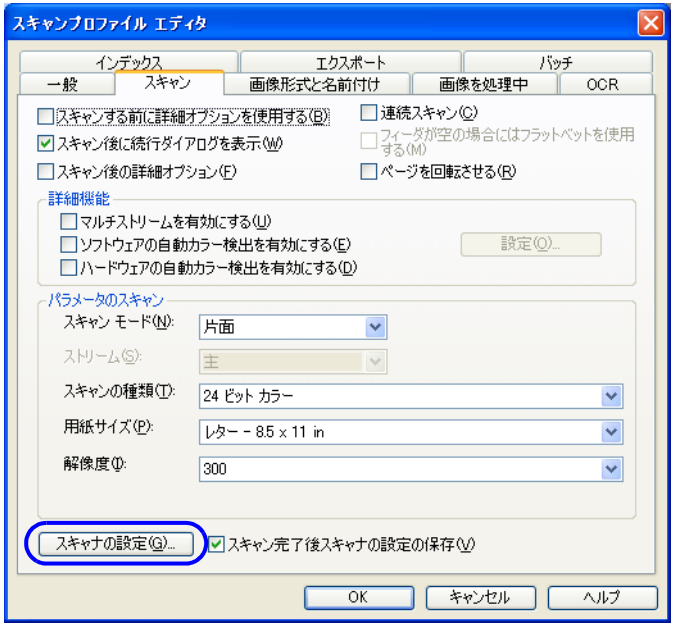

⇒ FUJITSU ISIS スキャナドライバのダイアログが表示されます。

**7)** 必要な項目を設定し、[OK]ボタンをクリックします。

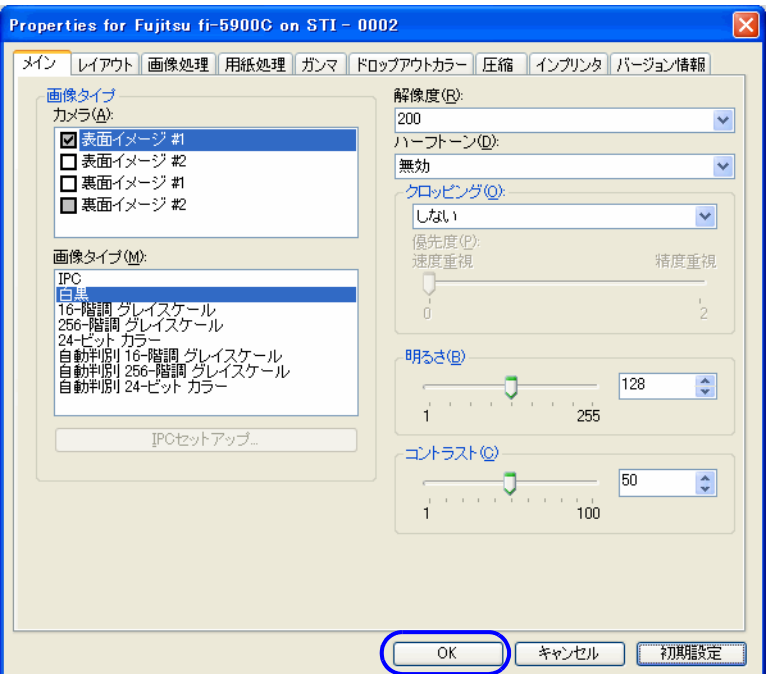

このダイアログボックスの詳細については、「2. FUJITSU ISIS [スキャナドライバの設定」\(](#page-72-0)51 [ページ\)を](#page-72-0)参照してください。

- **8)** [スキャンプロファイルエディタ]ダイアログが表示されます。[新しいバッチ ...]ダイアロ グに戻る場合は、[OK]ボタンをクリックします。
- <span id="page-71-0"></span>**9)** 読み取る原稿をスキャナにセットしてください。
- 10) [スキャン]ボタンをクリックすると読み取りが開始されます。

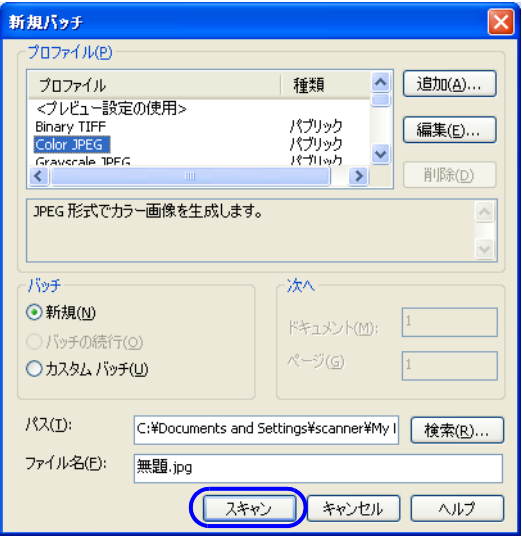

⇒ 原稿が読み取られ、画面にイメージが表示されます。

50 2.13 スキャナドライバの使い方
QuickScan の機能や操作については、「QuickScan について」もしくは「QuickScan ヘルプ」を参 照してください。[スタート] メニュー から [プログラム] - [EMC Captiva] - [QuickScan]を 選択し、参照するファイルを開いてください。

#### **2. FUJITSU ISIS** スキャナドライバの設定

## [メイン] タブ

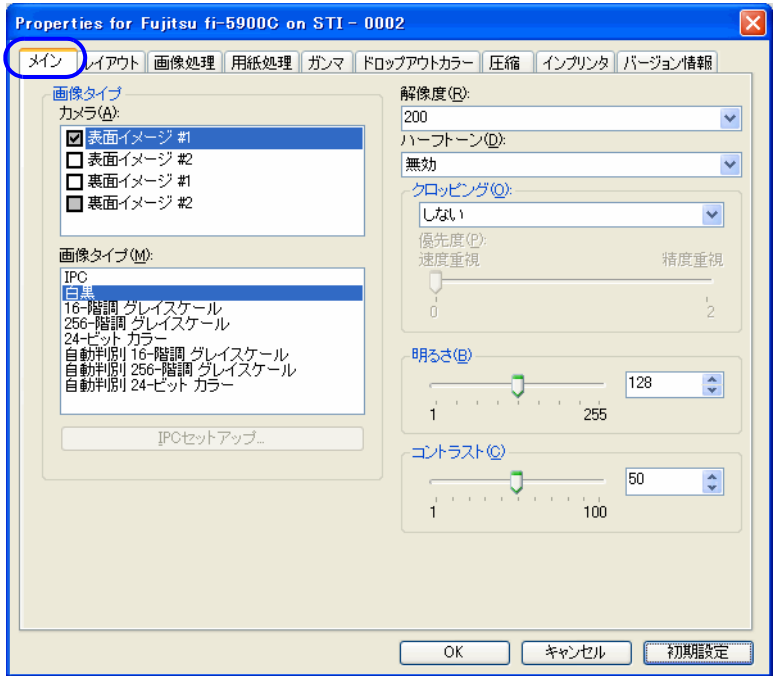

#### カメラ

読み取る面を選択します。

チェックボックスにチェックの入った面が読み取り対象となります。 表面のみにチェックを入れた場合は、片面読み取りとなり、表面/裏面共にチェックを入れ た場合は、両面読み取りとなります。

また、1つの面に対して、カラー / グレースケールと 2 値白黒の 2 種類の設定(# 1/ # 2)が でき、一度の読み取りで、2 種類の画像を同時に出力することができます(マルチイメー ジ)。

選択した面(表面イメージ #1/ 表面イメージ #2/ 裏面イメージ #1/ 裏面イメージ #2) に対して、 この画面で設定された機能が適用されます

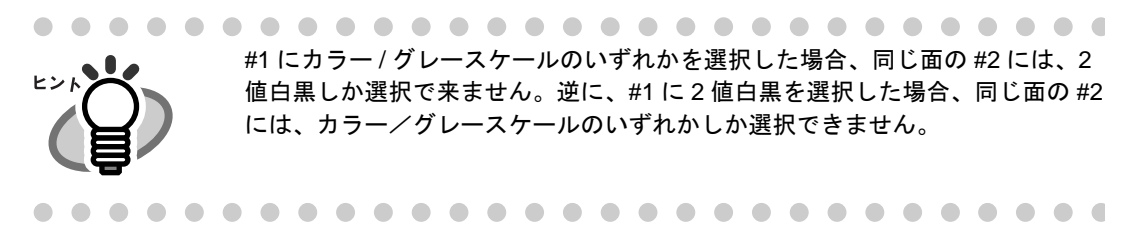

#### 画像タイプ

メニューから使用する色調モードを選択します。以下のモードが設定できます。

IPC 回像処理ソフトウェアオプションを使って、白黒2値で読み 取ります。選択すると、下にある [IPC セットアップ] ボタ ンが有効になります。 (画像処理ソフトウェアオプションをインストールしたとき のみ表示されます。)

- 白黒 カラン 白黒2 値のしきい値にしたがって原稿を読み取ります。設定 したしきい値に従って白と黒が判別されます。このモードは 線画や文字の読み取りに適しています。
- 16- 階調グレースケール 原稿は白黒 16 階調で読み取られます。このモードでは 1 ピ クセルあたり 4 ビットを使用します。
- 256- 階調グレースケール 原稿は白黒 256 階調で読み取られます。このモードでは 1 ピ クセルあたり 8 ビットを使用します。
- 24- ビットカラー 原稿は 24 ビットフルカラーで読み取られます。このモード はカラー写真の読み取りに適していますが、グレースケール モードよりメモリを消費します。

自動判別 16- 階調グレースケール 256- 階調グレースケール 24- ビットカラー 読み取った原稿がカラー文書なのか、2 値白黒文書なのかを 判断し、カラー文書の場合はカラー(またはグレースケー ル)で出力し、白黒文書の場合は 2 値白黒で出力します。 「カメラ」の #1 で、カラーと認識された場合の設定を行い、 #2 で、白黒と認識された場合の設定を行います。

#### [**IPC** セットアップ]ボタン

画像処理ソフトウェアオプションを使用して読み取る場合の設定を行います。

画像処理ソフトウェアオプションの設定方法については、「画像処理ソフト ウェアオプション ユーザーズガイド」を参照してください。 「画像処理ソフトウェアオプション ユーザーズガイド」を表示するには、 [スタート] メニューから [すべてのプログラム]→ [画像処理ソフトウェアオ  $\mathcal{O}$ ション]  $\rightarrow$  [ユーザーズガイド]の順に選択します。 . . . . .

#### 解像度

1 インチあたりのピクセル数 (ドット数) を指定します。指定には、あらかじめ設定された 解像度を一覧から選択するか、50 から 600 の間の値を入力します。解像度が高いほど消費さ れるメモリも増加します。

ハーフトーン

リストからハーフトーンのパターンを選択します。この項目は「モード」で2値白黒が設定 されている場合に有効になります。

**濃い写真画像用 – 色調の濃い写真の読み取りに適しています。** 

#### 52 2.13 スキャナドライバの使い方

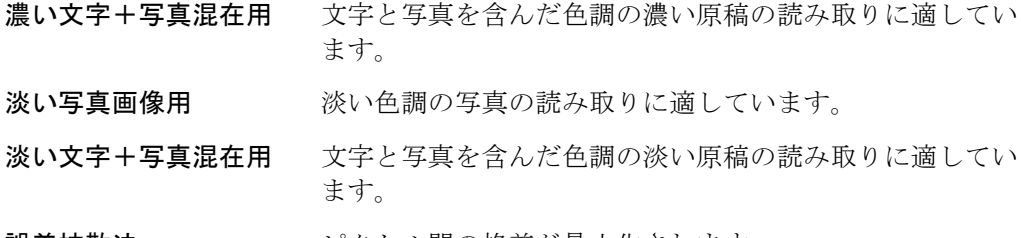

誤差拡散法 マンパクセル間の格差が最小化されます。

#### クロッピング

読み取った原稿をどのように切り取って出力するかを設定します。

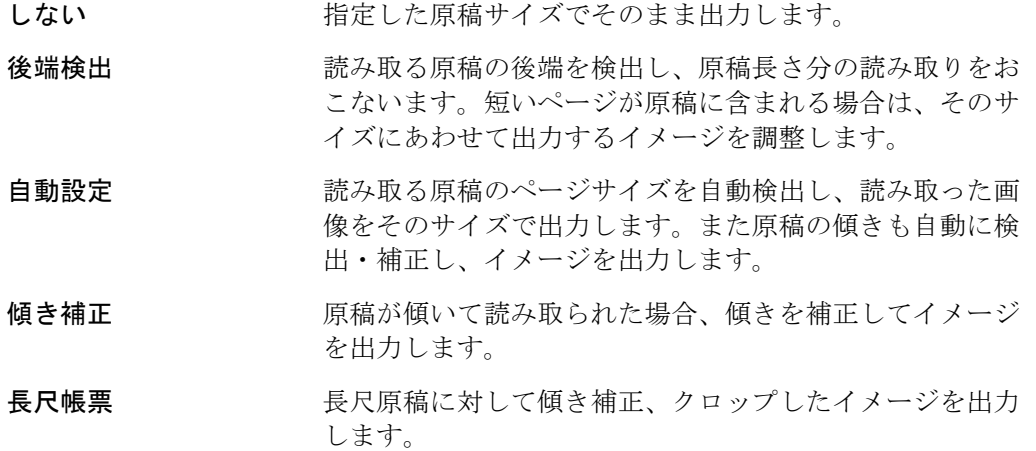

#### 明るさ

1(最も暗い)から255(最も明るい)までの値でイメージ全体の明るさを設定します。画像 を明るくするには値を高くし、暗くするには値を低く設定します。

#### コントラスト

読み取った画像のコントラストを設定します。1(ソフト)から 100 (シャープ)までの値で イメージ全体の明るさを設定します。陰影を際立たせる場合は値を高く設定します。

# [レイアウト]タブ

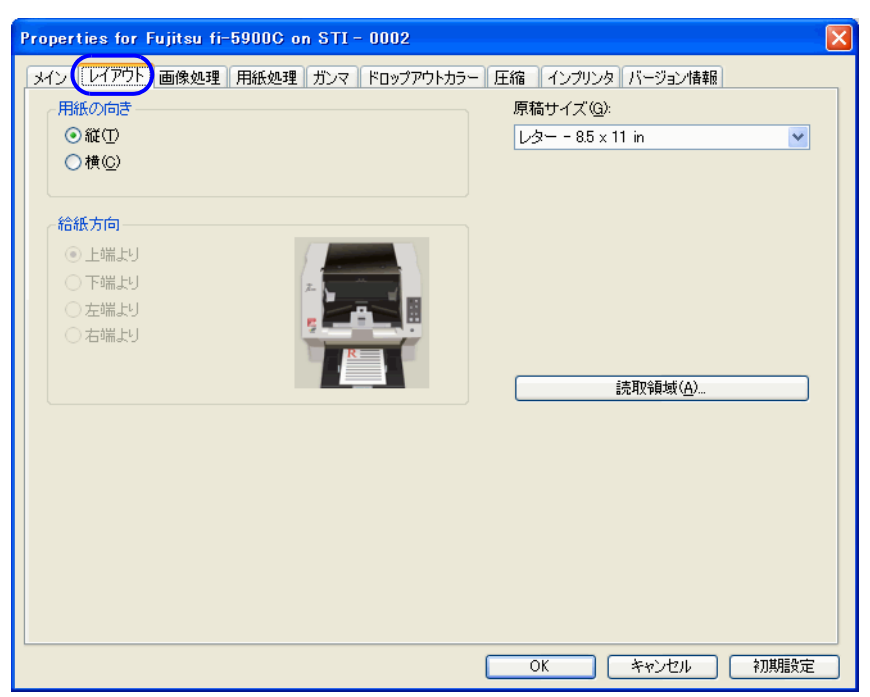

#### 用紙の向き

原稿の向き(縦/横)を指定します。

#### 原稿サイズ

読み取る原稿のサイズを指定します。リストの中から任意のサイズを選択します。

#### [読取領域]ボタン

「読取領域」ダイアログボックスを表示します。 この画面で読み取りを行う領域を設定することができます。

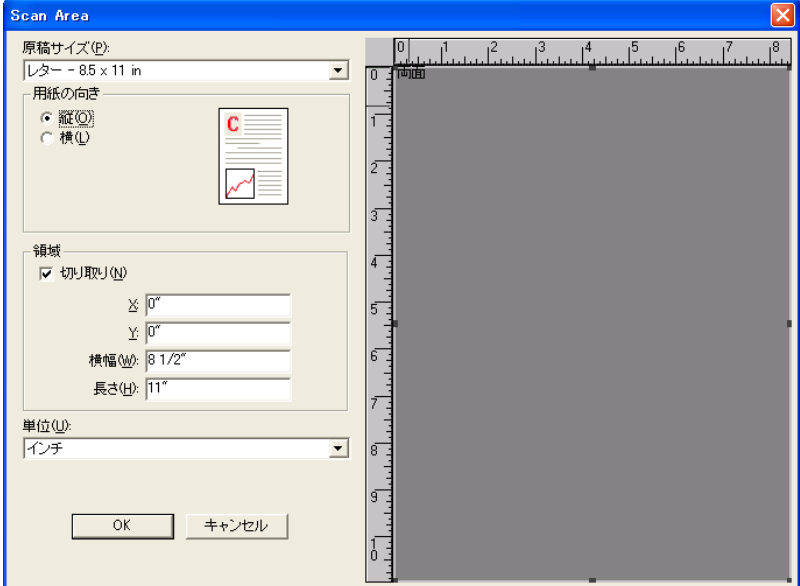

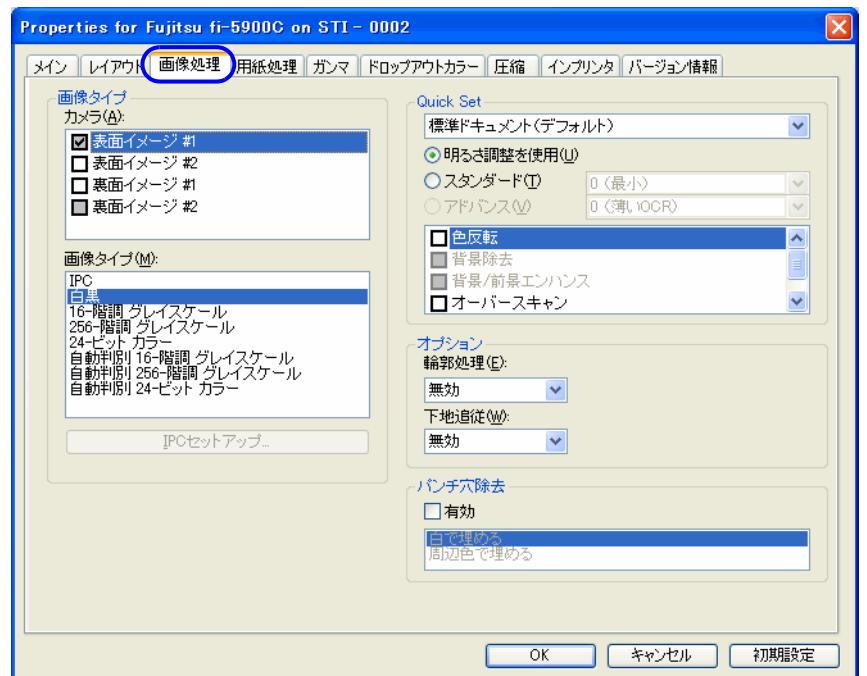

#### **Quick Set**

イメージエンハンスオプションでよく使用される設定パターンがあらかじめ用意されていま す。一覧から設定パターンを選択することで、各設定項目を一つ一つ設定しなくても、一度 に設定されます。以下の設定パターンを選択できます。 「モード」で「白黒」を選択したときのみ有効となります。

標準ドキュメント(デフォルト)一般的なオフィス文書の読み取りに適しています。

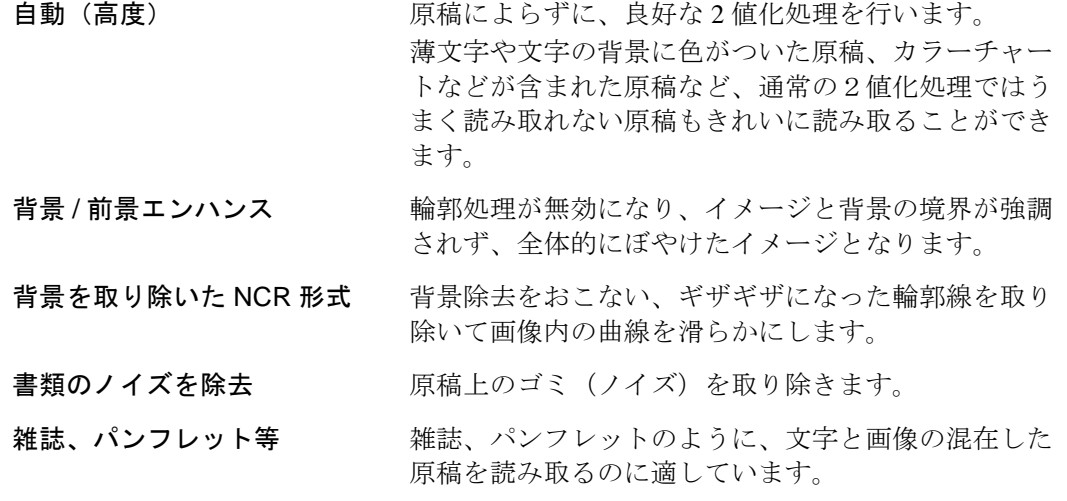

#### 色反転

色を反転して出力します。

#### オーバースキャン

[原稿サイズ]で指定したサイズより大きめに読み取ります。

#### 輪郭処理

読み取った画像に輪郭処理をほどこします。

- 弱、中、強 輪郭を強調します。処理の度合いは弱、中、強の3種類です。
- スムージング 曲線部のギザギザを取り除き、輪郭をなめらかにします。

#### 下地追従

新聞紙などのように、地色が白でない原稿を読み取る場合に使用します。

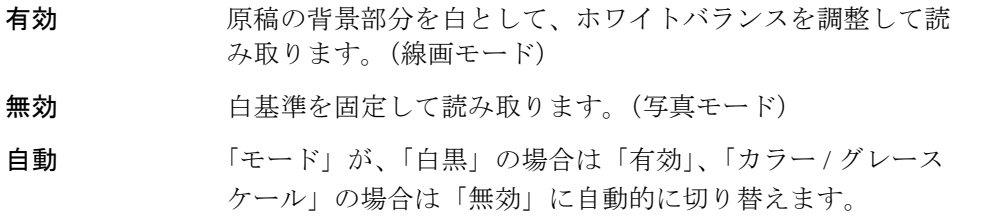

#### パンチ穴除去

原稿端に沿って並んでいるパンチ穴を検出して、指定した色で塗りつぶします。以下の指定 色を選択できます。 背景は「黒」となります。

- 白で埋める パンチ穴部分を白色で塗りつぶします。
- 周辺色で埋める パンチ穴周辺で使用されている割合が高い色でパンチ穴部分 を塗りつぶします。

色のついた原稿を読み取るときは「周辺色で埋める」を指定してください。「白で埋める」を 選択した場合、パンチ穴部分が白い四角で塗りつぶされることがあります。

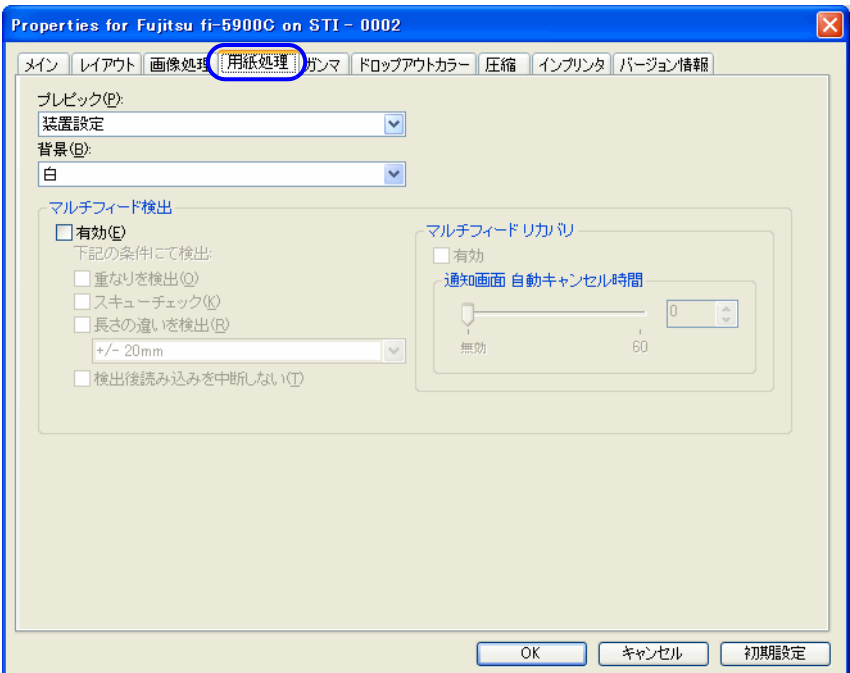

#### プレピック

読み取り時に、読み取り動作を開始する前にあらかじめ原稿をピック(プレピック)するか どうかを指定します。 プレピックとは、読み取り動作を開始する前に、原稿を読み取り位置手前まで搬送しておく ことを指します。 有効にすることによって、読み取りにかかる時間を短縮することができます。

#### 背景

背景色(白/黒)を指定します。

#### マルチフィード検出

マルチフィードとは、2枚以上の原稿が同時に ADF に給紙された場合に発生するエラーで す。マルチフィードの検出条件を設定して、検出時に読み取りを停止してエラーメッセージ 。<br>を表示させることが可能です。

「重なりを検出」する方法と、「長さの違いを検出」する方法があります。

#### スキューチェック

読み取り時に、原稿の傾きを監視し、原稿が傾いた状態で搬送された場合に、装置を停止さ せ、エラーメッセージを表示します。

#### 検出後読み取りを中断しない

マルチフィードおよび、スキューを検出しても、そのまま読み取りを続けます。

#### マルチフィードリカバリ

ここでは、マルチフィード発生後、読み取りの再起動が行われるまでのドライバ待ち時間を 設定します。この時間内に読み取りが行われない場合はドライバはアプリケーションに対し、 エラーを通知します。0 の場合には無限に待ち続けます。

## [ガンマ] タブ

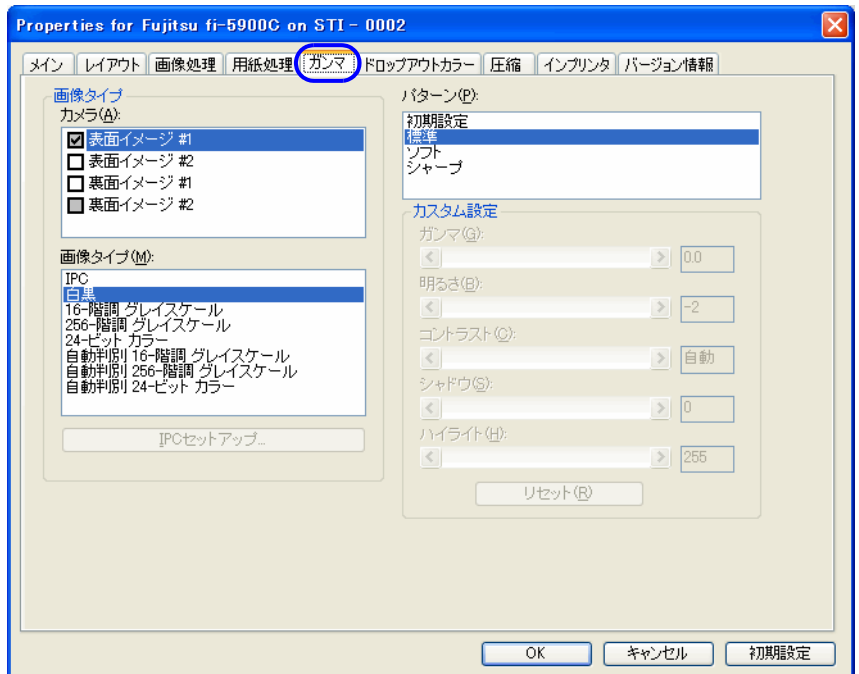

#### パターン

ガンマ補正の設定をおこないます。補正パターンには、初期設定、標準、ソフト、シャープ、 カスタムの 5 通りの設定が可能です。

「カスタム」は、カラー指定時のみ選択可能となります。

#### カメラ

設定する面を指定します。

#### カスタム設定

「ガンマパターン」で「カスタム」を指定した場合に有効になります。 ガンマ、明るさ、コントラスト、シャドウ、ハイライトなどを数値で設定することができま す。

#### [ドロップアウトカラー]タブ

緑,赤,青(光の三原色)および任意の色の中から、選択した色情報を除いて読み取ることがで きます。例えば、赤い枠がついた、黒い文字を読み取る場合、「赤」を選択して読み取りをおこ なえば、黒い文字の部分だけを読み取ることができます。

白黒/グレースケール指定時のみ有効です。

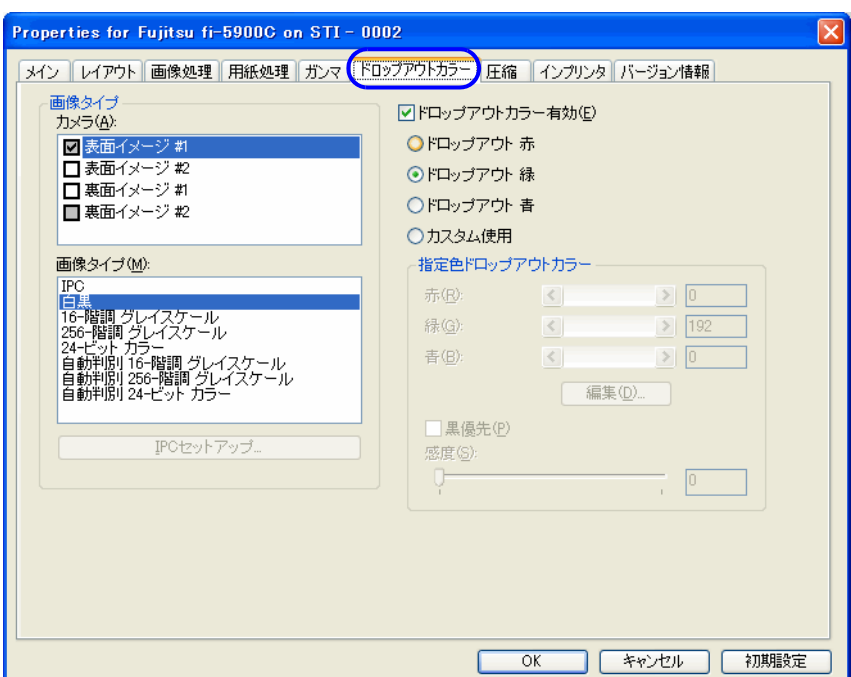

#### ドロップアウトカラー有効

ドロップアウトカラーを有効にします。

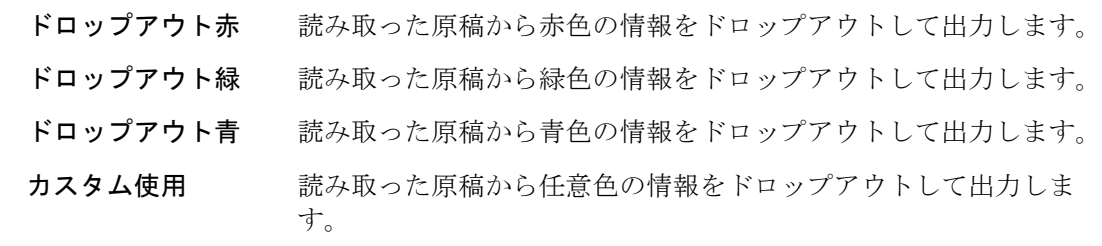

#### カスタム設定

ドロップアウトカラーとして「カスタム」を選択した場合に、任意の色を指定します。

#### [編集]ボタン

「指定色ドロップアウトカラー」画面が表示され、画像サンプルを見ながらドロップアウトカ ラーを指定することができます。

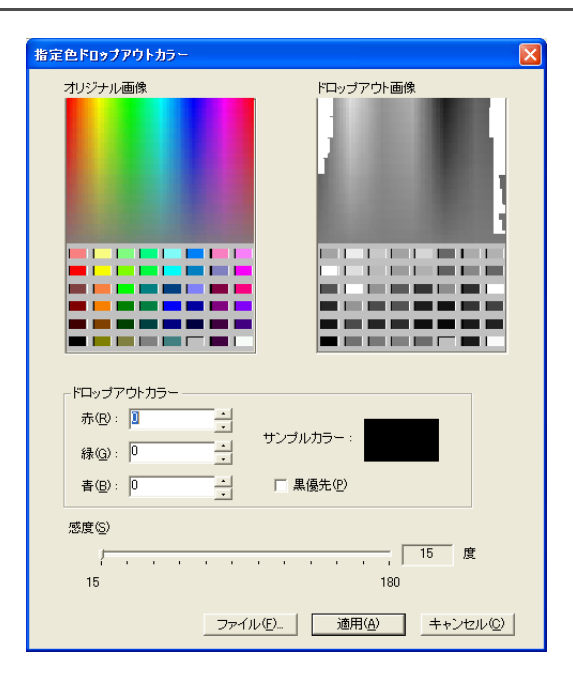

#### オリジナル画像

色見本が表示されています。マウスでクリックすることにより、選択した色をドロップアウ トカラーに指定することができます。

#### ドロップアウト画像

ドロップアウト後のイメージが表示されます。

#### ドロップアウトカラー

ドロップアウトカラーに指定した色情報が数値と色見本で表示されます。 数値を直接入力したり、[▲] / [▼]ボタンで数値を変更することができます。

#### 黒優先

文字をドロップアウトさせたくない場合にチェックします。 一般的に文字に使用されることの多い、黒などの彩度の低い色をドロップアウトしないよう にします。

#### 感度

選択した色に対して、ドロップアウトする色の許容範囲を指定します。 指定可能範囲: 5 ~ 180 度 (デフォルト 30 度) 数値が大きくなるほど、ドロップアウトする色域が広くなります。

#### [ファイル]ボタン

「オリジナル画像」に、任意の画像ファイル(\*.bmp 形式)を表示させることができます。

#### [適用]ボタン

設定した内容を反映して、画面を閉じます。

#### [キャンセル]ボタン

設定した内容を破棄して、画面を閉じます。

#### 60 | 2.13 スキャナドライバの使い方

カラー/グレースケールで読み取る場合の圧縮設定を行います。

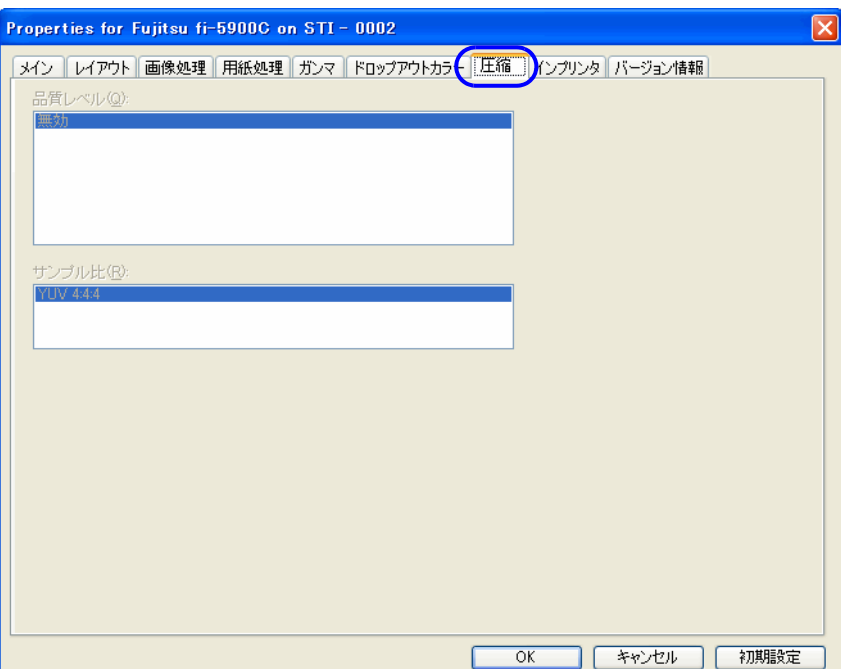

#### 品質レベル:

圧縮の度合いと、画質を設定します。

#### サンプル比 **:**

圧縮に用いるサンプル比を指定します。 YUV 4:2:2 は、YUV 4:4:4 に比べて圧縮率が高くなりますが、画像が劣化します。

# [バージョン情報]タブ

ISIS ドライバのバージョン情報や、パソコン接続されているスキャナの装置情報が表示されま す。

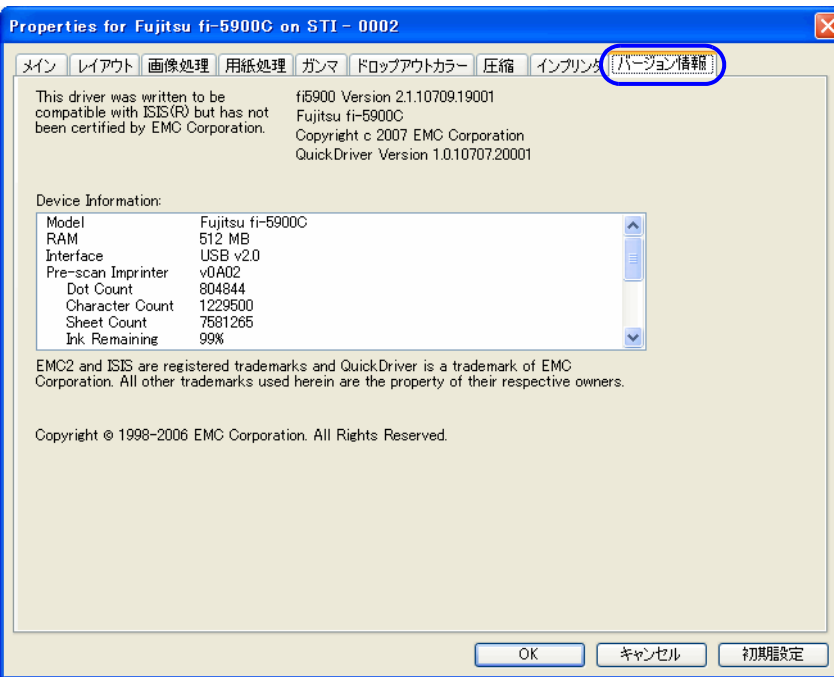

# [インプリンタ] タブ

プレ/ポストインプリンタオプション(別売)の印字設定を行います。 インプリンタオプションが装備されていない場合は、表示されません。

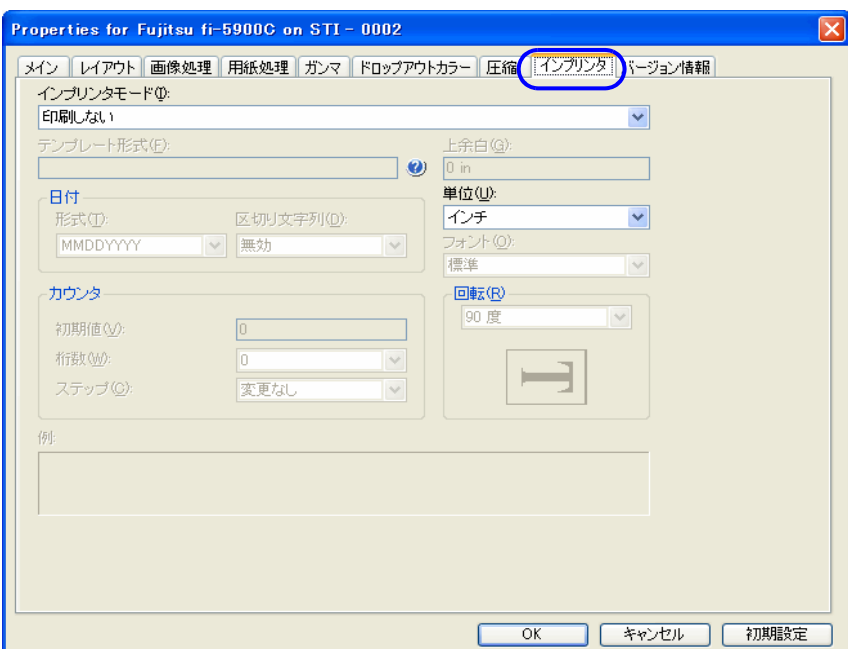

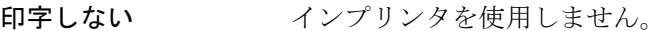

読み取り前に印字 プレインプリンタを使用して、読み取る原稿の表面に印字します。

読み取り後に印字 ポストインプリンタを使用して、読み取った原稿の裏面に印刷

#### テンプレート形式 **:**

入力した文字が、原稿に印字されます。 使用可能な文字は、以下の通りです。

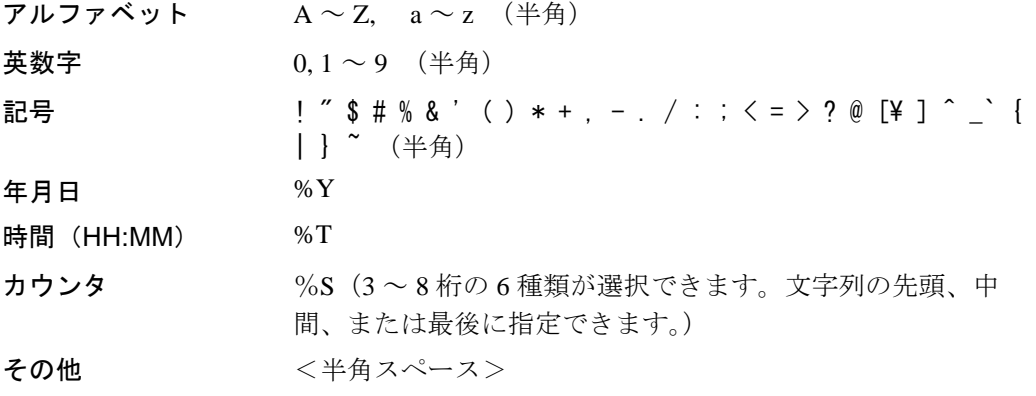

入力可能な最大文字数は43桁 (カウンタ含む)です。

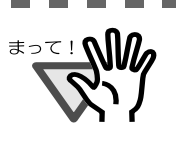

................................ 「#」および「%」は特殊文字のため、印字する場合には、##、%% と入力してください。ま

た、# のみではカウンタを表示します。

. . . . -------------------**The Contract Contract The Co** 

#### 日付 **:**

年月日の表示方法を指定します。

- 形式: 年月日の表示形式を指定します。
- 区切り文字列: 区切り記号を指定します。

#### カウンタ

カウンタの表示規則を指定します。

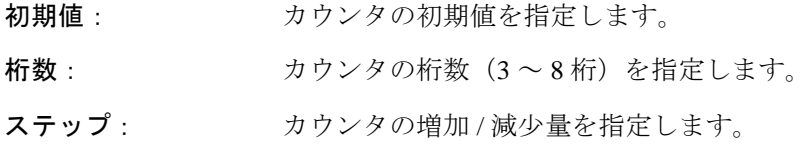

#### 上余白 **:**

印字する文字列の書き出し位置を指定します。 原稿先端からの長さ方向の位置を数値で指定します。

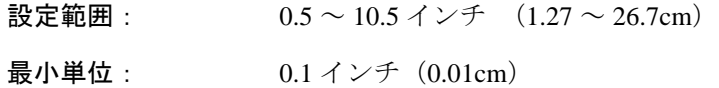

#### 単位 **:**

上余白の表示単位を、インチ/センチ/ピクセルの中から指定します。

#### フォント **:**

標準、太字、細幅字の中から、印字に使用するフォントを指定します。

#### 回転

印字する文字の向きを指定します。

# **2.14**[**Scan**]**/**[**Send to**]ボタンの設定

あらかじめ「Scan]および「Send to]ボタンにアプリケーションの関連付けを設定しておくことで、ボ タンを押すと設定したアプリケーションを起動することができます。

1. [スタート] メニューから、[コントロールパネル]を選択します。

#### **2.** [スキャナとカメラ]を選択します。

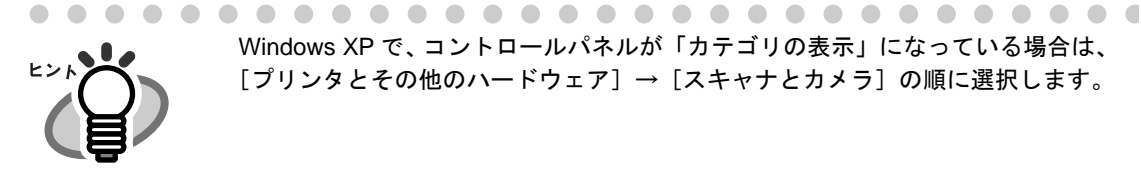

Windows XP で、コントロールパネルが「カテゴリの表示」になっている場合は、 [プリンタとその他のハードウェア]→[スキャナとカメラ]の順に選択します。

#### **3.** 「**fi-5900C**」のプロパティを表示します。

Windows XP, Windows Server2003, Windows Vista の場合は、「fi-5900Cd」のアイコンを右クリック します。

 $\bullet\hspace{0.1cm} \bullet\hspace{0.1cm} \bullet\hspace{0.1cm} \bullet$ 

Windows 2000 の場合は、「fi-5900Cd」のアイコンをダブルクリックします。

#### **4.** [イベント]タブを選択します。

#### **5.** アプリケーションを起動するためのイベントを選択します。

Windows XP, Windows Server2003, Windows Vista の場合は、「イベントを選択して下さい」の一覧 から選択します。

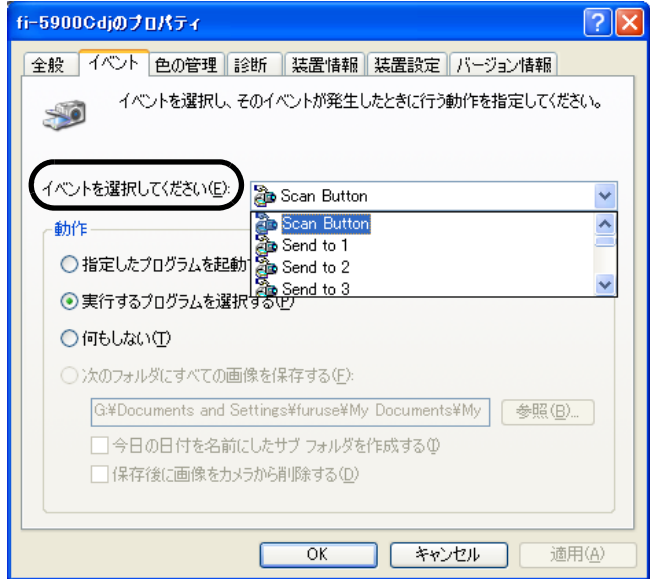

以下のイベントから選択します。

- Scan Button (「Scan」ボタンを押したとき)
- Send to 1-9 (「Send to」ボタンを押したとき)

 $\begin{array}{ccc} \bullet & \bullet & \bullet \end{array}$ 

### **6.** イベントで起動するアプリケーションを選択します。

Windows XP, Windows Server2003, Windows Vista の場合は、「動作」の「指定したプログラムを選 択する」を選択して、右のメニューからアプリケーションを選択します。

## **7.** [**OK**]ボタンをクリックします。

# **2.15** 省電力モードからの復帰

省電力モードとは、電源が投入されたスキャナの使用電力を低電力状態に保つことです。 スキャナの電源を投入したままで 15 分(出荷時設定の場合)以上何も操作しないと、自動的に省電力 モードに切り替わります。 省電力モードに切り替わると、操作パネルのファンクションナンバーディスプレイが非表示状態になり ます。電源ボタンと Paper Thickness ランプ は青色に点灯したままです。

省電力モードから復帰するためには、次のいずれかの操作を行います。

- ホッパーに原稿をセットする
- 操作パネル(雷源ボタン以外)のボタンを押す なお、電源ボタンは 2 秒以上押しつづけると、電源が切れます。

 $\bullet$   $\bullet$ 

• パソコンのスキャナドライバの画面から任意のコマンドを実行する

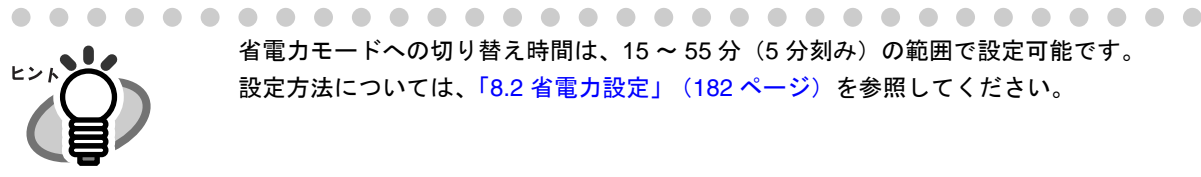

. . .

 $\bullet\bullet$ 

省電力モードへの切り替え時間は、15 ~ 55 分(5 分刻み)の範囲で設定可能です。 設定方法については、「8.2 [省電力設定」\(](#page-203-0)182ページ)を参照してください。

 $\bullet\hspace{0.1cm} \bullet\hspace{0.1cm}\bullet\hspace{0.1cm} \bullet$ 

. . . . .

. . . .

# 2.15 省電力モードからの復帰

# *3* いろいろな読み取り 方法

この章では、スキャナでいろいろな原稿を読み取る方法について説明しま す。

この章では、Windows XP の画面を例に説明しています。お使いの OS に よって表示される画面、および操作が多少異なります。また、FUJITSU TWAIN 32 スキャナドライバ、FUJITSU ISIS スキャナドライバをアップ デートすると、この章で記載している画面、および操作が多少異なること があります。その場合は、アップデート時に提供される取扱説明書を参照 してください。

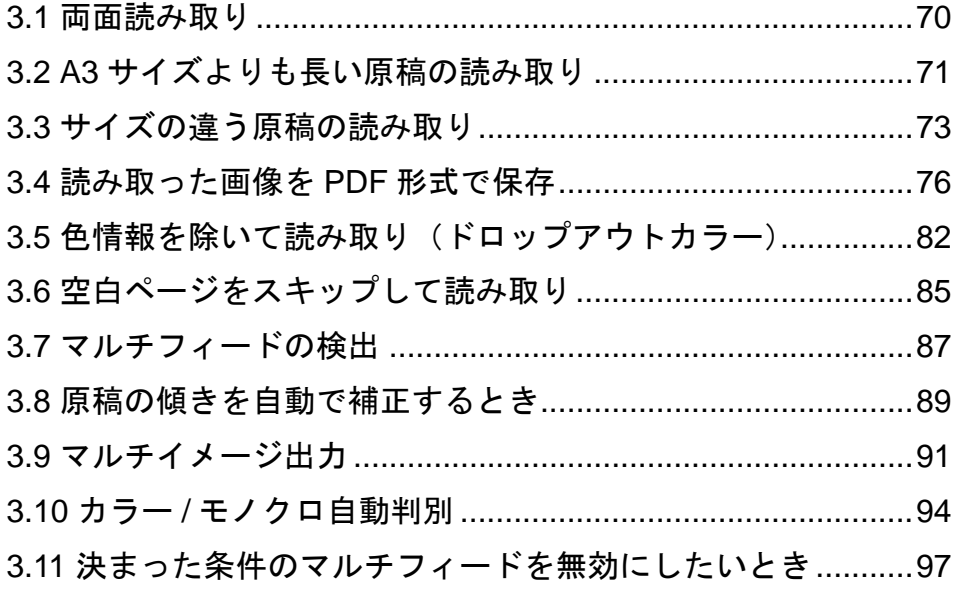

# <span id="page-91-0"></span>**3.1** 両面読み取り

原稿の両面を一度に読み取りたい場合は、スキャナドライバで給紙設定を「両面」に切り替えて読み取 ります。

以下に、TWAIN ドライバを使用した場合の手順を示します。

- **1.** スキャナのホッパーに、原稿をセットします。 「2.6 ホッパーへの原稿のセット」 (17 ページ)を参照してください。
- **2.** 原稿のサイズに合わせて、スタッカーを調整します。 「2.7 [スタッカーの設定」\(](#page-43-0)22 ページ)を参照してください。
- **3.** ご使用のアプリケーションから、**TWAIN** ドライバを起動します。

「2.13 [スキャナドライバの使い方」\(](#page-62-0)41 ページ)を参照してください。

#### **4.** 「給紙 **:**」で、「**ADF** 両面」を選択します。

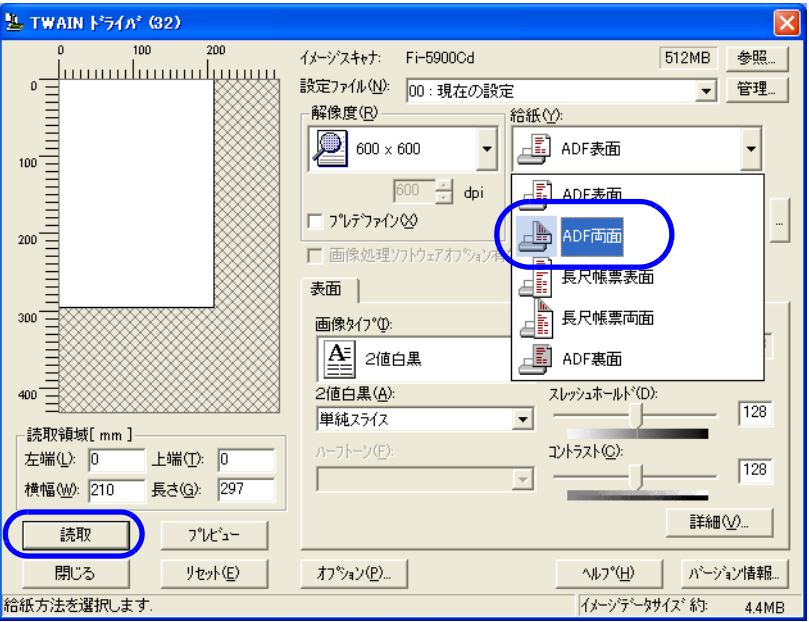

#### **5.** 読み取り解像度や原稿サイズなどを設定して、[読取]ボタンをクリックします。

<span id="page-92-0"></span>A3 サイズよりも長さが長い原稿(長尺帳票)を読み取る場合は、スキャナドライバで給紙設定を「長尺 帳票」に切り替えて読み取ります。 本装置は、最大 3 メートルまでの長さの長尺帳票原稿を読み取ることができます。

以下に、TWAIN ドライバを使用した場合の手順を示します。

- **1.** スキャナのホッパーに、原稿をセットします。 「2.6 [ホッパーへの原稿のセット」\(](#page-38-0)17 ページ)を参照してください。
- **2.** 原稿のサイズに合わせて、スタッカーを調整します。

「2.7 [スタッカーの設定」\(](#page-43-0)22ページ)を参照してください。

長尺帳票(A3 サイズよりも長さの長い原稿)を読み取る場合、スタッカーエクステ ンションを最大まで伸ばしても、原稿の長さがストッパーの位置を越えてしまう場 合があります。このような場合は、下図のように、A4 サイズ程度の厚紙をストッ パーの上に乗せ、スロープを作ってください。

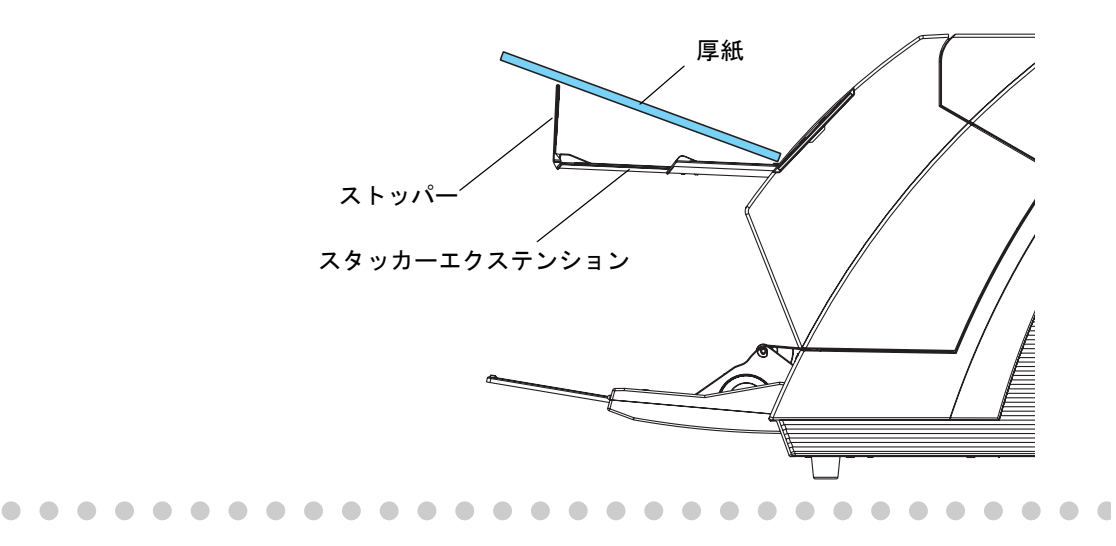

#### **3.** ご使用のアプリケーションから、**TWAIN** ドライバを起動します。

「2.13 スキャナドライバの使い方」 (41 ページ) を参照してください。

#### **4.** 「給紙 **:**」で、「長尺帳票表面」または「長尺帳票両面」を選択します。

片面読み取りの場合は「長尺帳票表面」を選択、両面読み取りの場合は「長尺帳票両面」を選択 します。

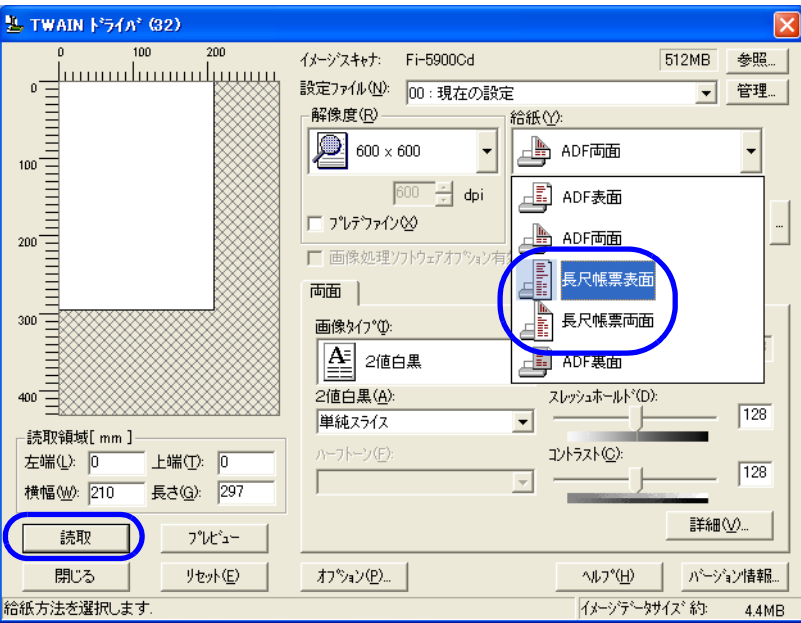

⇒ 原稿サイズの設定画面が表示されます。

#### **5.** 原稿のサイズを指定して、[**OK**]ボタンをクリックします。

長さを大きく指定した場合、読み取り速度が低下することがあります。 実際の原稿の長さに近い値を指定してください。

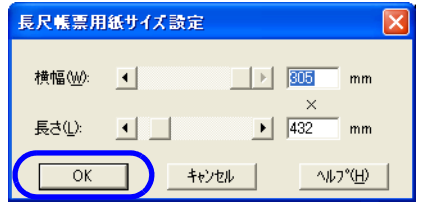

#### **6.** 読み取り解像度や原稿サイズなどを設定して、[読取]ボタンをクリックします。

<span id="page-94-0"></span>サイズの異なる原稿を混載して一度に読み取る場合は、以下の方法で行います。

#### **1.** 原稿の先端をそろえます。

中央でそろえる場合

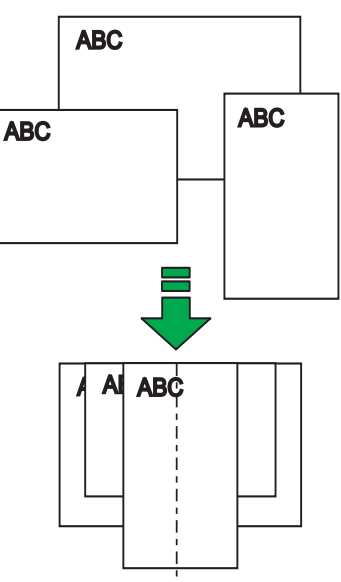

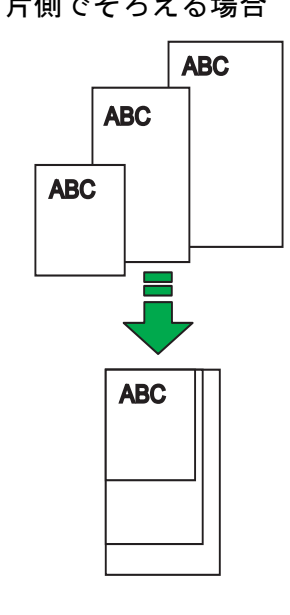

ここでは、原稿を中央でそろえる場合を例に、説明を進めます。 片側でそろえる場合の原稿のセット方法については、「 [②原稿を左右いずれかの側に寄せてセッ](#page-40-0) [トする方法」\(](#page-40-0)19 ページ)を参照してください。

#### **2.** 原稿をホッパーの中央にセットします。

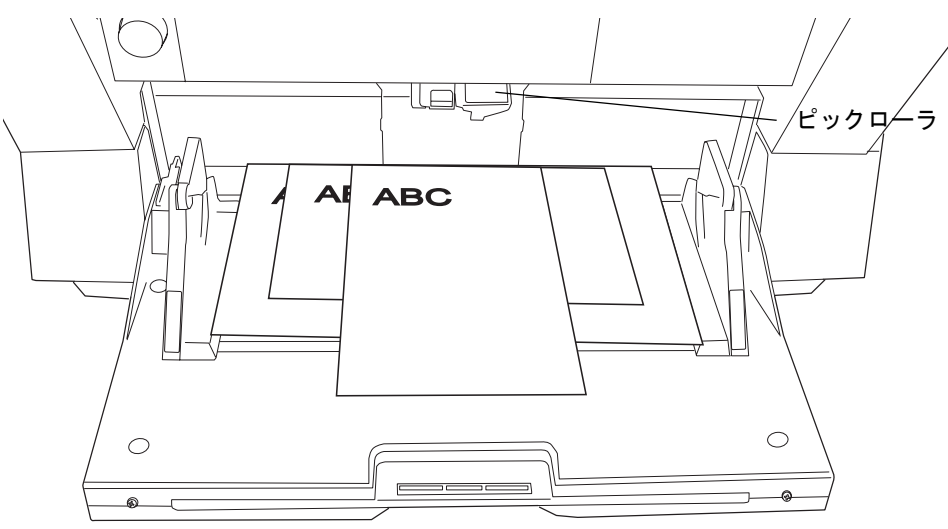

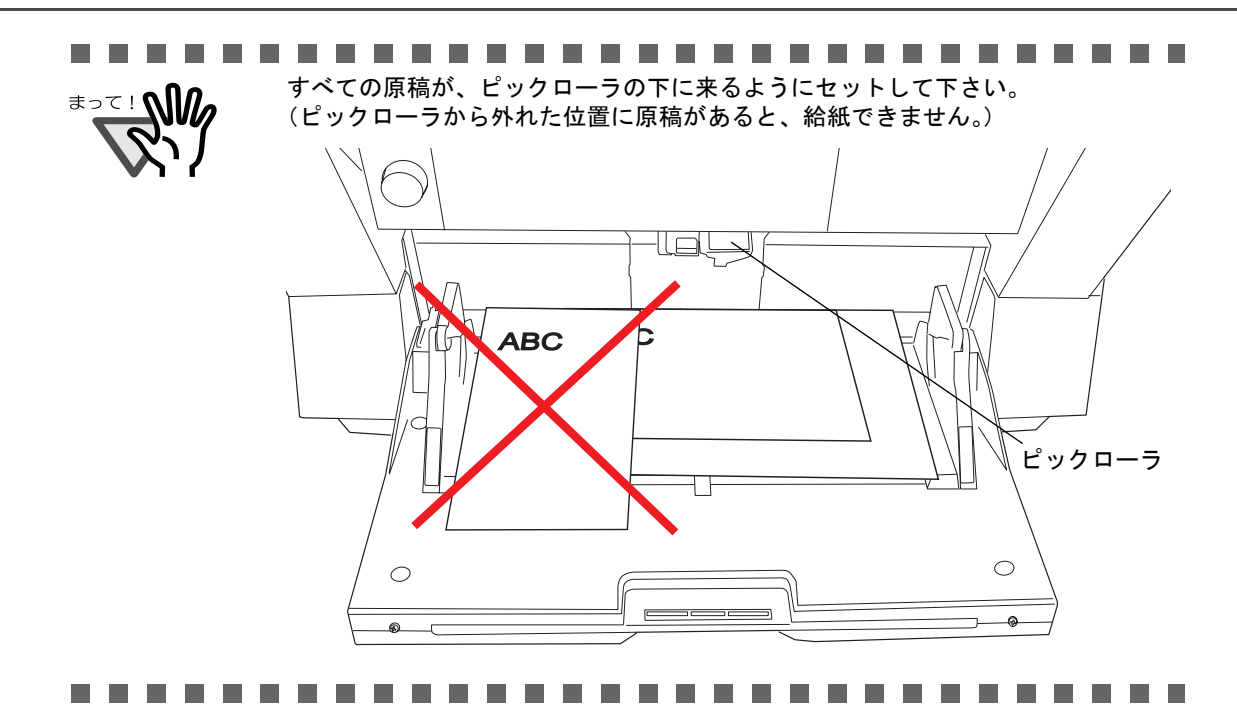

**3.** ホッパーサイドガイドを、一番幅の広い原稿に合わせます。

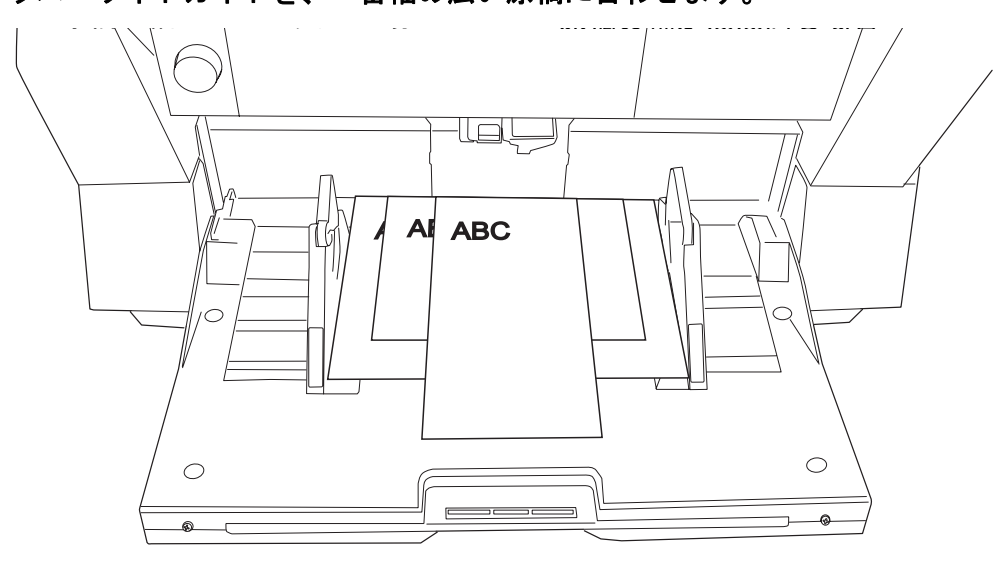

**4.** スタッカーを調整します。

「2.7 [スタッカーの設定」\(](#page-43-0)22 ページ)を参照してください。

**5.** スキャナドライバを起動します。

スキャナドライバの起動方法については、「2.13 [スキャナドライバの使い方」\(](#page-62-0)41 ページ)を参 照してください。

#### **6.** スキャナドライバの設定画面で、読み取り設定を行います。

#### **TWAIN** ドライバの場合

給紙サイズ: (メイン画面) 読み取る原稿の最大幅、最大長さを指定。 自動傾き / サイズ検出: (「オプション」画面→「回転]タブ) 自動用紙サイズ検出を選択。

#### **ISIS** ドライバの場合

クロッピング: ([メイン]タブ) 傾き補正を選択。

#### **7.** 読み取りを実行します。

⇒ それぞれの原稿サイズに合わせた画像データが出力されます。

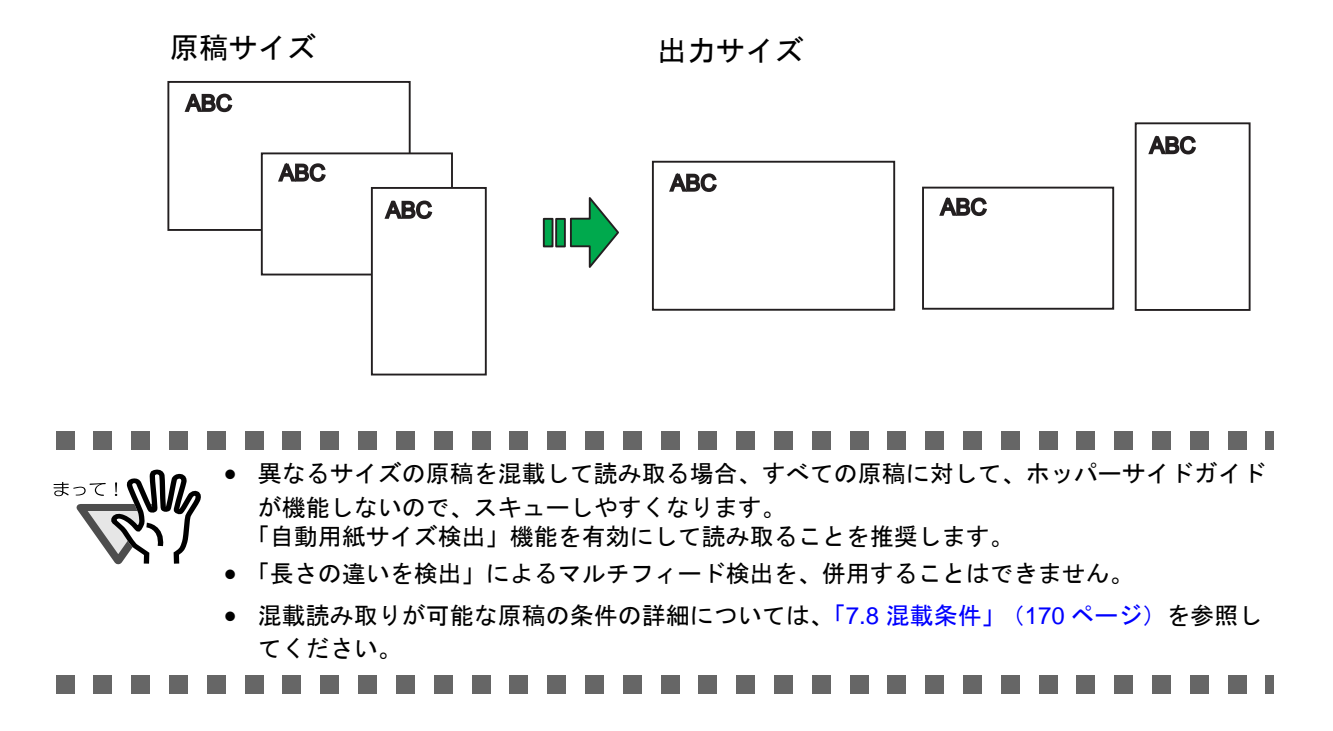

# <span id="page-97-0"></span>**3.4** 読み取った画像を **PDF** 形式で保存

読み取った画像を PDF 形式で保存するときは、お使いのパソコンに Adobe Acrobat をインストールして ください。

Adobe Acrobat は、付属の Adobe Acrobat CD-ROM からインストールできます。

PDF の作成は、以下の 2 通りの方法があります。

(1) ScandAll 21 から行う方法(77 [ページ](#page-98-0))

カラーおよびグレースケールで読み取る場合にお勧めいたします。

- PDF のデータサイズを小さくすることができます。
- 特別な操作を必要とせず、簡単に PDF を作成できます。

#### (2) Adobe Acrobat から行う方法 (79 [ページ](#page-100-0))

PDF を短時間で作成するとき、および 2 値白黒で読み取る場合にお勧めいたします。

- PDF(読み取った解像度のまま)を短時間で作成できます。
- PDF の圧縮率を変更することで、任意のデータサイズで作成できます。

-----------------------------

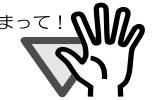

Adobe Acrobat の使用上の注意点について

- 解像度、給紙方法、画像タイプは、アプリケーションからの指定が有効になるため、 読み取り時に前回指定の設定項目で表示されません。
- 以下の機能は、ご使用できません: - 256 色カラーおよび 8 色カラー ー後端検出指定時の回転角度指定
	- -長尺帳票での読み取り
- Adobe Acrobat を使用してスキャナから紙原稿を読み取り PDF に変換する際に、意図 しない画像が出力されることがあります。
	- 1) Acrobat の輪郭除去オプションと TWAIN ドライバのデジタルエンドーサまたは黒 背景オプションを設定した場合、画像に埋め込んだ文字列や背景部分が欠落する ことがあります。 **解決方法 1** : Acrobat の [ ファイル ] メニューから [PDF の作成 ] → [ スキャナ ] → [ 画像の設定…] を選択して、「輪郭除去」を " オフ " に設定、または「圧縮」の 「カラー / グレースケール」、「白黒」を"アダプティブ"以外に設定する。 解決方法2:TWAIN ドライバの読取濃度を調整する。
	- 2) Acrobat の圧縮オプションの「カラー / グレースケール」、「白黒」を " アダプティ ブ " に設定して、Acrobat の推奨解像度より低い解像度で読み取る場合、適切でな い画像が出力されることがあります。 **解決方法** :「圧縮」の「カラー / グレースケール」、「白黒」を " アダプティブ " 以 外に設定する。
	- 3) Acrobat はダブルレター (11 × 17) や A3 より長い原稿は読み取れないため、 TWAIN ドライバでオーバースキャンを設定した場合、正しく読み取れないことが あります。 解決方法:ダブルレター (11 × 17) や A3 の原稿を読み取る場合は、オーバース

キャンを設定しない。

※ Acrobat の使い方や詳細な情報については、Acrobat ヘルプ(紙の文書からの PDF の 作成)や www.adobe.co.jp/support の「サポートデータベース」を参照してください。

# <span id="page-98-0"></span>■ ScandAll 21 から行う方法

以下に、読み取った画像を ScandAll 21 から PDF 形式で保存する手順を示します。

#### **1.** スキャナのホッパーに、原稿をセットします。

「2.6 ホッパーへの原稿のセット」 (17 ページ)を参照してください。

#### **2. ScandAll 21** を起動します。

[スタート]メニューから、[プログラム]→[Scanner Utility for Microsoft Windows]→ [ScandAll 21] の順に選択します。

⇒ ScandAll 21 が起動します。

#### **3. [** スキャン **(S)]** メニューの **[Adobe PDF** ファイルに保存 **(A)...]** を選択します。

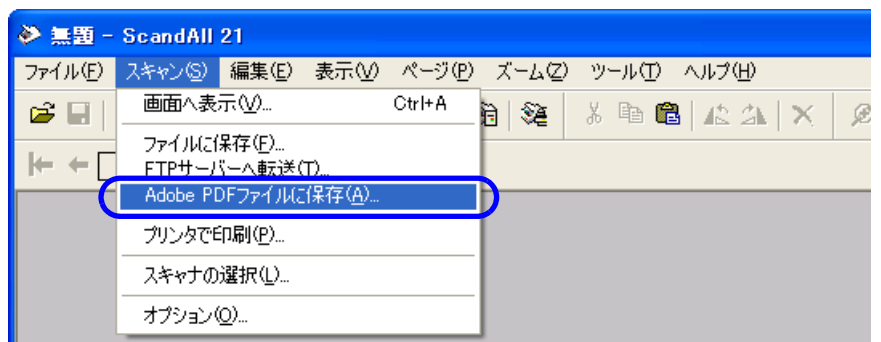

⇒ [TWAIN ドライバ] ダイアログボックスが表示されます。」

#### **4.** 読み取り解像度や原稿サイズなどを設定して、[読取]ボタンをクリックします。

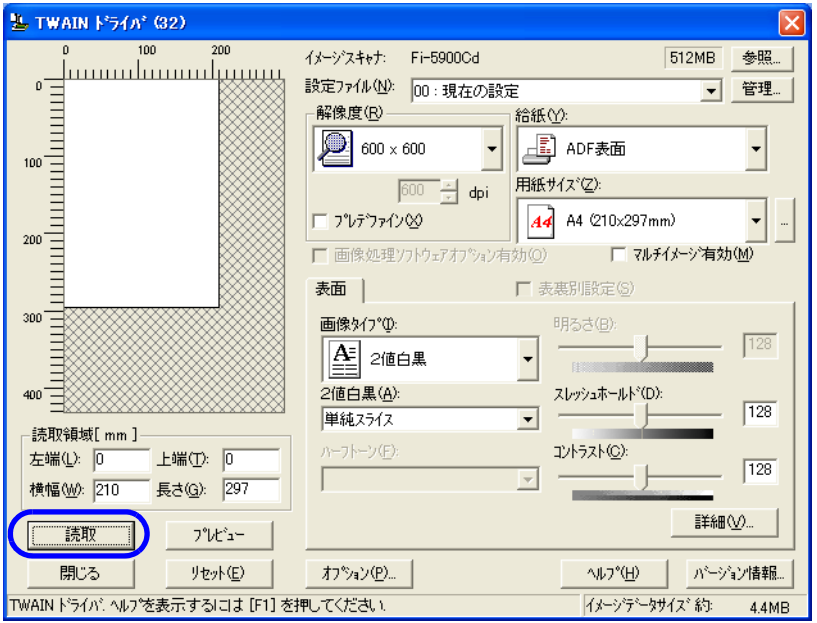

## **5.** 読み取りを終了するときは、[閉じる]ボタンをクリックします。

⇒ 保存先を指定する画面が表示されます。

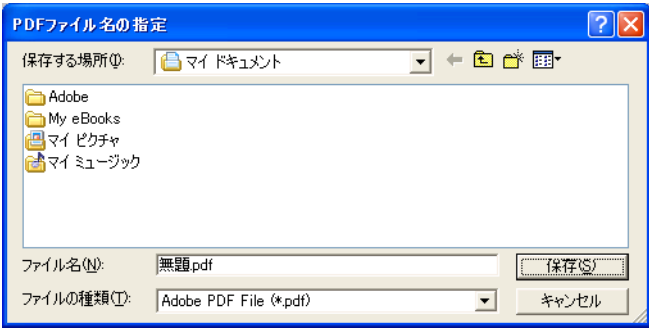

#### **6.** ファイル名と保存先を指定して、読み取ったデータを保存します。

詳細は、ScandAll 21 のヘルプを参照してください。

# <span id="page-100-0"></span>■ Adobe Acrobat から行う方法

以下に、読み取った画像を Adobe Acrobat から PDF 形式で保存する手順を示します。

- **1.** スキャナのホッパーに、原稿をセットします。 「2.6 [ホッパーへの原稿のセット」\(](#page-38-0)17ページ)を参照してください。
- **2. Adobe Acrobat** を起動します。

「スタート」メニューから、[すべてのプログラム]→ [Adobe Acrobat]の順に選択します。 ⇒ Adobe Acrobat が起動します。

**3.** [ファイル]メニューから、[**PDF** の作成]→[スキャナ]の順に選択します。

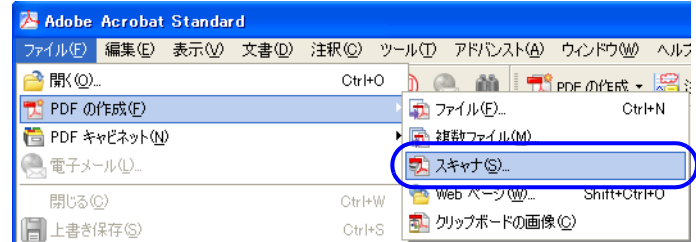

⇒「スキャナから PDF を作成」ダイアロボックスが表示されます。

**4.** 「スキャナ:」に、「**FUJITSU Fi-5900Cd**」を指定して、[スキャン]ボタンをクリック します。

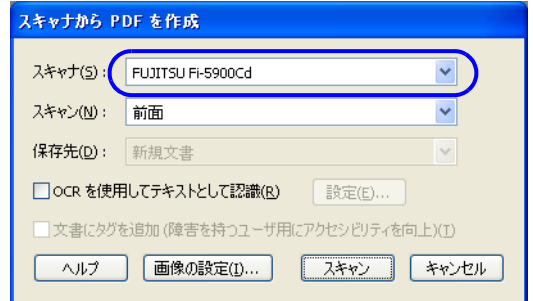

⇒「TWAIN ドライバ」ダイアログボックスが表示されます。

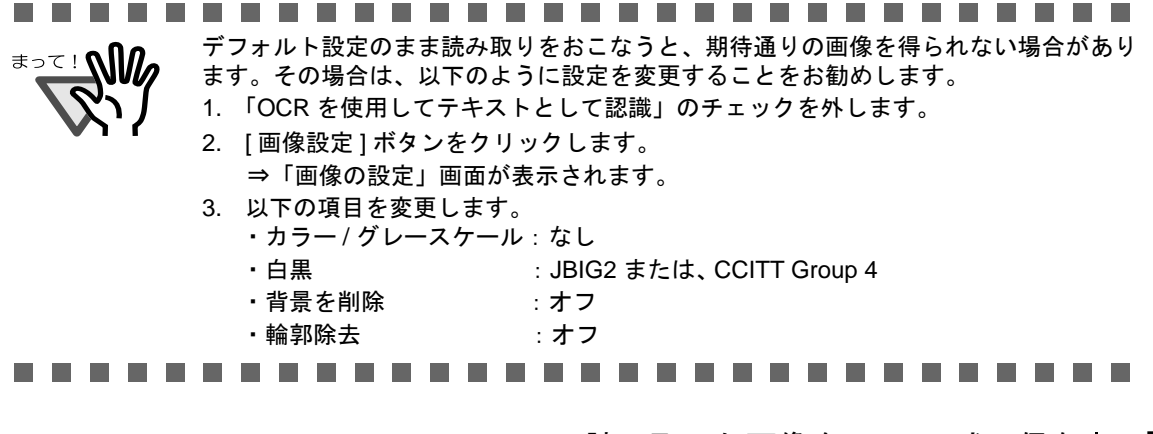

3.4 読み取った画像を PDF 形式で保存 | 79

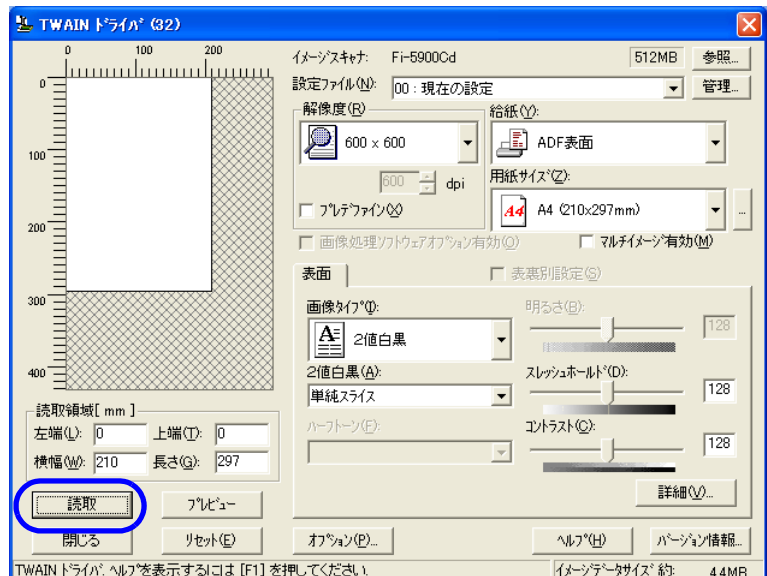

**5.** 読み取り解像度や原稿サイズなどを設定して、[読取]ボタンをクリックします。

⇒ 読み取りが実行されます。

**6.** 読み取りを終了するときは、[完了]ボタンをクリックします。

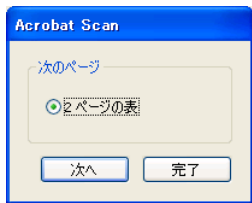

⇒ 読み取った画像が表示されます。

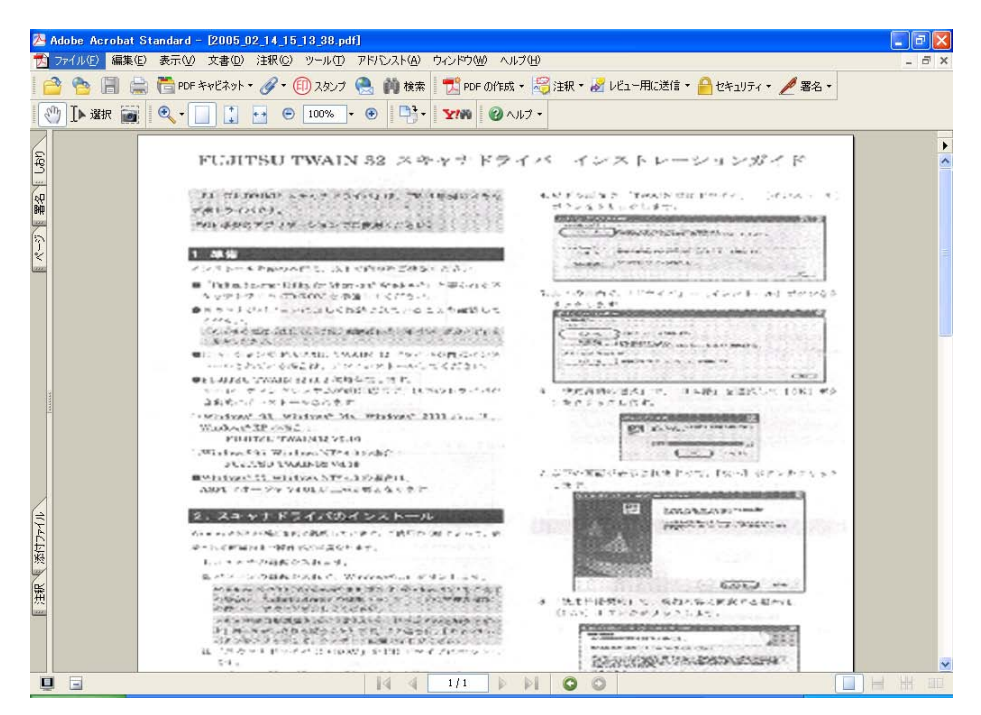

**7.** [ファイル]メニューから、[名前を付けて保存]もしくは[上書き保存]を選択して読 み取ったデータを保存します。

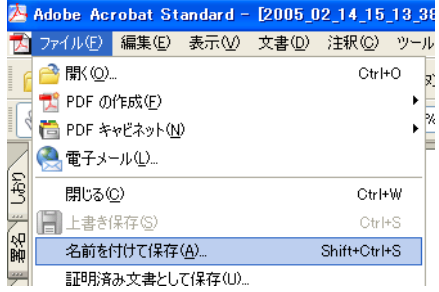

Adobe Acrobat の操作については、Adobe Acrobat のマニュアルおよびヘルプをご覧ください。

# <span id="page-103-0"></span>**3.5** 色情報を除いて読み取り(ドロップア ウトカラー)

「ドロップアウトカラー」機能を使用すると、赤・緑・青(光の三原色)および任意の色の中から、選択 した色情報を除いて読み取ることができます。

(※ドロップアウトカラーは、2 値白黒、グレースケール読み取り時のみ指定可能です。) たとえば、黒い文字と緑色の枠がある原稿の黒い文字の部分だけを読み取ることができます。

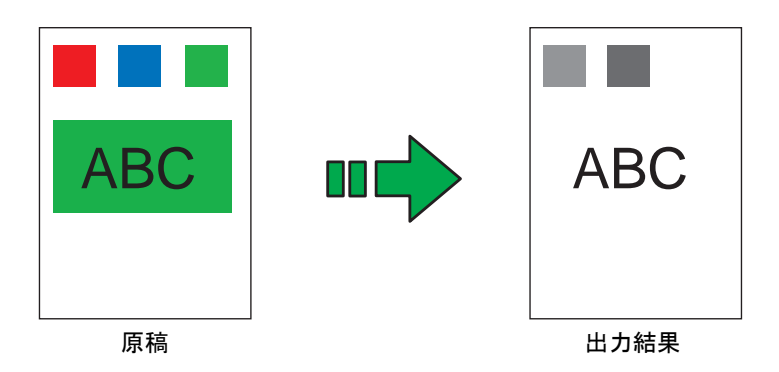

例:ドロップアウトカラーに「緑」を選択した場合

ドロップアウトカラーの設定は、スキャナドライバから行います。

以下に、TWAIN ドライバを使用した場合の手順を示します。

- **1.** ご使用のアプリケーションから、**TWAIN** ドライバを起動します。 「2.13 スキャナドライバの使い方」 (41ページ) を参照してください。
- 2. [TWAIN ドライバ]ダイアログボックスの [詳細]ボタンをクリックします。

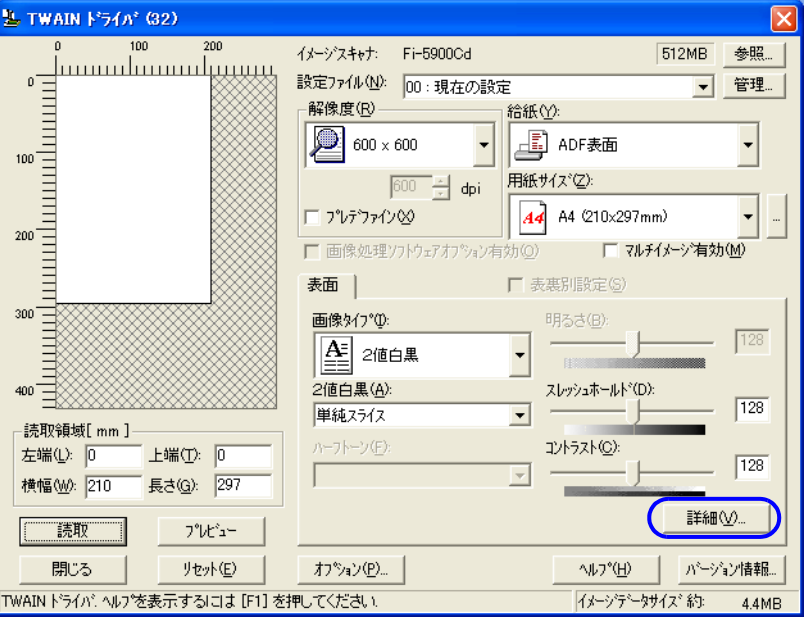

⇒[詳細]ダイアログボックスが表示されます。

#### 82 | 3.5 色情報を除いて読み取り (ドロップアウトカラー)

#### **3.** 「ドロップアウトカラー」で、除きたい色を指定します。

例えば、緑色の枠がついた黒い文字の原稿を読み取る場合で、黒い文字の部分だけを読み取ると きは、「緑」を指定します。

「なし」を選択した場合は、ドロップアウトを行いません。

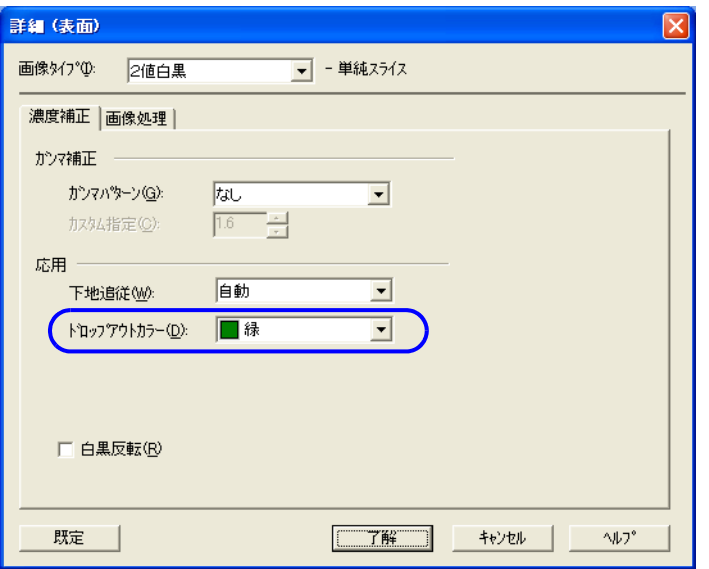

任意の色をドロップアウトする場合は、「カスタムパターン 1 ~3」を使用します。 「カスタムパターン1~3」を選択すると、以下のような画面が表示されます。

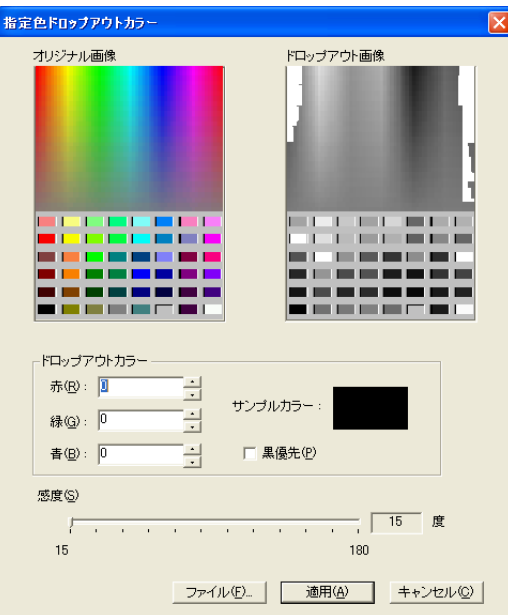

#### オリジナル画像

色見本が表示されています。マウスでクリックすることにより、選択した色をドロップアウト カラーに指定することができます。

#### ドロップアウト画像

ドロップアウト後のイメージが表示されます。

#### ドロップアウトカラー

ドロップアウトカラーに指定した色情報が数値と色見本で表示されます。

数値を直接入力したり、[▲] / [▼]ボタンで数値を変更することができます。

#### 黒優先

文字をドロップアウトさせたくない場合にチェックします。

一般的に文字に使用されることの多い、黒などの彩度の低い色をドロップアウトしないように します。

感度

選択した色に対して、ドロップアウトする色の許容範囲を指定します。

指定可能範囲: 5 ~ 180 度 (デフォルト 15 度)

数値が大きくなるほど、ドロップアウトする色域が広くなります。

## [ファイル]ボタン

「Original Image」に、任意の画像ファイル(\*.bmp 形式)を表示させることができます。

#### [適用]ボタン

設定した内容を反映して、画面を閉じます。

#### [キャンセル]ボタン

設定した内容を破棄して、画面を閉じます。

#### **4.** [了解]ボタンをクリックします。

[TWAIN ドライバ]ダイアログボックスに戻ります。続けて、読み取り操作してください。

<span id="page-106-0"></span>**3.6** 空白ページをスキップして読み取り

原稿に含まれる空白ページを検出し、自動的に削除して出力します。 たとえば、両面原稿と片面原稿が混在している状態で両面読み取りを行うと、片面原稿の裏面(空白 ページ)だけを取り除いて出力することができます。 設定は、スキャナドライバで行います。

以下に、TWAIN ドライバを使用した場合の手順を示します。

- **1.** ご使用のアプリケーションから、**TWAIN** ドライバを起動します。 「2.13 [スキャナドライバの使い方」\(](#page-62-0)41ページ)を参照してください。
- **2.** [**TWAIN** ドライバ]ダイアログボックスの[オプション]ボタンをクリックします。

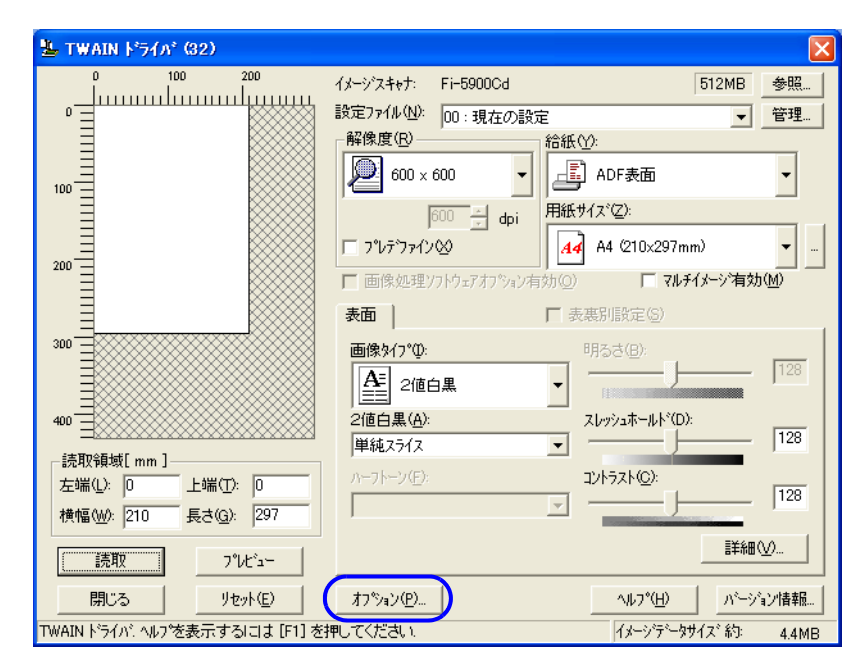

⇒「オプション〕ダイアログボックスが表示されます。

#### **3.** [動作]タブを選択します。

**4.** 「ブランクページスキップ」チェックボックスをチェックします。

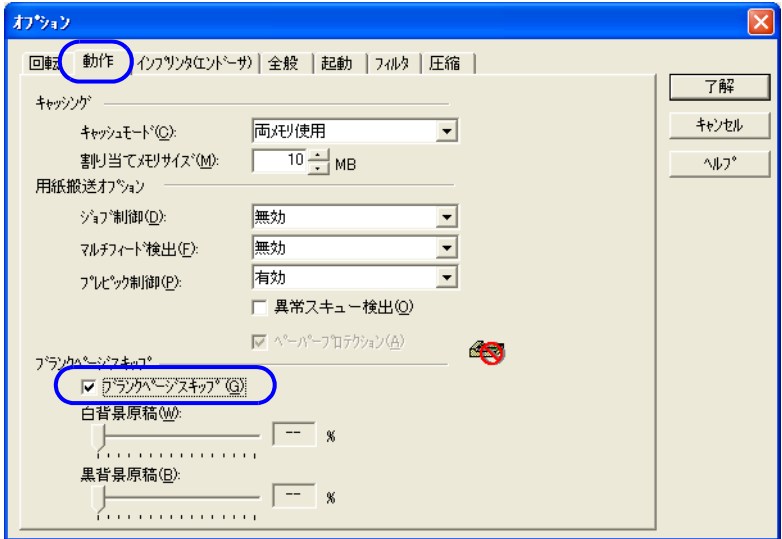

本機能を有効にすると、キャッシュモードが自動的に「両メモリ使用」に切り替わります。

#### **5.** スライダーバーを使って、ブランクページスキップの度合を調整します。

2 値白黒、ハーフトーン設定の場合

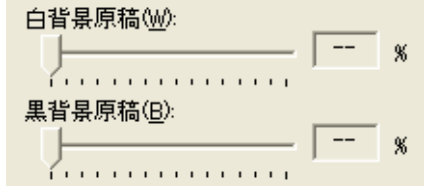

白紙の場合は[白背景原稿]、黒紙の場合は[黒背景原稿]のスライダーにてスキップ条件の設 定を行います。

スライダー右に表示される数値はゴミ分布率 (\*1) を表し、読み取った原稿がこの数値以下の場 合にプランクページと認識します。

設定範囲は、OFF(--), および 0.2 ~ 3.0%(0.2 刻み)になります。

\*1:読取領域に対する黒点の占める割合(白紙の場合)

カラー、グレースケール設定の場合

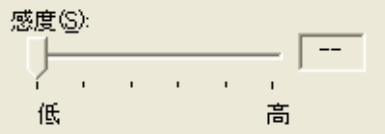

1 ~ 5 の 5 段階で、ブランクページ(空白ページ)のスキップ条件を設定します。値が大きくな るほどスキップしやすくなります。

#### **6.** [了解]ボタンをクリックします。

[TWAIN ドライバ] ダイアログボックスに戻ります。続けて、読み取り操作してください。

#### 86 | 3.6 空白ページをスキップして読み取り
マルチフィードとは、一度に 2 枚以上の原稿が重なって給紙されてしまう現象のことです。 マルチフィードを検出し、エラーメッセージを表示したり、ブザーを鳴らしたりするように設定するこ とができます。 マルチフィード設定は、スキャナドライバか、Software Operation Panel で行います。 (Software Operation Panel による設定方法は、「8.4 [マルチフィード検出の設定」\(](#page-206-0)185 ページ)を参照して ください。)

以下に、TWAIN ドライバを使用した場合の手順を示します。

**1.** ご使用のアプリケーションから、**TWAIN** ドライバを起動します。 「2.13 スキャナドライバの使い方」 (41ページ)を参照してください。

#### **2.** [**TWAIN** ドライバ]ダイアログボックスの[オプション]ボタンをクリックします。

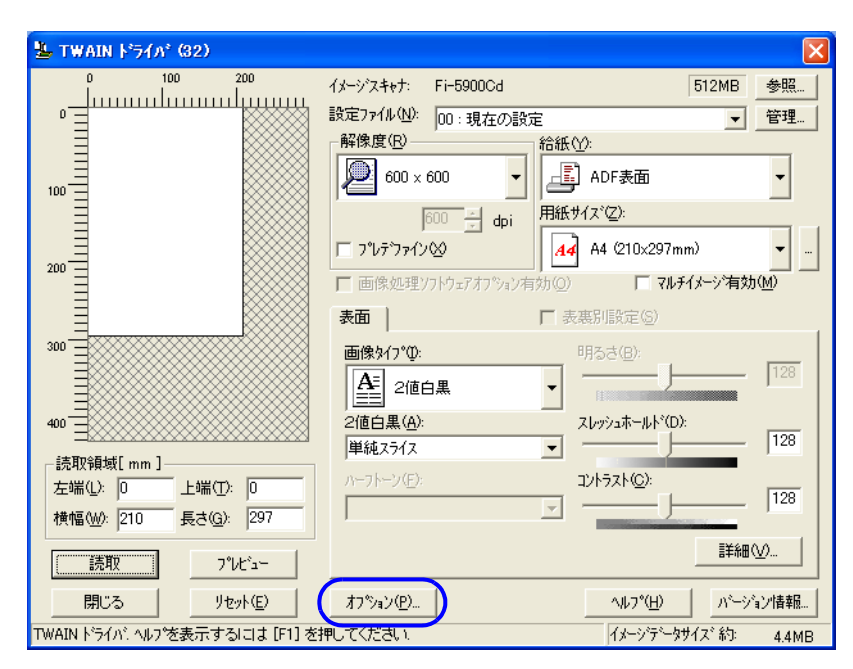

⇒「オプション]ダイアログボックスが表示されます。

### **3.** [動作]タブをクリックします。

#### **4.** 「用紙搬送オプション」の「マルチフィード検出」から、検出条件を指定します。

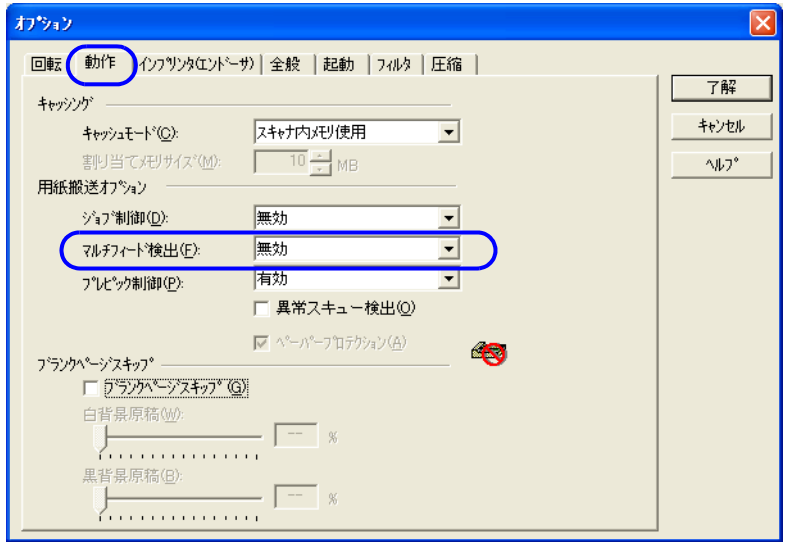

次の検出条件があります。

無効 ファンチフィード検出を行いません。 重なりを検出(超音波) 原稿の重なりを監視し、原稿が重なって搬送されたときの重なり 状態を検知することによってマルチフィード検出を行います。 この設定をした場合、さらに以下の 2 つの検出オプションを指定 することもできます。 ● 左 / 中 / 右 それぞれ検出領域を原稿先端からの長さで指定できます。 「8.4 [マルチフィード検出の設定」\(](#page-206-0)185 ページ)の手順 4 に進みま す。 ● 原稿の決まった位置に、同じ大きさの紙が貼られている場合、その部 分のマルチフィードを無効にできます。「8.10 [インテリジェントマル](#page-219-0) [チフィード設定」\(](#page-219-0)198 ページ)に進みます。 長さの違いを検出 原稿の長さを監視し、原稿が重なって搬送されたときの原稿の長 さの変化によってマルチフィード検出を行います。 重なりと長さの違いを検出 重なりと長さの両方を監視し、マルチフィード検出を行います。 装置設定 Software Operation Panel で設定した装置の設定に従います。 「8.4 [マルチフィード検出の設定」\(](#page-206-0)185 ページ)参照。

なお、マルチフィード検出の詳細については、「7.5 [マルチフィードの検出条件」\(](#page-188-0)167 ページ) を参照してください

#### **5.** [了解]ボタンをクリックします。

[ TWAIN ドライバ]ダイアログボックスに戻ります。続けて、読み取り操作をしてください。 ⇒ 読み取り中にマルチフィードを検出すると、読み取りが中止されます。

#### **6.** 操作パネルの[**Send to**]ボタンを押します。

⇒ マルチフィードされた原稿が排出されます。

#### 88 | 3.7 マルチフィードの検出

### **3.8** 原稿の傾きを自動で補正するとき

原稿を読み取る際 ADF 内へ原稿が傾いて送り込まれた場合は、自動で傾きを検出・補正して出力するこ とができます。 自動傾き検出の設定は、スキャナドライバで行います。 以下に、TWAIN ドライバを使用した場合の手順を示します。

- **1.** ご使用のアプリケーションから、**TWAIN** ドライバを起動します。 「2.13 [スキャナドライバの使い方」\(](#page-62-0)41 ページ)を参照してください。
- **2.** [**TWAIN** ドライバ]ダイアログボックスの[オプション]ボタンをクリックします。

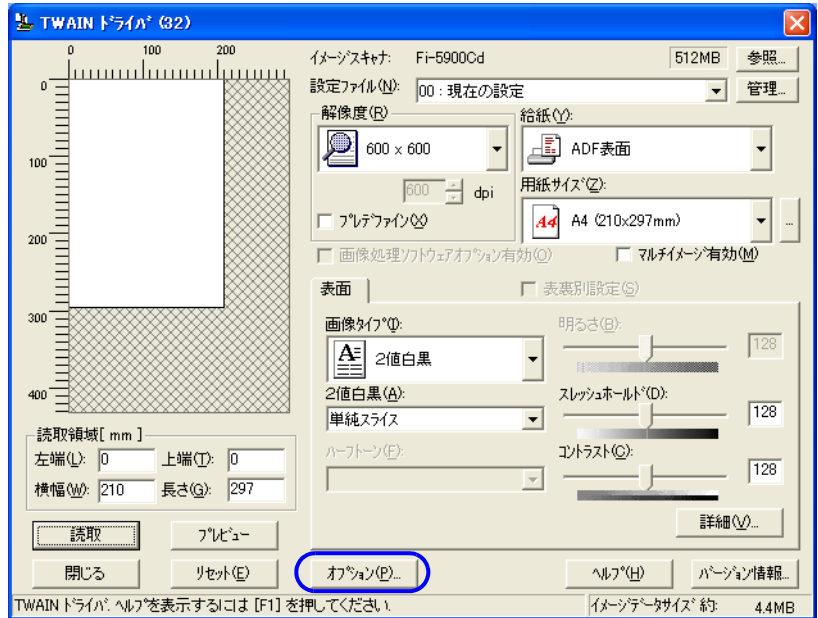

⇒ [オプション] ダイアログボックスが表示されます。

### **3.** [回転]タブをクリックします。

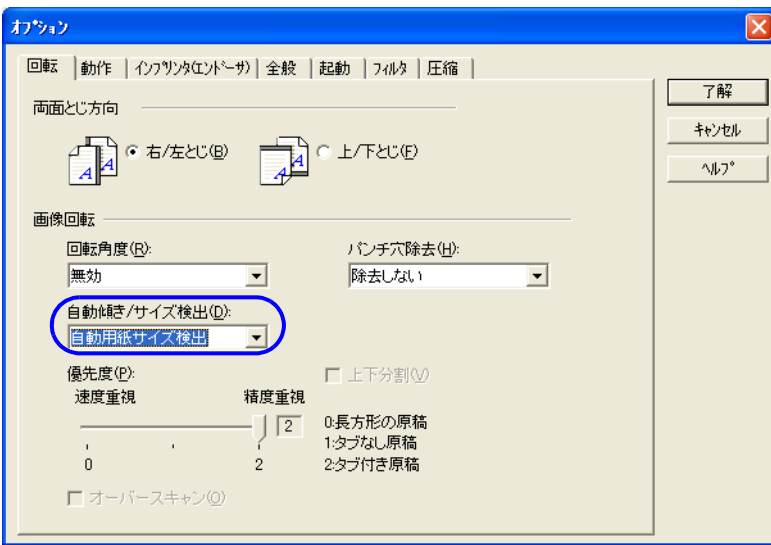

**4.** [自動傾き **/** サイズ検出]メニューから「自動用紙サイズ検出」を指定します。

### **5.** [了解]ボタンをクリックします。

[TWAIN ドライバ] ダイアログボックスに戻ります。続けて、読み取り操作を行います。

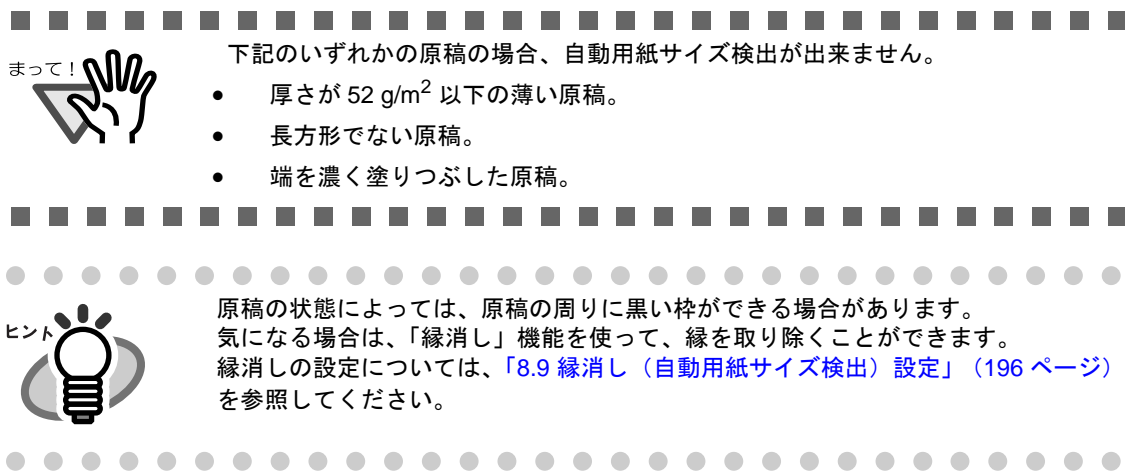

1度の読み取りで、カラー/グレースケール画像と、2値モノクロ画像の両方を出力(マルチイメージ 出力)することができます。

※アプリケーションによっては、正しく動作しない場合があります。

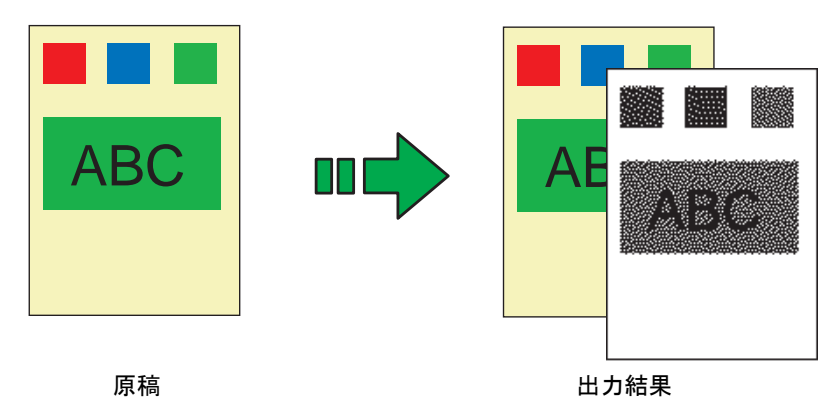

例:カラー原稿をマルチイメージ出力で読み取った場合

マルチイメージ出力の設定は、スキャナドライバで行います。

以下に、TWAIN ドライバを使用した場合の手順を示します。

- **1.** ご使用のアプリケーションから、**TWAIN** ドライバを起動します。 「2.13 [スキャナドライバの使い方」\(](#page-62-0)41ページ)を参照してください。
- **2.** 「**TWAIN** ドライバ」ダイアログボックスの「マルチイメージ有効」チェックボックスを チェックします。

※給紙の設定で「長尺帳票」を選んだ場合は、このチェックボックスをチェックできません。

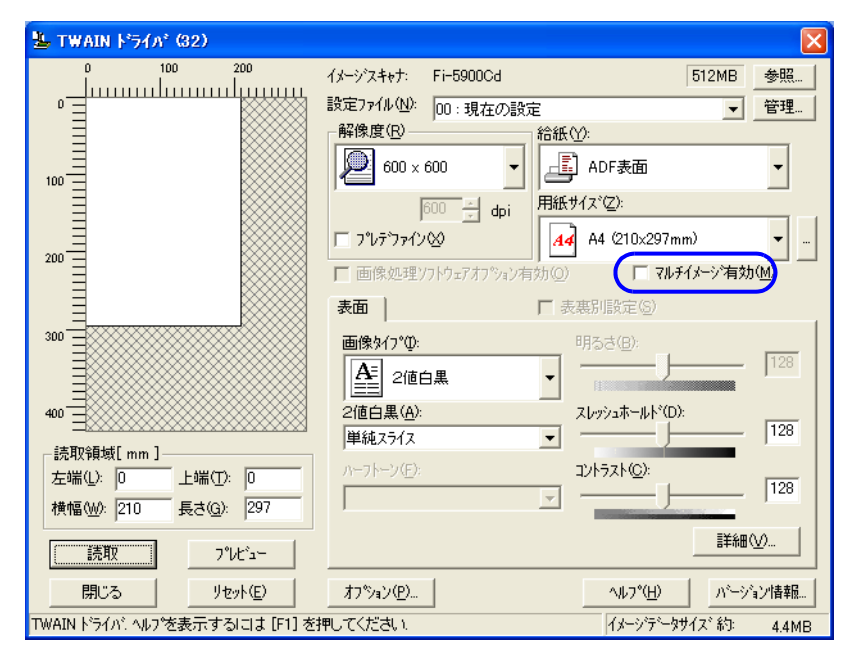

メイン画面

⇒「マルチイメージ設定」ダイアログボックスが表示されます。

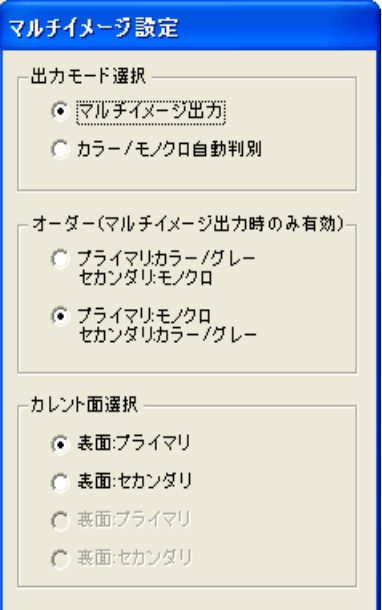

#### **3.** 「出力モード選択」で、「マルチイメージ出力」を選択します。

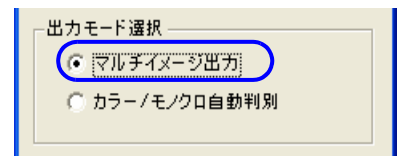

#### **4.** 「オーダー」で、出力する順番を指定します。

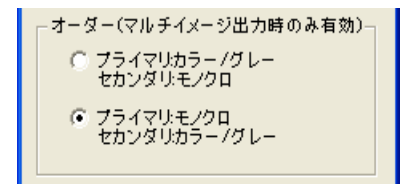

プライマリ:カラー / グレー セカンダリ:モノクロ 「カラーまたはグレースケール画像」→「2値モノクロ画像」の順に出力されます。 プライマリ:モノクロ セカンダリ:カラー / グレー 「2値モノクロ画像」→「カラーまたはグレースケール画像」の順に出力されます。

**5.** 「カレント面選択」で、設定する面を選んで、それぞれ、メイン画面で設定を行います。

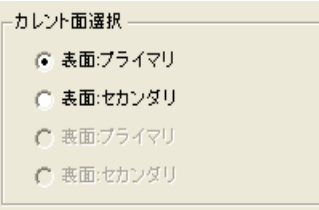

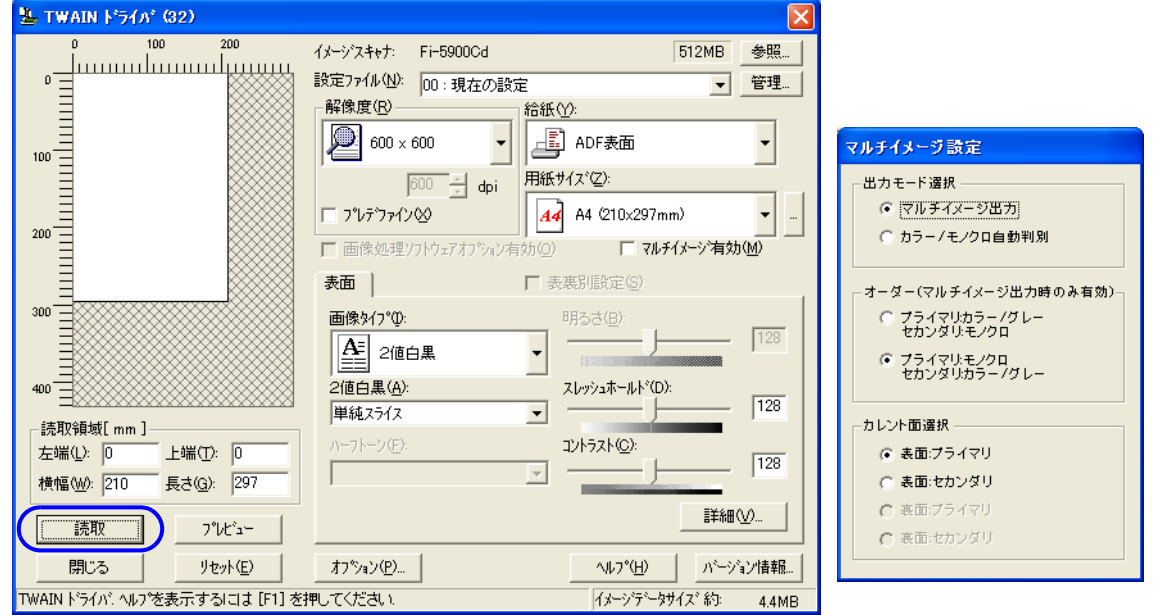

### **6.** [読取]ボタンをクリックして、読み取りを行います。

**3.10** カラー **/** モノクロ自動判別

読み取った原稿がカラー文書なのか、2値モノクロ文書なのかを判断し、カラー文書の場合はカラー (またはグレースケール)で出力し、2値モノクロ文書の場合は2値白黒で出力します。 ※アプリケーションによっては、正しく動作しない場合があります。

カラー / モノクロ自動判別の設定は、スキャナドライバで行います。

以下に、TWAIN ドライバを使用した場合の手順を示します。

- **1.** ご使用のアプリケーションから、**TWAIN** ドライバを起動します。 「2.13 [スキャナドライバの使い方」\(](#page-62-0)41 ページ)を参照してください。
- **2.** 「**TWAIN** ドライバ」ダイアログボックスの「マルチイメージ有効」チェックボックスを チェックします。

※給紙の設定で「長尺帳票」を選んだ場合は、このチェックボックスをチェックできません。

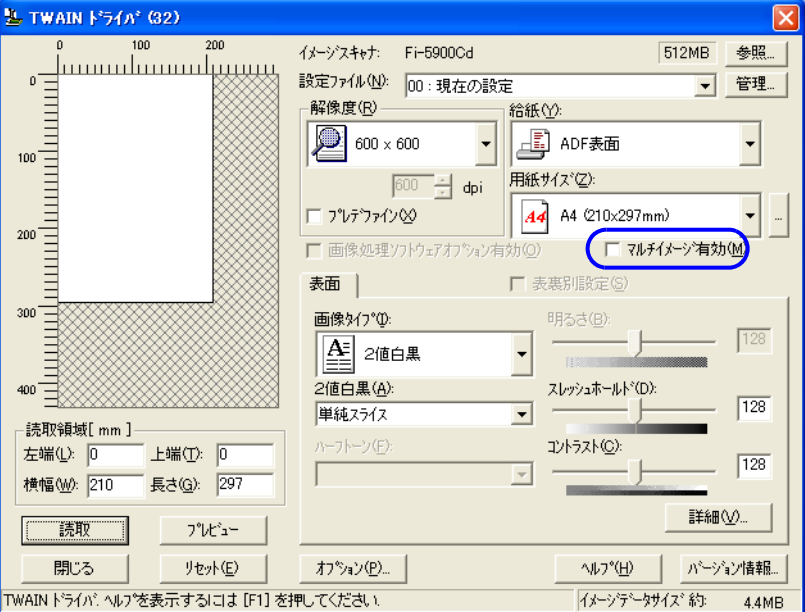

メイン画面

⇒「マルチイメージ設定」ダイアログボックスが表示されます。

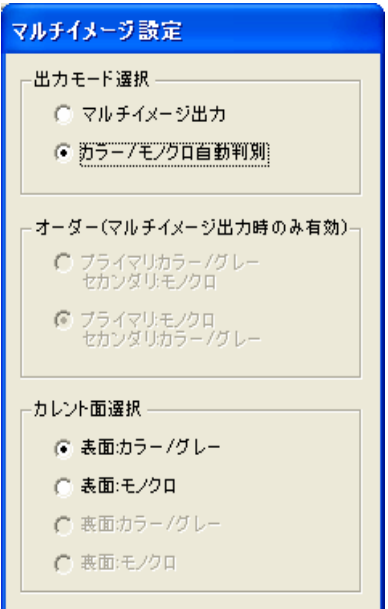

**3.** 「出力モード選択」で、「カラー/モノクロ自動判別」を選択します。

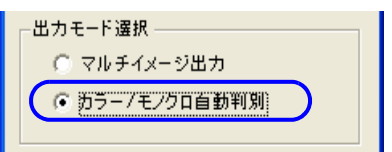

**4.** 「カレント面選択」で、設定する面を選んで、それぞれ、メイン画面で設定を行います。

「カラー / グレー」と認識された場合の設定と、「モノクロ (2値白黒)」と認識された場合の読 み取り設定をあらかじめ行っておきます。

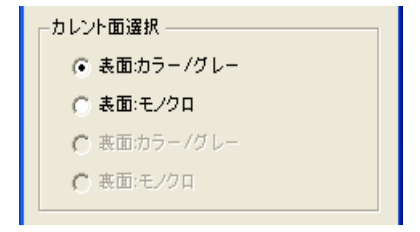

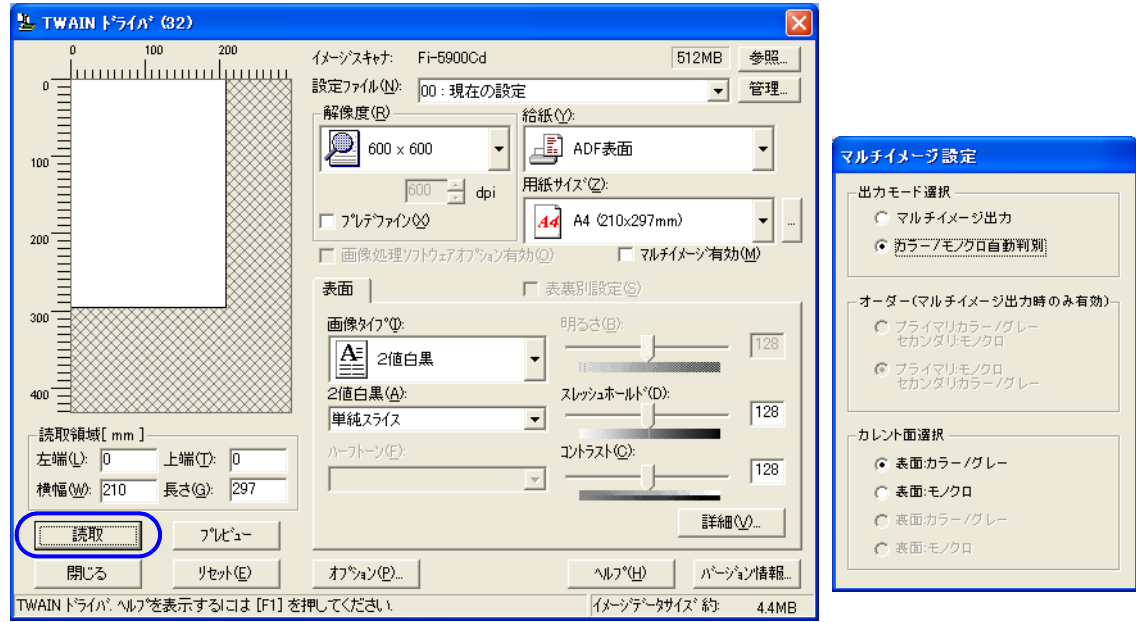

### **5.** [読取]ボタンをクリックして、読み取りを行います。

### **3.11** 決まった条件のマルチフィードを無効 にしたいとき

写真や伝票などが貼り付けてある原稿を読み取ると、原稿が重なって搬送さ れたと誤って判断され、マルチフィードエラーにより読み取りが中断されま す。この項では、このような原稿を読み取るための「インテリジェントマル チフィード機能」について説明します。

本機能には、パネル操作により強制的にマルチフィードエラーを発生させな いモードと、原稿に貼り付けてある写真や伝票など(以下 " 貼り付け紙片 " と呼びます)の場所や大きさを記憶し、それをもとに自動的にマルチフィー ドエラーを発生させないモードがあります。

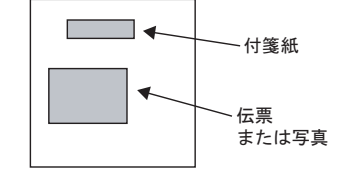

### ■ インテリジェントマルチフィード機能

用途に応じて、下記の 3 つの選択項目が用意されています。これらは 2 項の方法で、Software Operation Panel で選択できます。

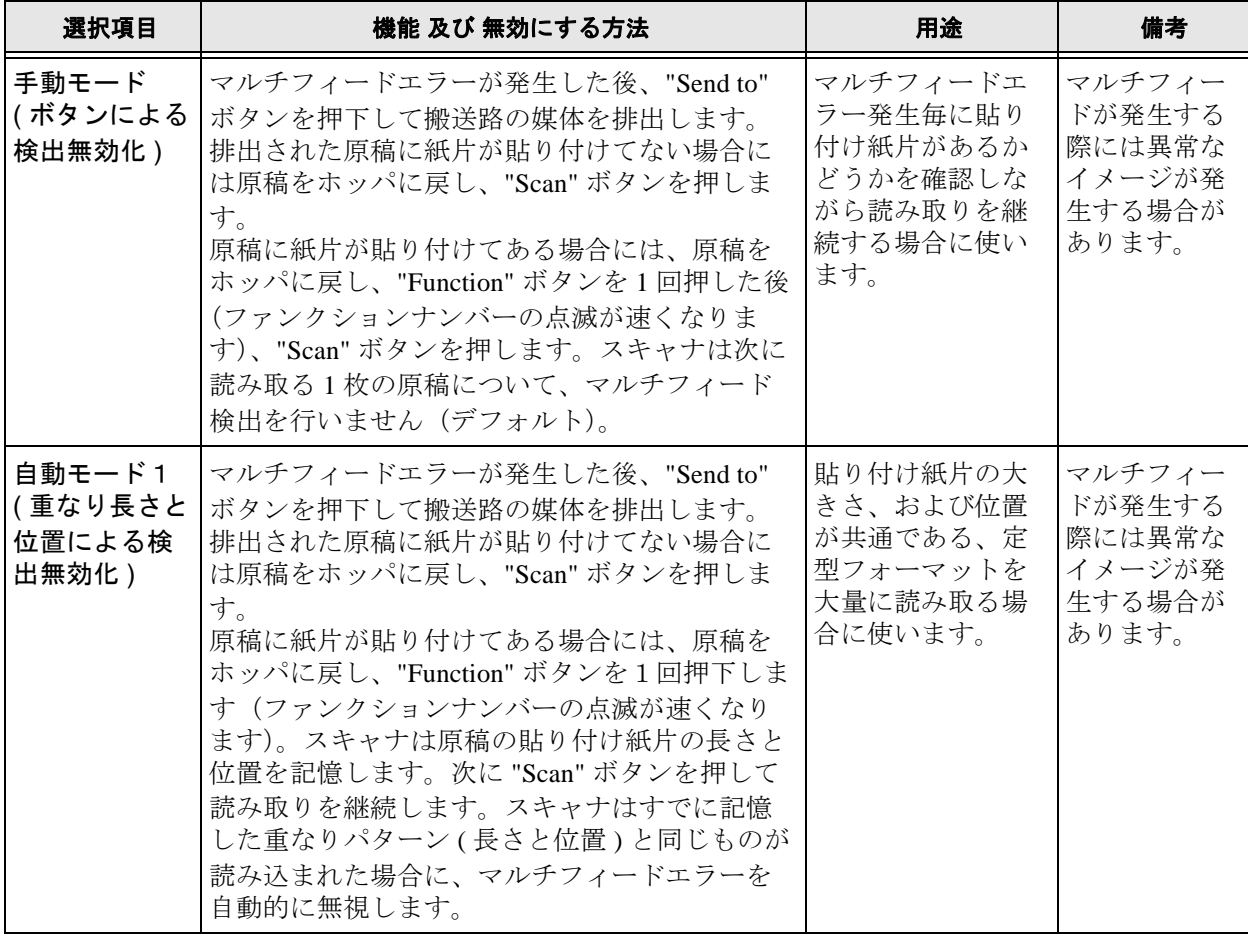

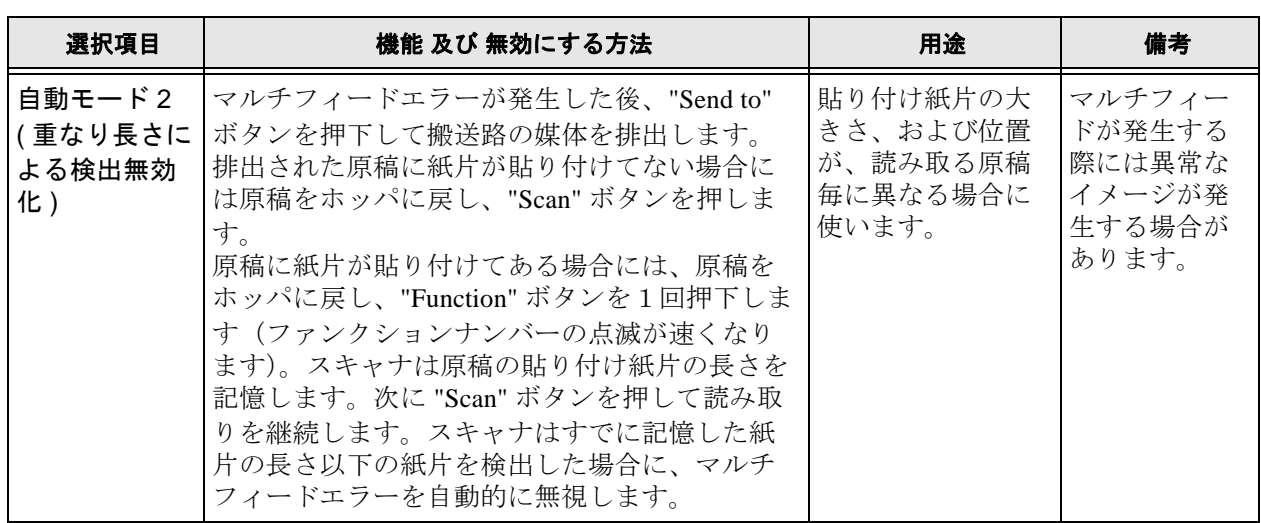

### ■ **Software Operation Panel** の設定方法

- **1.** スキャナとパソコンが接続されていることを確認し、スキャナの電源を投入します。そ の後、「**Function**」ボタンを押してファンクションナンバーディスプレイに **"C"** を表示 させ、「**Send to**」ボタンを押します。**Software Operation Panel** が起動されます。 **(VRS** 使用時は **PC** の[スタート]メニューから **Software Operation Panel** を起動して ください **)**
- **2.** 「装置設定 **2**」を選択し、「インテ リジェントマルチフィード設定」 を選択します。本メニューより、 以下を設定します。

•インテリジェントマルチフィード機能 の選択 上記 3 つの項目から選択します。

•重なりパターンのクリア 自動モードで記憶した、原稿の「重な りパターン(長さや位置)」をクリアし ます。尚、重なりパターンはモード選 択を変更した際に自動的にクリアされ ます。

●Scan ボタン機能 (VRS)

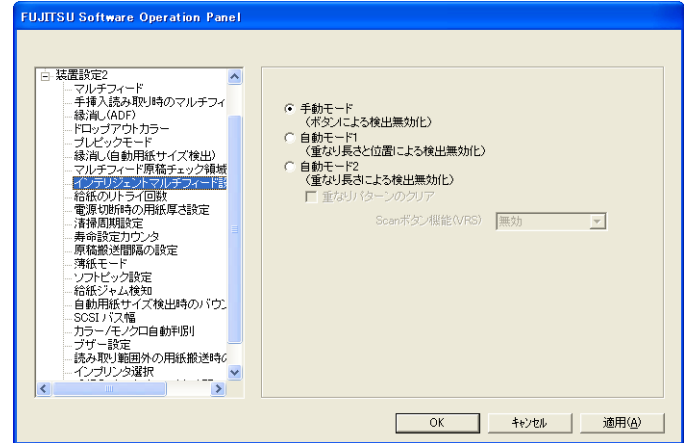

VRS でマルチフィード発生後の再読取を行う場合に、Scan ボタンで再起動を行うか否かを設定します。 (無効時、VRS の Autoresolve 機能により再起動します)

尚、VRS を使用していない場合にはこの設定はグレーアウトされます。

### ■ 本機能を使用する前の設定

本機能を使用する前に以下の設定をしておいてください。

- **1. TWAIN** ドライバ使用時は、「オプション」ダイアログの「動作」タブにおいて、キャッ シュモード 「スキャナ内メモリを使用」又は 「両メモリ使用」を選択します。そうし ないと、マルチフィードエラー発生後に読み取りを継続することができません。
- **2. ISIS** または **TWAIN** ドライバの使用時、マルチフィード発生後に「**Scan**」ボタンで読取 を再開する場合には、下記のドライバ設定が必要です。

<Twain driver の場合 >

「オプション」画面の「起動」タブで、「スキャナ操作パネル有効」および「[Scan] ボタン有効」 をチェックします。

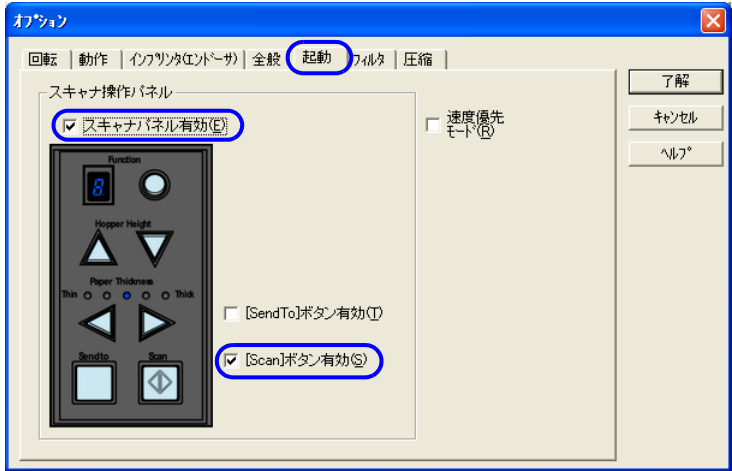

<ISIS driver の場合 >

「Properties for Fujitsu fi-5900C...」画面の「用紙処理」タブで、「マルチフィードリカバリ」を有効 にし、「通知画面 自動キャンセル時間」に 0 またはご希望の時間(分)を指定します。

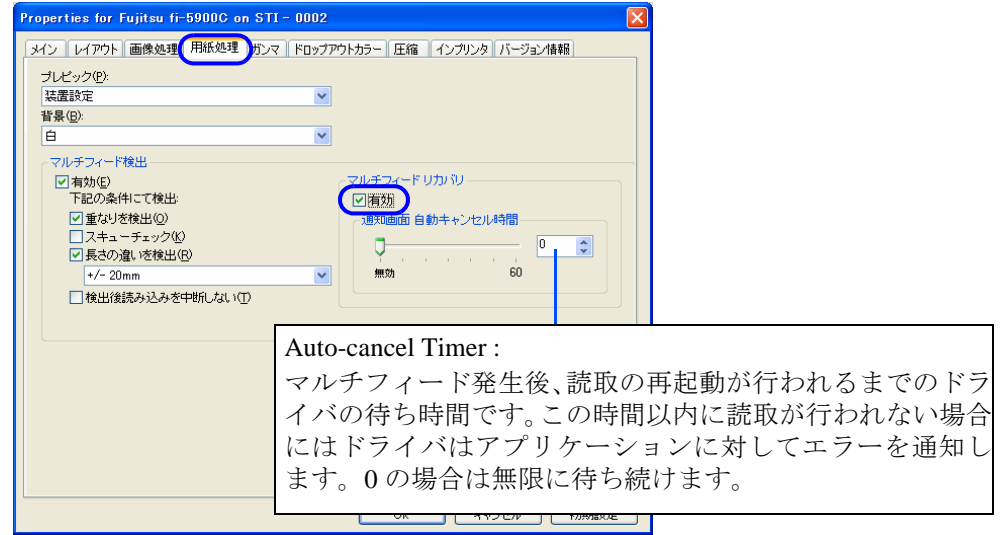

- **3. Software Operation Panel** 又はドライバで、「重なりを検出」または「重なりと長さの 違いを検出」を選択します。また、**Software Operation Panel** の「マルチフィード原 稿チェック領域指定」でマルチフィードを検出する領域を指定してください。この検出 領域内で、本機能はマルチフィードを無視する判断をします。
- **4. Software Operation Panel** で「インテリジェントマルチフィード設定」を選択し、本 機能の三つの動作の内いずれかを選択します。また、**VRS** を使用する場合は、「**Scan**  ボタン機能 **(VRS)**」を有効にします。この設定をしないと、**VRS** の **Autoresolve** 機能 によりマルチフィードした原稿を取り除いた後、自動的に読取りが始まり、本機能が使 えません。

### ■ 操作方法

**1.** マルチフィードエラー発生後、「**Send to**」ボタンを押して 搬送路から原稿を排出するか、またはカバーを開けて原稿 を取り除きます。その原稿はホッパに戻してください。原 稿が取り除かれると、操作パネル上のファンクションナン バーディスプレイ表示が以下のように変わります。

#### **MF** 発生状態 原稿排出状態

「**U**」 「**2**」 が交互に表示 → ファンクションナンバーが点滅

紙片が原稿に貼られておらず、実際にマルチフィードエラーが発 生している場合は、「Scan」ボタンを押すか、または PC から再読 取を実行します。(「Function」ボタンは押さないでください)紙片 が原稿に貼られており、それがマルチフィードの原因と思われる 場合は 2 項に進みます。

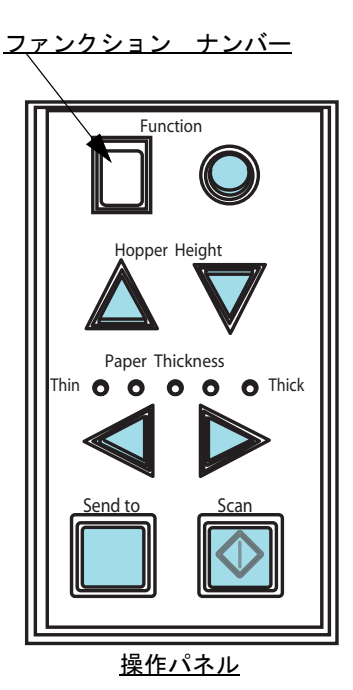

### **2. [** 本機能を使用する場合 **]** 「**Function**」ボタンを押し、ファンクションナンバーの点滅 が速くなったのを確認してから「**Scan**」ボタンを押すか、または **PC** から再読取を実 行します。

なお、これ以降「Function」ボタンを押す度にディスプレイの点滅速度が、"遅い"⇔"速い"の 間で切り替わります。点滅速度が早い状態で読み取られる場合、装置は設定された項目により以 下の動作をします。

•手動モード ( ボタンによる検出無効化 ) 最初の原稿だけマルチフィードを検出しないで読み取り、2 枚目以降は SOP またはドライバに従来から あるマルチフィード設定でマルチフィードを検出します。

●自動モード1 ( 重なり長さと位置による検出無効化) マルチフィードエラーとして検出された貼り付け紙片の長さと位置を記憶し、読み取りを継続します。 それ以降の読取で、記憶した同様な重なりパターンが検出された場合には、自動的にマルチフィードを 無視します。( 注 1) ( 注 2)

●自動モード2 (重なり長さによる検出無効化) マルチフィードエラーとして検出された貼り付け紙片で最も長いものを記憶し、読み取りを継続します。 それ以降の読み取りで、この長さと同じか短い重なりを検出した場合には、自動的にマルチフィードを 無視します。 ( 注 2)

- (注1)本モードで記憶できる重なりパターンは32ケで、これを超えた場合には最初に記憶され たパターンから順に消去されます。
- ( 注 2) ここで記憶された重なりパターンや最大重なり長は、ファンクションナンバー点滅状態に おいて、「Function」ボタンを 2 秒以上長押しすることによってクリアされます。クリア されるとファンクションナンバーディスプレイには「□」が表示されます。これにより、 誤って記憶された重なりパターンや最大重なり長を、削除できます。ただし、32 パター ンすべてが削除されますので、注意して操作してください。

## 3.11 決まった条件のマルチフィードを無効にしたいとき

# *4* 日常のお手入れ

この章では、スキャナの清掃方法について説明します。

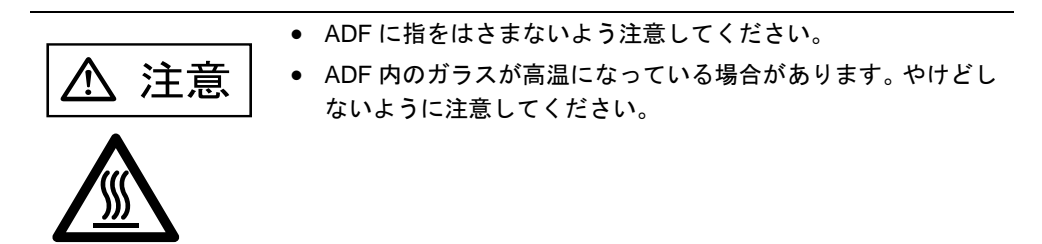

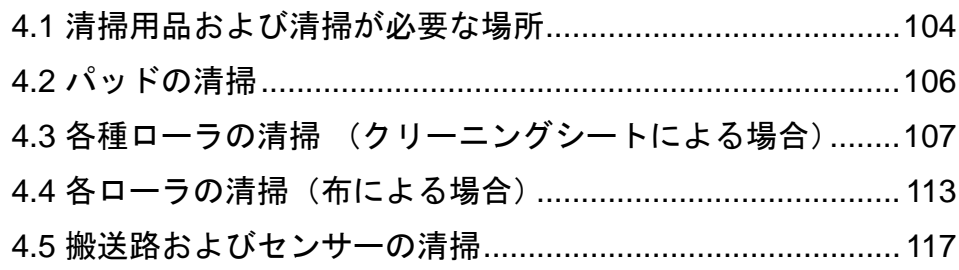

### <span id="page-125-0"></span>**4.1** 清掃用品および清掃が必要な場所

### ■ 清掃用品

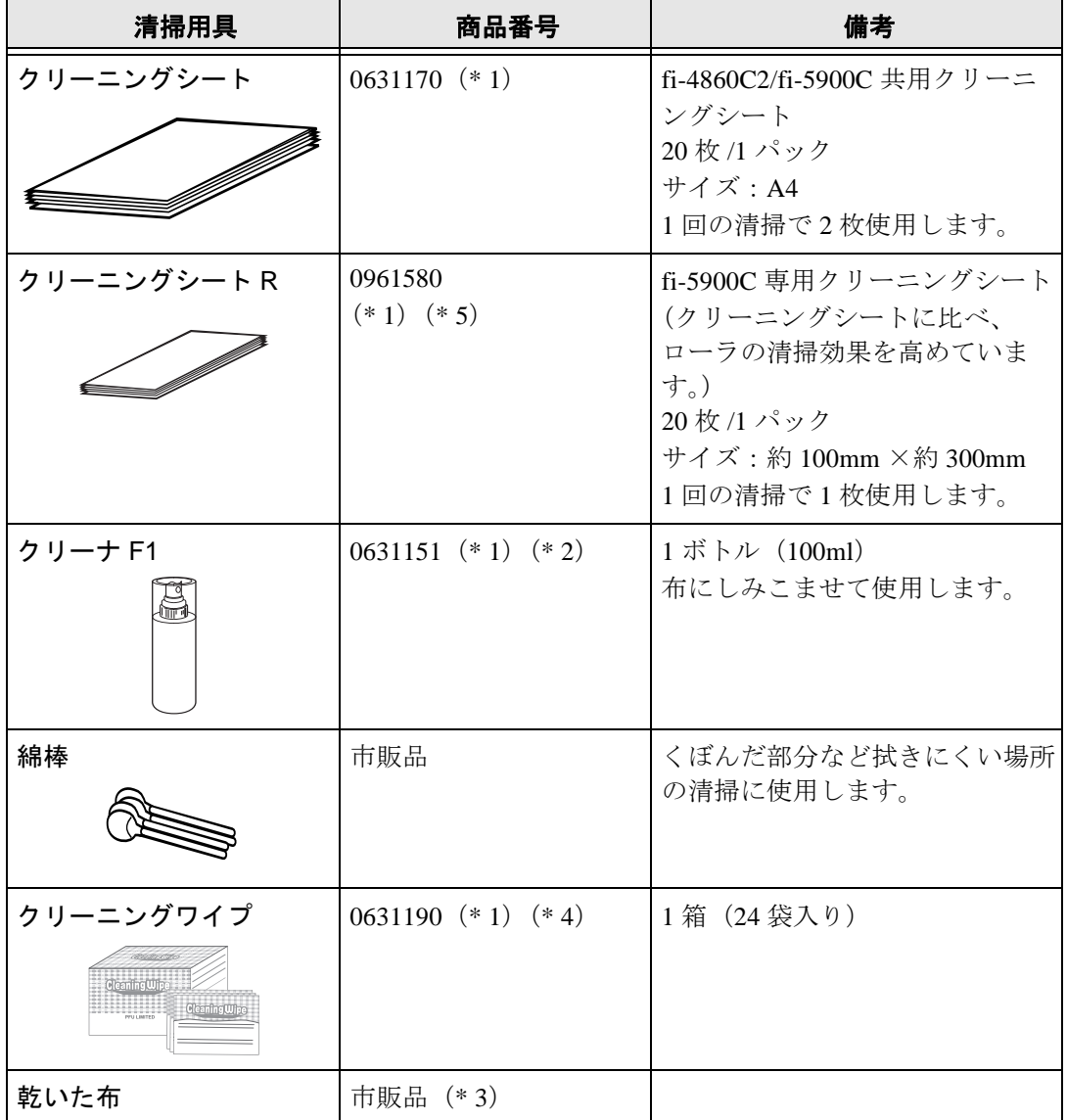

- \* 1) 本装置をご購入された販売会社または[、富士通コワーコ株式会社](#page-250-0) (RM-3 ページ) にお問い 合わせください。
- \* 2) 大量に使用するとなかなか乾かない場合があります。適量を布にしみこませて使用してく ださい。また、清掃箇所にクリーナ液が残らないように柔らかい布で本剤をよく拭き取って ください。
- \* 3)繊維クズの発生しにくい布であれば使用可能です。
- \*4) クリーニングワイプは、クリーナ F1 を染み込ませたウェットティッシュタイプのクリーナ です。クリーナ F1 を布に染み込ませる代わりに、本品を使用することができます。
- \*5) 効果的に清掃するため、なるべくクリーニングシート R を使用することをおすすめします。

### 104 4.1 清掃用品および清掃が必要な場所

### ■ 清掃部品と清掃頻度

以下に、清掃頻度の目安を示します。

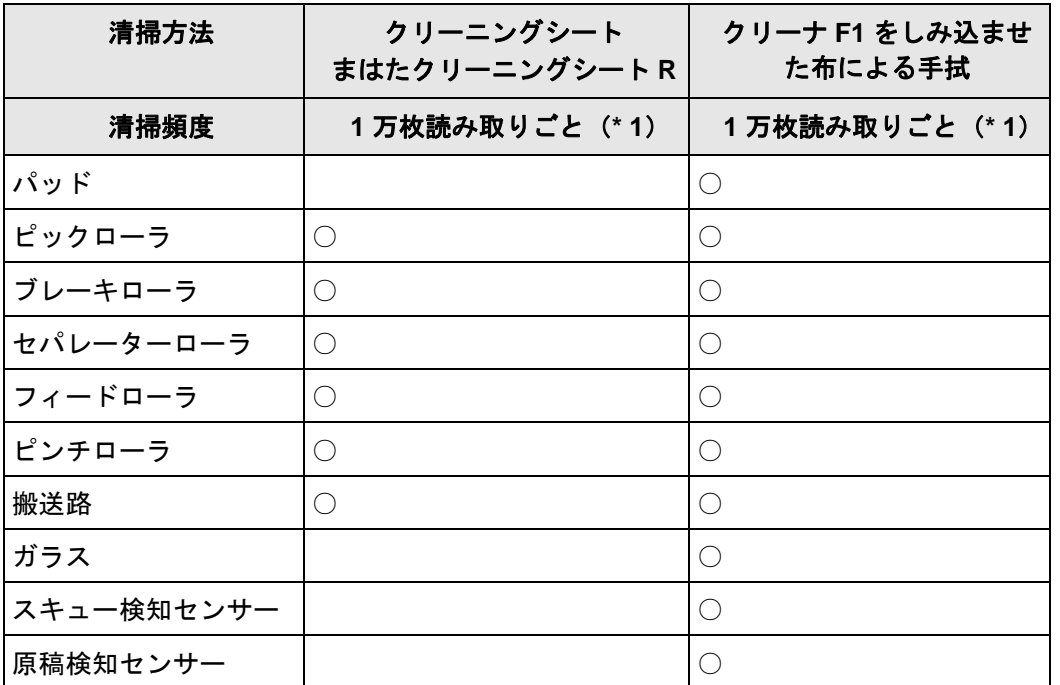

\* 1) ローラ類には原稿読み取り中に、トナー、紙粉、ノーカーボン紙のオイル成分、ノリ等が付 着し、時間をおくと取れにくくなります。そのため、一日の業務終了後、その日のうちに清 掃することを強くお勧めします。

### -------------------------------

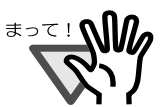

- 以下のような原稿を使用している場合は、頻繁に清掃する必要があります。
- コート紙のような表面が滑らかな原稿
- ほぼ全面に印刷してある原稿
- 裏カーボン紙
- ノーカーボン紙のように特殊加工してある原稿
- カルシウムを多く含む原稿
- 鉛筆書きの原稿を多数読み取る場合
- 清掃などの目的でエアスプレーを使用しないでください。スプレーから噴射される強い空 気によって、埃などが装置内部に侵入し、故障や装置異常の原因となる場合があります。
- fi-590PRF、fi-590PRB を使用する場合は原稿の種類および印刷位置によって以下の箇所が 汚れる場合がありますので、こまめに清掃してください。
	- シートガイド
	- ガラス
	- フィードローラ
	- ピンチローラ
- 前回清掃後の読み取り枚数は、「5.2 [消耗品および清掃カウンタの](#page-146-0) 確認 / リセット方法」 (125 [ページ\)で](#page-146-0)確認することができます。

.................... **The Contract** 

### <span id="page-127-0"></span>**4.2** パッドの清掃

**1. ADF** カバーを開きます。 「2.3 ADF の開閉」 (12 ページ)を参照してください。

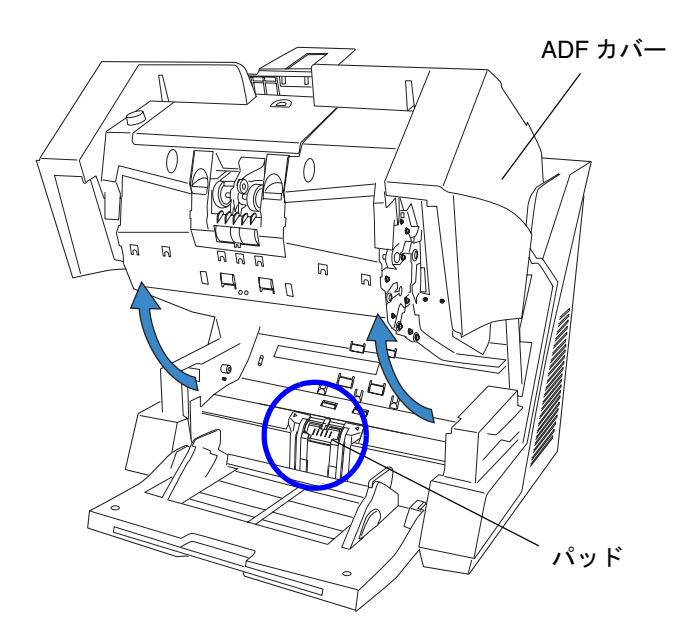

**2.** パッド(ゴムの部分)をクリーナ **F1** を含ませた布で、矢印方向に拭きます。

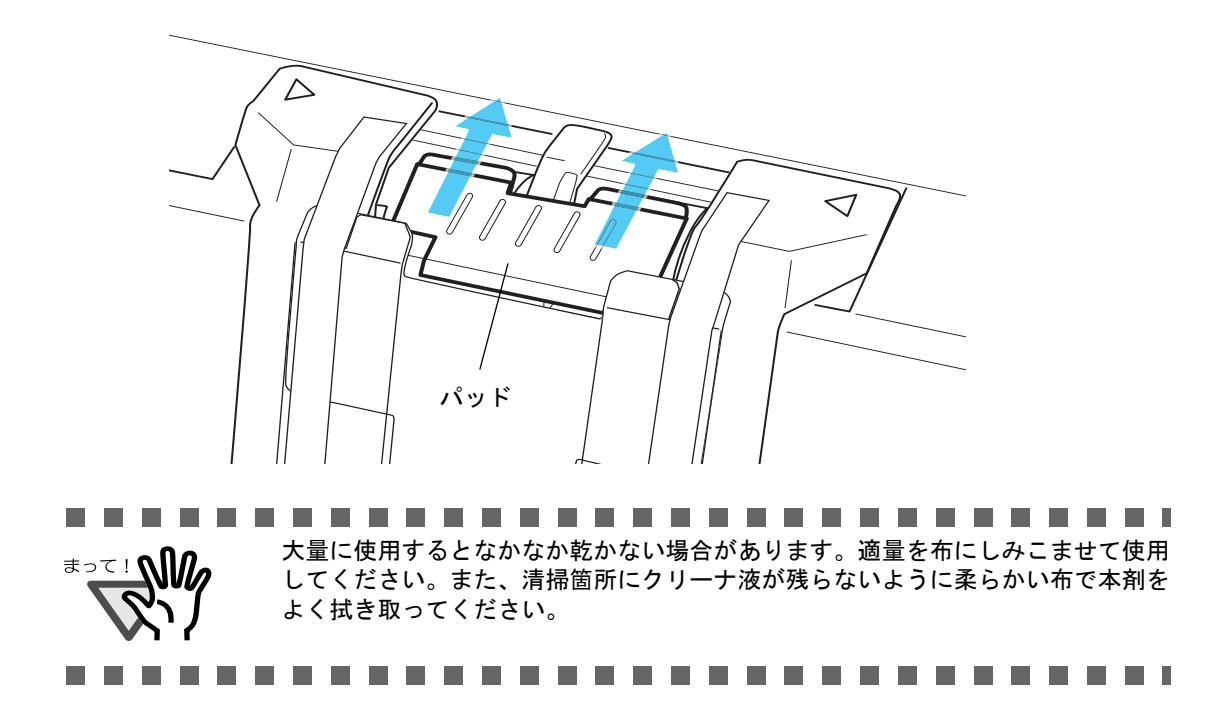

**3. ADF** を閉じます。

清掃がすべて終了したら、「5.2 [消耗品および清掃カウンタの](#page-146-0) 確認 / リセット方法」(125 ページ) を参照して、清掃カウンタをリセットしてください。

### <span id="page-128-0"></span>**4.3** 各種ローラの清掃 (クリーニングシートによる場合)

クリーニングシートには2種類あり (「4.1 [清掃用品および清掃が必要な場所」\(](#page-125-0)104ページ)参照)、そ れぞれのクリーニングシートに応じて決められた方法で清掃してください。

### ■ **A4** サイズのクリーニングシートによる清掃方法

クリーニングシートを使って、ADF の搬送路上側、下側の各種ローラを順に清掃します。

**1.** プレインプリンタカバーを開きます。

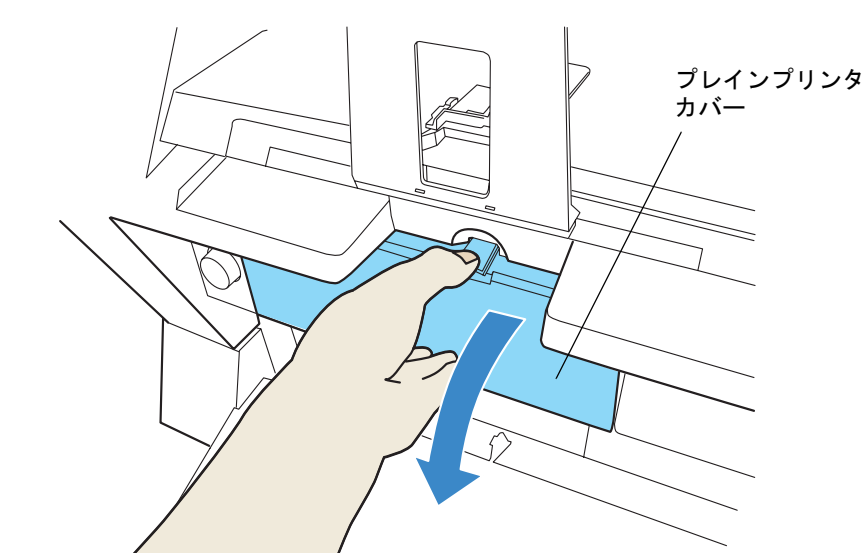

2. [Scan] ボタン || ◇ ||を押しながら、電源ボタン (❹) を押し、ファンクションナンバー ディスプレイの表に、 ■ が表示されるまで押しつづけます。 **Scan**

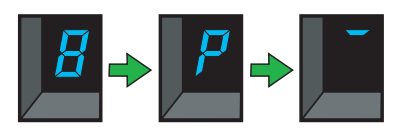

3. [Scan] ボタン **① を放します。** 

⇒ これでスキャナがクリーニングモードで起動した状態になります。

**4.** プレインプリンタカバーを閉じます。

**Scan**

**5.** ホッパーサイドガイドを **B4** 幅に設定します。

4.3 各種ローラの清掃 (クリーニングシートによる場合) | 107

「2.6 [ホッパーへの原稿のセット」\(](#page-38-0)17 ページ)を参照してください。

- **6.** スタッカーエクステンションを伸ばして、クリーニングシートの長さに合わせます。 「2.7 [スタッカーの設定」\(](#page-43-0)22ページ)を参照してください。
- **7.** クリーニングシートの保護紙を外します。

**Scan**

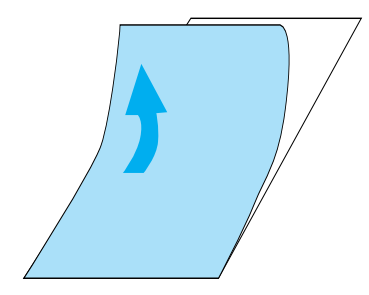

**8.** 接着面を上にして、クリーニングシートをサイドガイドの左側に揃えてホッパーにセッ トします。

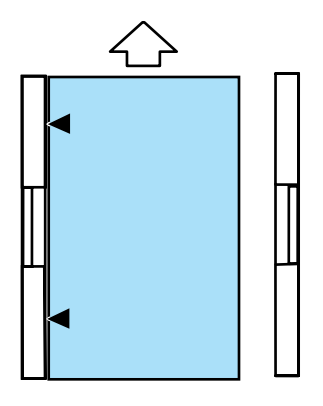

- 9. [Scan] ボタン || ◇ ||を2回(インプリンタオプション搭載時は3回)押します。
	- ⇒ ファンクションナンバーディスプレイの表示が以下のように変わり、クリーニングシートが 搬送され、スタッカーに排出されます。

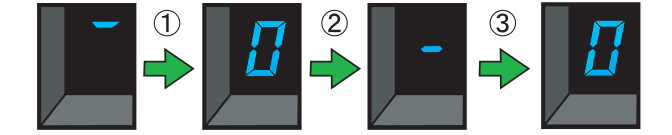

**10.** 接着面を上にして、同じクリーニングシートをサイドガイドの右側に揃えてホッパーに セットします。

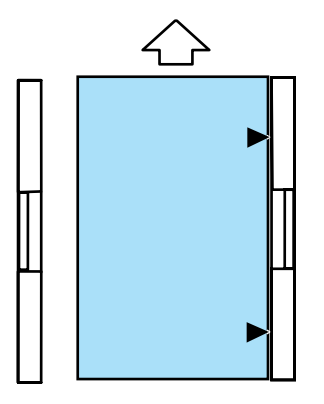

11. [Scan] ボタン **の を 2** 回 (インプリンタオプション搭載時は 3 回) 押します。 **Scan**

⇒ クリーニングシートが搬送され、スタッカーに排出されます。

- **12.** 新しいクリーニングシートから保護紙をはずし、接着面を下にしてサイドガイドの左側 に揃えてホッパーにセットします。
- **13. [Scan]** ボタン を **2** 回(インプリンタオプション搭載時は **3** 回)押します。

⇒ クリーニングシートが搬送され、スタッカーに排出されます。

**Scan**

**Scan**

- **14.** 接着面を下にして、同じクリーニングシートをサイドガイドの右側に揃えてホッパーに セットします。
- 15. [Scan] ボタン **4 3 am を 2 回 (インプリンタオプション搭載時は 3 回) 押します**。

⇒ クリーニングシートが搬送され、スタッカーに排出されます。 清掃がすべて終了したら、「5.2 [消耗品および清掃カウンタの](#page-146-0) 確認 / リセット方法」(125 ページ) を参照して、清掃カウンタをリセットしてください。

16. 電源ボタン **4 を2 秒以上押してスキャナの電源を切ります。** 

### 4.3 各種ローラの清掃 (クリーニングシートによる場合)| 109

4日常のお手入れ 日常のお手入れ

### ■ クリーニングシート R (約 100mm 幅)による清掃方法

**1.** 装置の電源が入っていない状態で、装置前面のプレインプリンターカバーを開きます。

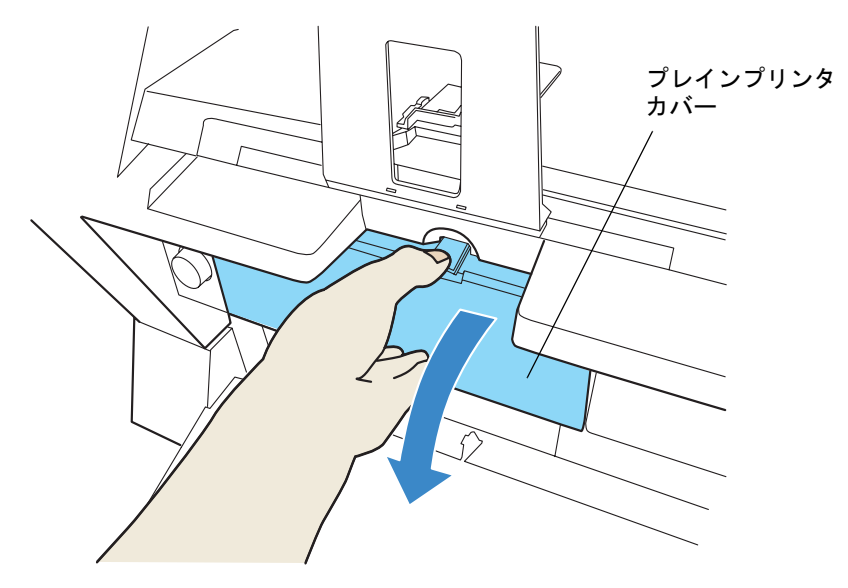

**Send to**

- **2.** オペレータパネルの**[Send to]**ボタン と電源ボタンを同時に押し、ファンクショ ンナンバーディスプレイに **"C"** が表示され るまで押しつづけます。
	- ⇒ ファンクションナンバーディスプレイの表示 は以下のように変わります。

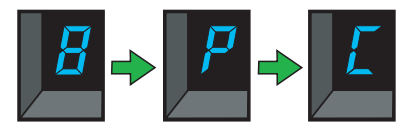

**3. [Send to]** ボタンを離します。

⇒ これで、スキャナがクリーニングモードで起 動した状態になります。

**Send to**

**4.** プレインプリンタカバーを閉じます。

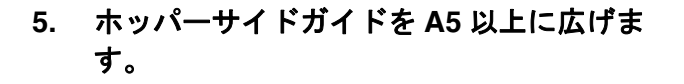

**6.** スタッカーエクステンションを伸ばして、 クリーニングシート **R** の長さ(**A4**)に合わ せます。

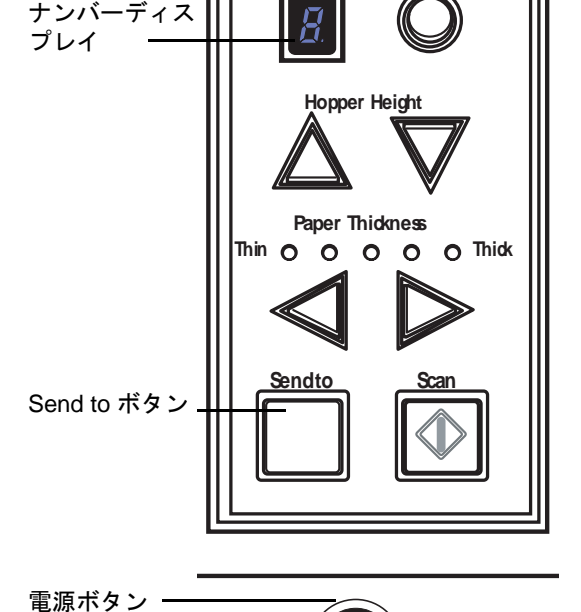

**Function**

ファンクション

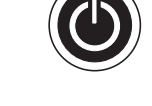

- ◇ 表面は"剥がす"と書かれた(2 箇所)の保護紙を剥がします。
- ◇ 裏面は保護紙全面を剥がします。

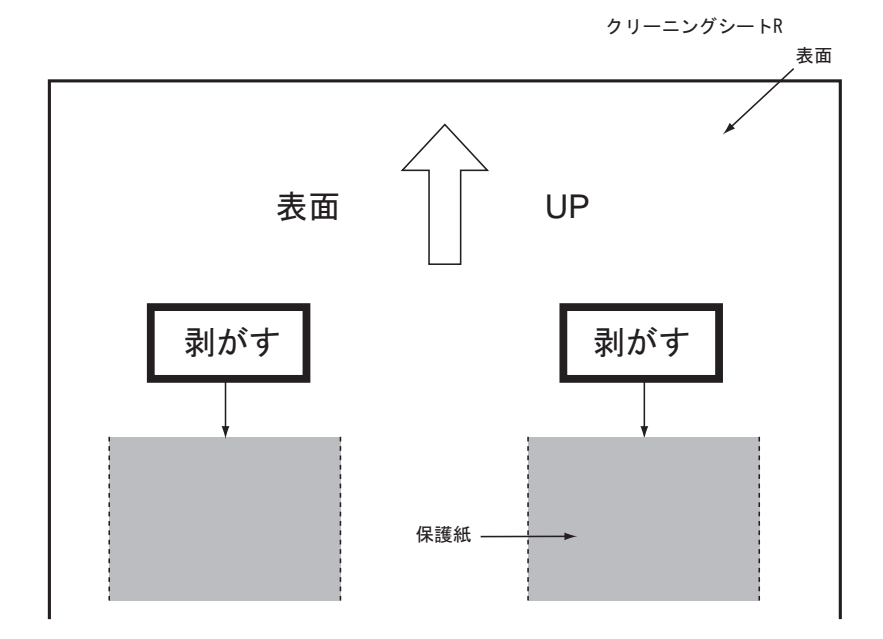

- 8. "表面"と印字されている面を上に、矢印 | の マークを給紙ローラ側にして、クリーニングシー ト **R** をホッパ中央に置きます。 **9.** サイドガイドをクリーニングシート **R** の幅に合 わせてセットします。 10. [Scan] ボタン │ ◇ │ を 1 回押します。 ⇒ クリーニングシート R が搬送され、スタッカに排出 されます。 **11.** スタッカーに排出されたクリーニングシート **R** を **"** 表面 **"** と印字されている面を上に、矢印 のマークを給紙ローラ側にして、再度ホッ パにセットします。 表面 ࠼ࠟࠗ࠼ࠗࠨ UP **Scan**
- **12. [Scan]** ボタンを **1** 回押します。 **Scan**

⇒ クリーニングシートRが搬送され、スタッカーに排出されます。

4

日常のお手入れ 日常のお手入れ

4.3 各種ローラの清掃 (クリーニングシートによる場合) | 111

#### **13.** 電源ボタンを **2** 秒以上押して、スキャナの電源を切ります。

(1 度電源を落とさないと読み取りはできません。)

#### **14.** クリーニングシート **R** による清掃後、読取り部ガラス **4** 箇所をクリーナ **F1** を浸み込ま せた布で清掃してください。(ガラス表面にノリが付着する場合があります。)

清掃がすべて終了したら、「5.2 [消耗品および清掃カウンタの](#page-146-0) 確認 / リセット方法」(125 ページ) を参照して、清掃カウンタをリセットしてください。 搬送ローラ以外のローラ(ピックローラ、セパレータローラ、ブレーキローラ)、用紙通路ガイ ド面についても、クリーナ F1 を浸み込ませた布で清掃してください。

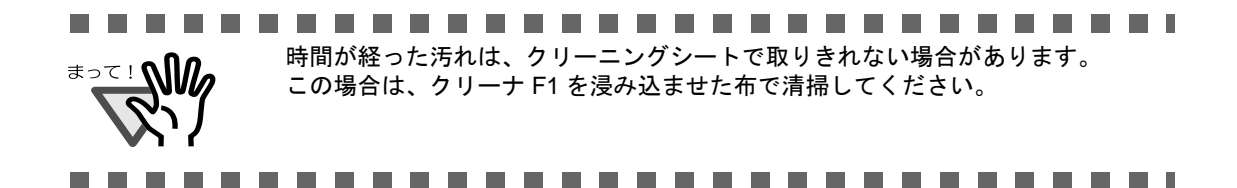

### <span id="page-134-0"></span>**4.4** 各ローラの清掃(布による場合)

- **1.** ホッパーを上に移動している場合は、下段の位置に戻します。 「2.5 [ホッパー容量の設定」\(](#page-36-0)15 ページ)を参照してください。
- **2. ADF** カバーを開きます。

「2.3 ADF [の開閉」\(](#page-33-0)12 ページ)を参照してください。

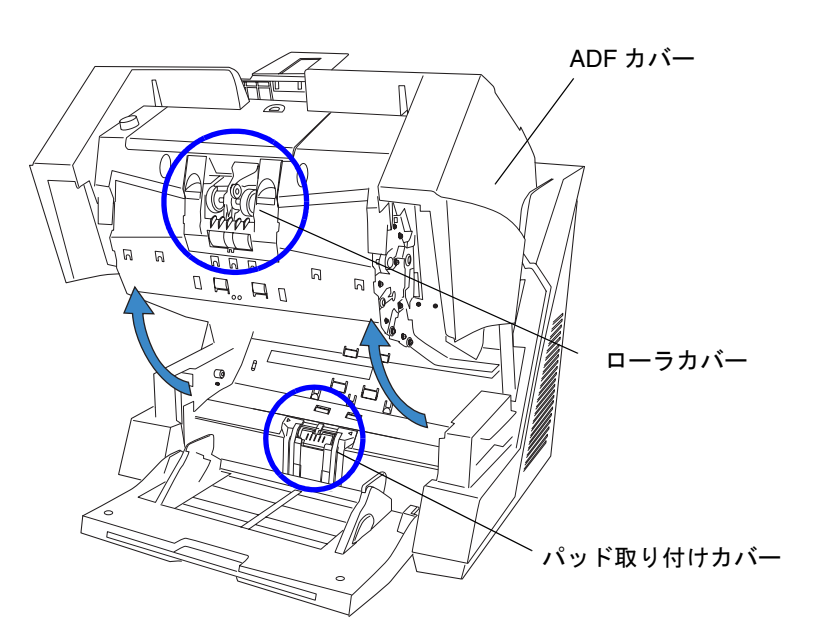

#### **3.** 上側搬送部のローラカバーを開きます。

左右にあるくぼみに指をかけて、手前に引っ張ってロックを外します。

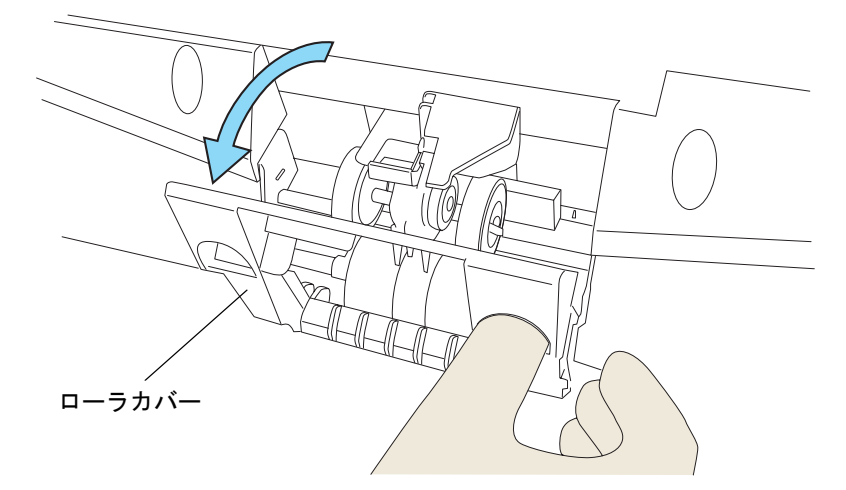

### 4.4 各ローラの清掃(布による場合) 113

**4.** ピックローラおよびセパレーターローラのゴム表面をクリーナ **F1** を含ませた布で拭き ます。

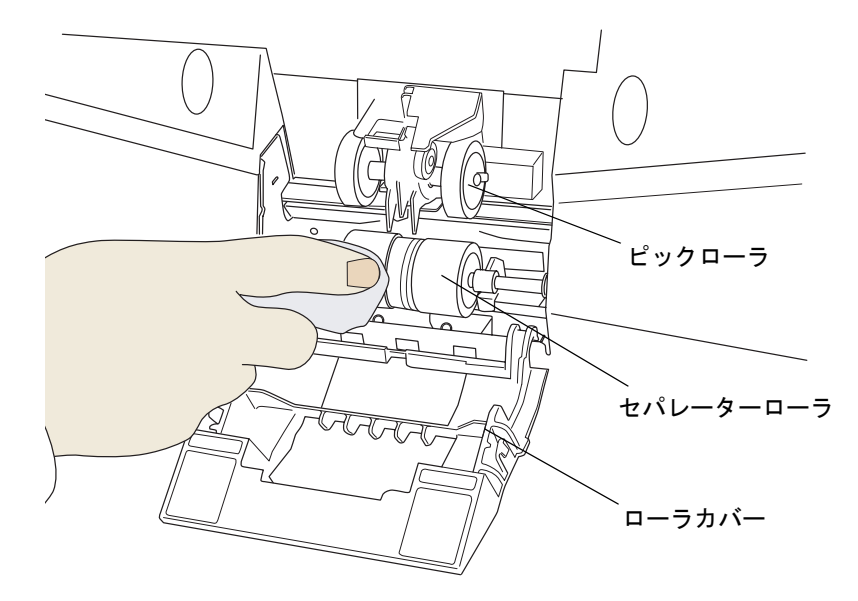

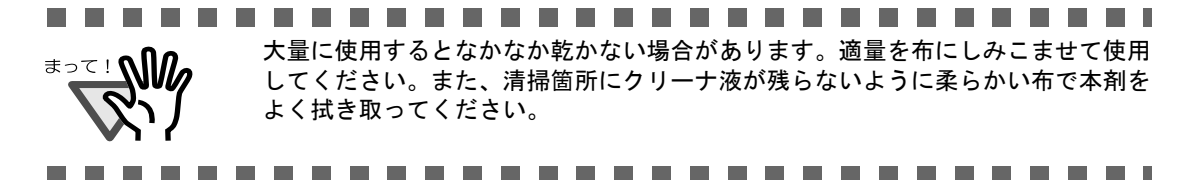

**5.** 清掃が完了したら、ローラカバーを閉じます。

#### **6.** 下側搬送部のパッド取り付けカバーを開きます。

カバーの左右側面をつまんで、内側にたわませながら、手前側に引き下ろします。

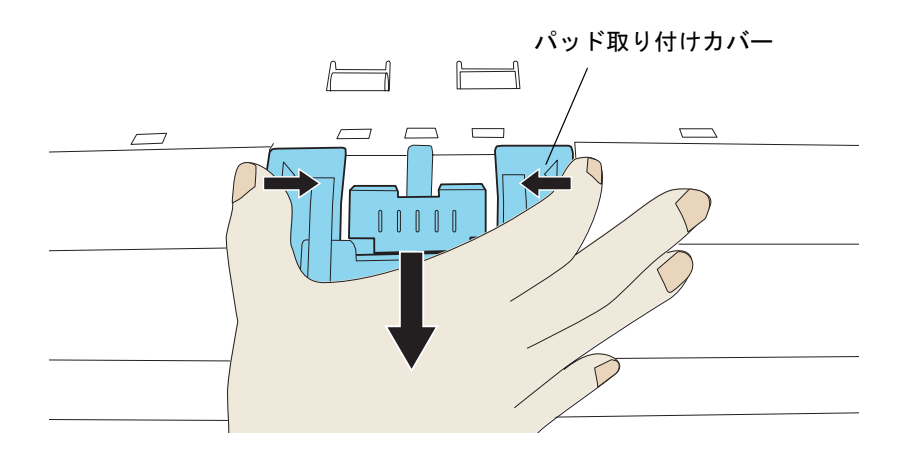

**7.** ブレーキローラを取り外します。

少し右側にずらした後に、上に引き上げて外します。

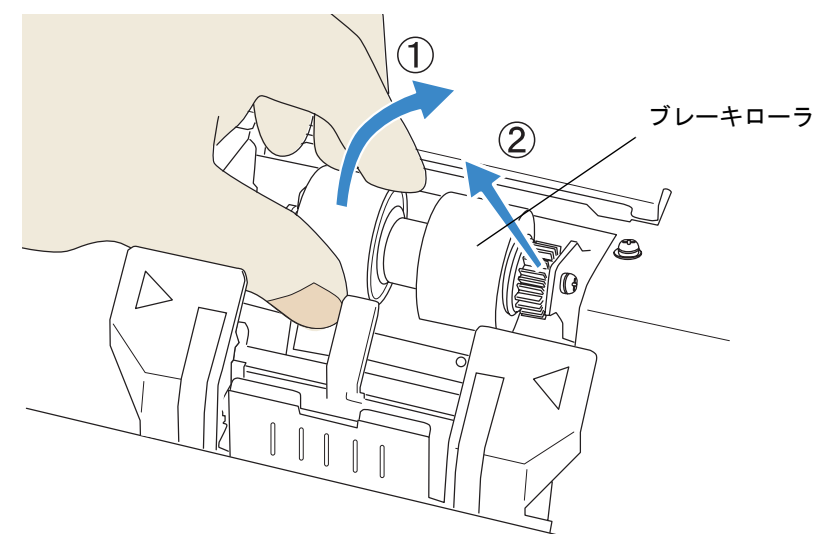

**8.** ブレーキローラのゴム表面を、クリーナ **F1** を含ませた布で拭きます。

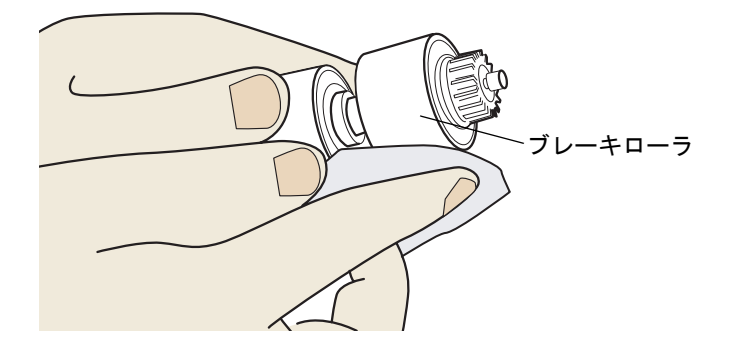

**9.** ブレーキローラを元に戻します。

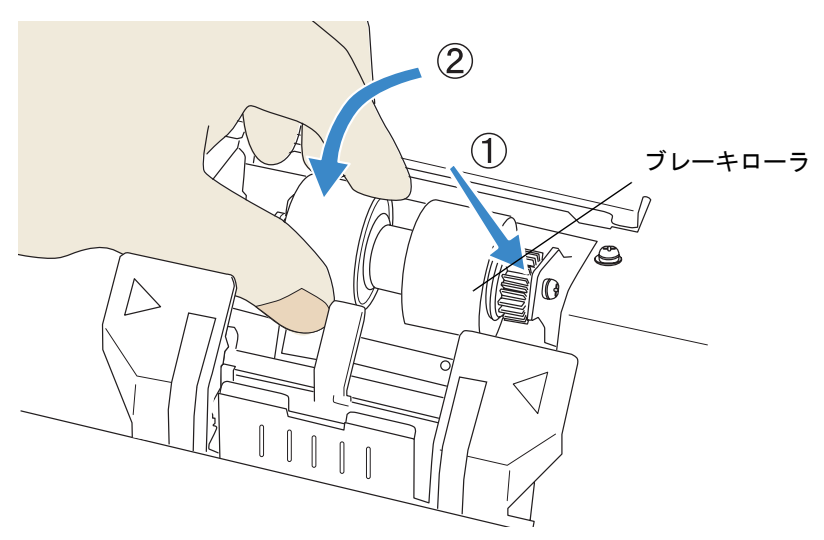

4.4 各ローラの清掃(布による場合) 115

- **10.** パッド取り付けカバーを閉じます。
- **11.** 下側搬送路上のフィードローラ(ゴムローラ;**9** か所× **2** 個)を、クリーナ **F1** を含ま せた布で清掃します。

特にフィードローラに黒い異物が付着している場合は、給紙性能に悪影響が出ますので充分に清 掃して下さい。

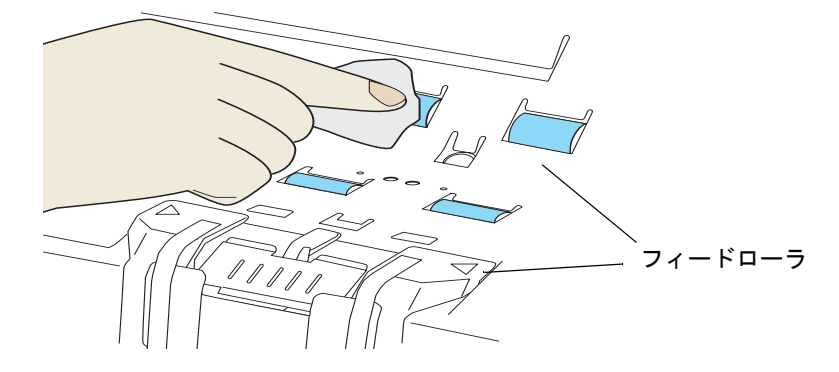

**12.** 上側搬送路上のピンチローラ(ゴムローラ;**9** か所× **2** 個)を、クリーナ **F1** を含ませ た布で拭きます。

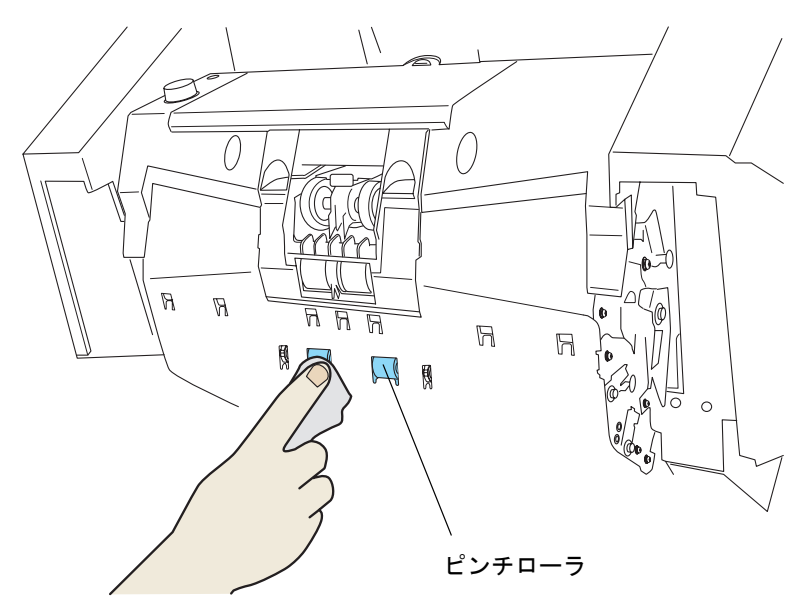

#### **13. ADF** カバーを閉じます。

「2.3 ADF [の開閉」\(](#page-33-0)12 ページ)を参照してください。 清掃がすべて終了したら、「5.2 [消耗品および清掃カウンタの](#page-146-0) 確認 / リセット方法」(125 ページ) を参照して、清掃カウンタをリセットしてください。

### 116 4.4 各ローラの清掃(布による場合)

### <span id="page-138-0"></span>**4.5** 搬送路およびセンサーの清掃

- **1. ADF** カバーを開きます。 「2.3 ADF [の開閉」\(](#page-33-0)12 ページ)を参照してください。
- **2.** 搬送路全体(ステンレス部およびガラス部)を、クリーナ **F1** を含ませた布で拭きま す。

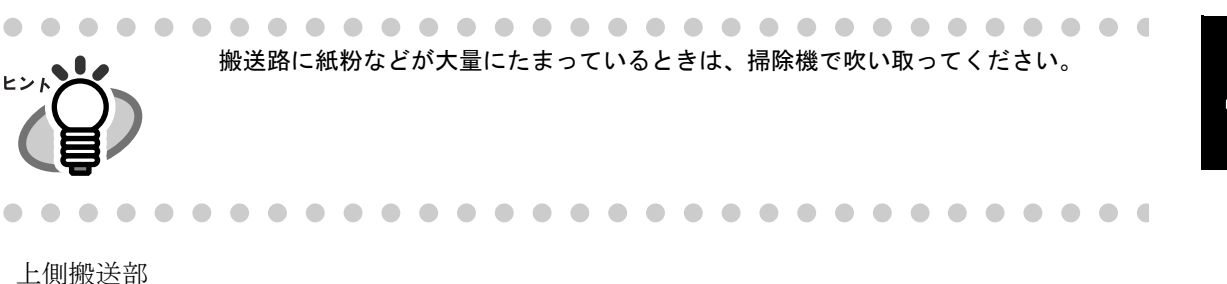

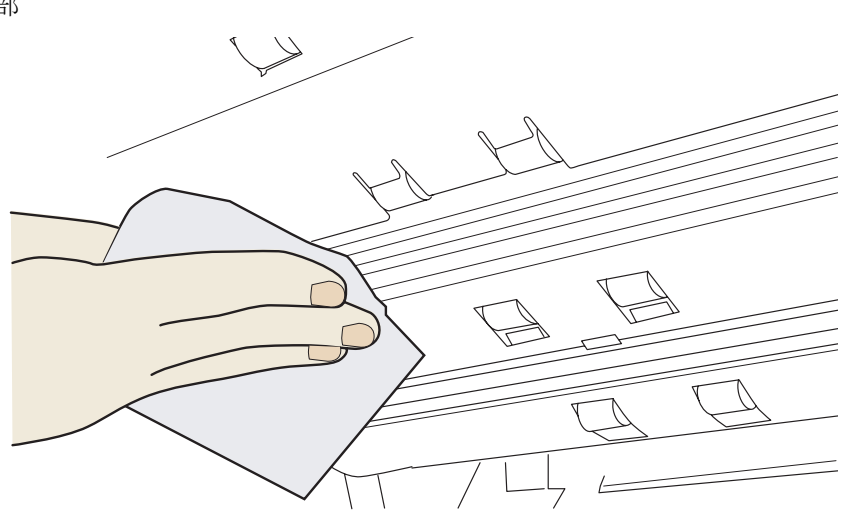

下側搬送部

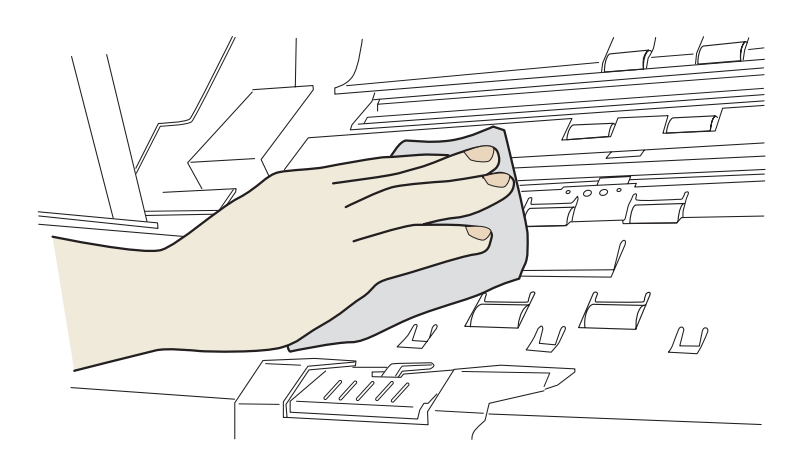

. . . **The Co The Common Tale The Common** a se . . **The State**  $\mathbb{R}^n$ **The Common**  $\sim 10$  $\mathbb{R}^n$ **Tale** 大量に使用するとなかなか乾かない場合があります。適量を布にしみこませて使用 してください。また、清掃箇所にクリーナ液が残らないように柔らかい布で本剤を よく拭き取ってください。

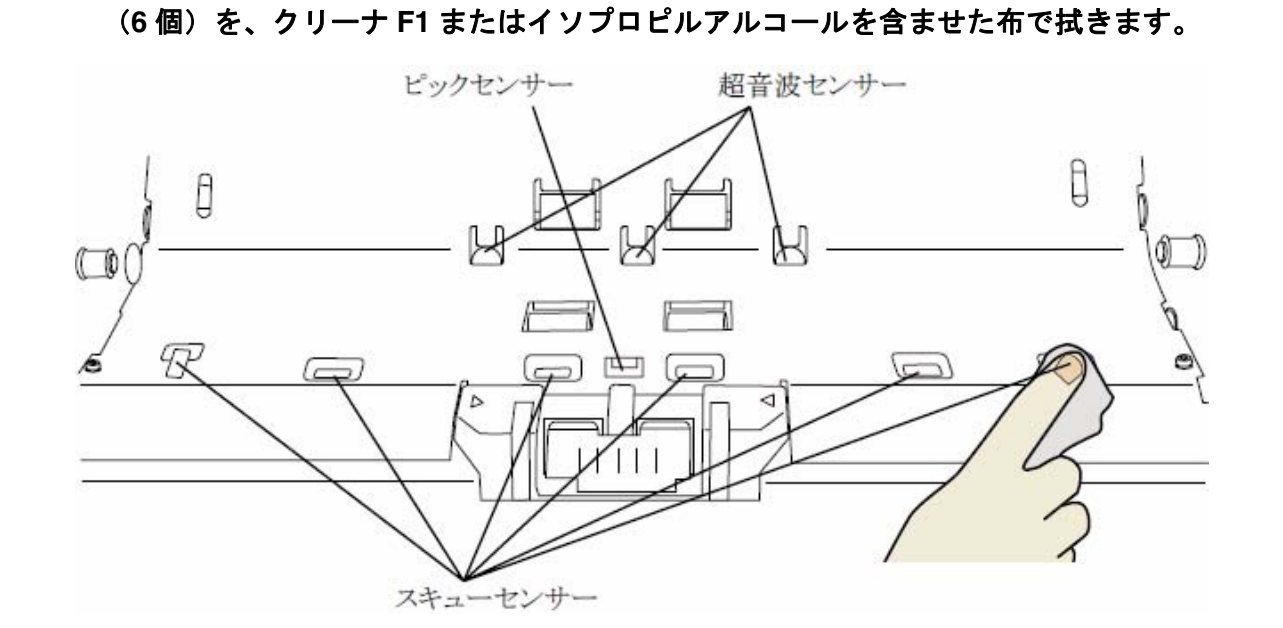

**3.** 下側搬送部にある超音波センサー(**3** 個)、ピックセンサー(**1** 個)、スキューセンサー

**4.** 上側搬送部にある超音波センサー(**3** 個)、ピックセンサー用反射板(**1** 個)およびス キューセンサー用の反射板(**6** 個)を、クリーナ **F1** またはイソプロプルアルコールを 含ませた布で拭きます。

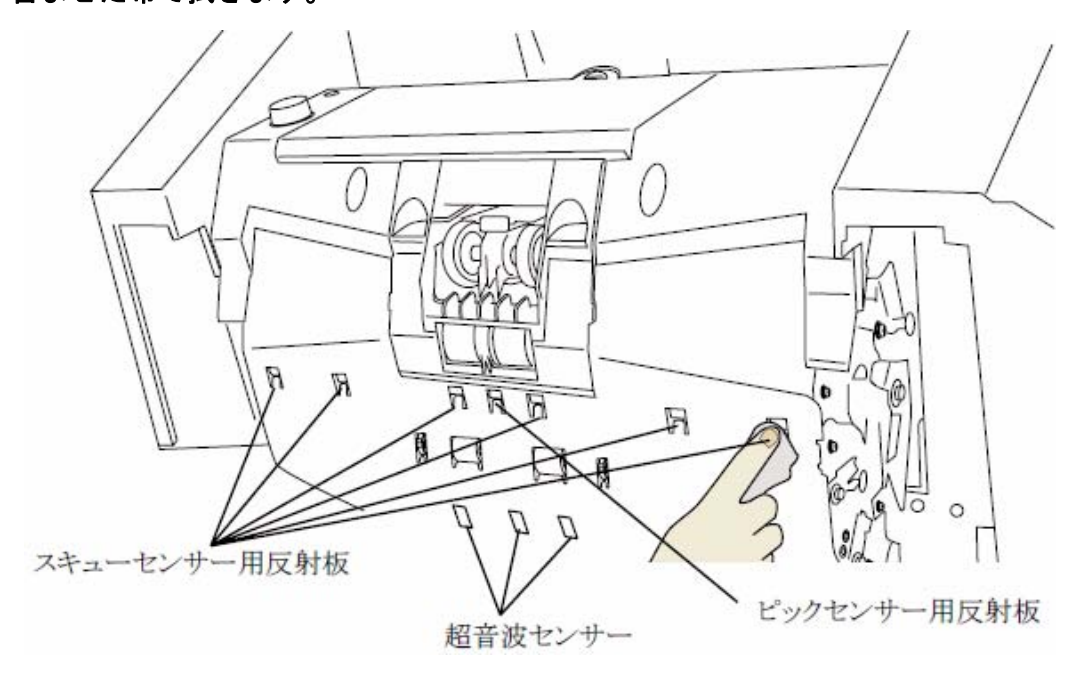

**5.** 下側搬送部にある **IMP** トップセンサー(**1** 個)、**RED** トップセンサー(**1** 個)、**REJ** セ ンサー(**1** 個)を、クリーナ **F1** またはイソプロピルアルコールを含ませた布で拭きま す。

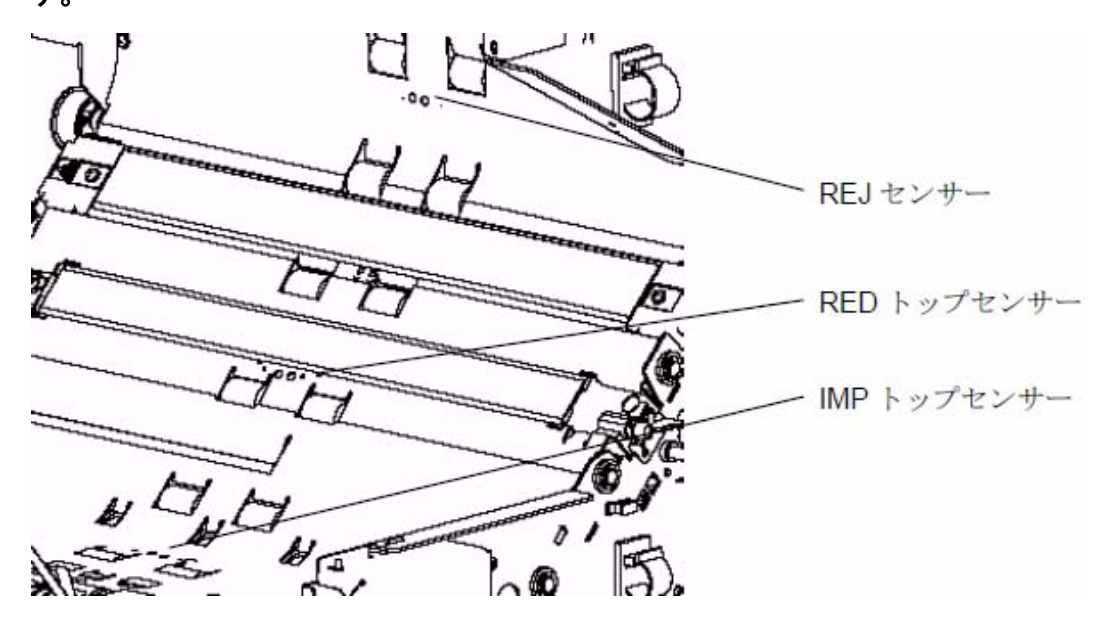

**6.** 上側搬送部にある **IMP** トップセンサー(**1** 個)、**RED** トップセンサー(**1** 個)、**REJ** セ ンサー(**1** 個)を、クリーナ **F1** またはイソプロピルアルコールを含ませた布で拭きま す。

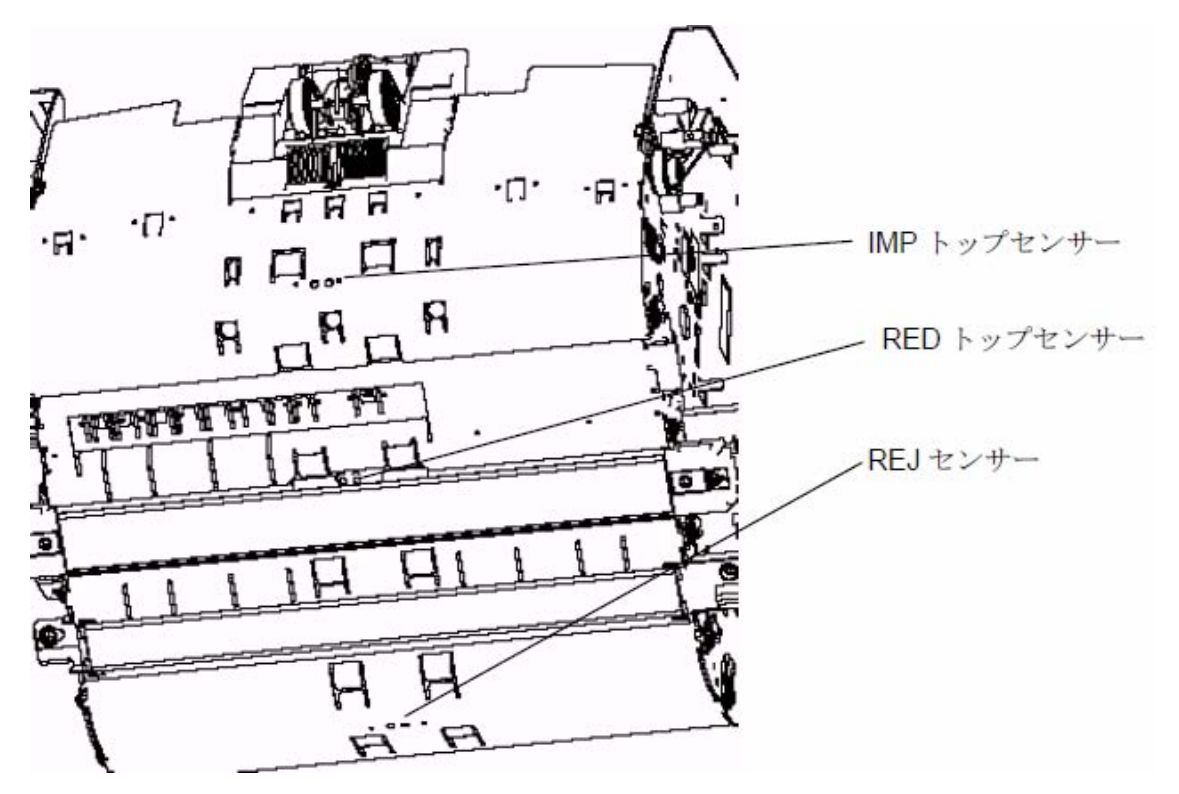

- يسيب EXT センサー
- **7.** 上側搬送部排出口付近にある **EXT** センサー(**1** 個)を、クリーナ **F1** またはイソプロピ ルアルコールを含ませた綿棒で拭きます。

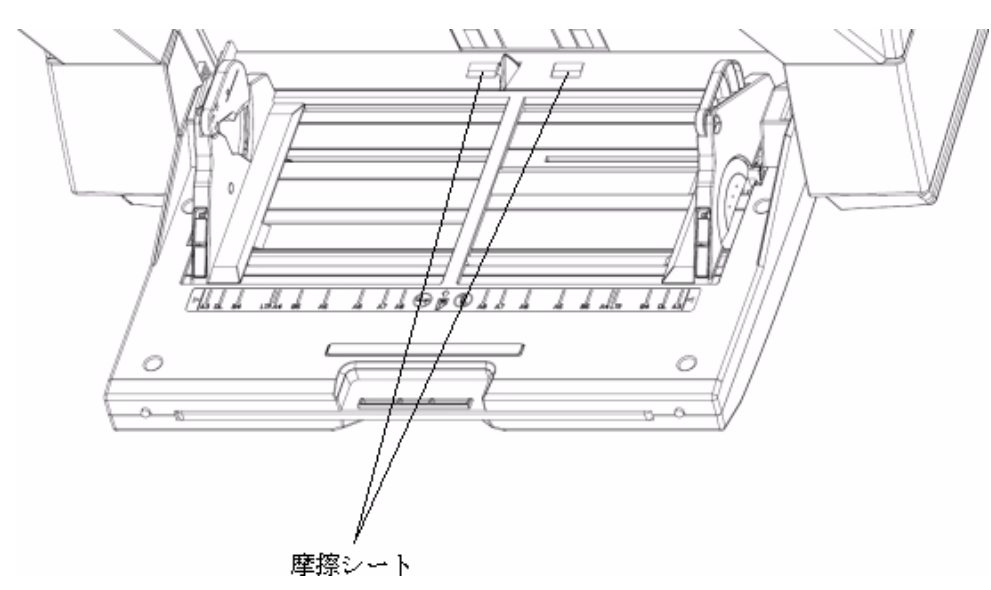

**8.** ホッパ台にある摩擦シート(**2** 個)を、クリーナ **F1** を含ませた布で拭きます。

**9. ADF** カバーを閉じます。

「2.3 ADF [の開閉」\(](#page-33-0)12 ページ)を参照してください。 清掃がすべて終了したら、「5.2 [消耗品および清掃カウンタの](#page-146-0) 確認 / リセット方法」(125 ページ) を参照して、清掃カウンタをリセットしてください。

## 4.5 搬送路およびセンサーの清掃
# <span id="page-144-0"></span>5 消耗品の交換

この章では、消耗品の交換方法について説明します。

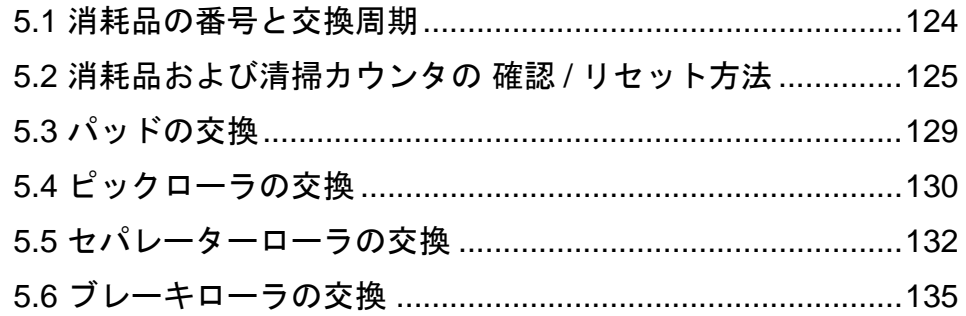

### <span id="page-145-0"></span>**5.1** 消耗品の番号と交換周期

以下の表に、本装置に使用される消耗品を示します。消耗品は定期的に交換することが必要です。寿命 前にあらかじめ消耗品を準備されることをお勧めします。また、本装置では、各消耗品取り付け後の読 み取り原稿枚数(パッド、ピックローラ、ブレーキローラ、セパレーターローラ)をそれぞれ記録して いますので、使用状況を確認することができます。

確認したい場合は、「5.2 [消耗品および清掃カウンタの](#page-146-0)確認 / リセット方法」(125ページ)を参照してく ださい。

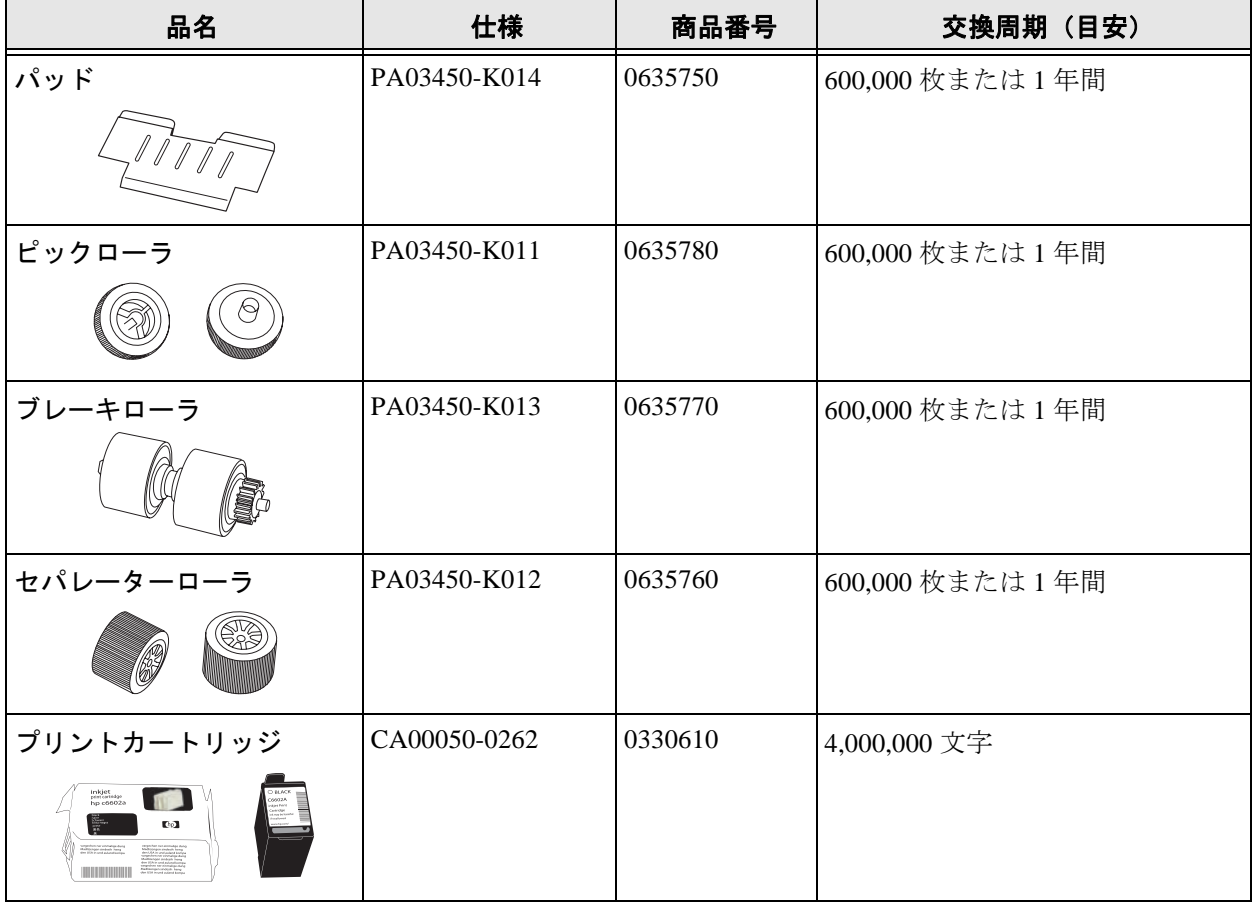

交換周期は、A4 原稿(64 g/m<sup>2</sup>)の上質紙、または中質紙を使用した場合の目安であり、使用する原稿、 お客様の使用頻度、および清掃の頻度によって交換周期が異なります。 プリントカートリッジは、インプリンタオプション(別売)用の消耗品です。プレインプリンタ/ポス トインプリンタどちらにもお使いいただけます。

消耗品はサプライ用品として富士通コワーコ株式会社 (RM-3ページ)にて販売しております。購入につ きましては、本装置をお買い求めの販売代理店または、富士通コワーコ株式会社にお問い合わせくださ い。

**The Co** .............. 当社指定の消耗品以外は使用しないでください。

### <span id="page-146-0"></span>**5.2** 消耗品および清掃カウンタの 確認 **/** リセット方法

この項では、パソコン上の「Software Operation Panael」を使って、以下の確認 / リセットを行う方法を紹 介します。

- 消耗品の使用状況と清掃周期の確認方法
- 消耗品交換後または清掃後のカウントリセット方法

#### ■ 消耗品 **/** 清掃カウンタの確認

- **1.** スキャナの電源を投入し、スキャナとパソコンが接続されていることを確認します。
- **2.** [スタート]メニューから、[すべてのプログラム]→ [**Scanner Utility for Microsoft Windows] → [Software Operation Panel] の順に選択します。**

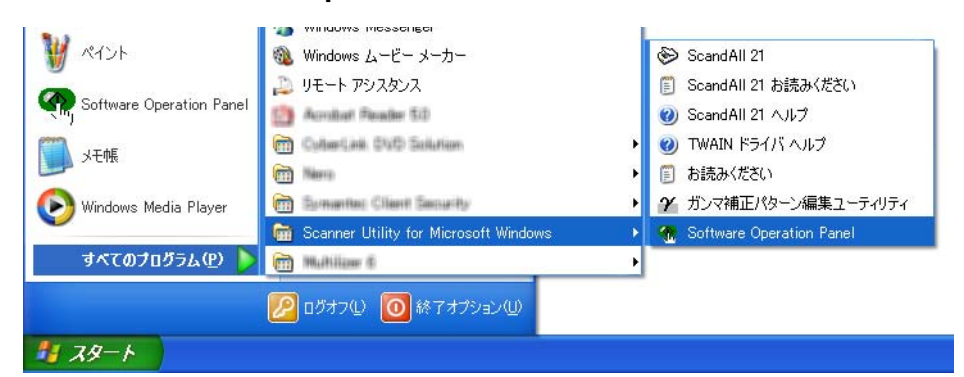

⇒「Software Operation Panel」の画面が表示されます。

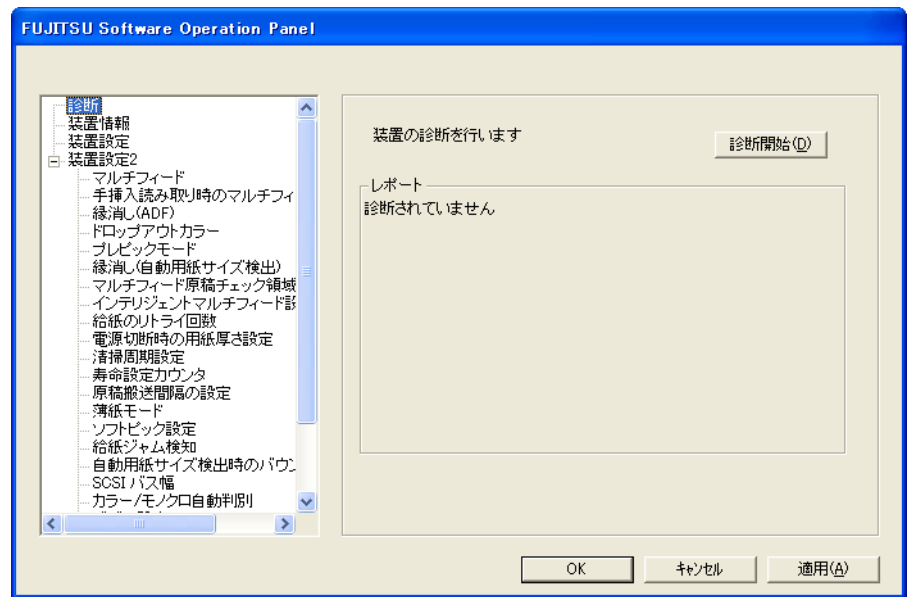

5消耗品の交換 消耗品の交換

#### **3.** [装置設定]タブをクリックします。

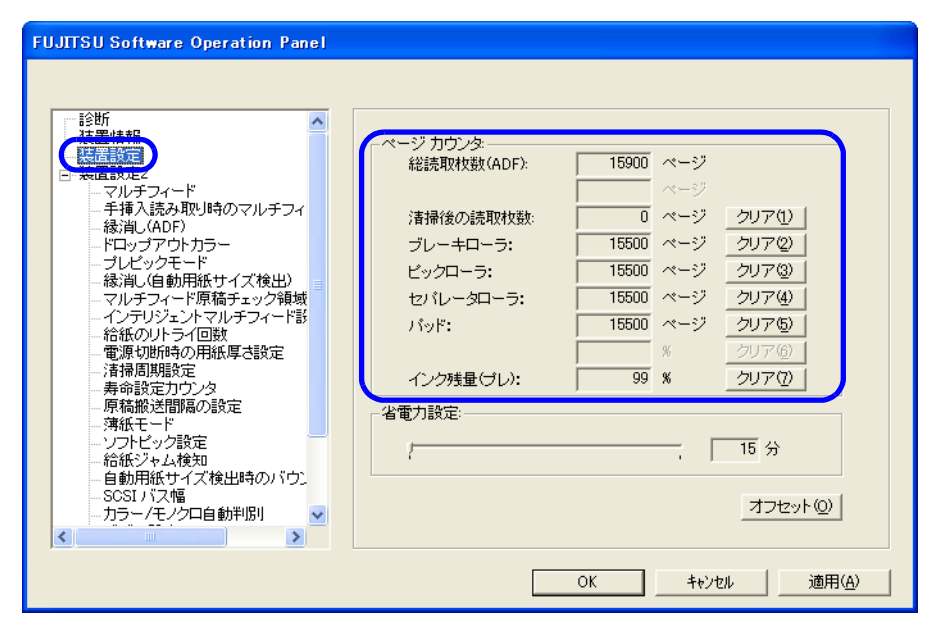

この画面で、以下のことが確認できます。

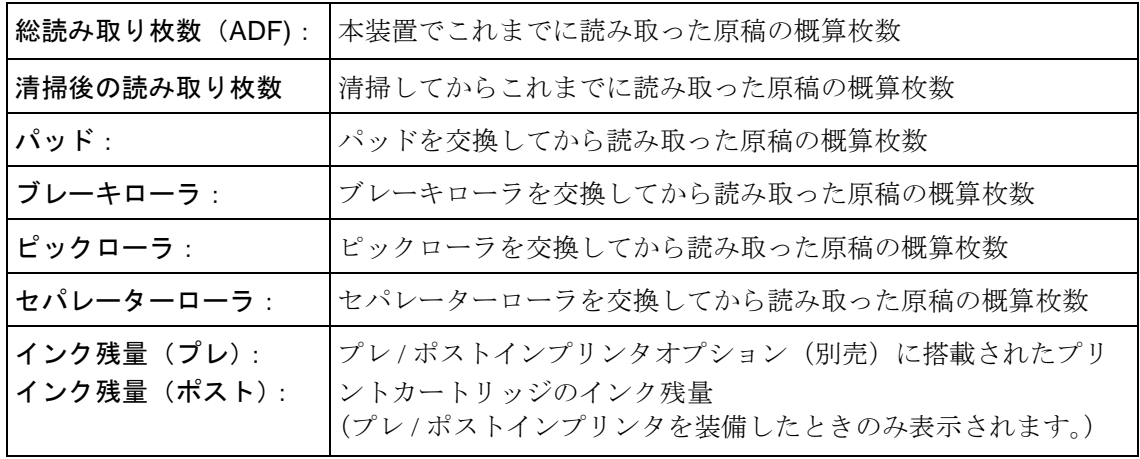

### ■ 消耗品 / 清掃カウンタのリセット

消耗品を交換した場合または清掃した場合は、以下の手順で、該当する消耗品カウンタまたは清掃カウ ンタ(清掃後の読み取り枚数)をリセットします。

**1.** 交換した消耗品の[クリア]ボタンをクリックします。

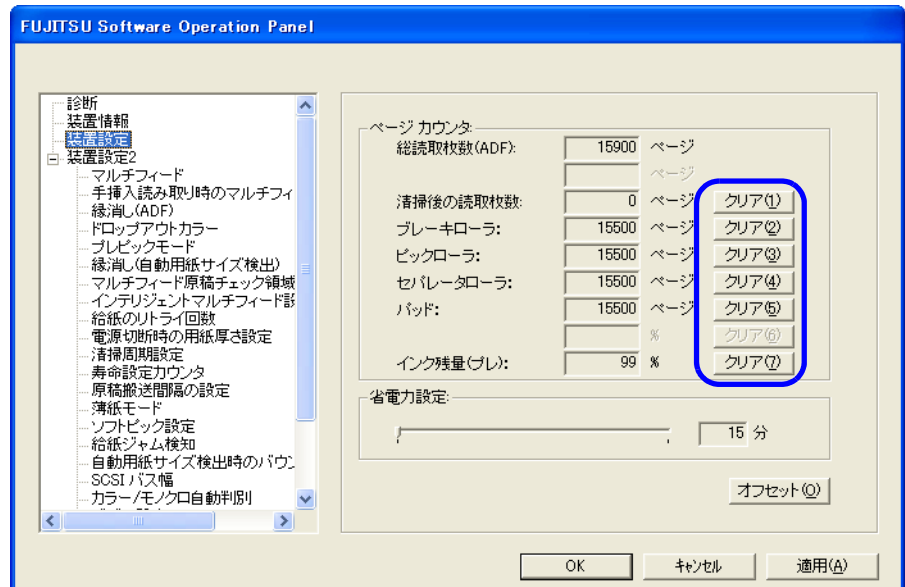

**2.** 確認の画面が表示されるので、[**OK**]ボタンをクリックします。

⇒ カウンタ値が0になります。 (インク残量の場合は、100 になります。)

**3.** 「**Software Operation Panel**」の画面を閉じるには、[**OK**]ボタンをクリックします。

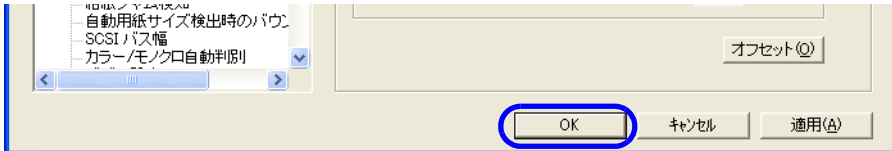

### **■ 消耗品交換 / 清掃依頼メッセージについて**

スキャナを使用していると、以下のようなメッセージが表示されることがあります。

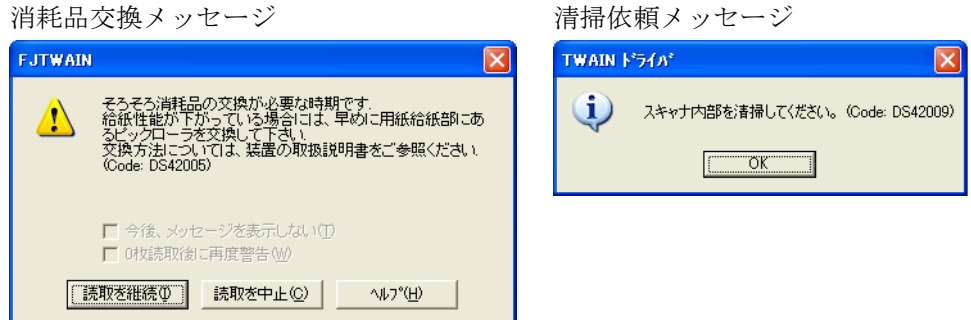

このメッセージが表示されたら、表示内容を参照し消耗品を交換または清掃をしてください。

[読取を継続]ボタンを押すと、このメッセージが消えて、読み取りが続けられます。なるべく早い内に メッセージに表示された消耗品を交換してください。 読取を中止して消耗品を交換する場合は、[読取を中止]ボタンを押します。

消耗品の交換は以下を参照してください。

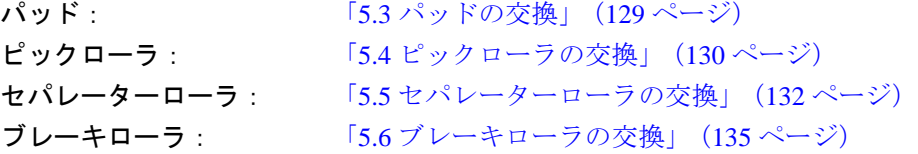

清掃方法は、「4 [日常のお手入れ」\(](#page-124-0)103 ページ)を参照してください。

### <span id="page-150-0"></span>**5.3** パッドの交換

**1. ADF** カバーを開きます。

「2.3 ADF [の開閉」\(](#page-33-0)12 ページ)を参照してください。

**2.** パッドを左にずらしてから、上方へ取り外します。

- **3.** 取り外しと逆の手側で、新しいパッドをとり付けます。
- **4. ADF** カバーを閉じます。

「2.3 ADF [の開閉」\(](#page-33-0)12 ページ)を参照してください。

**5.** パッドカウンタをリセットします。

「5.2 [消耗品および清掃カウンタの](#page-146-0) 確認 / リセット方法」(125 ページ)を参照してください。

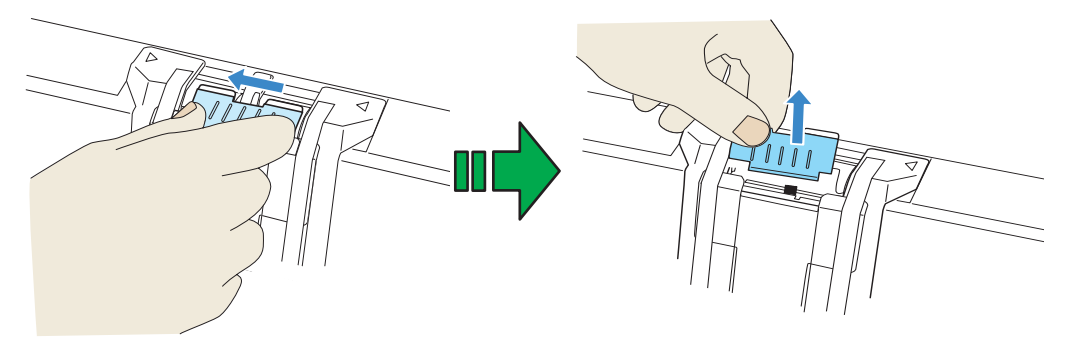

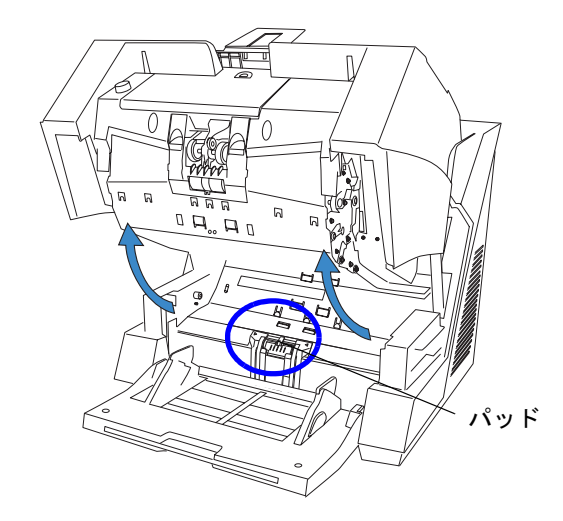

5

### <span id="page-151-0"></span>**5.4** ピックローラの交換

**1. ADF** カバーを開きます。

「2.3 ADF [の開閉」\(](#page-33-0)12 ページ)を参照してください。

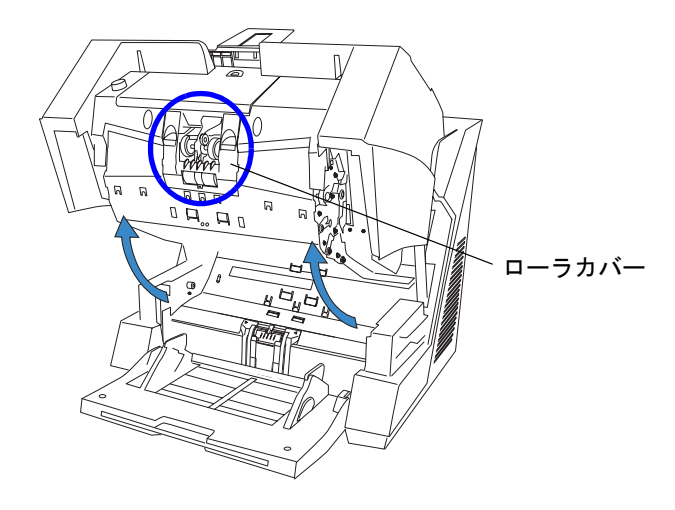

**2.** ローラカバーを開きます。

左右にあるくぼみに指をかけて手前側に引き下ろします。

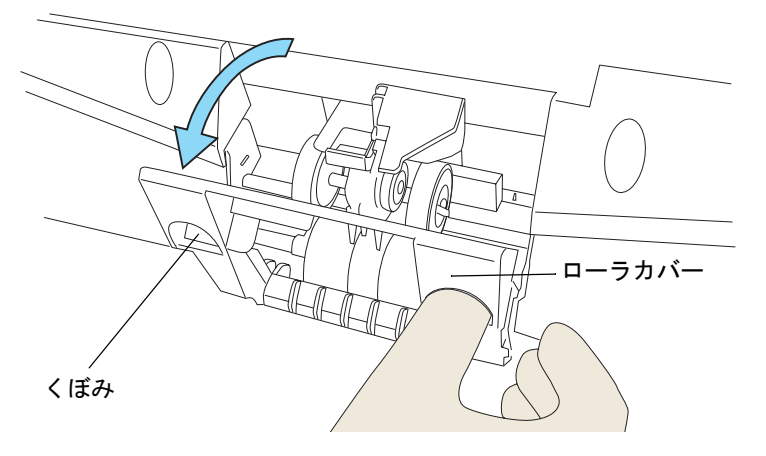

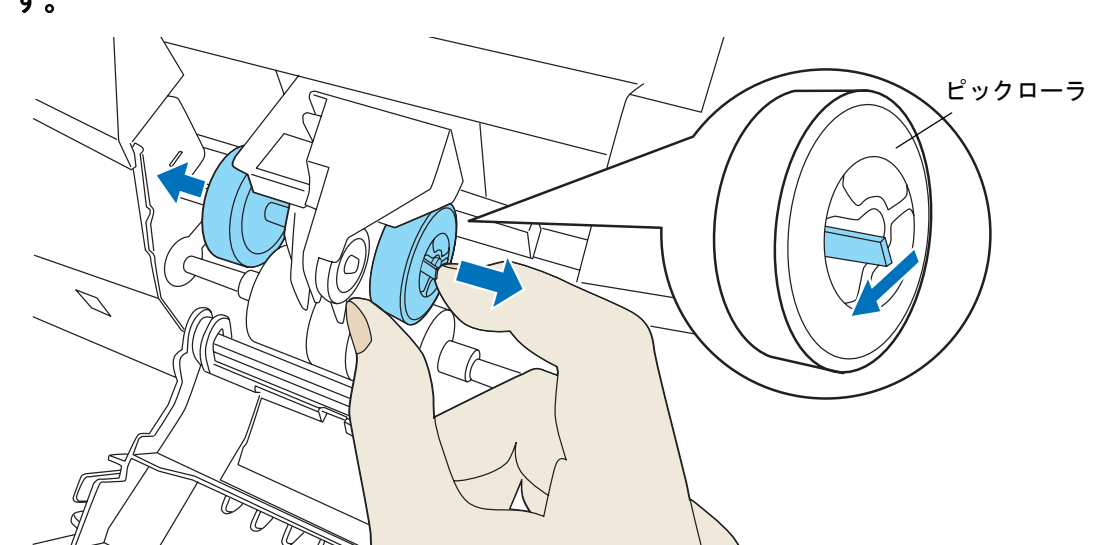

3. ピックローラ (左右2個)のツメを持ち上げながら、ピックローラを軸から抜き取りま す。

- **4.** 取り外しと逆の手側で、新しいピックローラ(左右2個)を取り付けます。 ピックローラが軸に固定されるまでしっかりと差し込んでください。
- **5.** ローラカバーを閉じます。
- **6. ADF** カバーを閉じます。

「2.3 ADF [の開閉」\(](#page-33-0)12 ページ)を参照してください。

**7.** ピックローラカウンタをリセットします。

「5.2 [消耗品および清掃カウンタの](#page-146-0) 確認 / リセット方法」(125 ページ)を参照してください。

### <span id="page-153-1"></span><span id="page-153-0"></span>**5.5** セパレーターローラの交換

**1. ADF** カバーを開きます。

「2.3 ADF [の開閉」\(](#page-33-0)12 ページ)を参照してください。

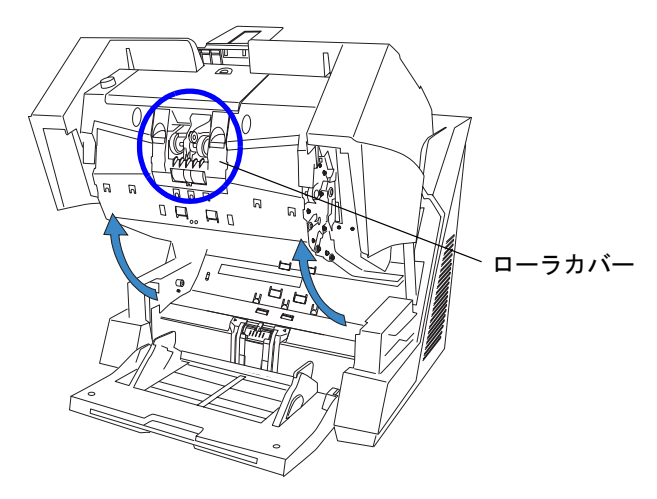

**2.** ローラカバーを開きます。

左右にあるくぼみに指をかけて手前側に引き下ろします。

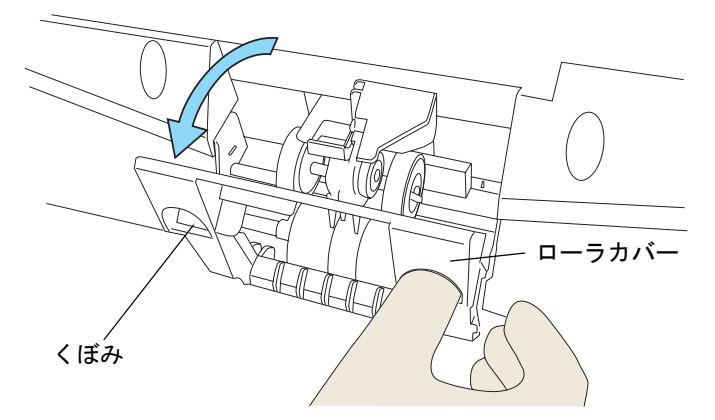

**3.** セパレーターローラ(左右2個)を軸ごと外側にスライドさせます。

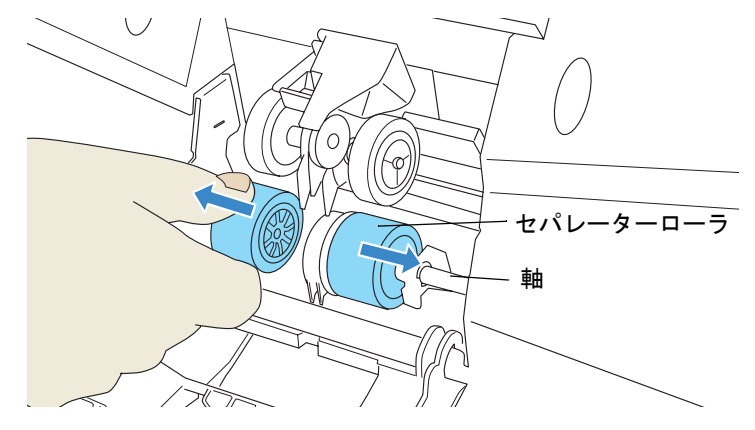

⇒軸がロックされて戻らなくなります。

**4.** 軸からセパレーターローラを抜き取ります。

左右 2 個とも取り外してください。

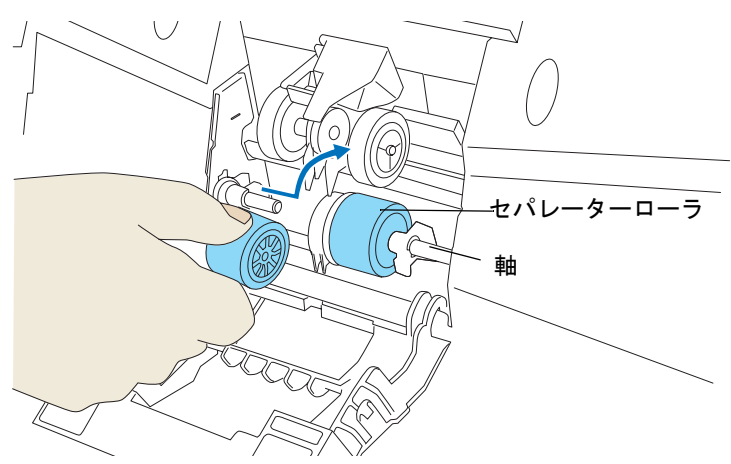

**5.** 新しいセパレーターローラ(左右 **2** 個)を軸に取り付けます。

軸のネジ部分とセパレーターローラの溝を合わせて差し込みます。

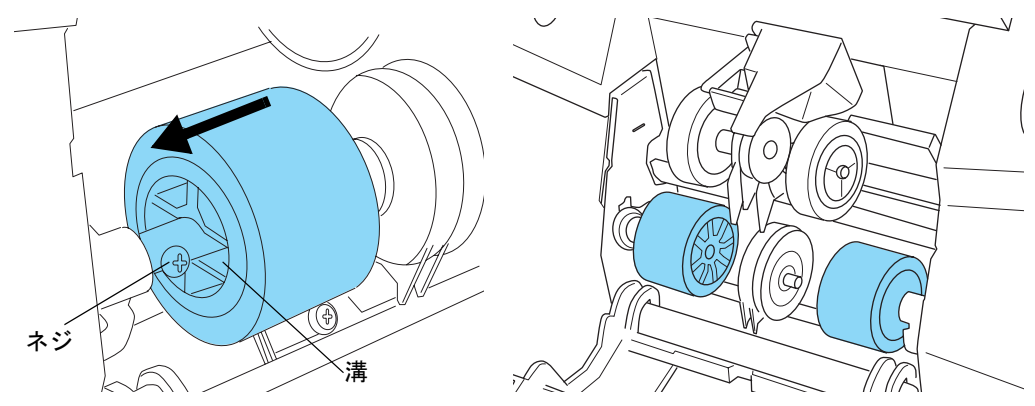

- **6.** ローラカバーを閉じます。
	- ⇒ 自動的に、セパレーターローラがセットされます。

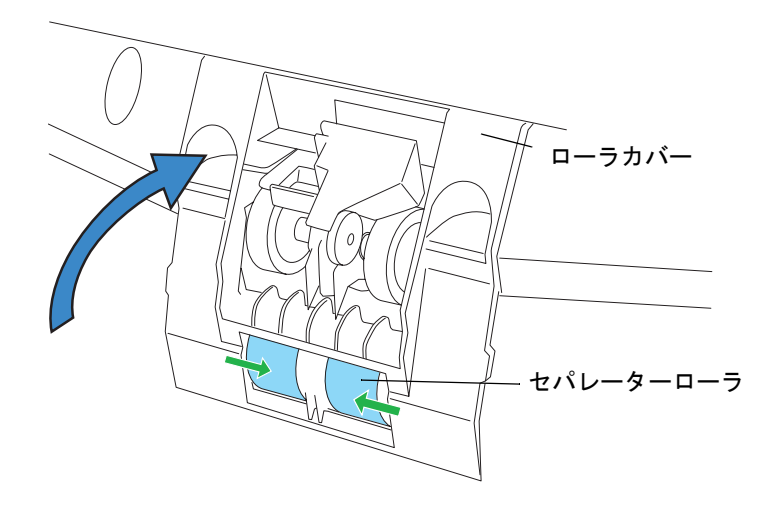

#### **7. ADF** カバーを閉じます。

「2.3 ADF [の開閉」\(](#page-33-0)12 ページ)を参照してください。

#### **8.** セパレーターローラカウンタをリセットします。

「5.2 [消耗品および清掃カウンタの](#page-146-0) 確認 / リセット方法」(125 ページ)を参照してください。

## <span id="page-156-1"></span><span id="page-156-0"></span>**5.6** ブレーキローラの交換

- **1.** ホッパーを上に移動している場合は、下段の位置に戻します。 「2.5 [ホッパー容量の設定」\(](#page-36-0)15 ページ)を参照してください。
- **2. ADF** カバーを開きます。

「2.3 ADF の開閉」 (12 ページ)を参照してください。

**3.** 下側搬送部のパッド取り付けカバーを開きます。

カバーの左右側面をつまんで、内側にたわませながら、手前側に引き下ろします。

パッド取り付けカバー $\vdash$  $\sqrt{ }$  $|| || ||$ 

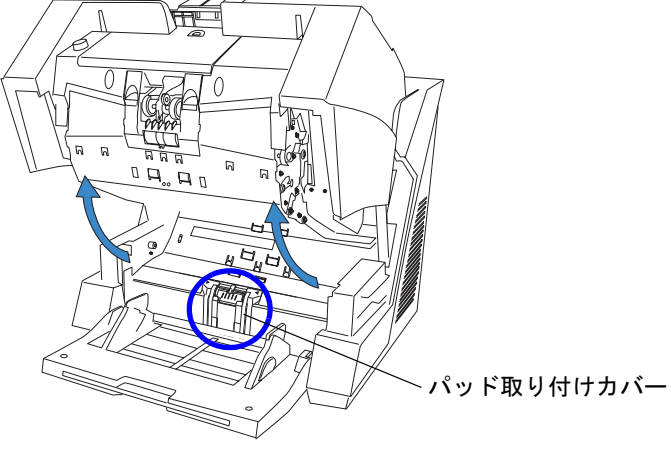

#### **4.** ブレーキローラを取り外します。

ローラの左側を持ち上げて左側の軸をはずし、右側の軸を穴から抜き取ります。

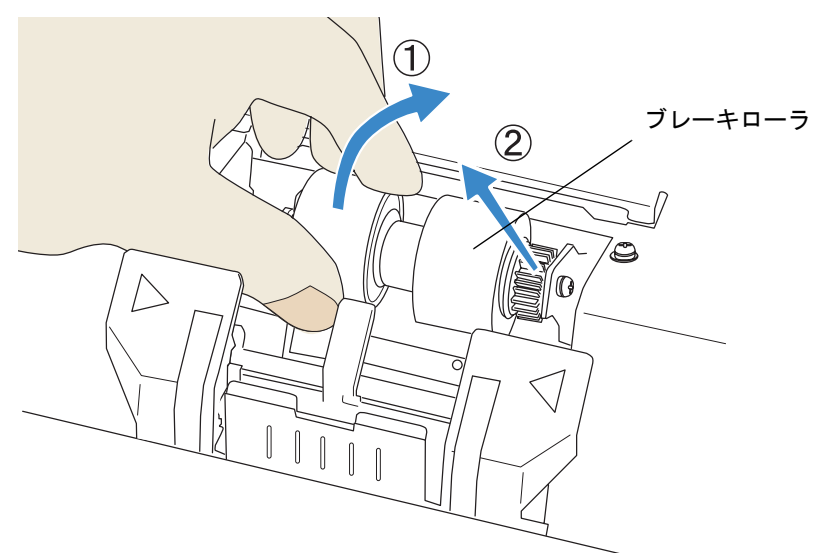

#### **5.** 新しいブレーキローラを取り付けます。

右側の軸を穴にはめ込んでから、左側の軸を取り付けます。

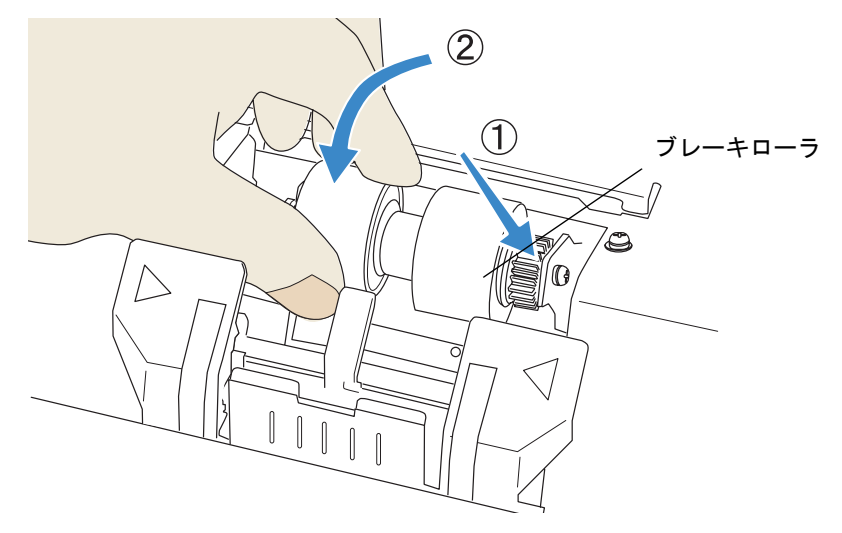

- **6.** パッド取り付けカバーを閉じます。
- **7. ADF** カバーを閉じます。

「2.3 ADF の開閉」 (12 ページ) を参照してください。

#### **8.** ブレーキローラカウンタをリセットします。 「5.2 [消耗品および清掃カウンタの](#page-146-0) 確認 / リセット方法」(125 ページ)を参照してください。

## *6* 困ったときには

この章では、原稿づまりの対処方法、トラブルの対処方法、サービスセン ターに連絡する前にお調べいただきたい項目、および装置ラベルの確認方 法について説明します。

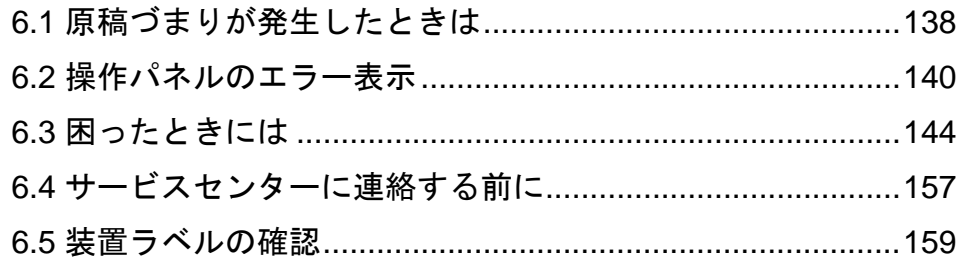

### <span id="page-159-0"></span>**6.1** 原稿づまりが発生したときは

原稿を読み取っているときに原稿が詰まった場合は、以下の要領で原稿を取り除いてください。

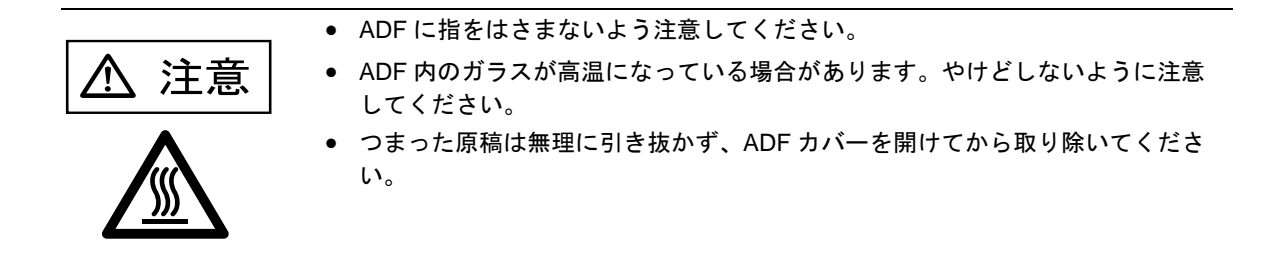

**1.** スタッカ上に原稿が残っている場合は、原稿を取り除きます。

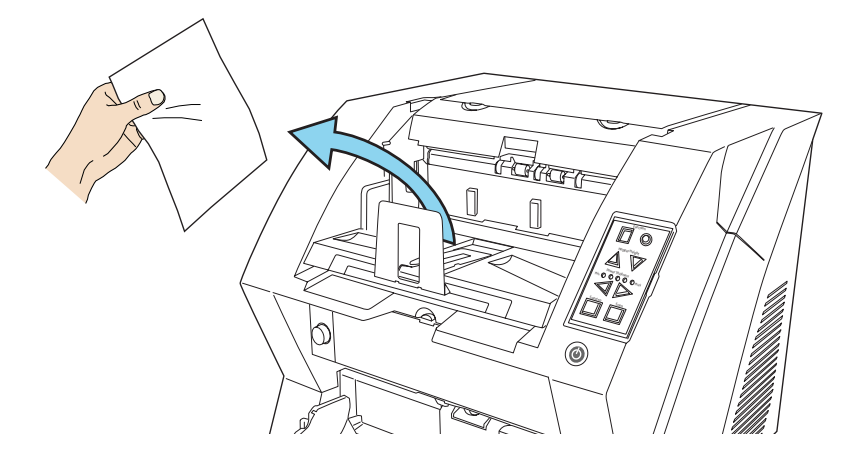

#### **2. ADF** カバーを開きます。

「2.3 ADF の開閉」 (12 ページ)を参照してください。

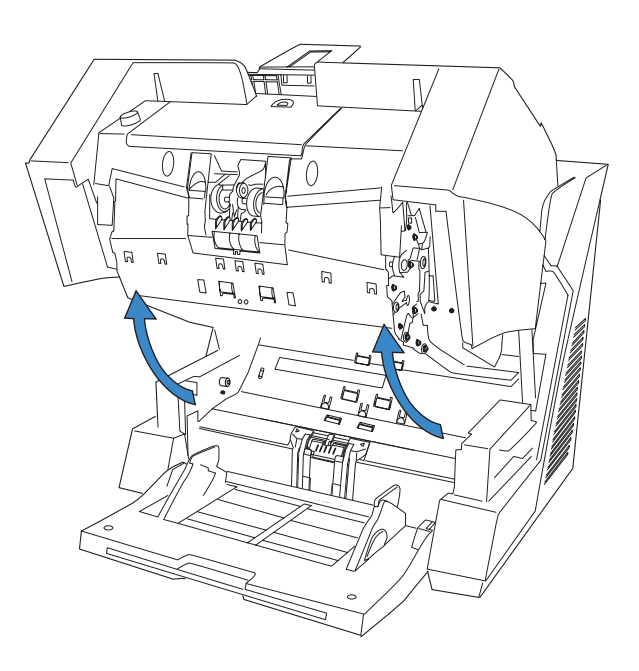

#### 138 | 6.1 原稿づまりが発生したときは

**3.** つまっている原稿を取り除きます。

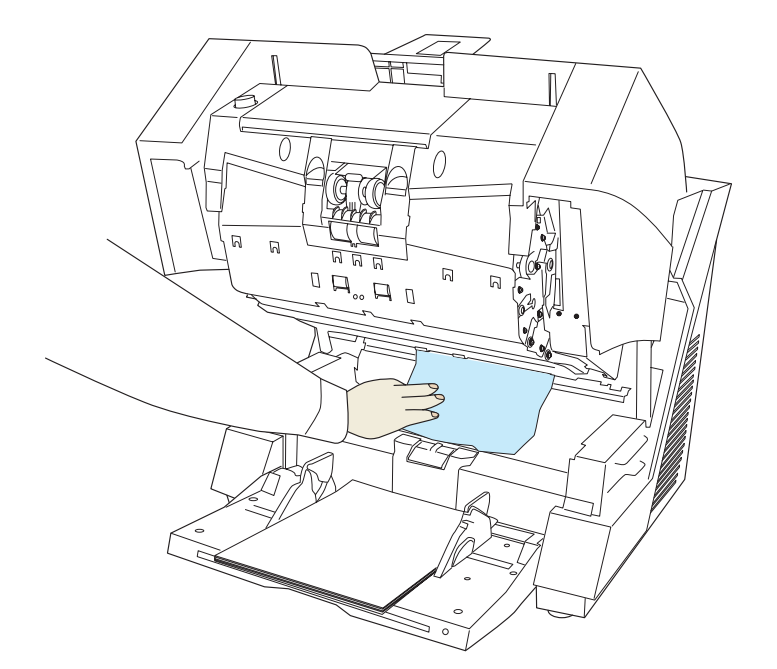

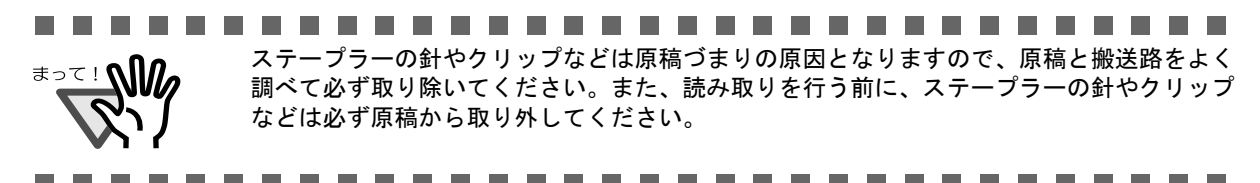

**4. ADF** カバーを閉じます。

「2.3 ADF [の開閉」\(](#page-33-0)12 ページ)を参照してください。

### <span id="page-161-0"></span>**6.2** 操作パネルのエラー表示

スキャナにトラブルが発生すると、一時的エラーの場合は「J」または「U」と数字が、装置異常の場合 は「E」と英数字がそれぞれ交互に、ファンクションナンバーディスプレイに表示されます。一時的なエ ラーは、お客様による復旧が可能ですが、装置異常は、専門のサポートエンジニアによる復旧作業が必 要となります。

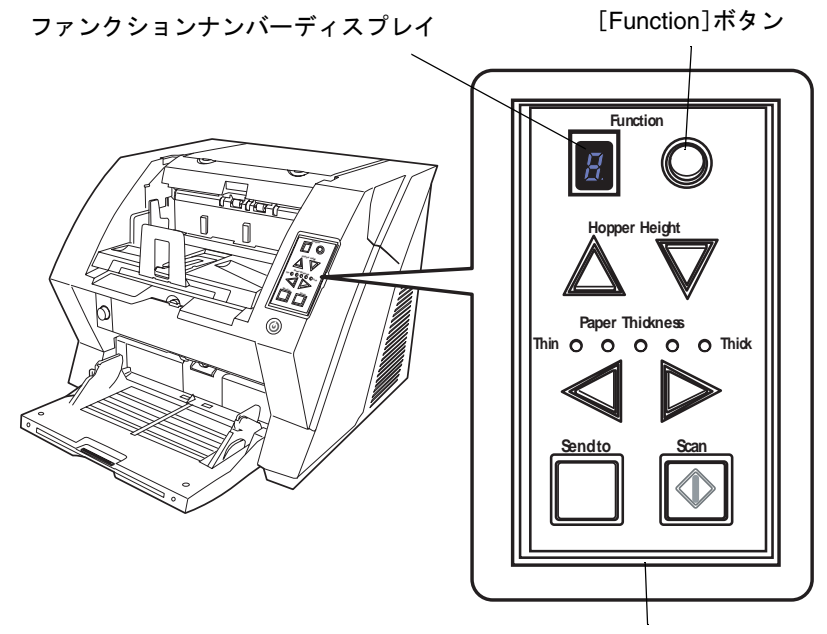

操作パネル

お使いのパソコンに Error Recovery Guide がインストールされている場合、Windows の起動と同時に Error Recovery Guide のウィンドウが表示されます。エラーや装置異常が発生すると、エラーの名称やコード番 号などの関連情報が、Error Recovery Guide の画面に表示されます。

画面に表示される情報を書き留めて、[詳細]ボタンを押し、対処方法を確認してください。

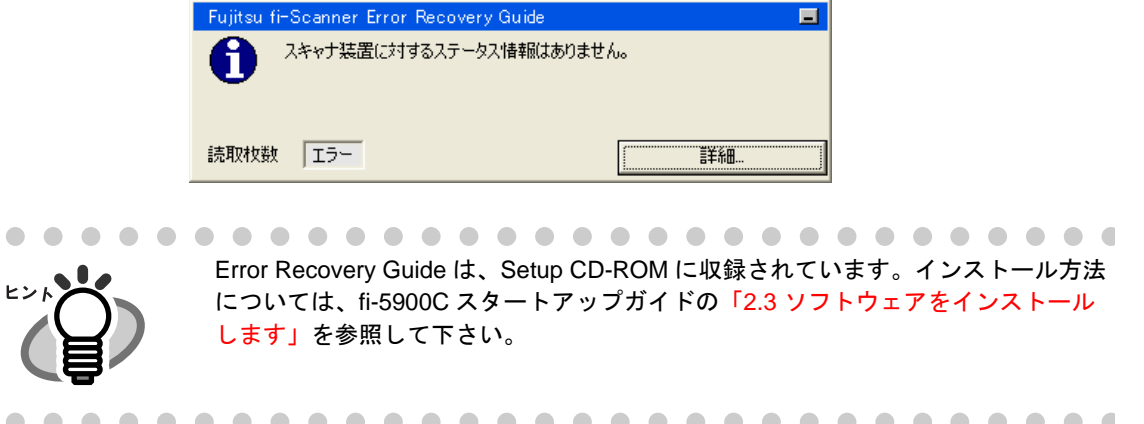

### ■ 一時的エラー

「J」または「U」と数字が交互に表示されます。

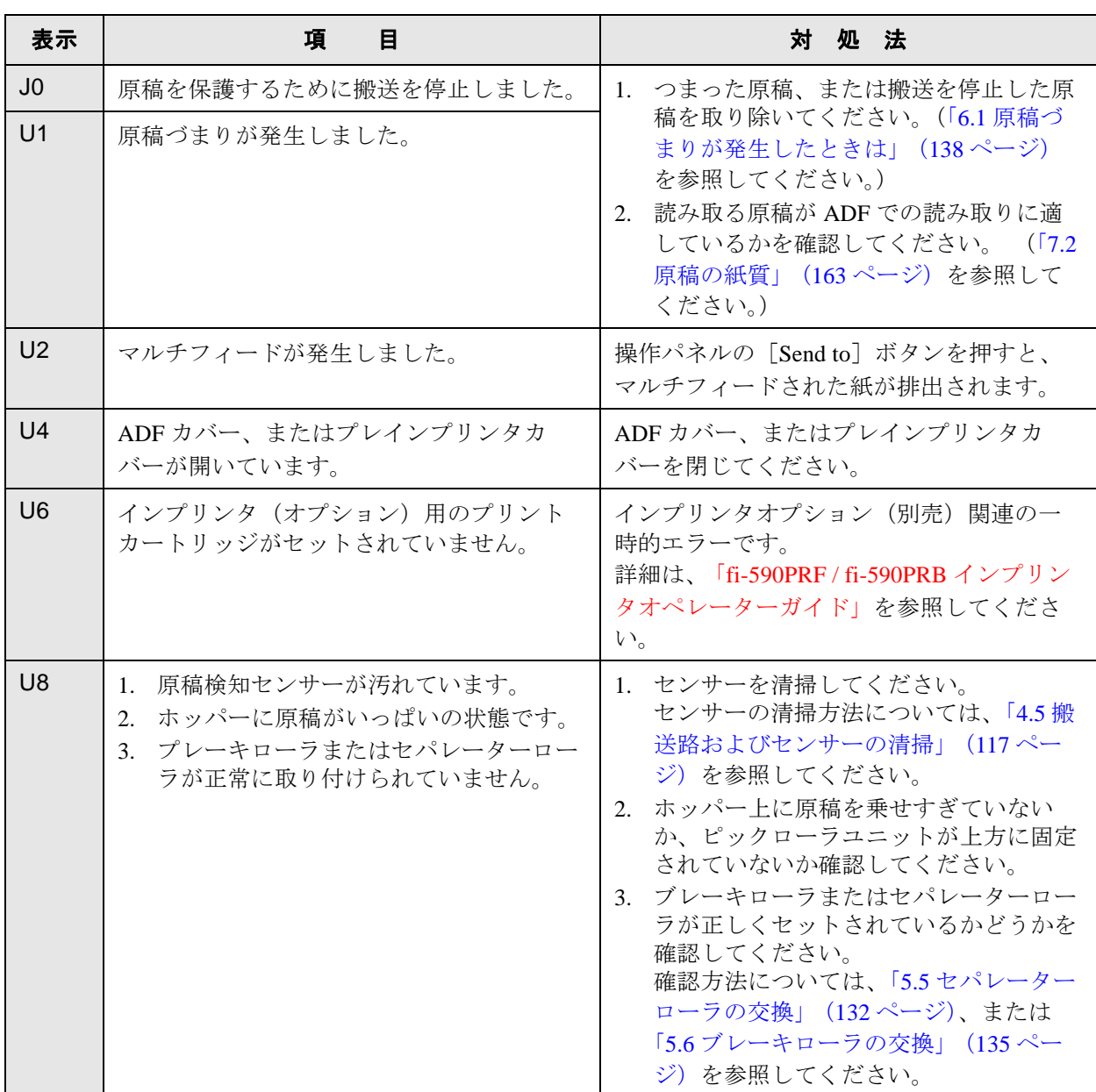

\*[Scan]または[Send to]ボタンを押すと、エラー表示が消えてレディ状態になります。

6.2 操作パネルのエラー表示 141

### ■ 装置異常

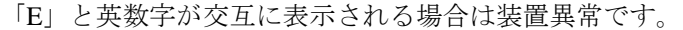

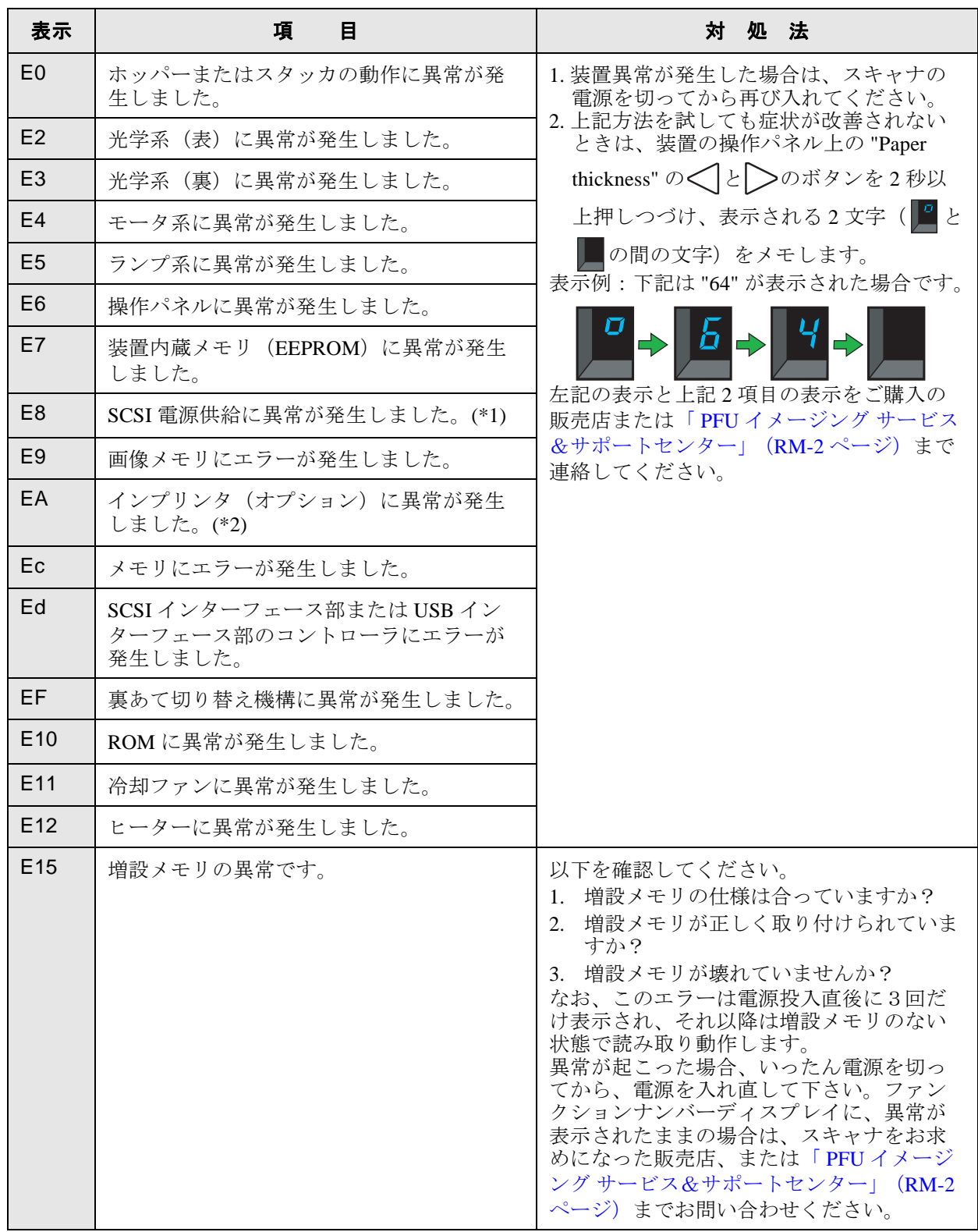

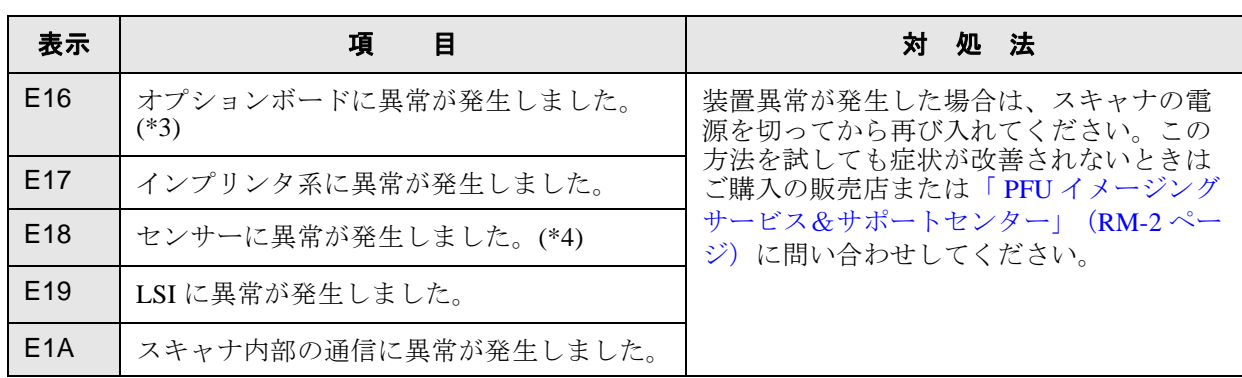

\*1 スキャナの電源を切って、SCSI ケーブルが正しく入っているかを確認して再び電源を入れてくださ  $V_{0}$ 

- \*2 スキャナの電源を切って、インプリンタオペレータガイドを参照して、インクカートリッジをセット し直してから再び電源を入れてください。
- \*3 スキャナの電源を切って、オプションボードをセットし直してから再び電源を入れてください。
- \*4 1. 装置異常が発生した場合は、スキャナの電源を切ってから再び入れてください。
	- 2. 上記方法を試しても症状が改善されないときは、装置の操作パネル上の "Paper thickness" の<

のボタンを 2 秒以上押しつづけ、表示される 2 文字( と の間の文字)をメモします。 表示例:下記は "14" が表示された場合です。

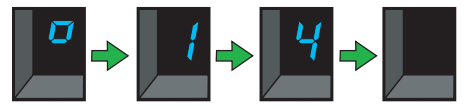

3. 表示コードに従い、「4.5 搬送路およびセンサーの清掃」 (117 ページ) を参照して、下記のセン サーの清掃を行ってください。

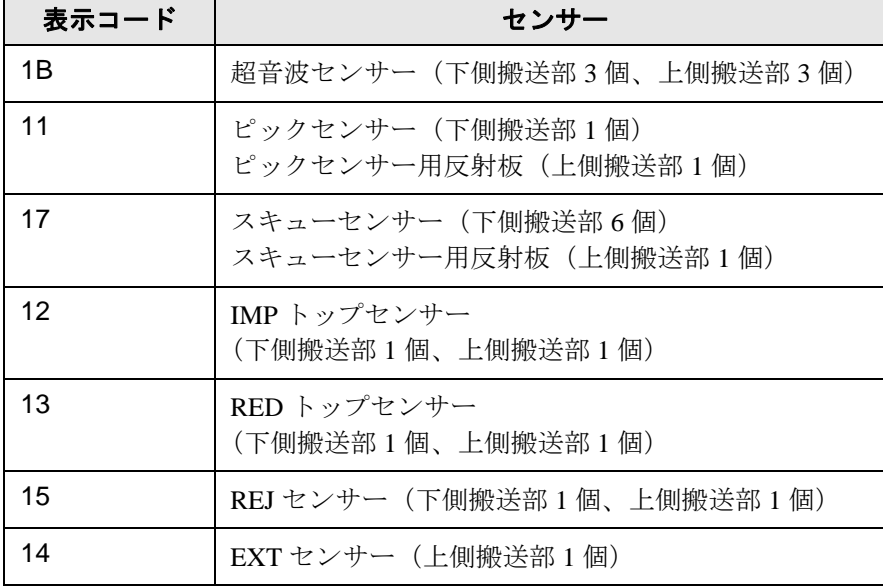

### <span id="page-165-0"></span>**6.3** 困ったときには

スキャナの使用中に発生するトラブルとその対処方法について説明します。 修理を依頼される前に、次の項目を点検してください。 項目を点検しても直らない場合は「6.4 [サービスセンターに連絡する前に」\(](#page-178-0)157 ページ)の各項目を確 認して、ご購入の販売代理店、または PFU イメージング サービス&サポートセンター (RM-2 ページ) に問い合わせてください。

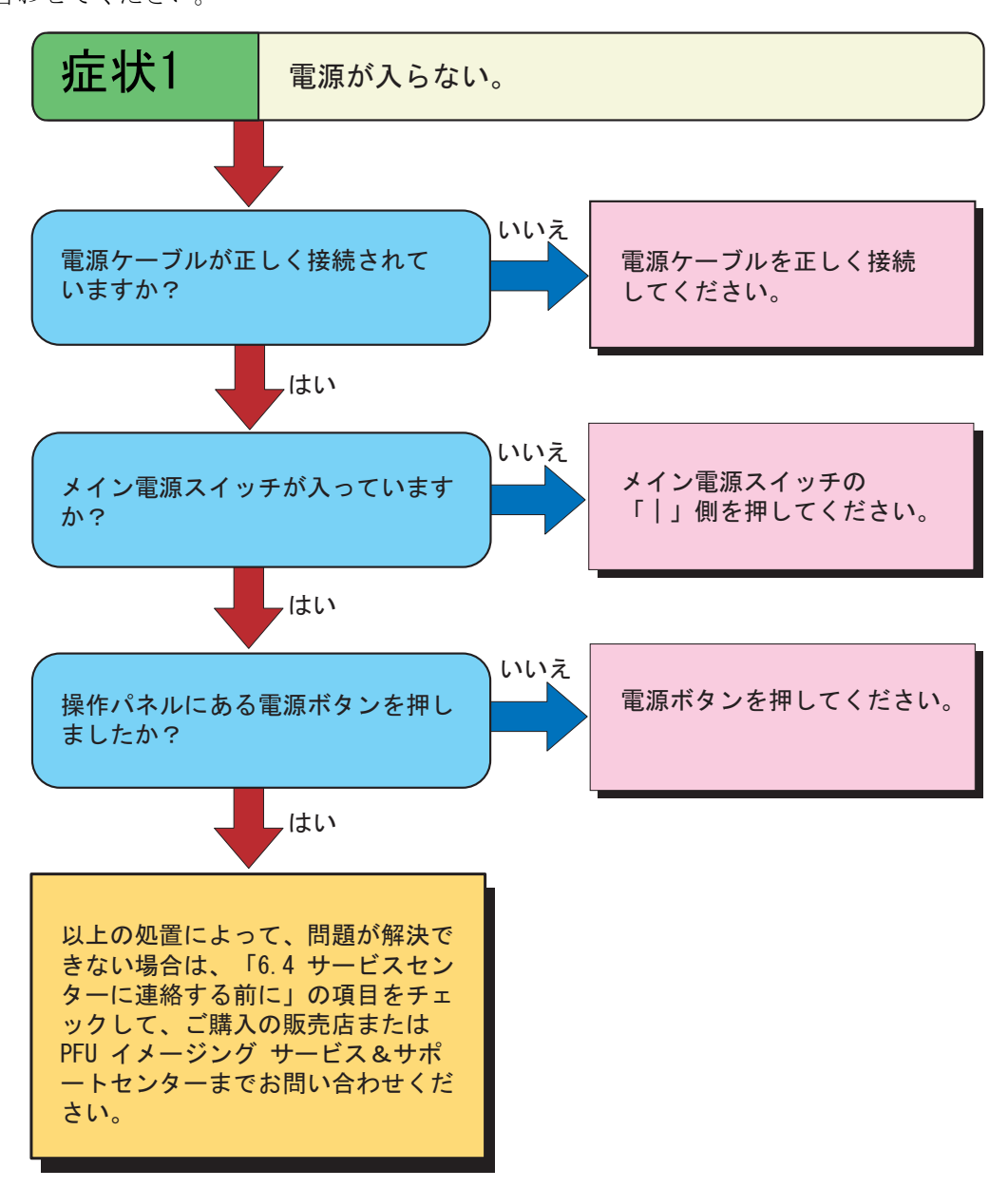

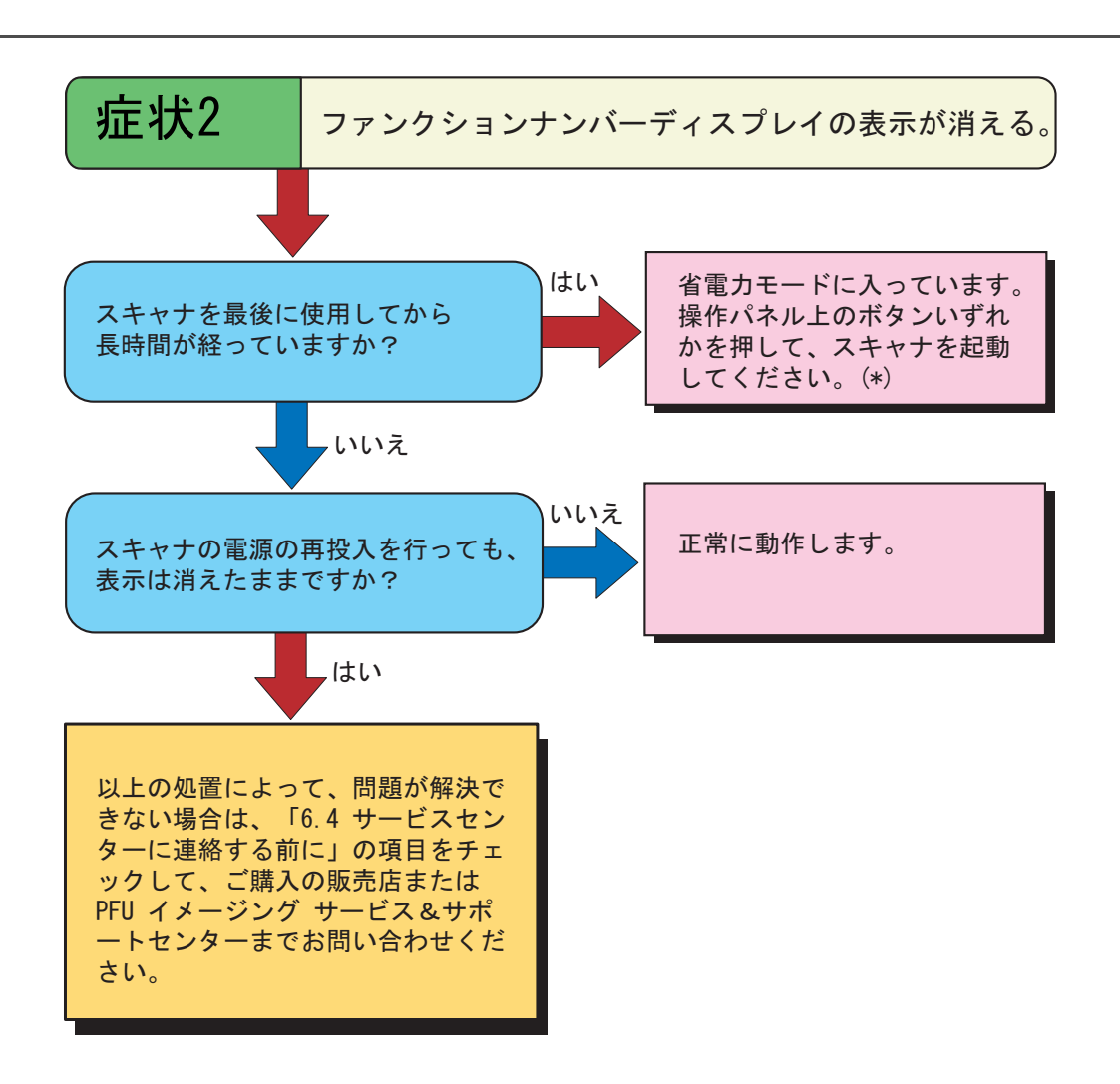

(\*) 電源ボタンは除きます。

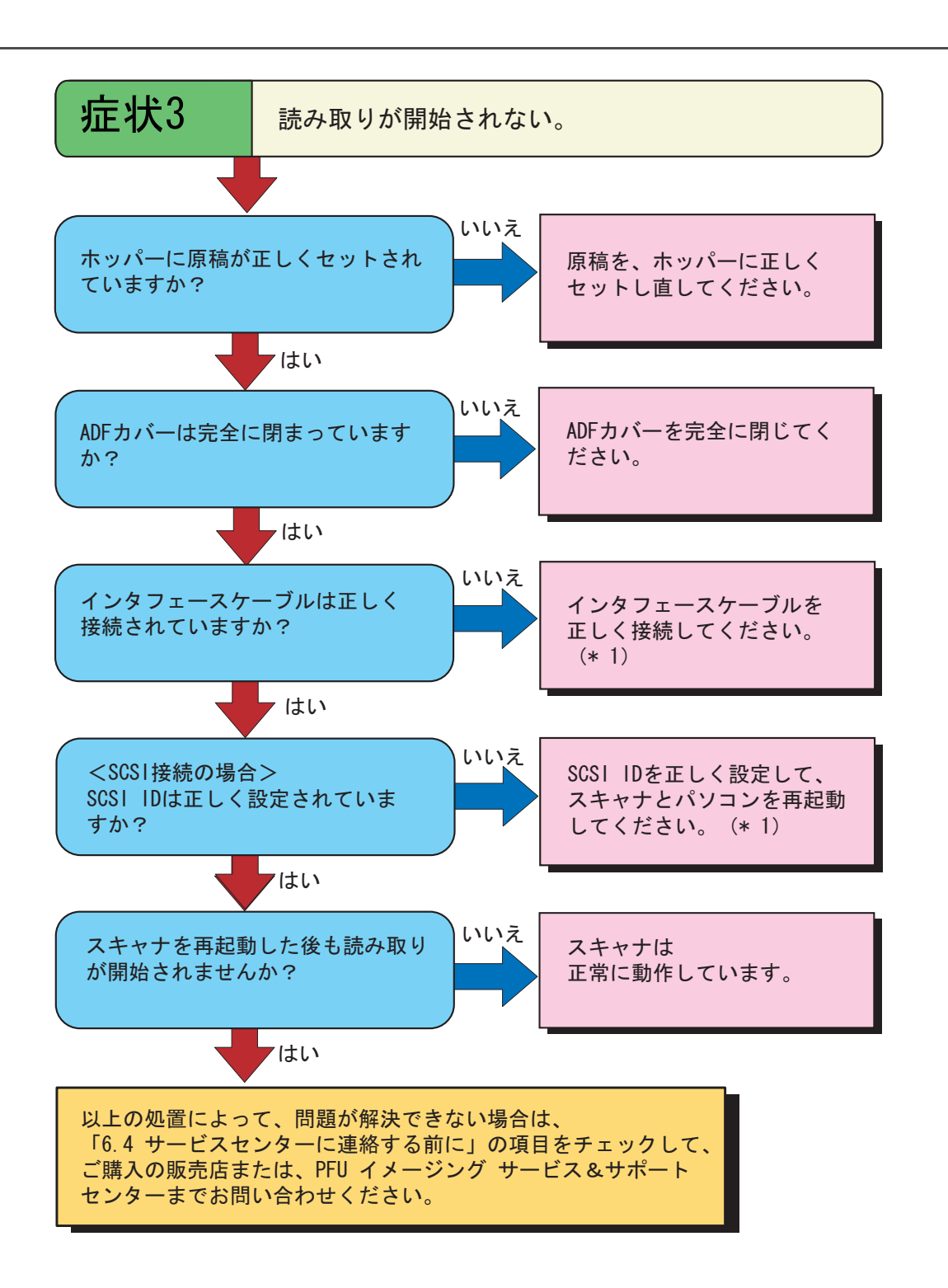

(\* 1) fi-5900C スタートアップガイド 「2.2 スキャナとパソコンを接続します」を参照し てください。

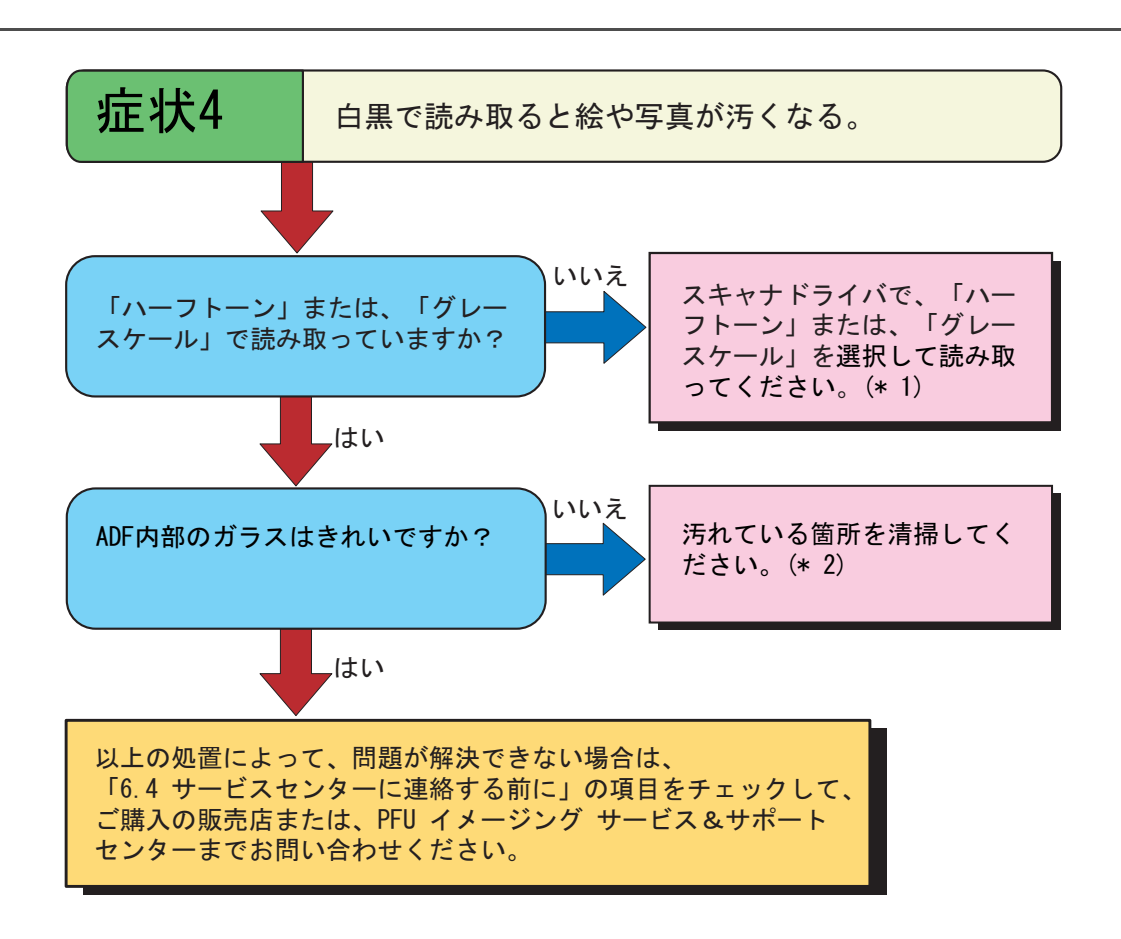

- (\* 1) 絵や写真を単純に 2 値化(白黒化)すると、画像がオリジナルと著しく異なること があります。スキャナドライバの設定画面から設定可能な場合は、画像タイプを [ハーフトーン]、[グレースケール]に設定して読み取ってください。
- (\* 2) ガラスの清掃方法については、「4.5 [搬送路およびセンサーの清掃」\(](#page-138-0)117 ページ) を参照してください。

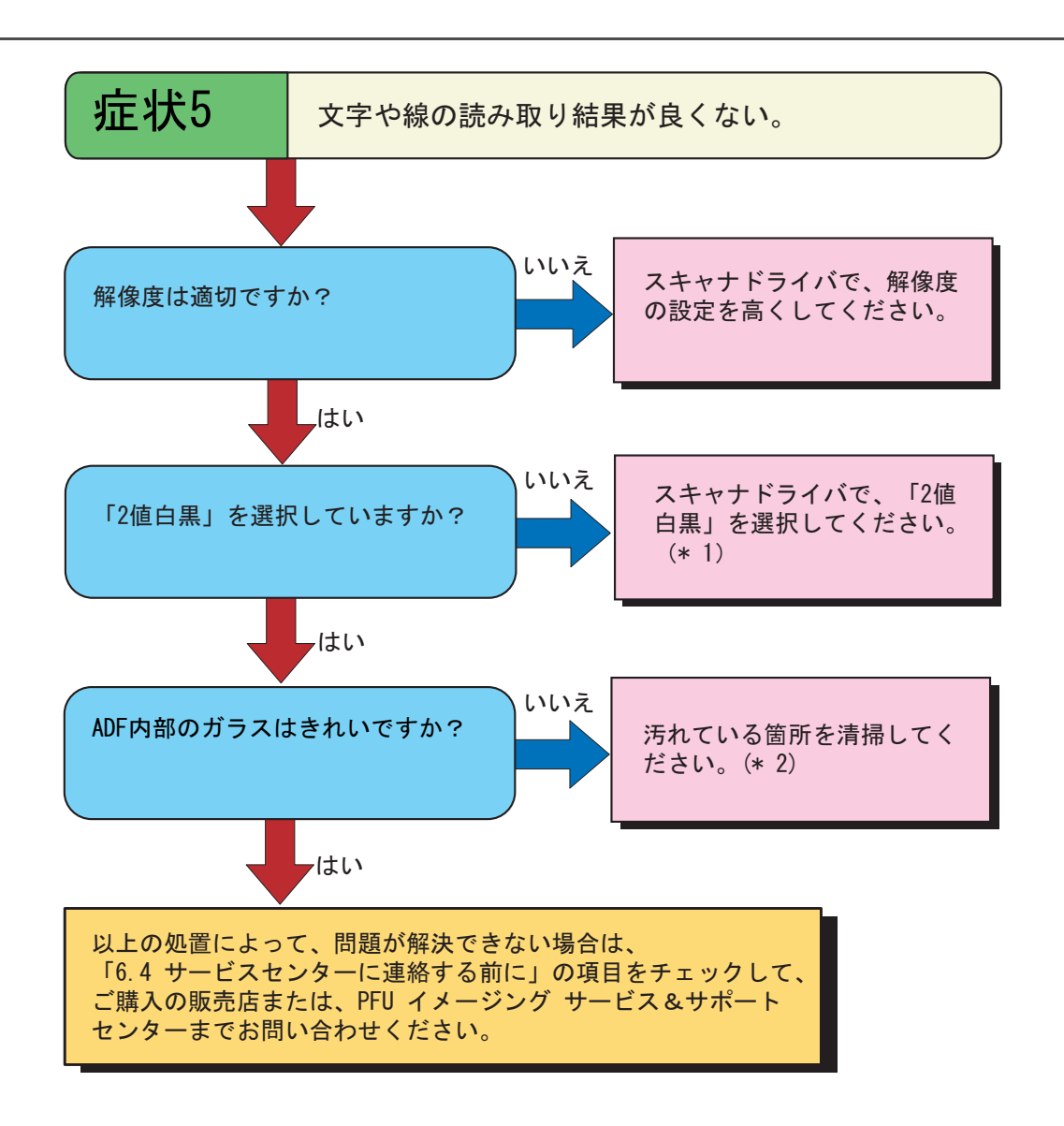

- (\* 1) ハーフトーン、グレースケール、カラーで読み取ると、文字や線画の読み取り結果 が鮮明でないことがあります。スキャナドライバの設定画面から設定できる場合 は、画像タイプを「2 値白黒」を設定してください。
- (\* 2) ガラスの清掃方法については、「4.5 [搬送路およびセンサーの清掃」\(](#page-138-0)117 ページ) を参照してください。

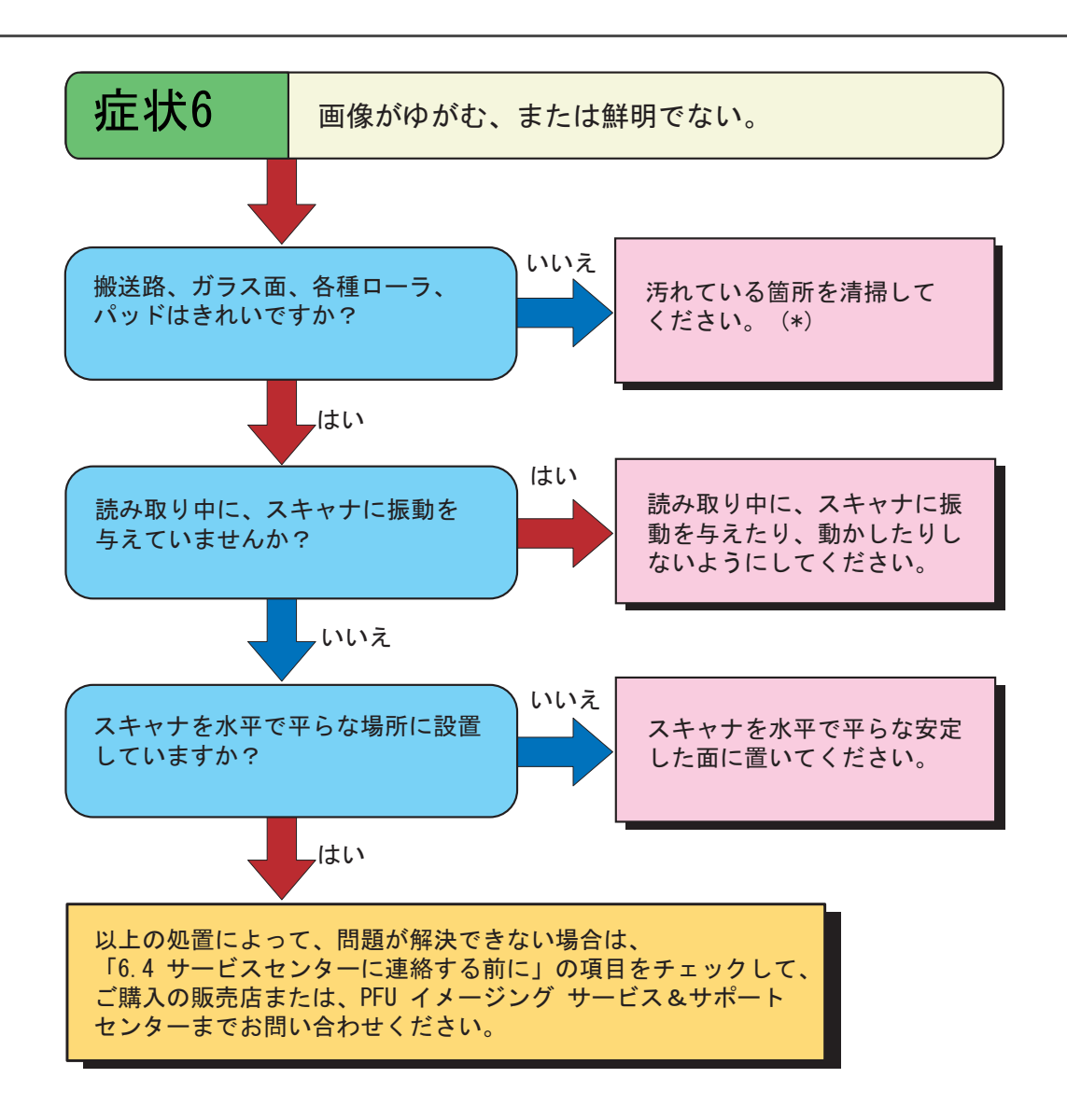

(\*) 汚れている箇所の清掃方法については「4 [日常のお手入れ」\(](#page-124-0)103 ページ)を参照 してください。

つたときには

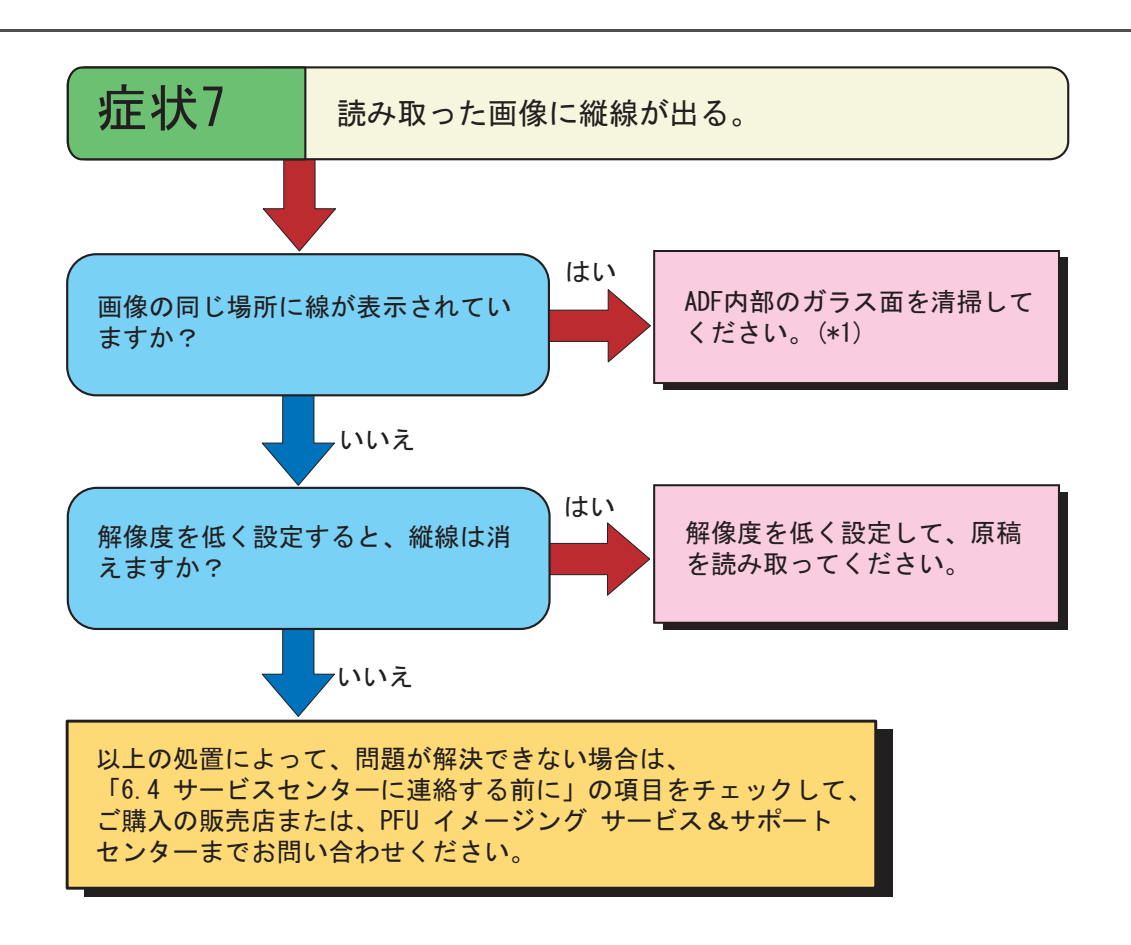

(\*) ガラスの清掃方法については、「4.5 [搬送路およびセンサーの清掃」\(](#page-138-0)117 ページ) を参照してください。

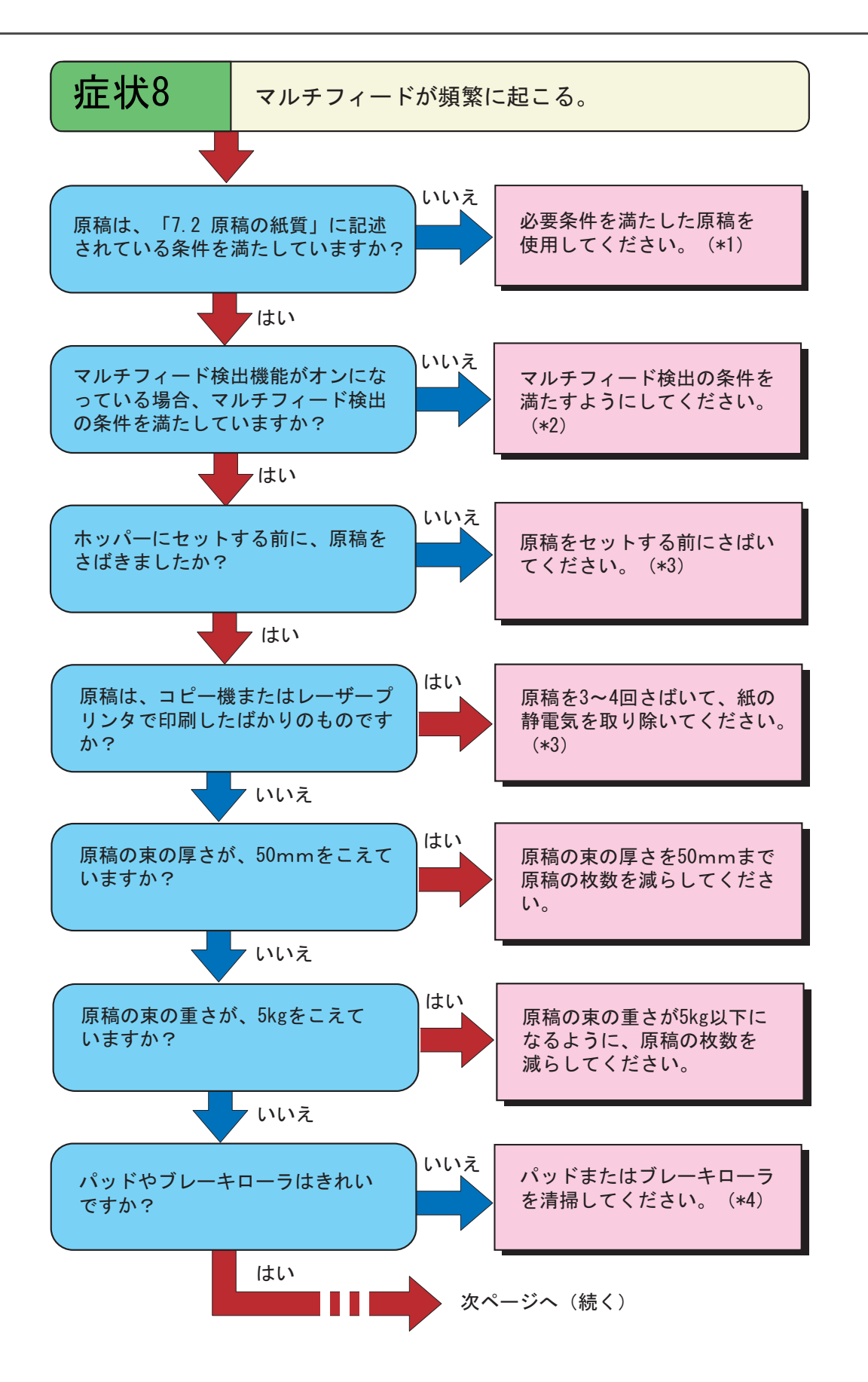

6.3 困ったときには 151

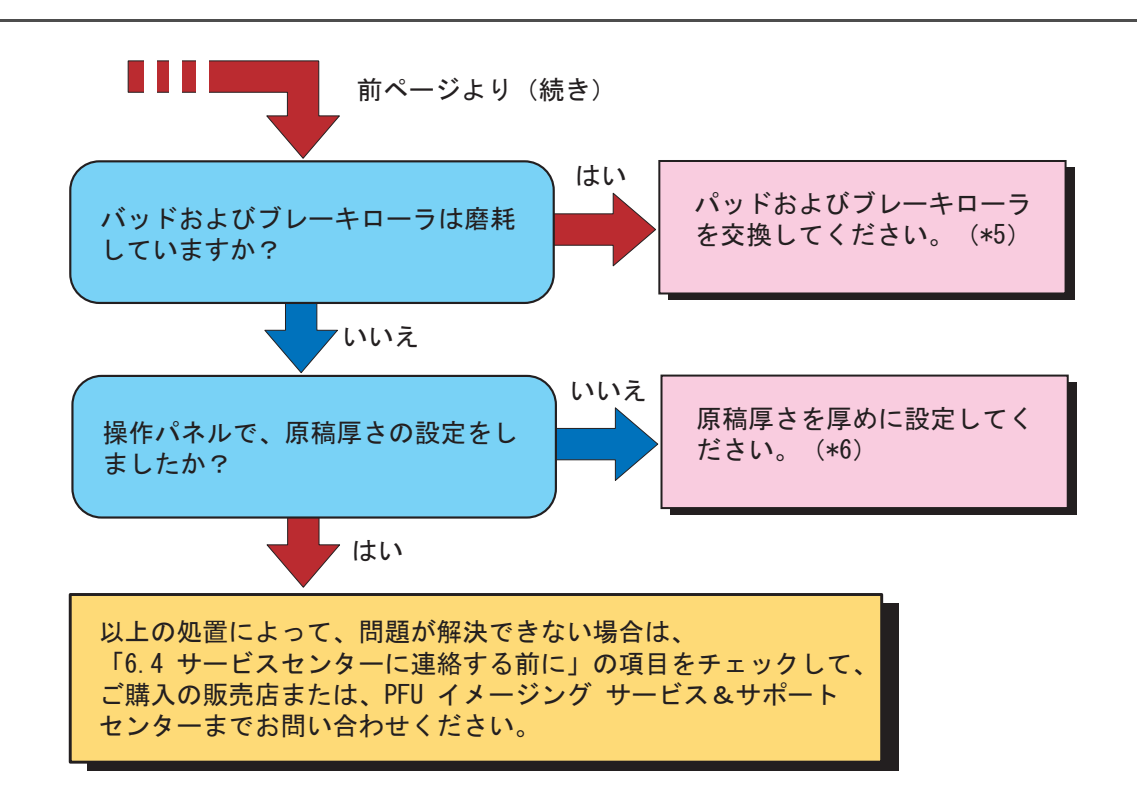

- (\* 1) 必要条件については「7.2 [原稿の紙質」\(](#page-184-0)163 ページ)を参照してください。
- (\* 2) マルチフィードの検出条件については「7.5 [マルチフィードの検出条件」\(](#page-188-0)167 ペー [ジ\)を](#page-188-0)参照してください。
- (\* 3) 原稿のさばき方については、「2.6 [ホッパーへの原稿のセット」\(](#page-38-0)17 ページ)を参照 してください。
- (\* 4) パッド / ブレーキローラの清掃方法については「4 [日常のお手入れ」\(](#page-124-0)103 ページ) を参照してください。
- (\*5) パッド/ブレーキローラの交換方法および取り付け方法については「5 [消耗品の交](#page-144-0) 換」(123 [ページ\)](#page-144-0)を参照してください。
- (\*6) 原稿厚さの設定方法については、「2.9 [原稿厚さの設定」\(](#page-50-0)29 ページ)を参照してく ださい。

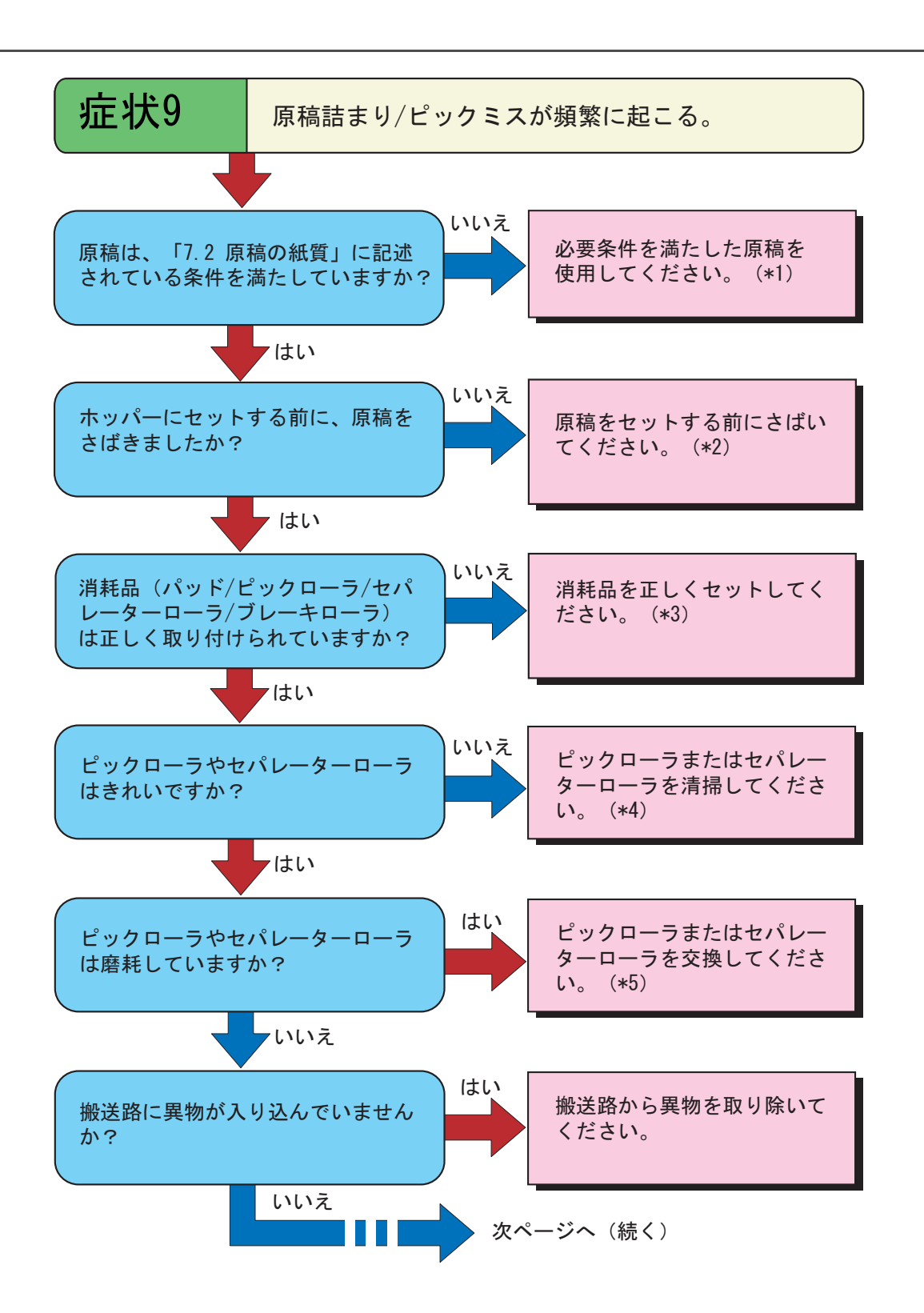

6.3 困ったときには | 153

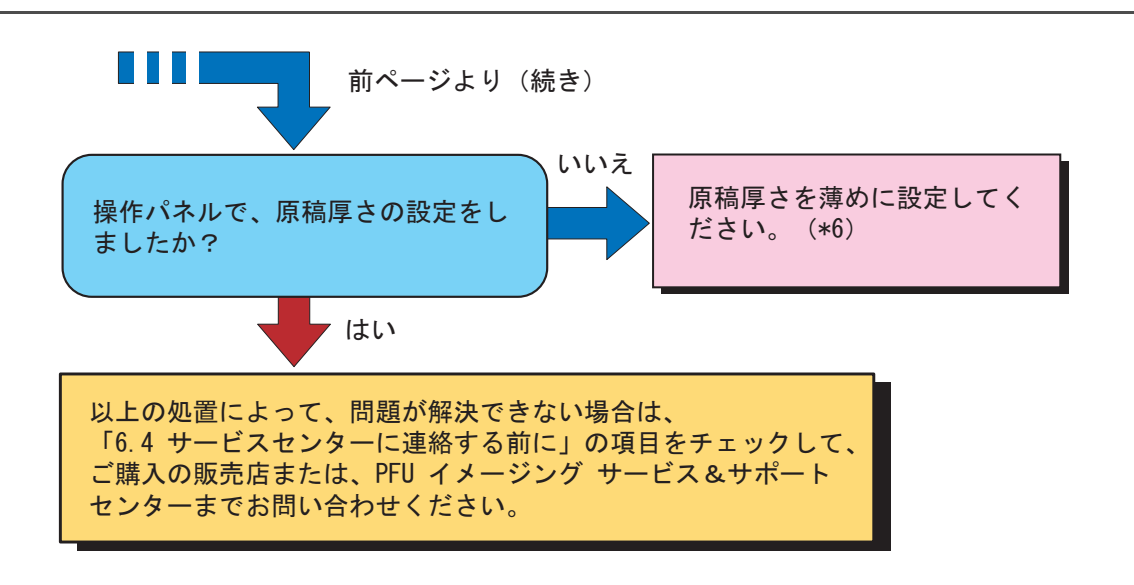

- (\* 1) 必要条件については「7.2 [原稿の紙質」\(](#page-184-0)163 ページ)を参照してください。
- (\* 2) 原稿のさばき方については、「2.6 [ホッパーへの原稿のセット」\(](#page-38-0)17 ページ)を参照 してください。
- (\* 3) 消耗品のセット方法については、「5 [消耗品の交換」\(](#page-144-0)123 ページ)を参照してくだ さい。
- (\* 4) ピックローラ / セパレーターローラの清掃方法については「4 [日常のお手入れ」](#page-124-0) (103 [ページ\)を](#page-124-0)参照してください。
- (\*5) ピックローラ / セパレーターローラの交換方法および取り付け方法については[「](#page-144-0)5 [消耗品の交換」\(](#page-144-0)123 ページ)を参照してください。
- (\*6) 原稿厚さの設定方法については、「2.9 [原稿厚さの設定」\(](#page-50-0)29 ページ)を参照してく ださい。

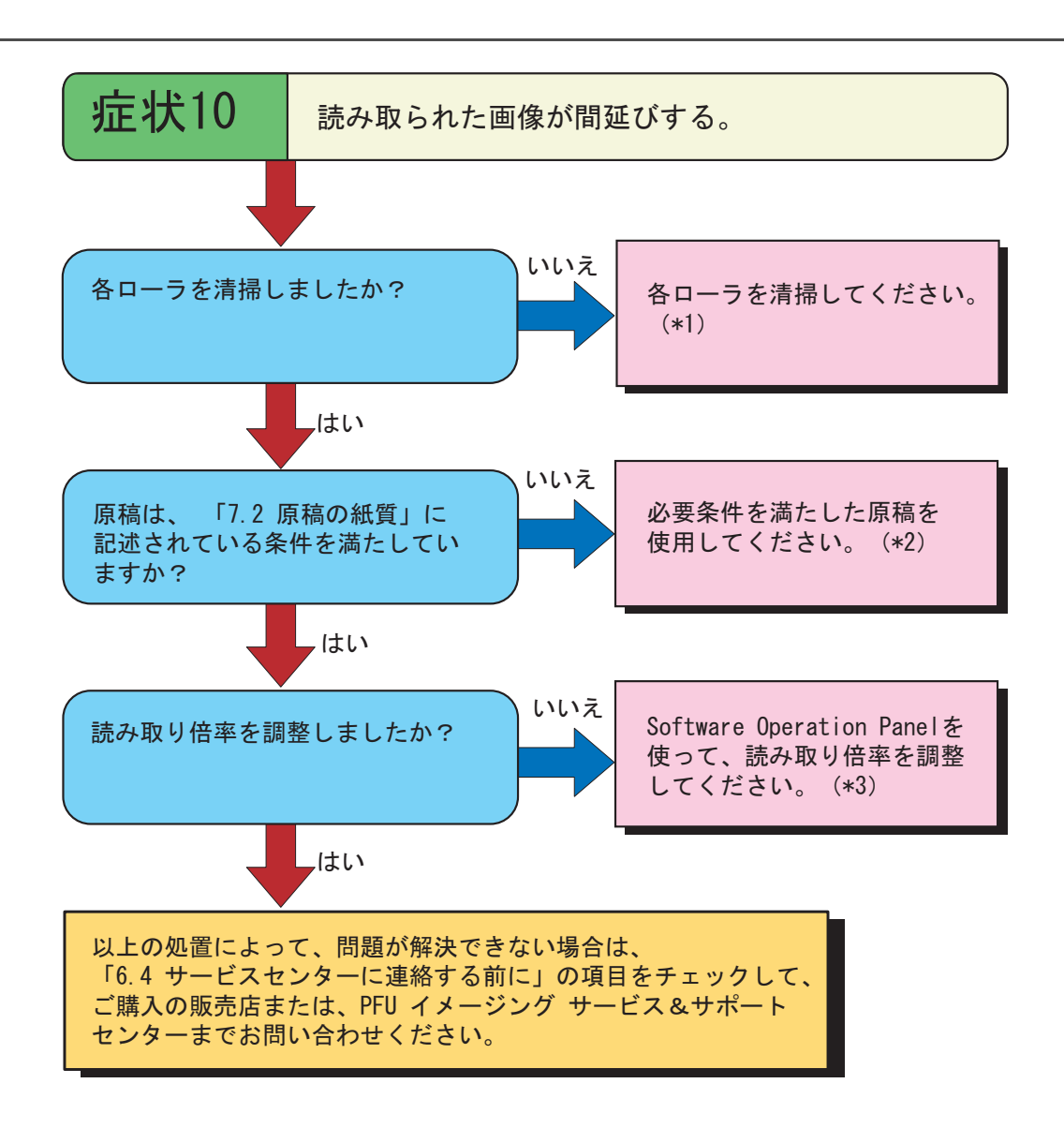

- (\* 1) 各種ローラの清掃方法については「4 [日常のお手入れ」\(](#page-124-0)103 ページ)を参照して ください。
- (\* 2) Software Operation Panel については、「8 [スキャナの設定」\(](#page-194-0)173 ページ)を参照し てください。
- (\* 3) 「7.2 [原稿の紙質」\(](#page-184-0)163 ページ)を参照してください。

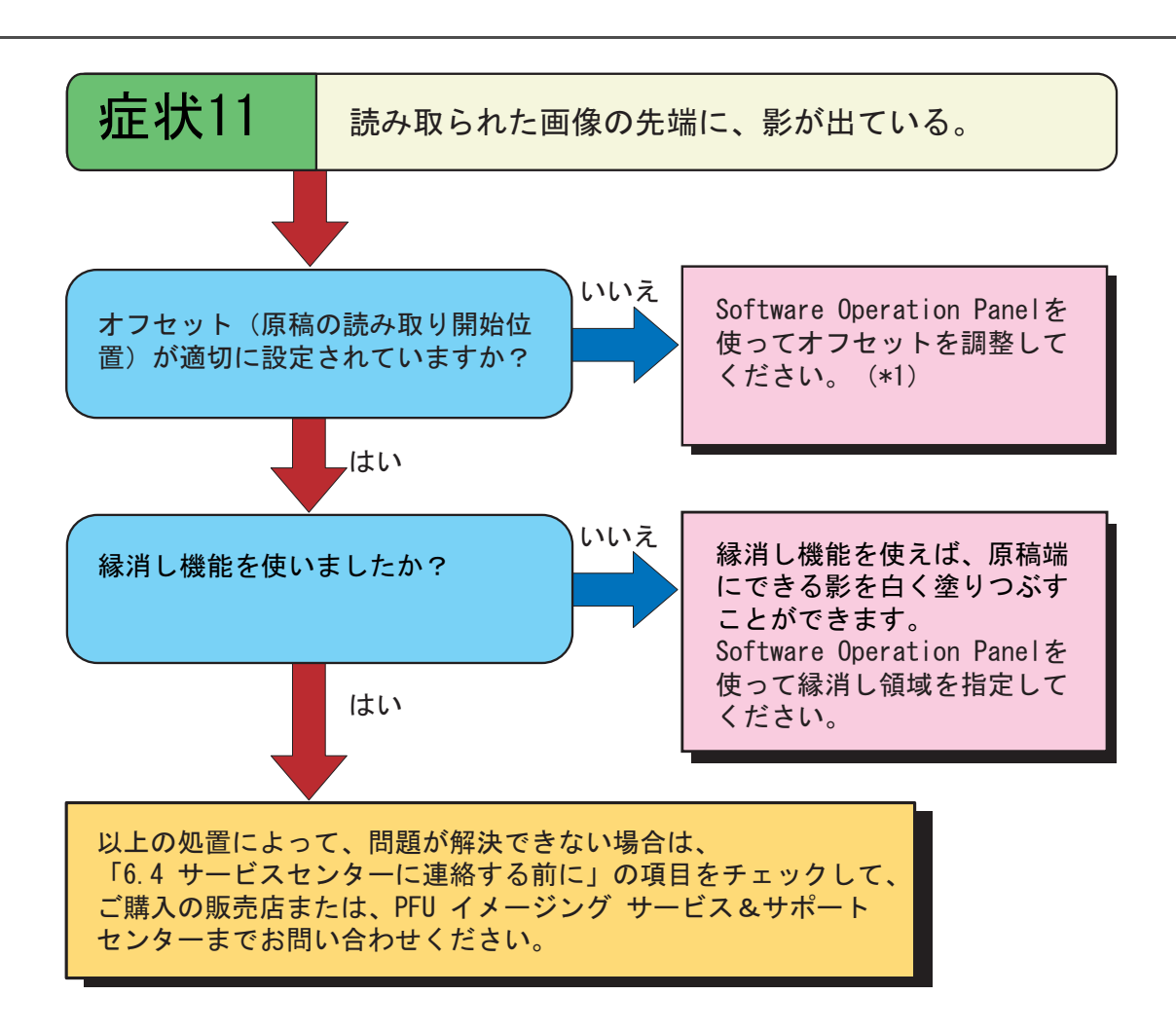

(\* 1) Software Operation Panel については、「8 [スキャナの設定」\(](#page-194-0)173 ページ)を参照し てください。

### <span id="page-178-0"></span>**6.4** サービスセンターに連絡する前に

当社のサービスセンター(PFU イメージングサービス&サポートセンター)に連絡する前に、以下の項 目をお調べ願います。

### ■ 概要

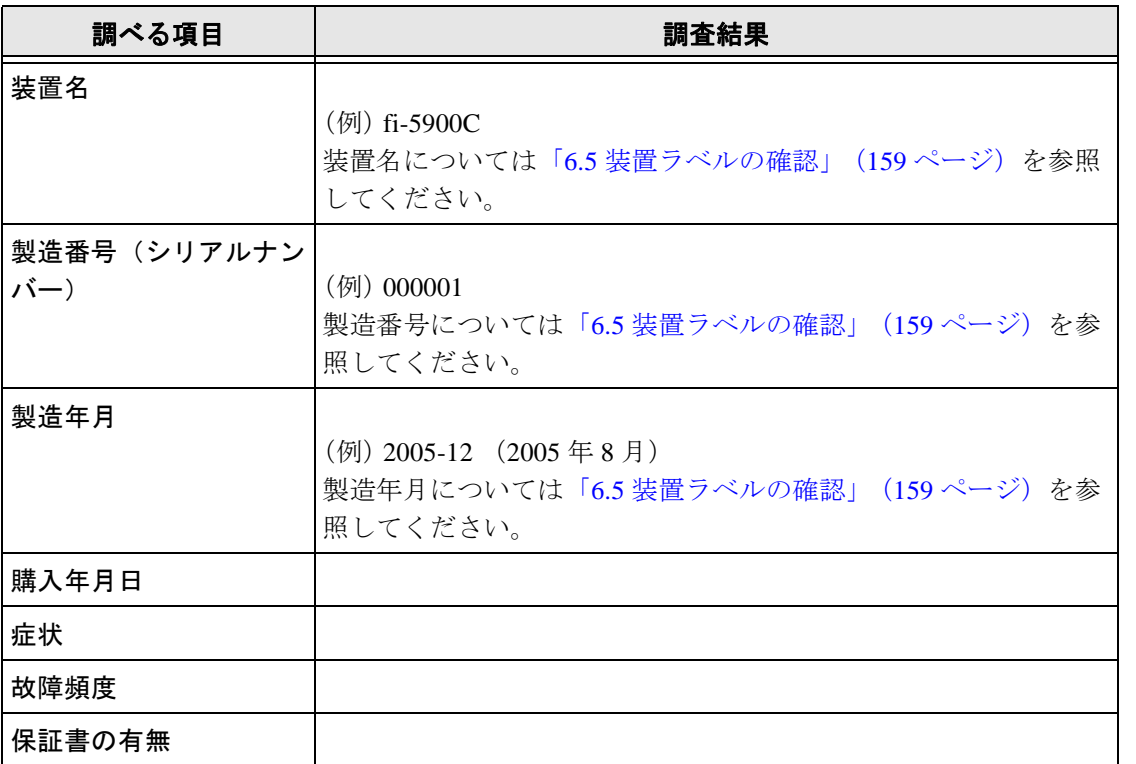

### ■ エラーの状況

■ パソコン接続時の問題

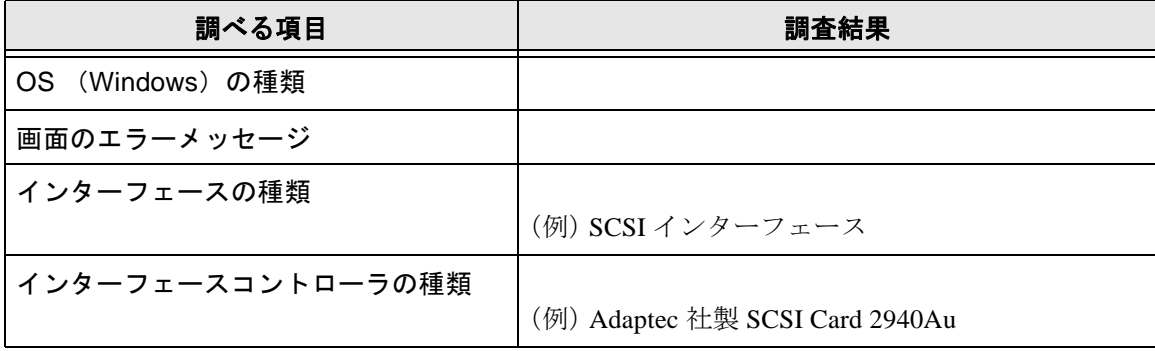

#### ■ 搬送系の問題

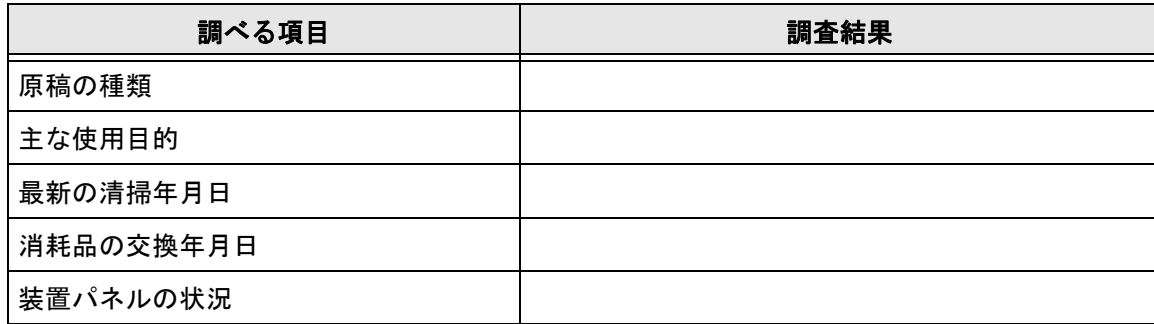

#### ■ 画像系の問題

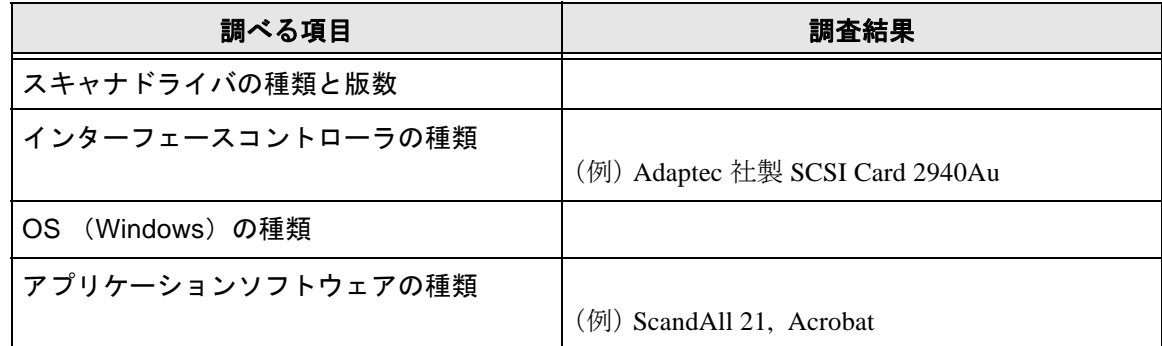

#### ■ その他

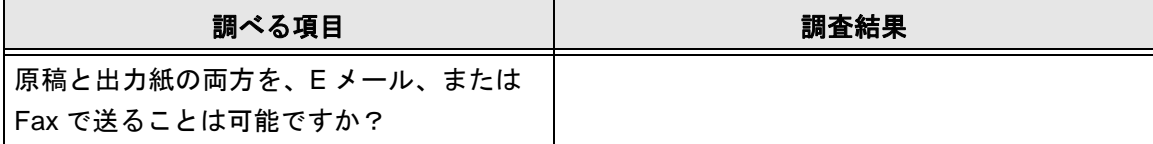
## **6.5** 装置ラベルの確認

ここでは、ラベルの確認のしかたについて説明します。

## ■ **2** つのラベルの位置

2 つのラベルの位置を以下に示します。

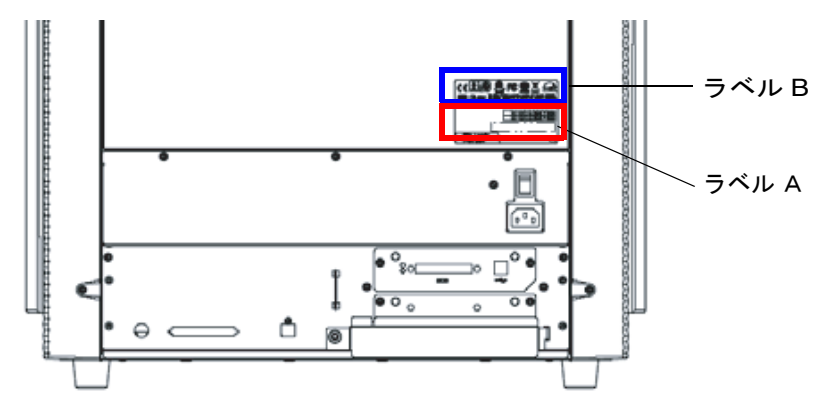

ラベル A (例) : 装置の情報を示しています。

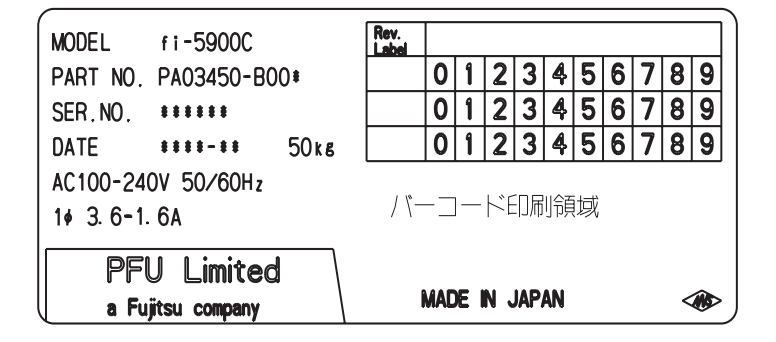

ラベル B (例) : 装置が適合する規格について示しています。

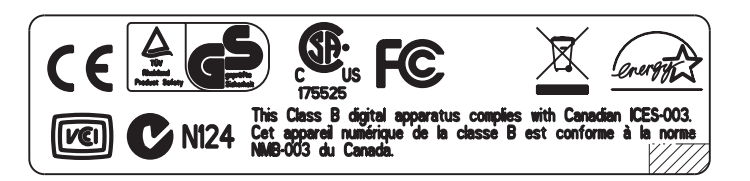

# 6.5 装置ラベルの確認

# 7 原稿について

この章では、ADF が正しく動作するために必要な原稿のサイズと原稿の紙 質について説明します。

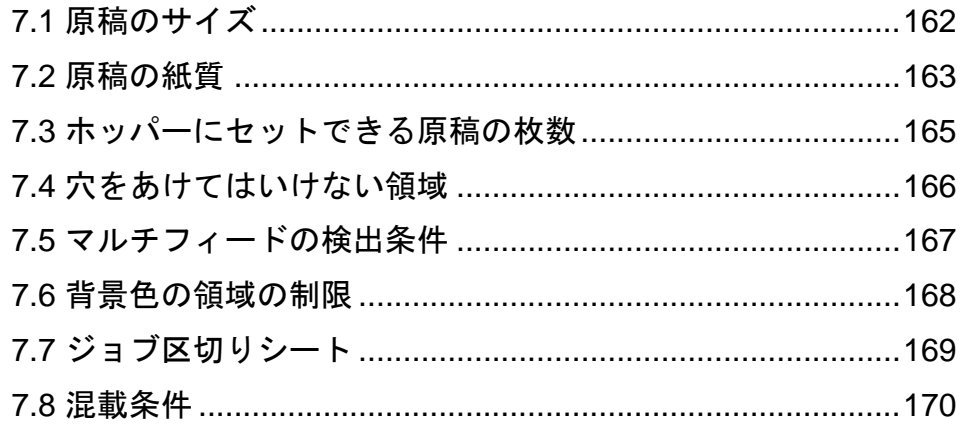

# <span id="page-183-0"></span>**7.1** 原稿のサイズ

以下に読み取り可能な原稿のサイズを示します。

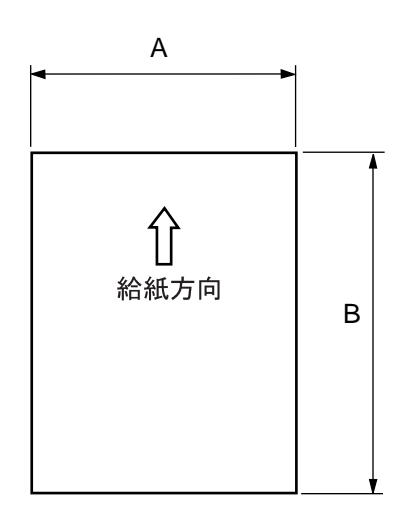

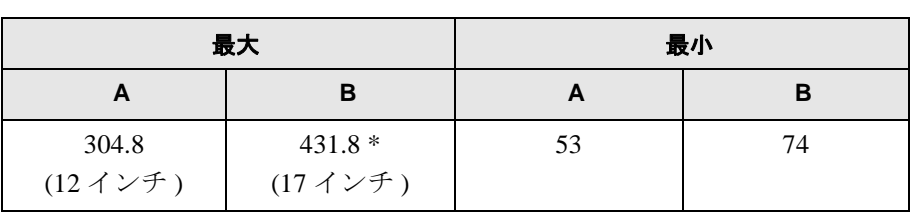

(単位:mm)

\* 長尺帳票読み取り時は、以下の長さまで読み取り可能です。

- 201dpi 以上の場合 : 863mm (34 インチ)

- 200dpi 以下の場合 :3 メートル

7

原稿について

原稿について

# <span id="page-184-0"></span>**7.2** 原稿の紙質

本装置に使用できる原稿の種類と厚さ、および事前の注意について説明しています。

## ■ 原稿の種類

原稿として推奨される用紙の種類は以下のとおりです。

- 上質紙
- 中質紙

上記以外の種類の用紙を使用する時には、読み取り操作を実行する前に、読み取りできるかどう かを原稿と同質の用紙で確認してください。

## ■ 原稿の厚さ

紙厚は坪量と呼ばれる重さで表します。使用可能な坪量は以下のとおりです。 31 ~ 209.3 g/m<sup>2</sup> (ただし、B4 サイズ以上は 52 ~ 157 g/m<sup>2</sup>)

### ■ 事前の注意

以下の原稿はうまく読み取れない場合があります。

- 紙厚が一定していない原稿(封筒、写真を貼り付けた原稿など)
- しわがよっていたり、カールしている原稿(164 [ページ](#page-185-0)のヒントを参照)
- 折れたり、裂けたりしている原稿
- トレーシングペーパー
- コート紙
- カーボン紙
- ノーカーボン紙
- 感光紙
- 端にミシン目や穴あけのある原稿
- 四角形でない原稿
- 非常に薄い原稿
- 写真

また、以下の原稿は使用しないでください。

- クリップまたはステープラーの針が付いた原稿
- インクが乾いていない原稿
- A8 サイズよりも小さいか、A3 サイズよりも大きい原稿
- 紙以外のもの:布、金属箔、OHP フィルム
- 証書や金券など、媒体が傷ついたり汚れたりしてはならない重要書類

<span id="page-185-0"></span>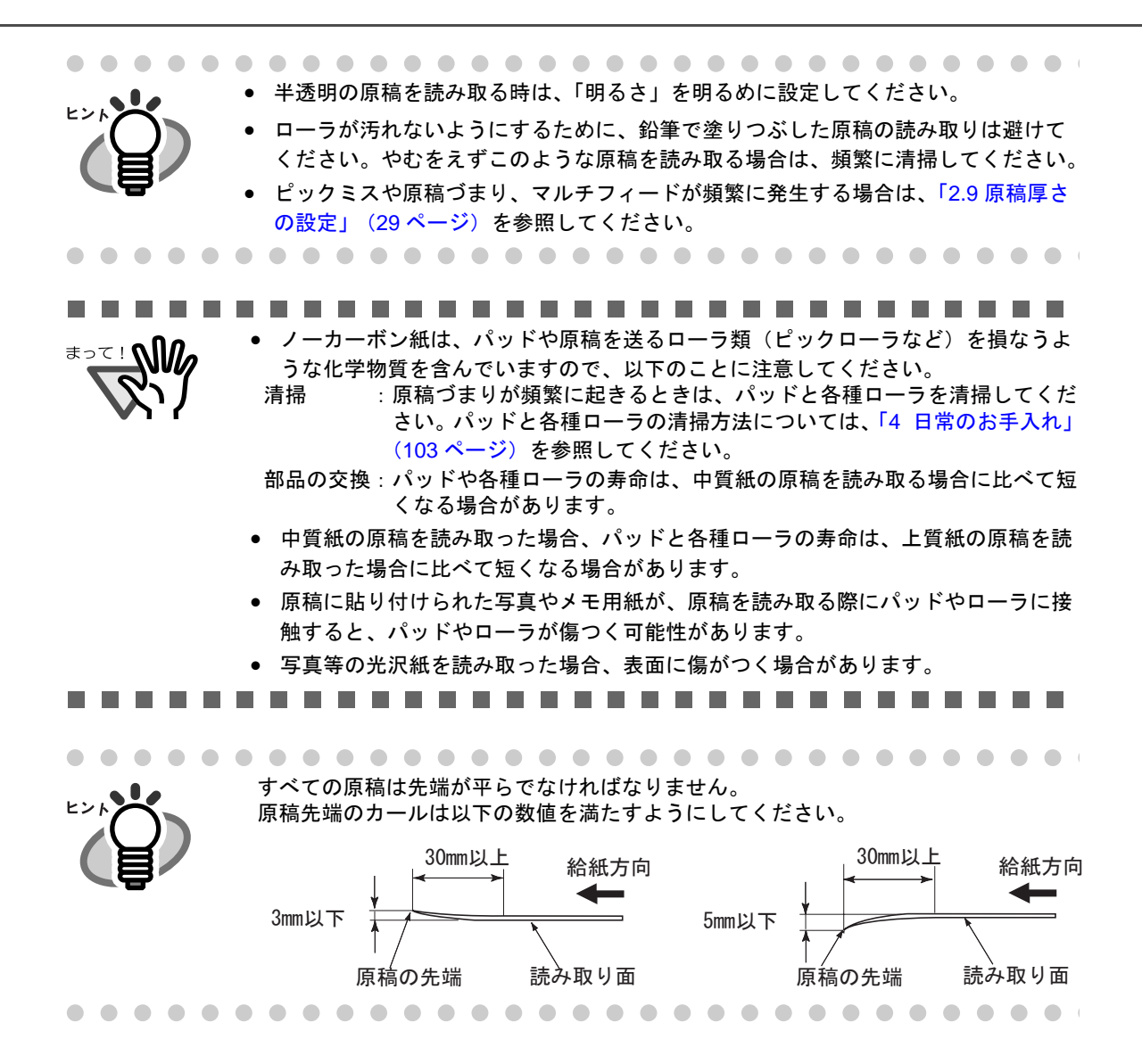

<span id="page-186-0"></span>ホッパーにセットできる原稿の枚数は、原稿の厚さで決まります。下記のグラフを参照してください。

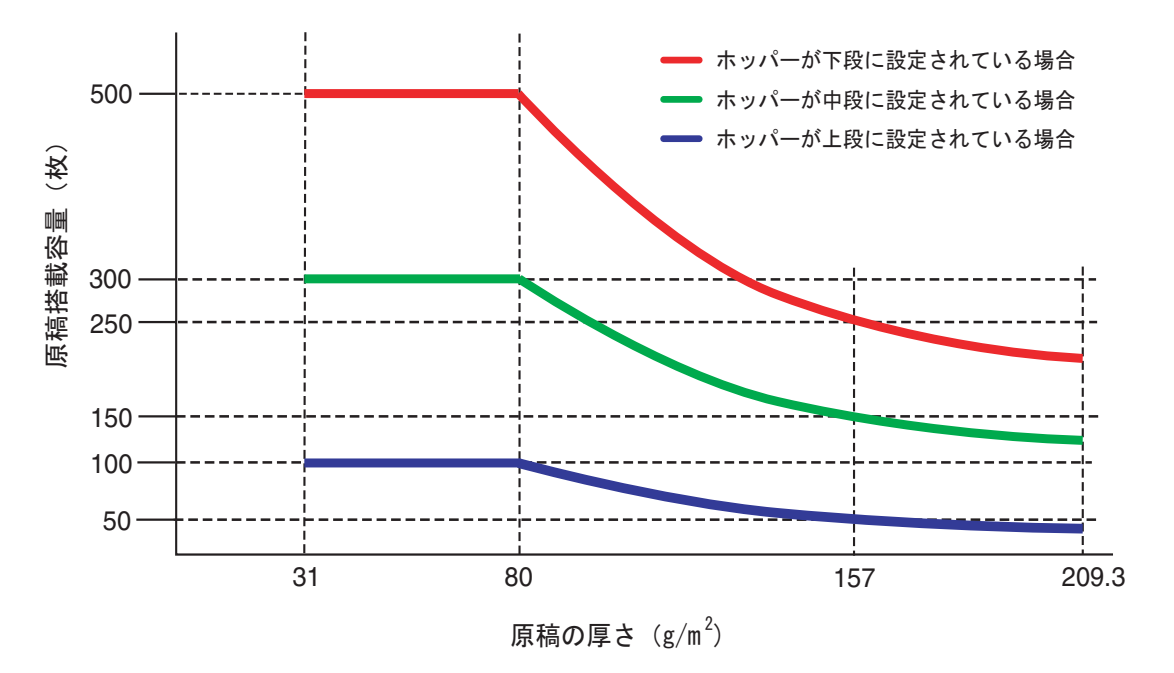

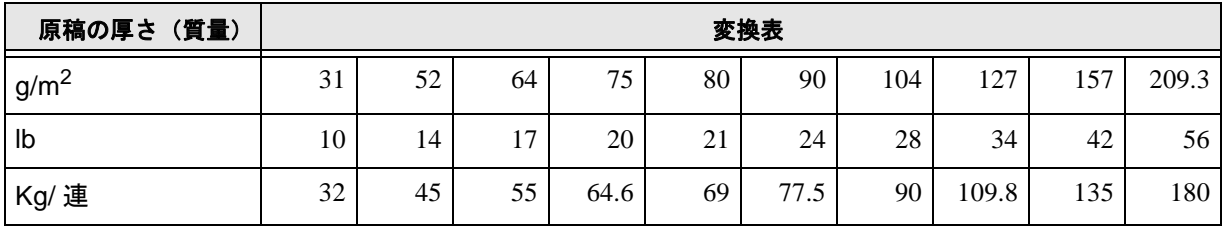

# <span id="page-187-0"></span>**7.4** 穴をあけてはいけない領域

以下の図の水色の領域に穴があると、エラーの原因となることがあります。 ジョブ区切りシートの形状については「7.7 ジョブ区切りシート」 (169ページ)を参照してください。

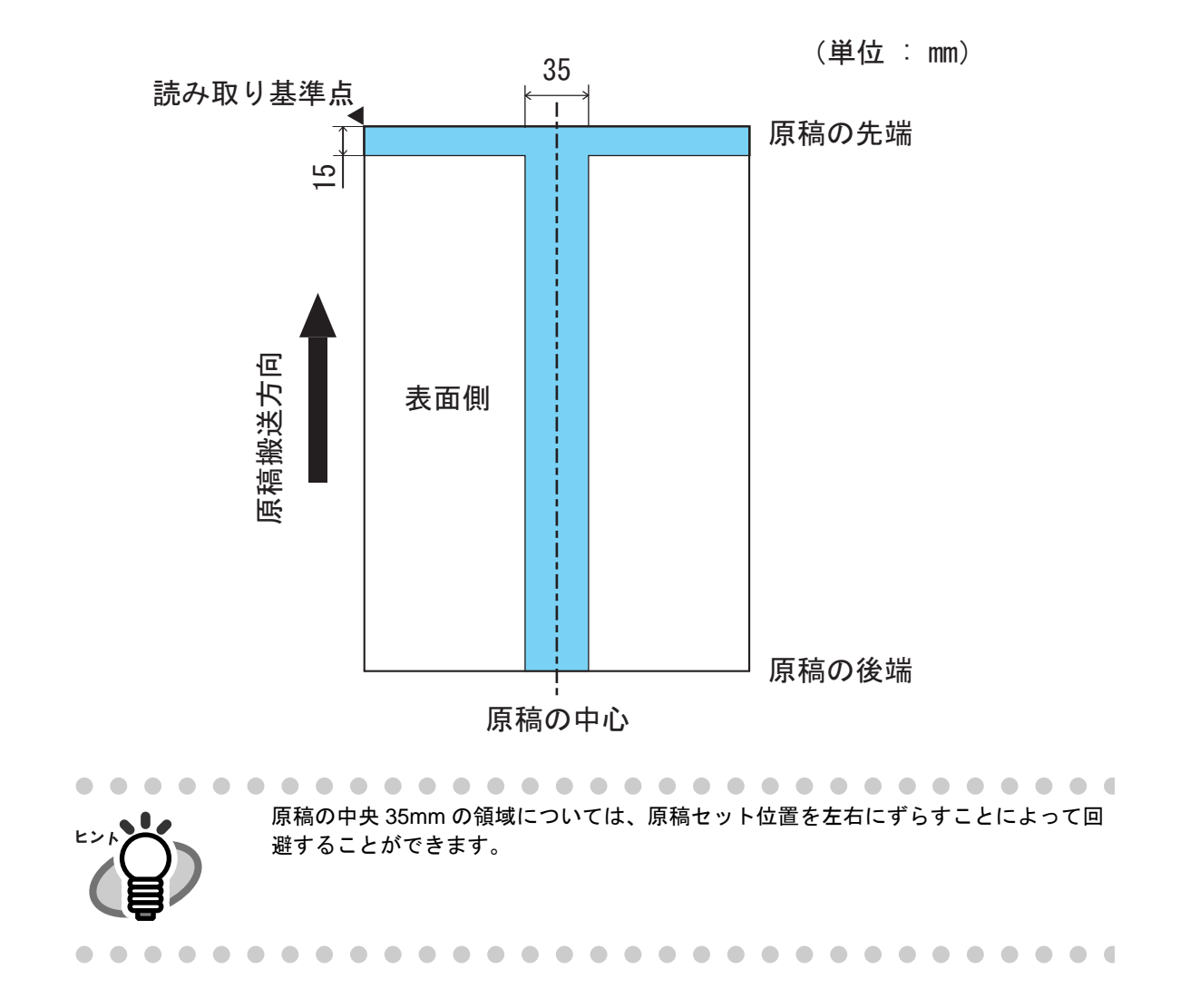

<span id="page-188-0"></span>マルチフィードの検出は、原稿の重なり、原稿の長さ、あるいはこれらを組み合わせてチェックします。 検出を正しく行うためには以下の条件が必要です。

### ■原稿の重なりをチェックする場合

- 原稿の厚さ : 31 ~ 209.3g/m<sup>2</sup> (8.3 ~ 56.1lb)
- 原稿の中央、左側、右側の 35 mm(1.4 インチ)の領域には、穴あけをしてはいけません。 (図 1 参照)
- 原稿の中央、左側、右側の 35 mm (1.4 インチ) の領域には、のりなどで他の原稿を貼り 付けてはいけません。(図 1 参照)

### ■原稿の長さをチェックする場合

- 原稿の長さのばらつき : 1 %、またはそれ以下
- 原稿の中心線を挟む 35mm(1.4 インチ)の領域には穴あけをしてはいけません。 (図 2 参照)

### ■原稿の重なりと長さの両方をチェックする場合

- 原稿の厚さ : 31 ~ 157g/m<sup>2</sup> (8.3 ~ 42lb)
- 原稿の長さのばらつき : 1 %、またはそれ以下
- 原稿の中央、左側、右側の 35 mm(1.4 インチ)の領域には、穴あけをしてはいけません。 (図 1 参照)
- 原稿の中央、左側、右側の 35 mm (1.4 インチ) の領域には、のりなどで他の原稿を貼り 付けてはいけません。(図 1 参照)

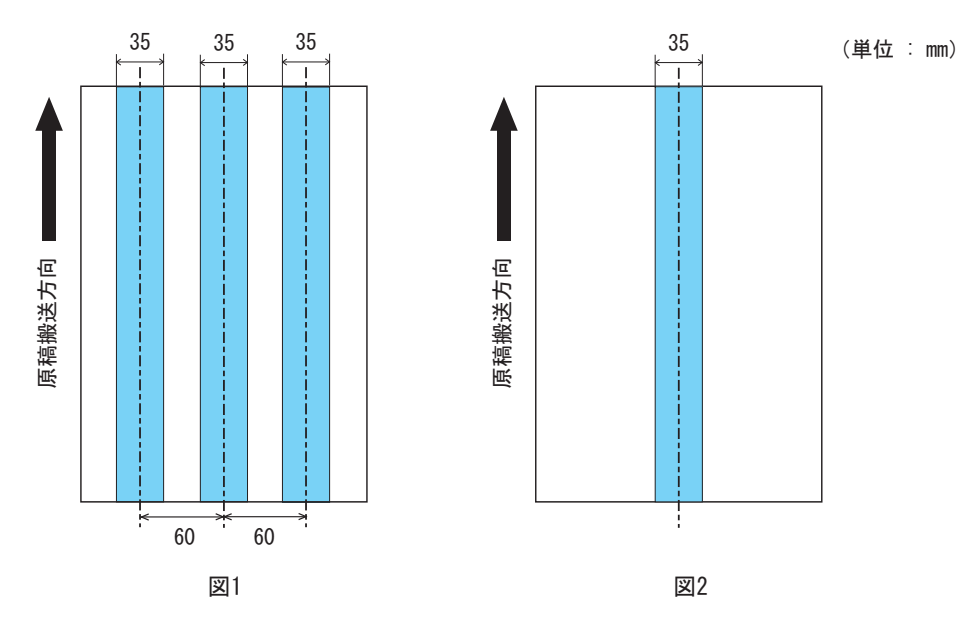

● 原稿の重なりを検出する場合、密着した原稿(のり付け、静電気による貼りつき) では、マルチフィード検出率が落ちる場合もあります。 • 図 1 の領域は、Software Operation Panel を使って変更することができます。 詳しくは、「8.4 マルチフィード検出の設定」 (185 ページ) を参照してくださ い。 . . . . . . . . . . . . . . . . . . . . . . . . . . . . .

# <span id="page-189-0"></span>**7.6** 背景色の領域の制限

下図のように読み取り領域(両面)の上端 3mm は、白地(原稿の地色)とします。

「下地追従」を「有効」にした場合、この領域 ( 地色域 ) は原稿の地色またはドロップアウトカラーでな ければなりません。

地色域に文字・枠・割り印などがある原稿は、読み取り時に「下地追従」を「無効」にしてください。

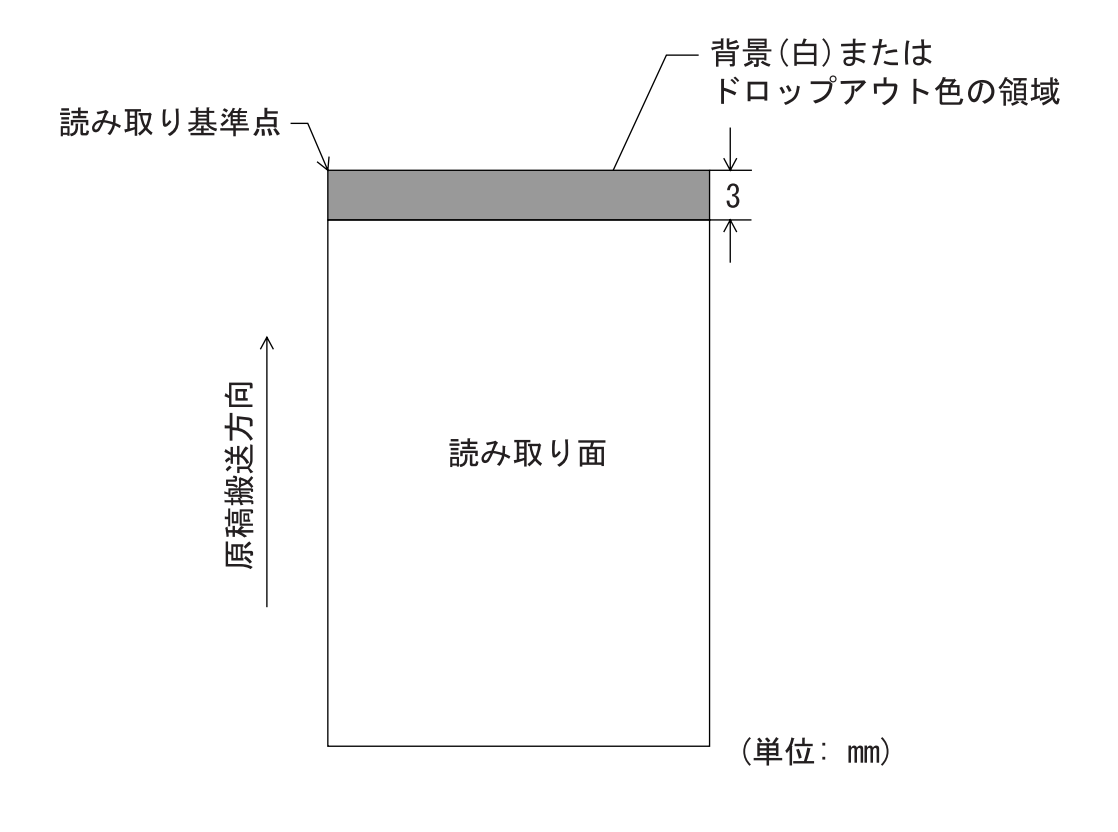

# <span id="page-190-0"></span>**7.7** ジョブ区切りシート

**1.** シートの形状

代表的なジョブ区切りシートの形状を以下に示します。

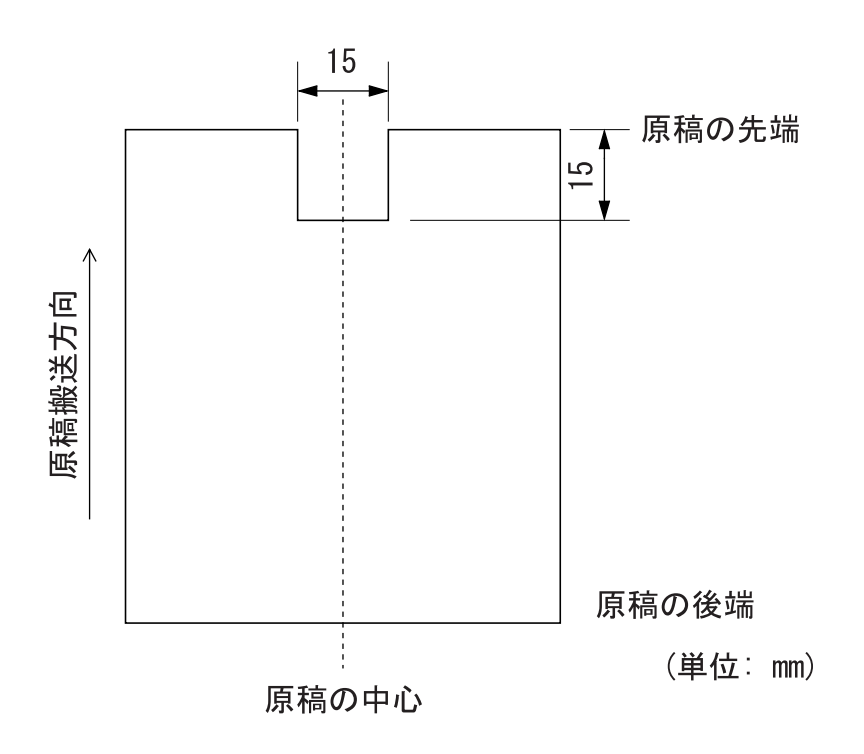

### **2.** 原稿の仕様

原稿の幅は A4 の幅 (210mm) 以上にしてください。

# <span id="page-191-0"></span>**7.8** 混載条件

本装置で、厚み/摩擦係数/サイズの異なる原稿を混載して読み取る場合は、以下の制限があります。 混載して読み取る場合は、必ず、事前に搬送性能の確認を行ってください。

(※読み取り方法については、「3.3 [サイズの違う原稿の読み取り」\(](#page-94-0)73ページ)を参照してください。)

## ■ 原稿の種類

原稿のスキ目方向(紙の繊維の並んだ方向)を、搬送方向にあわせてください。

### ■ 原稿の厚さ

厚さの異なる原稿を混載する場合、以下の厚さのものを使用してください。  $31 \sim 209.3$ g/m<sup>2</sup> (8.3  $\sim$  56.1lb; 0.04  $\sim$  0.25mm) ただし、B4 サイズ以上は 52 ~ 157  $g/m^2$  (14 ~ 42lb)

## ■ 原稿の摩擦係数

原稿に使う用紙は、同一メーカーの同一銘柄のものを推奨します。 いろいろな用紙メーカー/銘柄が混載されると、摩擦係数の差が大きくなり、搬送性能に影響を 及ぼす場合があります。 推奨摩擦係数は以下の通りです。

 $0.35 \sim 0.60$  (紙間摩擦係数参考値)

## ■ 原稿のサイズ

サイズの異なる原稿を混載する場合は、以下の範囲でご使用ください。

................. . . . . . . . . . • 異なるサイズの原稿を混載して読み取る場合、すべての原稿に対して、ホッパーサイ ドガイドが機能しないので、スキューしやすくなります。 「自動用紙サイズ検出」機能を有効にして読み取ることを推奨します。 • 「長さの違いを検出」によるマルチフィード検出を、併用することはできません。...................

| 最大原稿サイズ                                                                                           |                |      | A <sub>3</sub> | <b>DL</b> | <b>B4</b> | <b>LTR</b> | A4     | B <sub>5</sub> | A <sub>5</sub> | B <sub>6</sub> | A <sub>6</sub> | B7 | A7   | B <sub>8</sub> | A8   |
|---------------------------------------------------------------------------------------------------|----------------|------|----------------|-----------|-----------|------------|--------|----------------|----------------|----------------|----------------|----|------|----------------|------|
|                                                                                                   | 幅 (mm)         |      | 297            | 279       | 257       | 216        | 210    | 182            | 149            | 129            | 105            | 91 | 74.3 | 64.3           | 52.5 |
| 最<br>小<br>原<br>稿<br>$\mathbf{\mathbf{\mathbf{\mathbf{\mathbf{+}}}}}$<br>$\blacktriangleleft$<br>ズ | A <sub>3</sub> | 297  |                |           |           |            |        |                |                |                |                |    |      |                |      |
|                                                                                                   | <b>DL</b>      | 279  |                |           |           |            |        |                |                |                |                |    |      |                |      |
|                                                                                                   | B4             | 257  |                |           |           |            |        |                |                |                |                |    |      |                |      |
|                                                                                                   | <b>LTR</b>     | 216  |                |           |           |            |        |                |                |                |                |    |      |                |      |
|                                                                                                   | A4             | 210  |                |           |           |            |        |                |                |                |                |    |      |                |      |
|                                                                                                   | B <sub>5</sub> | 182  |                |           |           |            |        |                |                |                |                |    |      |                |      |
|                                                                                                   | A <sub>5</sub> | 149  |                |           |           |            |        |                |                |                |                |    |      |                |      |
|                                                                                                   | B <sub>6</sub> | 129  |                |           |           |            | 混載可能範囲 |                |                |                |                |    |      |                |      |
|                                                                                                   | A <sub>6</sub> | 105  |                |           |           |            |        |                |                |                |                |    |      |                |      |
|                                                                                                   | B7             | 91   |                |           |           |            |        |                |                |                |                |    |      |                |      |
|                                                                                                   | A7             | 74.3 |                |           |           |            |        |                |                |                |                |    |      |                |      |
|                                                                                                   | B <sub>8</sub> | 64.3 |                |           |           |            |        |                |                |                |                |    |      |                |      |
|                                                                                                   | A8             | 52.5 |                |           |           |            |        |                |                |                |                |    |      |                |      |

DL:11x17, LTR: レターサイズ

幅の狭い媒体の上に幅の広い媒体を混載する場合、原稿が垂れて引っ掛かり、搬送に悪影響を及 ぼす可能性があります。

原稿の垂れ下がり量は、以下の数値を満たすようにしてください。

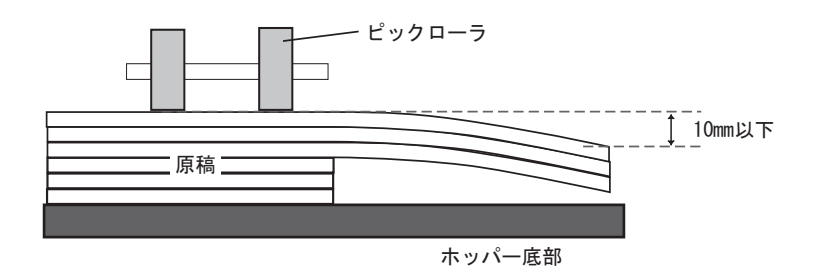

# 8 スキャナの設定

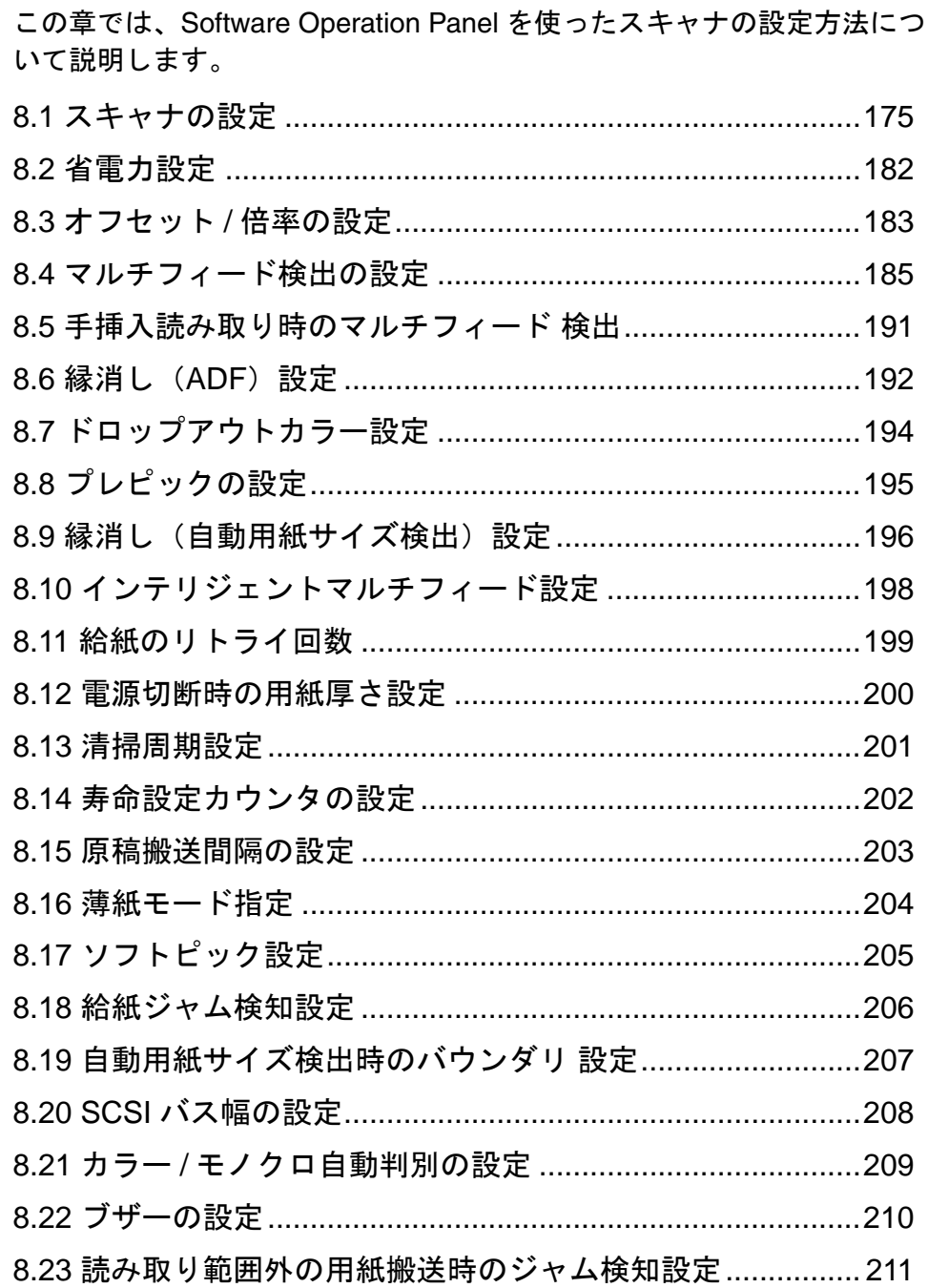

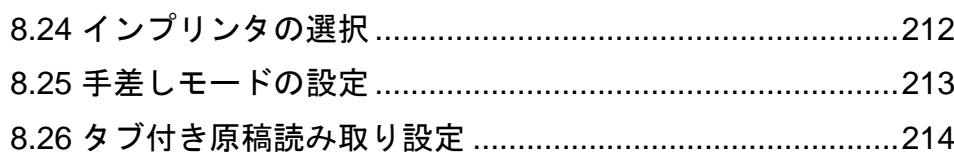

# <span id="page-196-0"></span>**8.1** スキャナの設定

Software Operation Panel はスキャナドライバ(TWAIN/ISIS) と同時にインストールされます。 このアプリケーションを利用することで、fi-5900C の様々な機能を設定することが可能です。

## ■ 起動方法

### <パソコンから起動する場合>

- **1.** スキャナとパソコンが接続されていることを確認し、スキャナの電源を投入します。
- **2.** [スタート]メニューから、[すべてのプログラム]→ [**Scanner Utility for Microsoft Windows] → [Software Operation Panel] の順に選択します。**

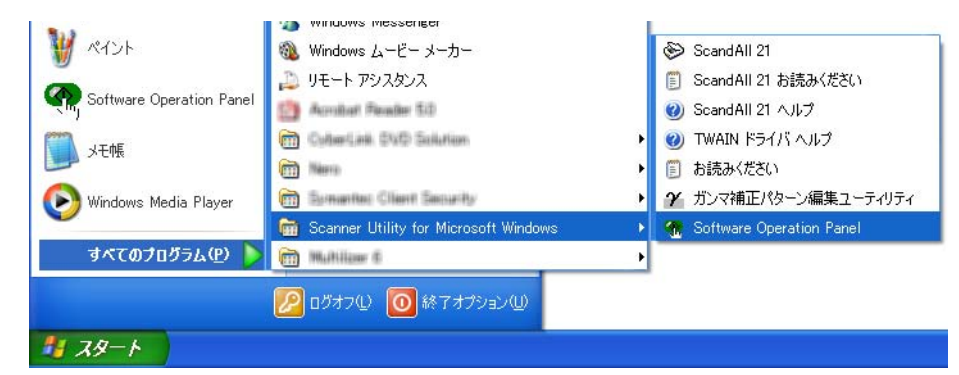

⇒「Software Operation Panel」の画面が表示されます。

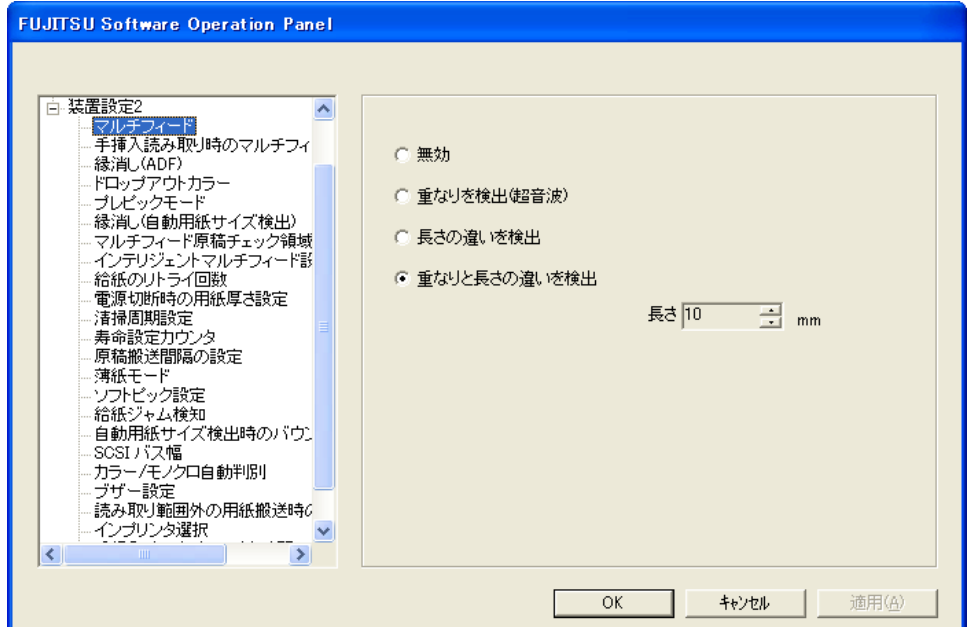

## <スキャナから起動する場合>

- **1.** スキャナとパソコンが接続されていることを確認し、スキャナの電源を投入します。
- **2. 操作パネル上の[Function]ボタン ●を押して、ファンクションナンバーディスプ**

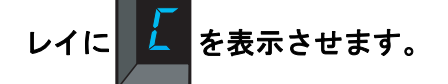

[Function]ボタンを押す度に、ファンクションナンバーディスプレイの表示が、  $\lceil 1 \rceil \rightarrow \lceil 2 \rceil \rightarrow \ldots \rightarrow \lceil 9 \rceil \rightarrow \lceil C \rceil$ と変化します。

- **3.** [**Send to**] ボタンを押します。 **Send to**
	- ⇒「Software Operation Panel」の画面が表示されます。

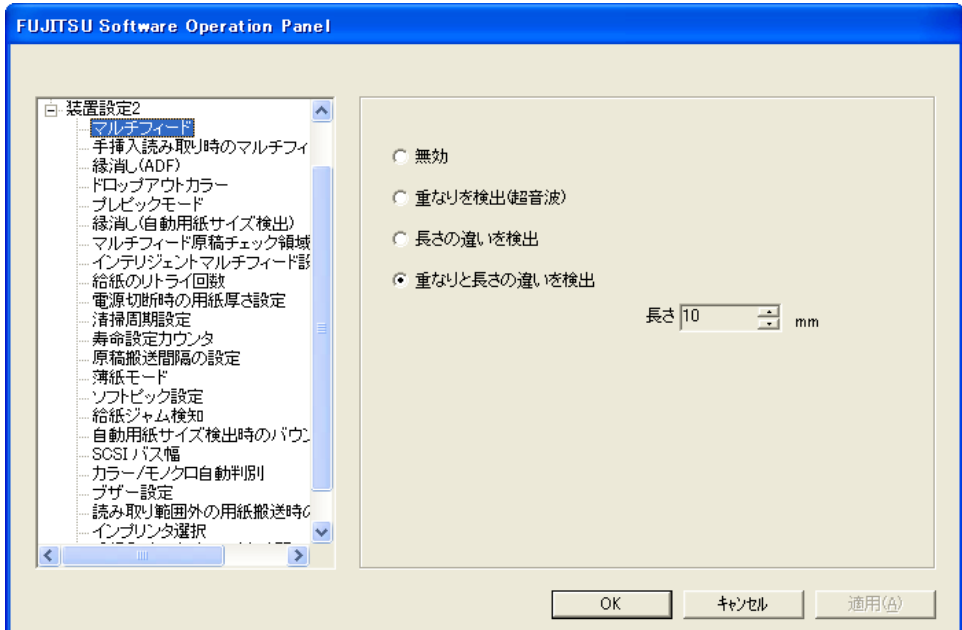

■ 設定項目

Software Operation Panel では、パソコンに接続されているスキャナに対して以下のような設定をすること ができます。

## [装置設定]

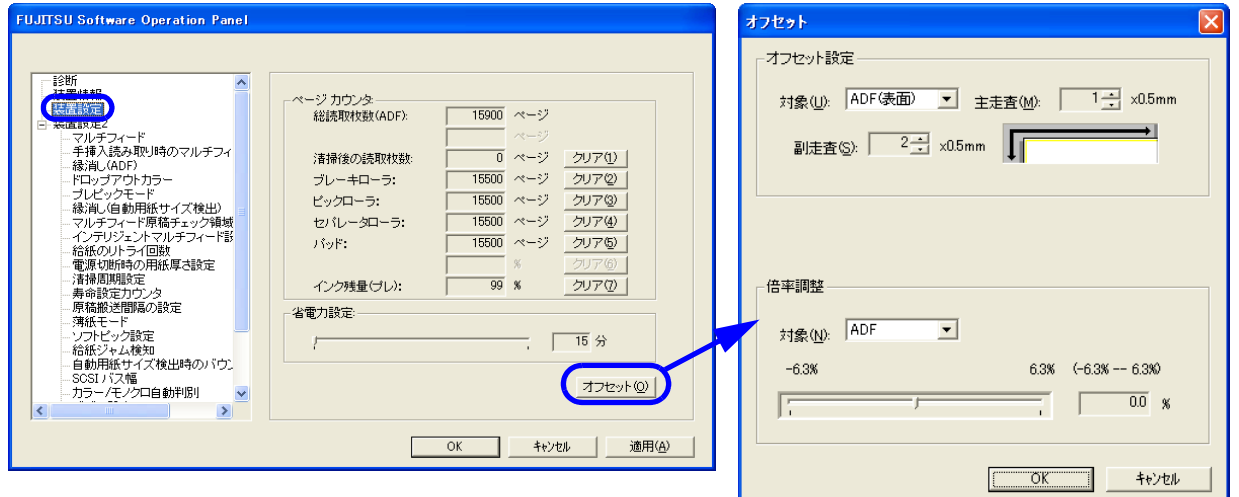

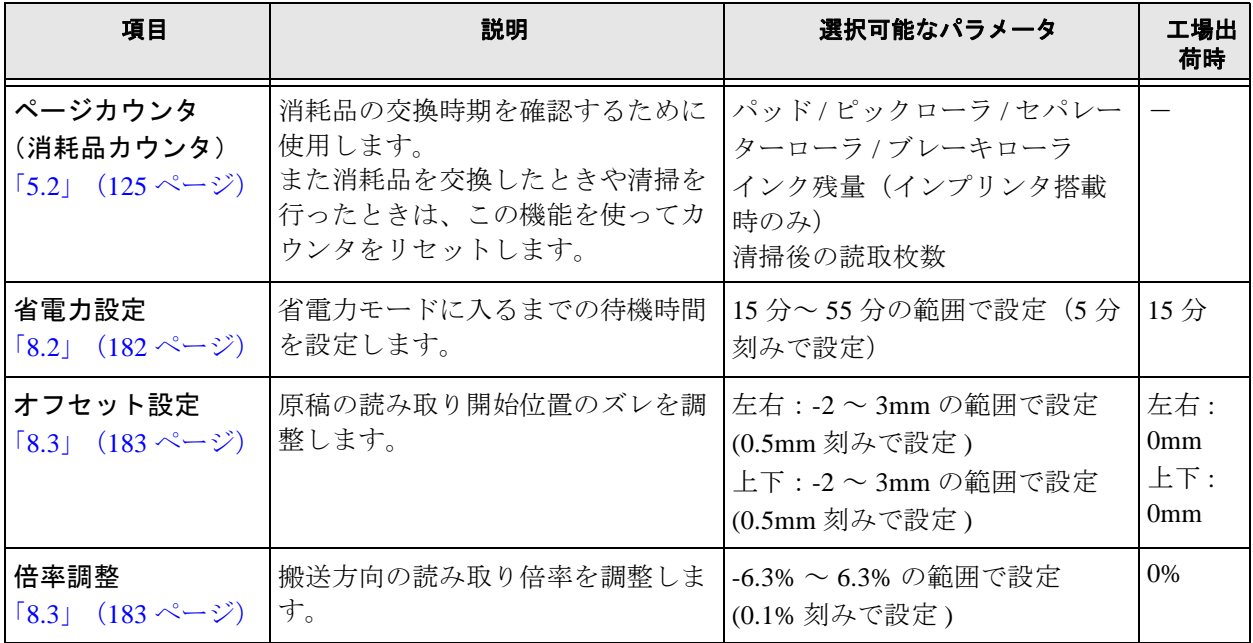

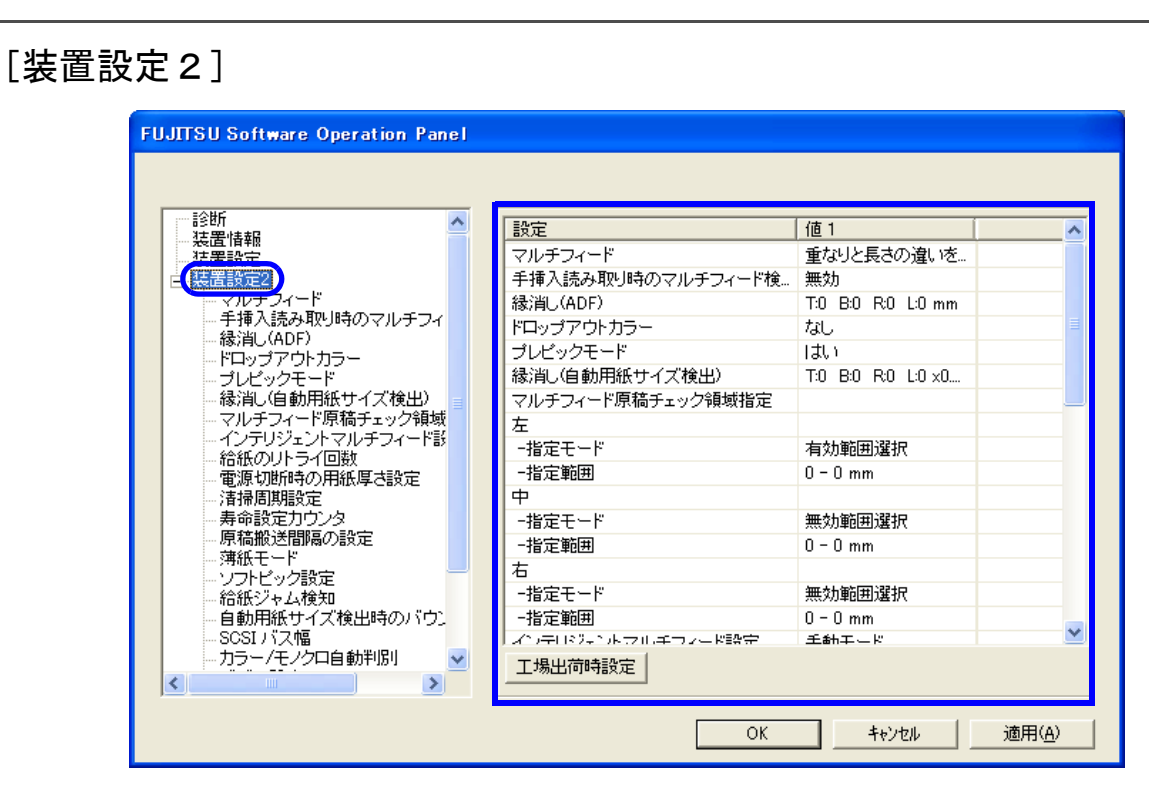

設定項目を選択すると、下に設定内容(パラメータ)が表示されます。 また、「工場出荷設定」ボタンを押下することにより、工場出荷時の設定に戻すことができます。

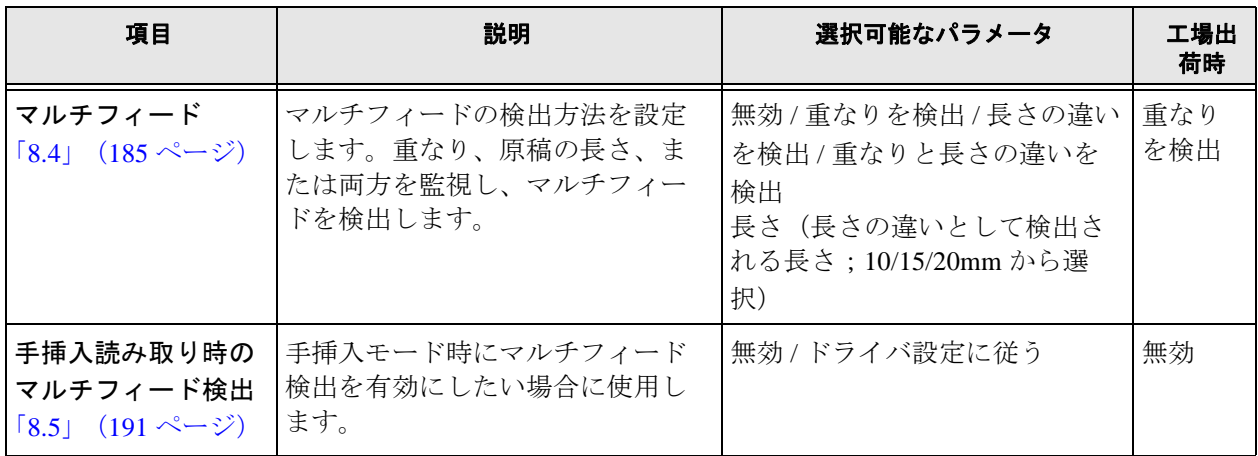

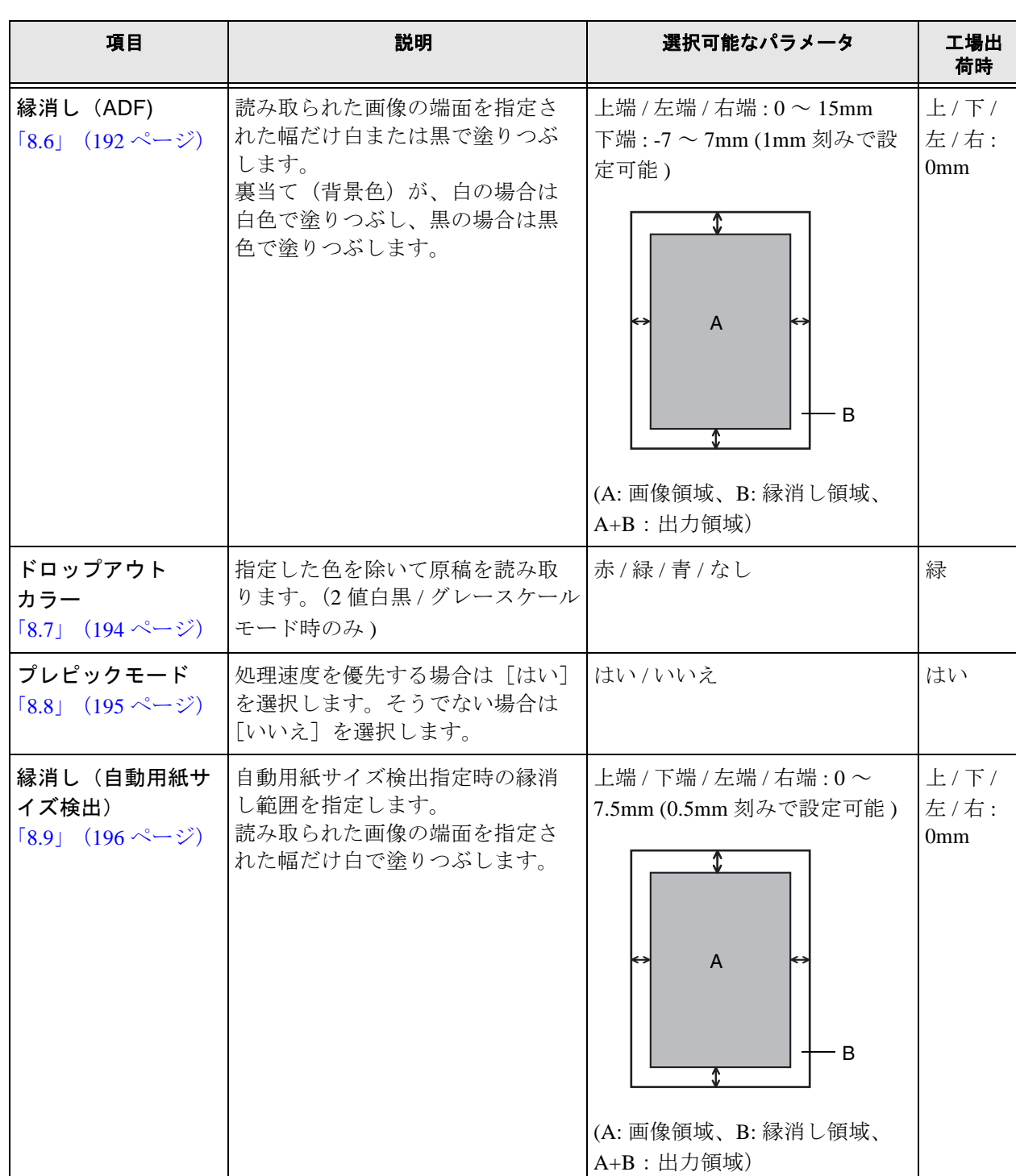

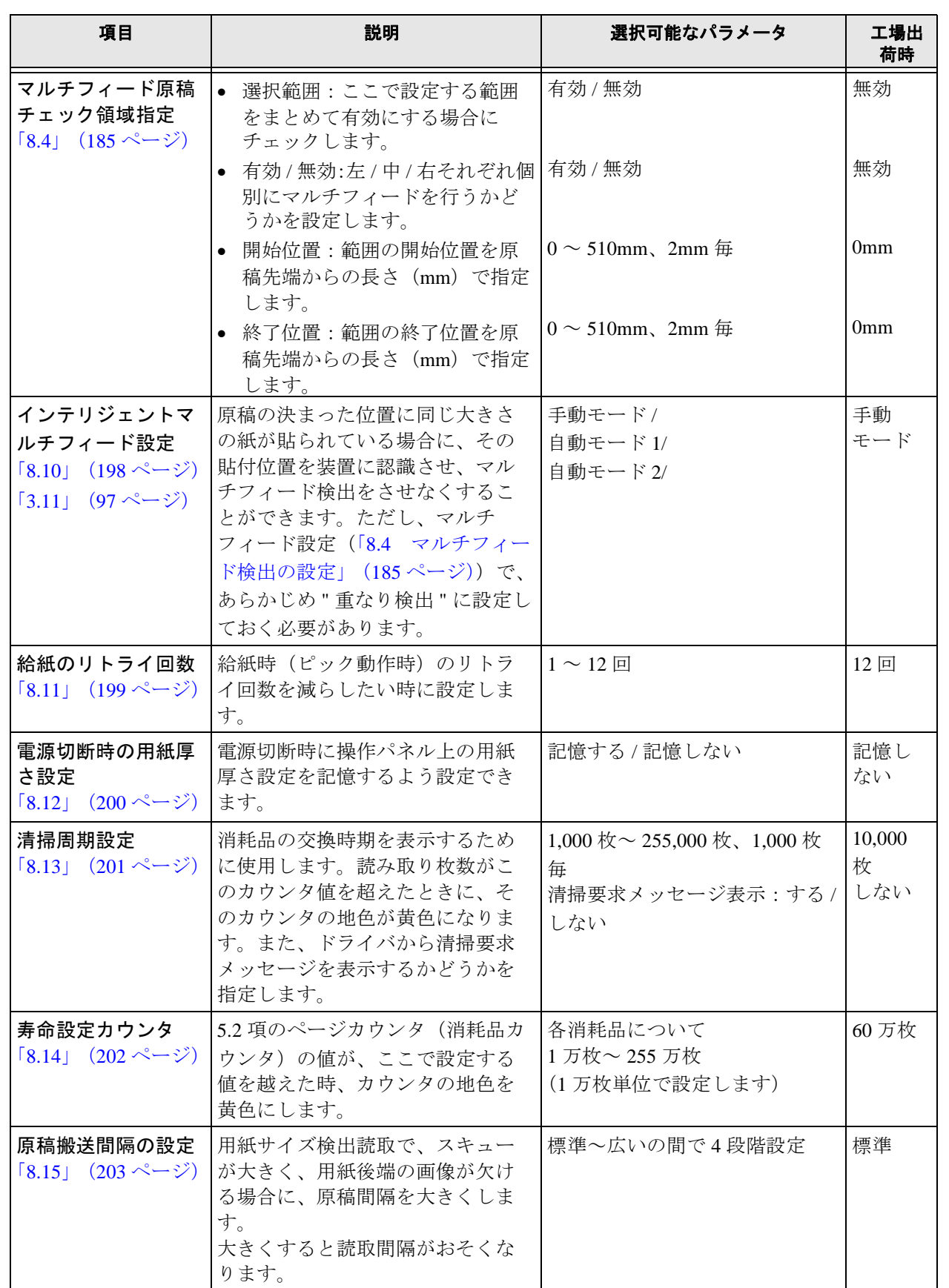

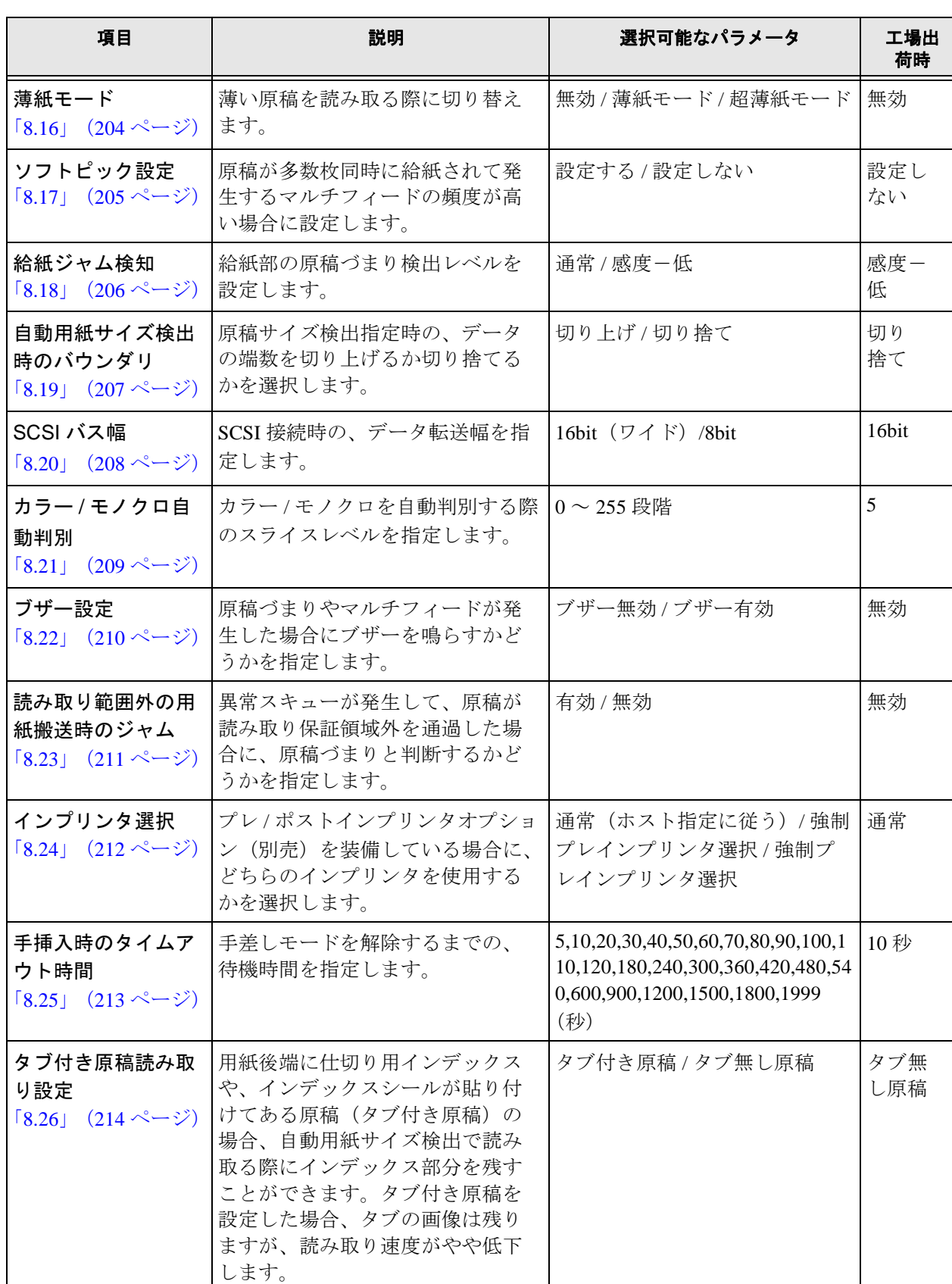

# <span id="page-203-0"></span>**8.2** 省電力設定

本スキャナは、一定時使用しない状態が続くと、自動的に省電力モードに切り替えて、消費電力を抑え ます。

省電力設定は以下のように行います。

- **1. Software Operation Panel** を起動します。 「8.1 [スキャナの設定」\(](#page-196-0)175 ページ)を参照してください。
- **2.** 画面左のリストから[装置設定 ]を選択します。

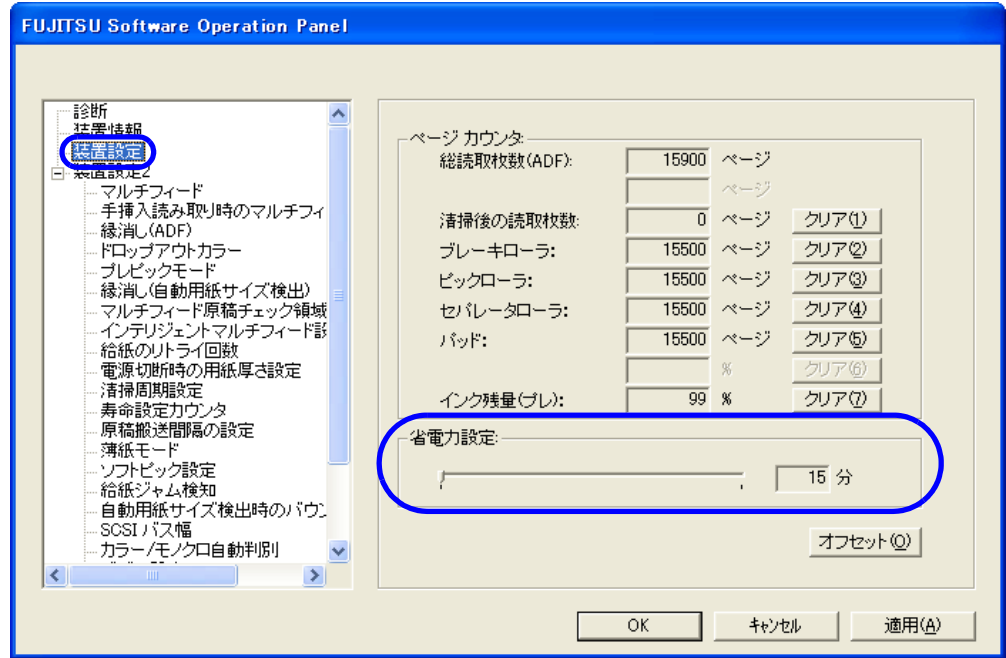

### **3.** スライダを使い、省電力モードに入るまでの待機時間を設定します。

15 分~55 分の範囲で設定(5分刻みで設定)できます。

<span id="page-204-0"></span>読み取った原稿に対して、画像の出力位置がずれたり、画像が縦方向につぶれたり間延びしたりして見 える場合は、以下の手順でオフセット調整および、副走査方向の倍率調整を行います。

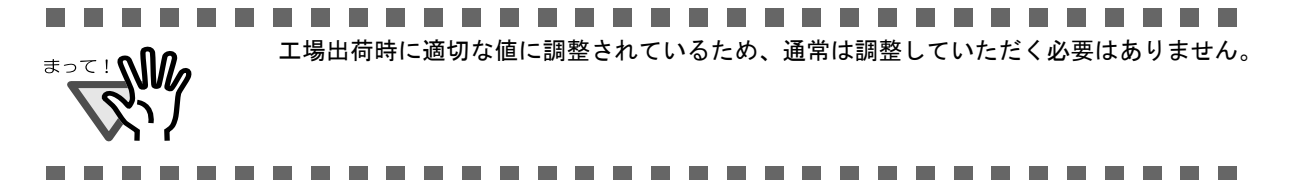

- **1. Software Operation Panel** を起動します。 「8.1 [スキャナの設定」\(](#page-196-0)175 ページ)を参照してください。
- **2.** 画面左のリストから[装置設定 ]を選択し[オフセット]ボタンをクリックします。

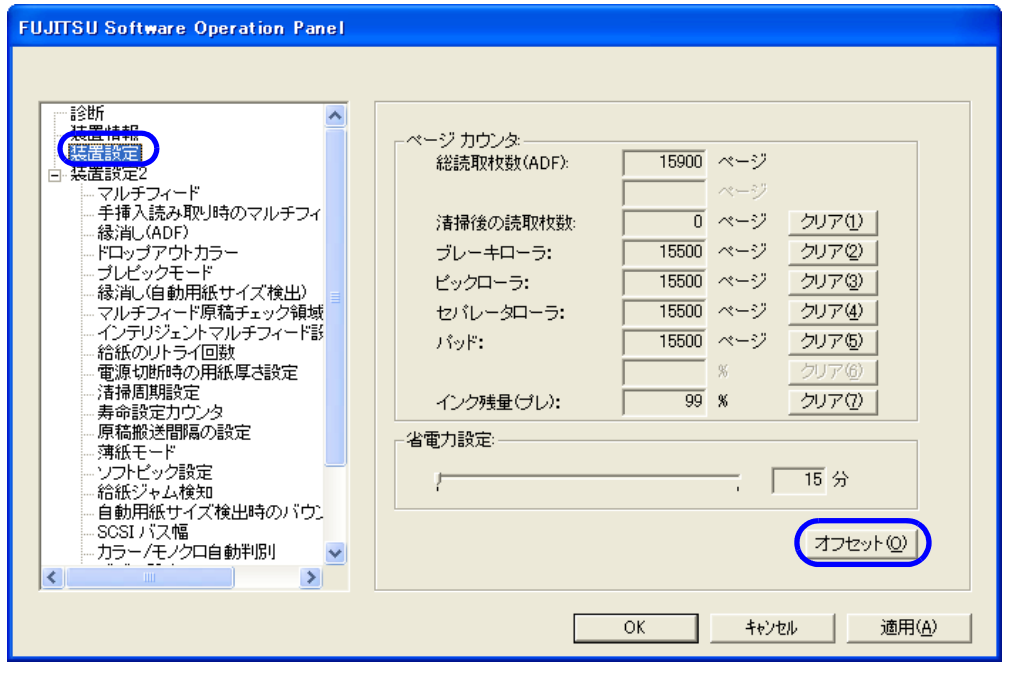

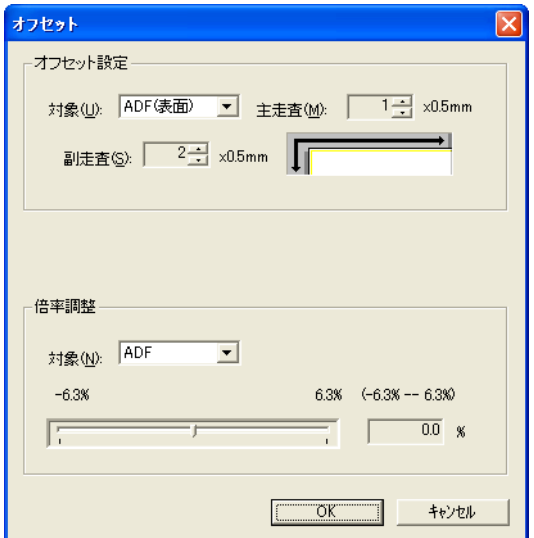

**3.** 必要に応じて、オフセット **/** 副走査方向の倍率調整を行います。

### オフセット設定

- 対象: オフセット調整を行う対象を、ADF (表)または ADF (裏) から選びま す。
- 主走査: 主走査方向(幅方向)のオフセットを調整します。 -2mm ~ +3mm の範囲で 0.5mm 刻みで調整可能。
- 副走査: 副走査方向(長さ報告)のオフセットを調整します。 -2mm ~ +3mm の範囲で 0.5mm 刻みで調整可能。

#### 倍率調整

- 対象: 倍率調整を行う対象を、ADF(表)またはADF(裏)から選びます。
- -6.3%/6.3%: 副走査方向(長さ方向)の倍率を調整します。 -6.3% ~ +6.3% の範囲で 0.1% 刻みで調整可能。

<span id="page-206-1"></span><span id="page-206-0"></span>マルチフィードとは、一度に原稿が複数枚重なった状態で給紙されてしまう現象です。 気づかずに読み取っていると、後で重要なデータが抜けていたという事態が発生するかもしれません。 これを防止するために、本スキャナには、マルチフィード検出機能があります。 この機能を有効にしておくと、マルチフィードを検出した時点で、メッセージを表示して、読み取りを 中断します。

マルチフィード検出方法の設定は、以下のとおりです。

- **1. Software Operation Panel** を起動します。 「8.1 [スキャナの設定」\(](#page-196-0)175 ページ)を参照してください。
- **2.** 画面左のリストから[装置設定 **2**]を選択しその下の「マルチフィード」を選択しま す。

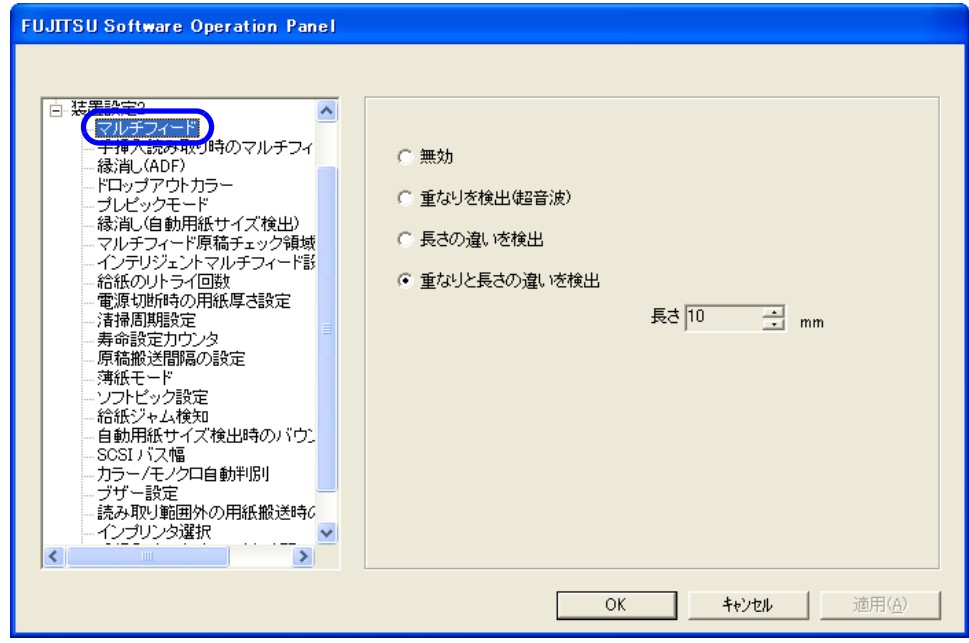

### **3.** 検出方法を選択します。

無効 : アルチフィードをチェックしません。

重なりを検出: 原稿の重なりをチェックします。 この設定をした場合、さらに以下の 2 つの検出オプションを指 定することもできます。

- 左 / 中 / 右それぞれ検出領域を原稿先端からの長さで指定できます。 手順 4 に進みます。
- 原稿の決まった位置に、同じ大きさの紙が貼られている場合、その 部分のマルチフィードを無視できます。「8.10」 (198 [ページ\)](#page-219-0) ま たは「3.11」(97 [ページ\)](#page-118-0)に進みます。

長さの違いを検出: 原稿の長さの差異をチェックします。

重なりと長さの違いを検出 : 「重なりを検出」と「長さの違いを検出」によりマルチフィー ドを検出します。

長さ: このは、最さ違いを検出する場合に、マルチフィードとみなすための長 さの違いを、10/15/20mm から選択します。選択された長さ以 下は、誤差とみなされて、マルチフィードとして検出されませ  $\lambda$ 

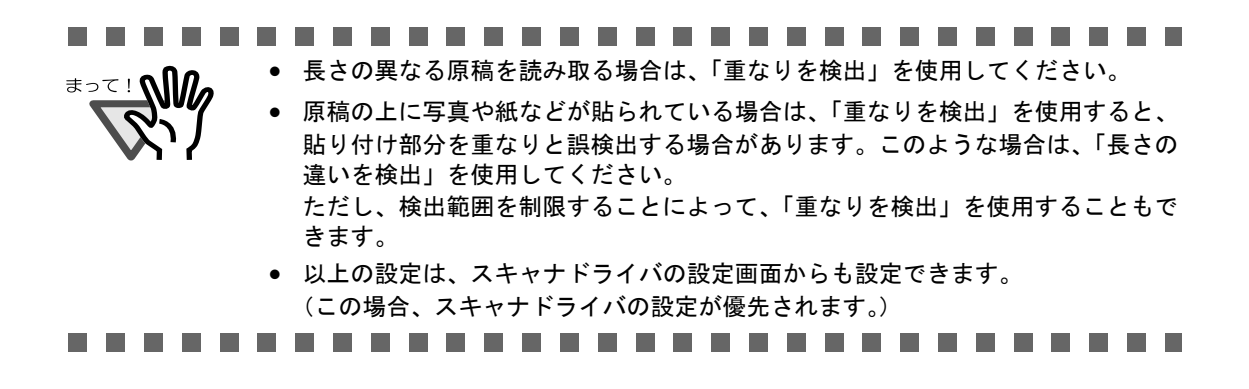

「重なりを検出」を設定した場合のみ以下の設定があります。

## 186 8.4 マルチフィード検出の設定

**4.** 画面左のリストから[装置設定 **2**]を選択しその下の「マルチフィード原稿チェック領 域指定」を選択します。画面内の「選択範囲」をチェックします。

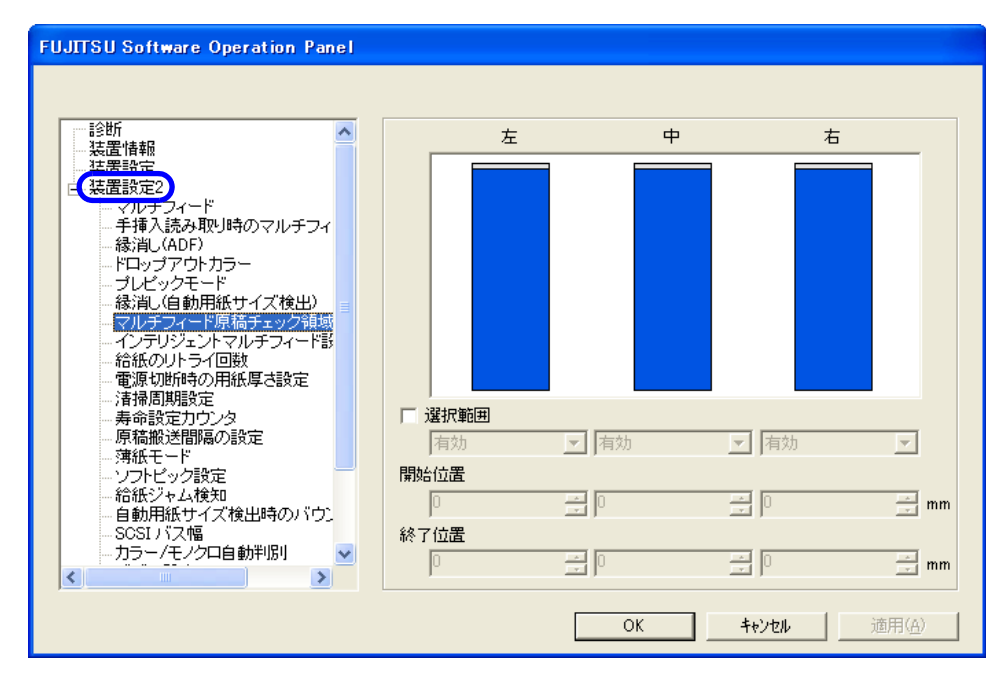

**5.** 検出範囲を指定します。

選択範囲: 以下の検出範囲を指定するために、最初にチェックマークを入れる必要 があります。

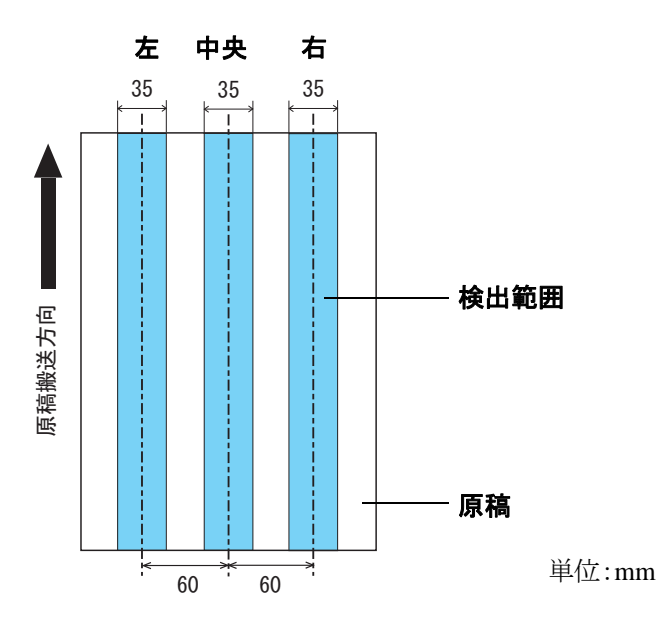

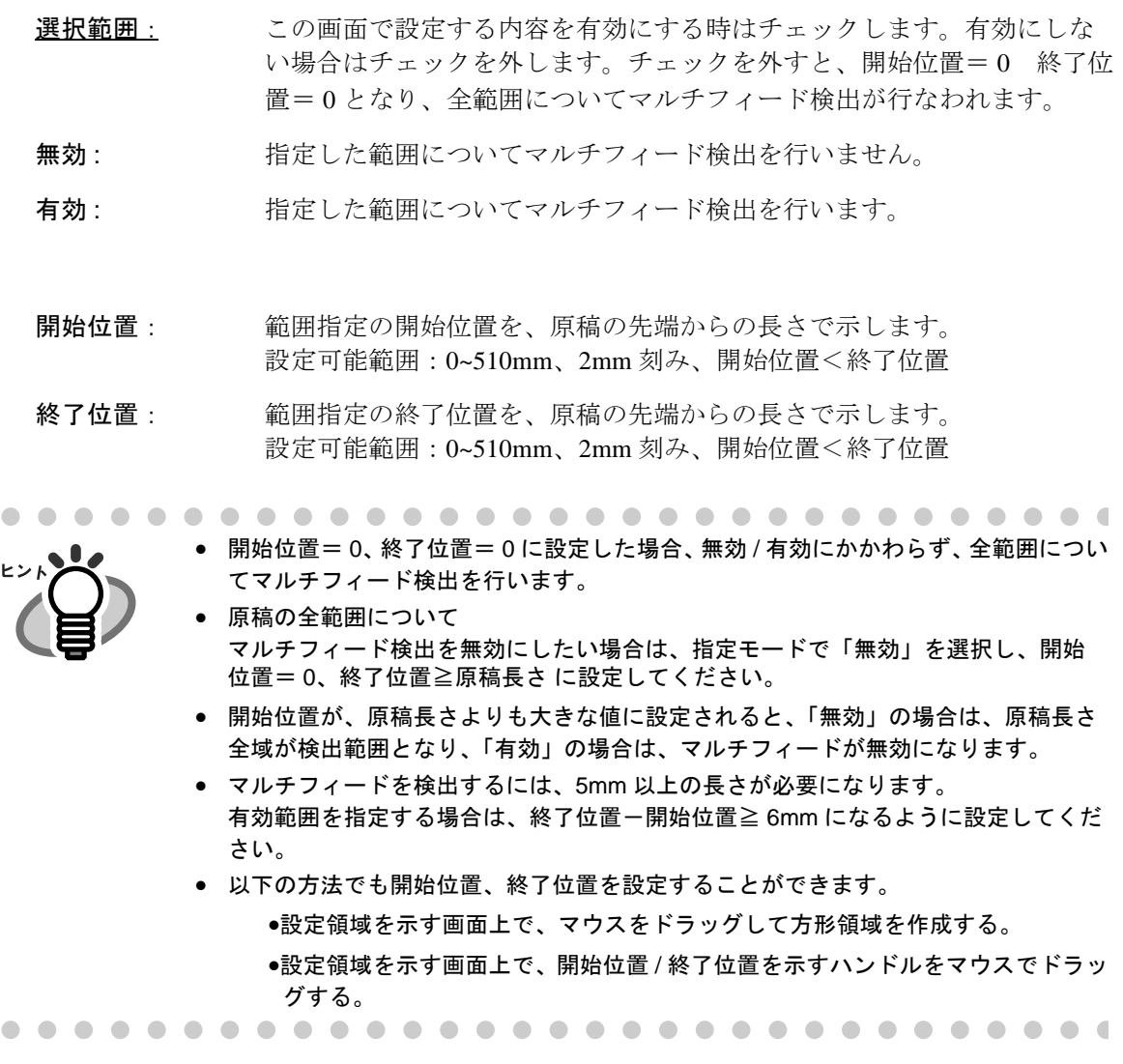

# 188 8.4 マルチフィード検出の設定

### 設定例 1:

指定位置=左、選択範囲=無効、開始位置= 50mm、終了位置= 200mm 指定位置=中央、選択範囲=有効、開始位置= 50mm、終了位置= 200mm 指定位置=右、選択範囲=無効、開始位置= 50mm、終了位置= 200mm の場合。

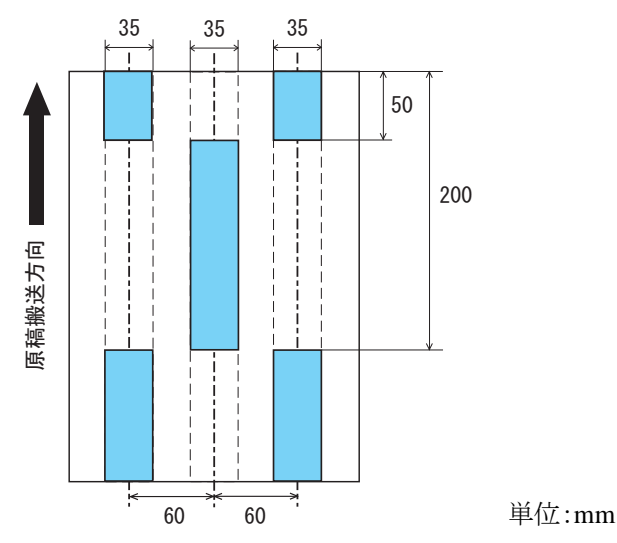

### 設定例 2:

 $\qquad \qquad \blacksquare$  $\blacksquare$   $\sqrt{2}$  $\bullet$  $\bigcirc$  $\Box$  $\blacksquare$  $\blacksquare$ 

指定位置= 左、選択範囲=無効、開始位置= 0mm、終了位置≧ 300mm 指定位置=中央、選択範囲=有効、開始位置= 0mm、終了位置= 0mm 指定位置=右、選択範囲=無効、開始位置= 0mm、終了位置= 0mm の場合。

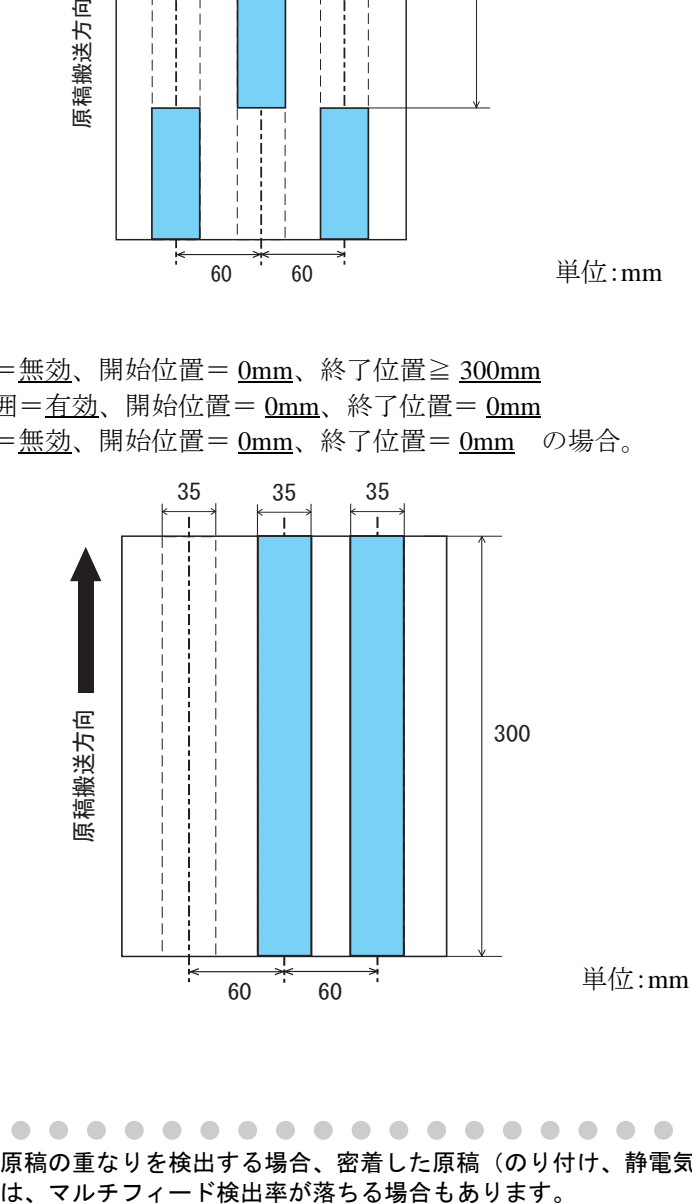

原稿の重なりを検出する場合、密着した原稿(のり付け、静電気による貼りつき)で

### 設定例 3:(悪い例)

———————————<br>指定位置=<u>左</u>、指定モード=<u>無効範囲指定</u>、開始位置= <u>310mm</u>、終了位置= <u>400mm</u> 指定位置=中央、指定モード=有効範囲指定、開始位置= 320mm、終了位置= 450mm 指定位置= 右、指定モード= 有効範囲指定、開始位置= 100mm、終了位置= 102mm の場合。

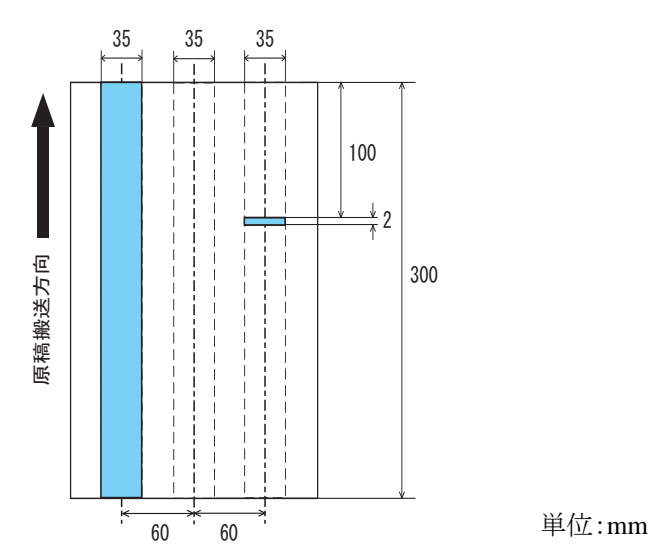

※右は、検出範囲(長さ)が 5mm に満たないため、正しくマルチフィードを検出することができませ  $\lambda$ 

# <span id="page-212-0"></span>**8.5** 手挿入読み取り時のマルチフィード 検出

手挿入読み取り時のマルチフィード検出を有効にしたい場合に設定します。

**1. Software Operation Panel** を起動します。

「8.1 [スキャナの設定」\(](#page-196-0)175 ページ)を参照してください。

**2.** 画面左のリストから[装置設定 **2**]を選択し、その下の「手挿入読み取り時のマルチ フィード検出」を選択します。

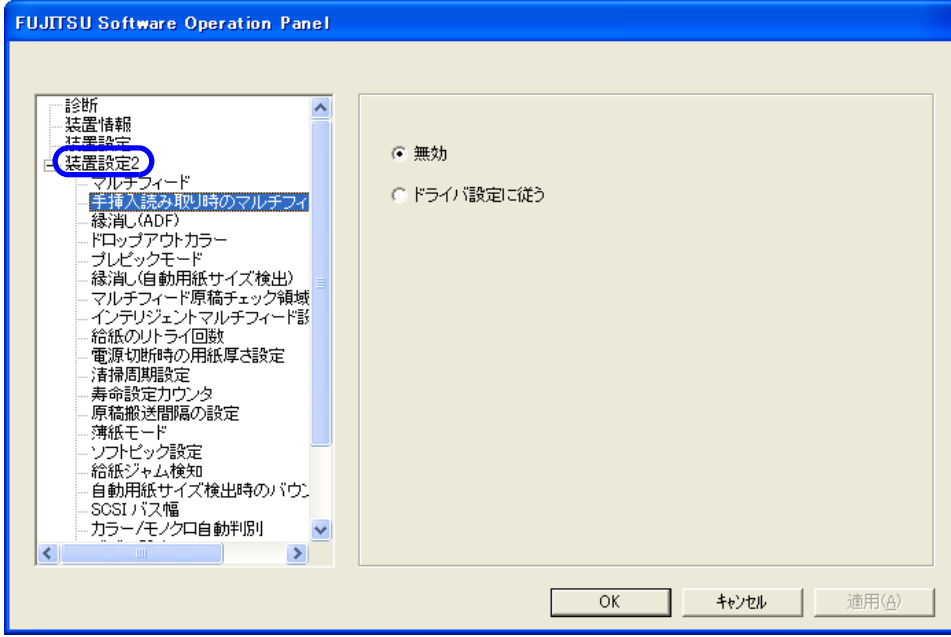

- **3.** 以下のいずれかの設定を選びます。
	- **無効 まんの キャンチフィード検出を行いません。**
	- ドライバ設定に従う : ドライバでマルチフィード検出を有効にした場合、マルチフィー ド検出を行います。

# <span id="page-213-0"></span>**8.6** 縁消し(**ADF**)設定

読み取る原稿の状態によっては、出力画像の端に原稿の影が写って、黒いスジが発生する場合がありま す。 このような場合は、「縁消し」機能を使って原稿の端を塗りつぶすことにより、原稿端部をきれいに処理 することができます。

縁消し設定は以下のように行います。

- **1. Software Operation Panel** を起動します。 「8.1 [スキャナの設定」\(](#page-196-0)175 ページ)を参照してください。
- **2.** 画面左のリストから[装置設定 **2**]を選択し、その下の「縁消し(**ADF**)」を選択しま す。

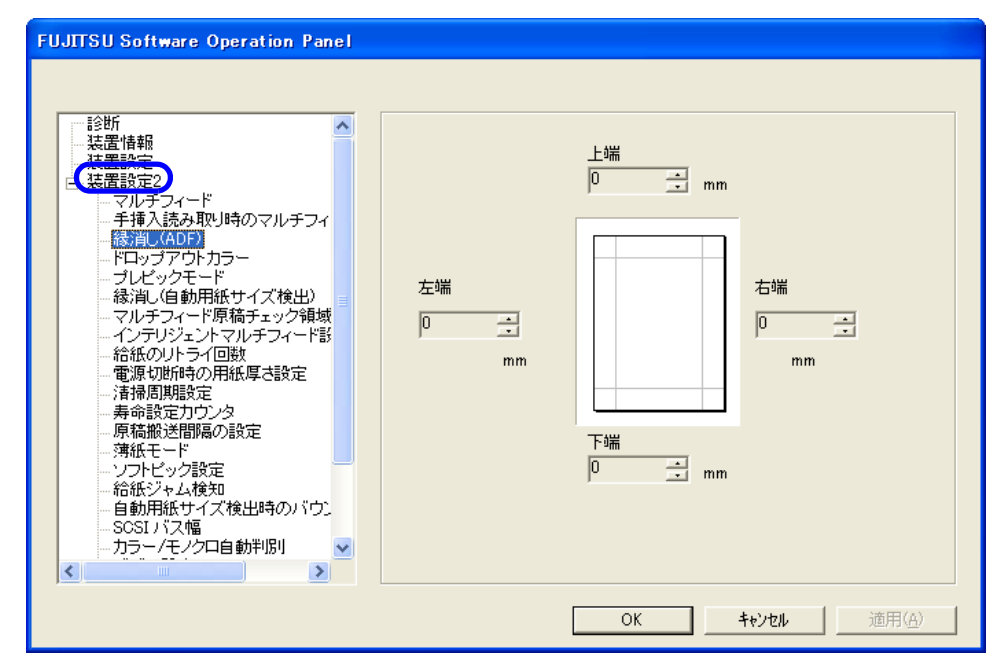

**3.** 上端 **/** 下端 **/** 右端 **/** 左端それぞれの塗りつぶす幅を指定します。

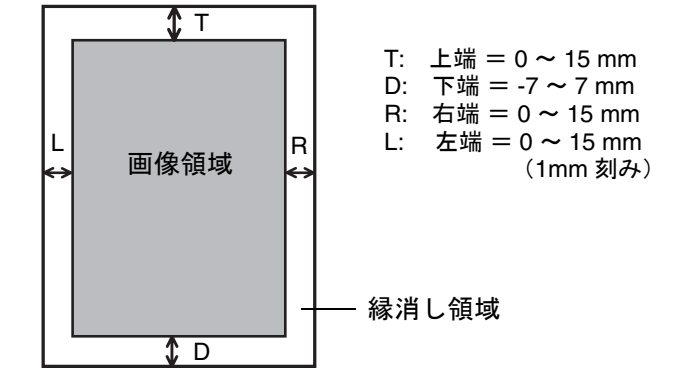

指定した範囲を、裏当て(背景色)が白の場合は白色塗りつぶし、 黒の場合は黒色で塗りつぶします。

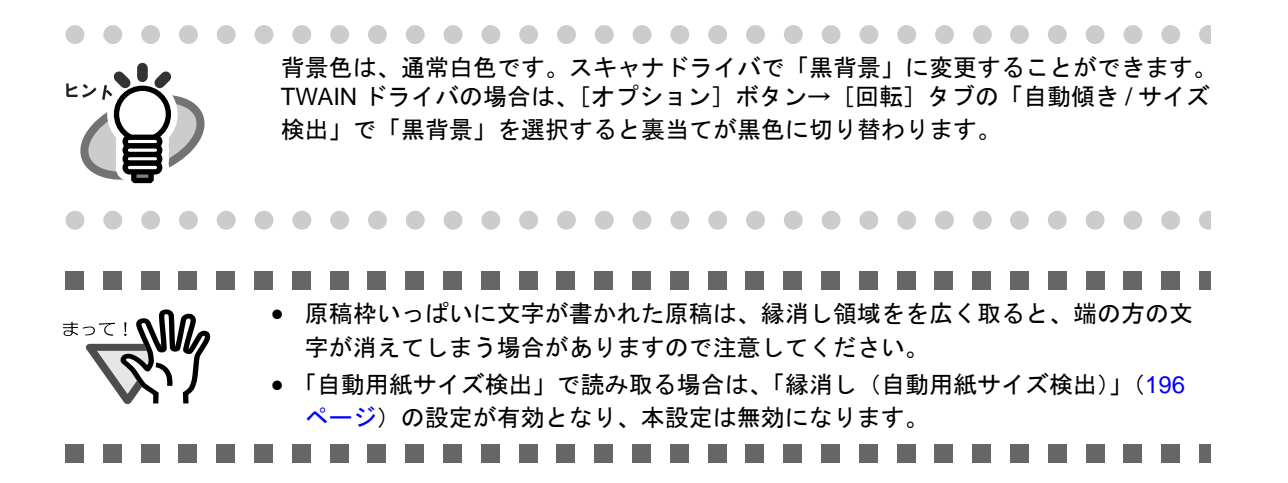

# <span id="page-215-0"></span>**8.7** ドロップアウトカラー設定

「ドロップアウトカラー」機能を使用すると、赤・緑・青(光の三原色)の中から、選択した色情報を除 いて読み取ることができます。 (※ドロップアウトカラーは、2 値白黒、グレースケール読み取り時のみ指定可能です。) たとえば、黒い文字と緑色の枠がある原稿の黒い文字の部分だけを読み取ることができます。

ドロップアウトカラーの設定は以下のように行います。

**1. Software Operation Panel** を起動します。

「8.1 [スキャナの設定」\(](#page-196-0)175 ページ)を参照してください。

**2.** 画面左のリストから[装置設定 **2**]を選択し、その下の「ドロップアウトカラー」を選 択します。

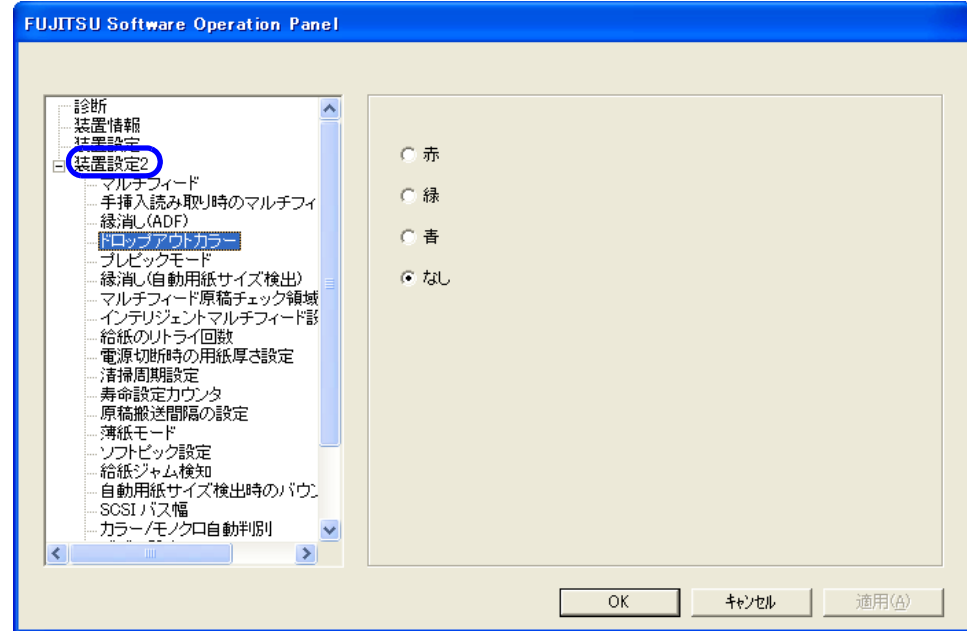

**3.** ドロップアウトカラーを選択します。

赤、緑、青 : 赤 / 緑 / 青色をドロップアウトします。

なし : ドロップアウトをしません。

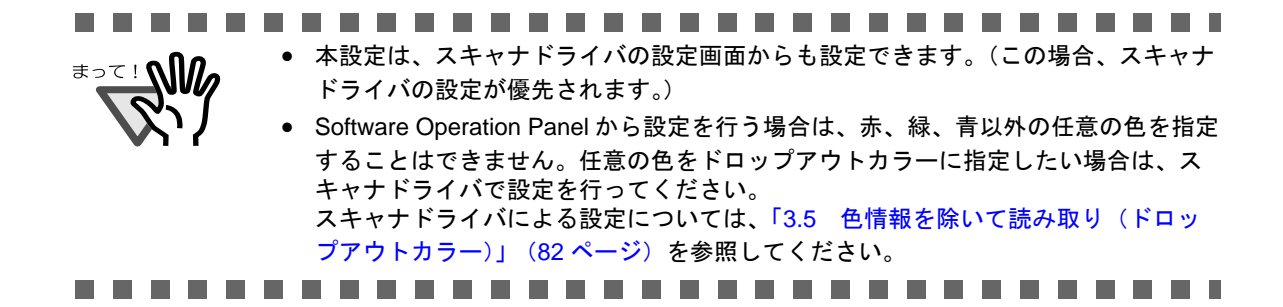
連続読み取りを行う際に、次の原稿をあらかじめピックしておくことを、プレピックといいます。 プレピックを有効することにより、読み取り終了後、次の読み取りを行うまでの時間を短縮することが できます。

プレピックの設定は以下のように行います。

**1. Software Operation Panel** を起動します。

「8.1 [スキャナの設定」\(](#page-196-0)175 ページ)を参照してください。

**2.** 画面左のリストから[装置設定 **2**]を選択し、その下の「プレピックモード」を選択し ます。

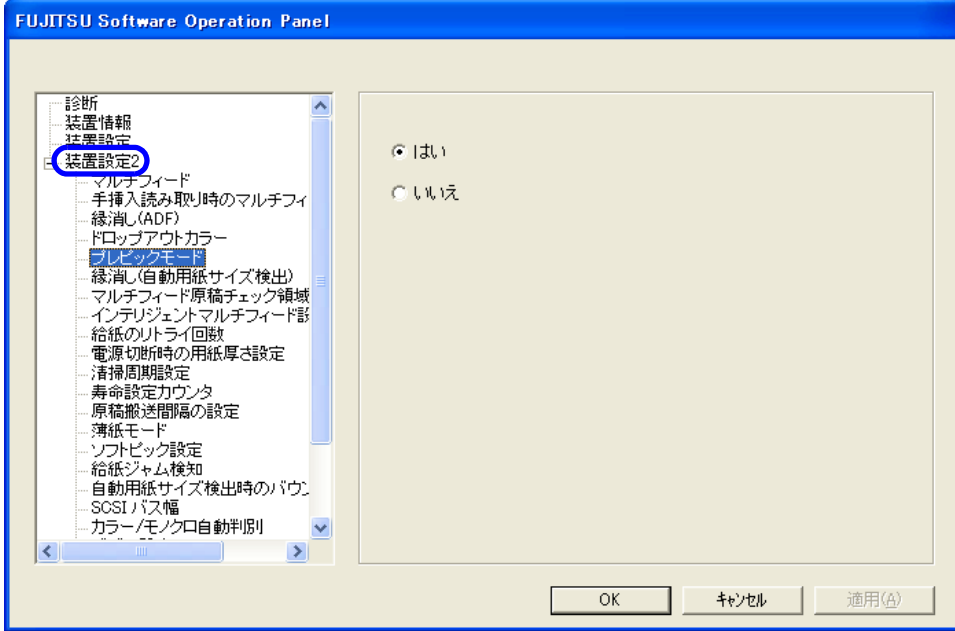

#### **3.** プレピックの設定を行います。

プレピックする場合は「はい」、しない場合は「いいえ」を選択します。

● プレピックを有効にすると、読み取り速度が向上します。 • プレピックを有効にすると、途中で読み取りを中止したときに、プレピックされた 原稿を一旦排出して、再度セットしなおす必要があります。 • 本設定はスキャナドライバの設定画面からも設定できます。 (この場合、スキャナドライバの設定が優先されます。)

## **8.9** 縁消し(自動用紙サイズ検出)設定

自動用紙サイズ検出で読み取る場合、原稿の状態によっては、出力画像の周りに黒い枠ができる場合が あります。 このような場合は、「縁消し」機能を使って原稿の端を白く塗りつぶすことにより、原稿端部をきれいに 処理することができます。

縁消し設定は以下のように行います。

- **1. Software Operation Panel** を起動します。 「8.1 [スキャナの設定」\(](#page-196-0)175 ページ)を参照してください。
- **2.** 画面左のリストから[装置設定 **2**]を選択し、その下の「縁消し(自動用紙サイズ検 出)」を選択します。

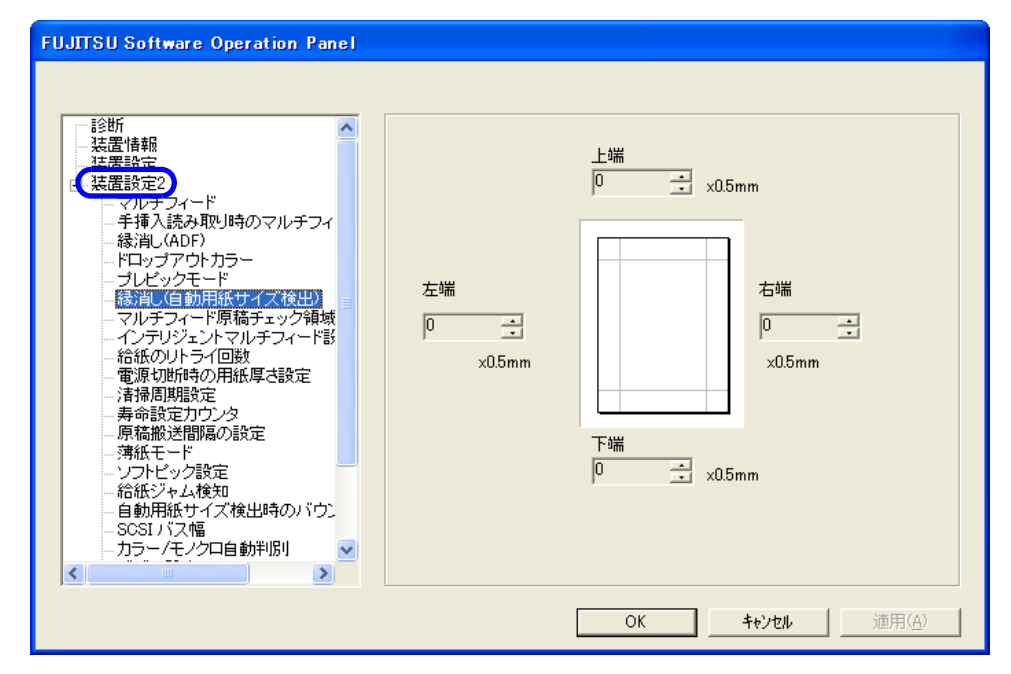

**3.** 上端 **/** 下端 **/** 右端 **/** 左端それぞれの塗りつぶす幅を指定します。

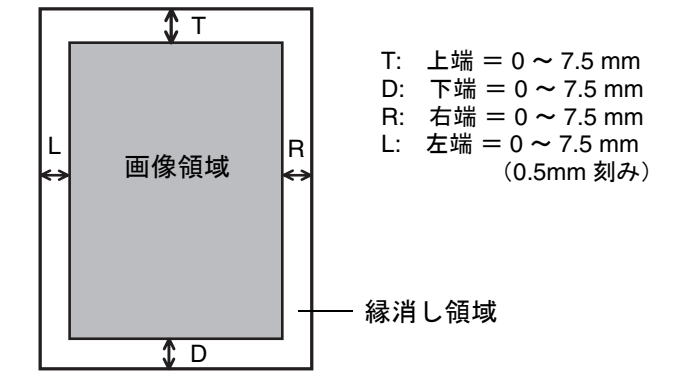

指定した範囲を、白色で塗りつぶします。

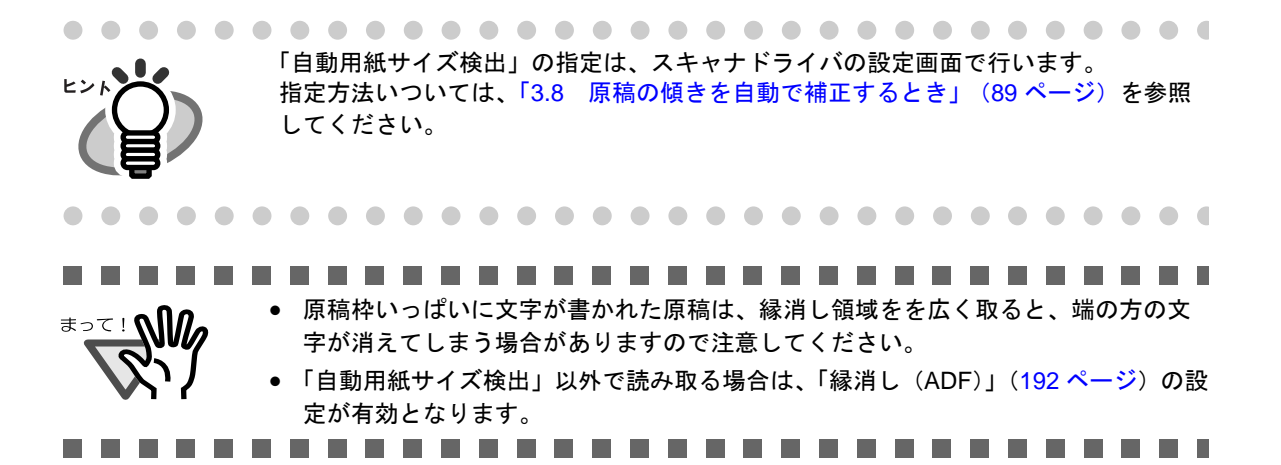

## **8.10** インテリジェントマルチフィード設定

原稿の決まった位置に同じ大きさの紙が貼られている場合に、その貼付位置を装置に認識させ、その部 分のマルチフィード検出をしないように設定することができます。この設定を行なうには、マルチ フィード設定 (「8.4 [マルチフィード検出の設定」\(](#page-206-0)185ページ))で、あらかじめ " 重なりを検出 " に 設定しておく必要があります。

- **1. Software Operation Panel** を起動します。 「8.1 [スキャナの設定」\(](#page-196-0)175 ページ)を参照してください。
- **2.** 画面左のリストから[装置設定 **2**]を選択し、その下の「インテリジェントマルチ フィード設定」を選択します。

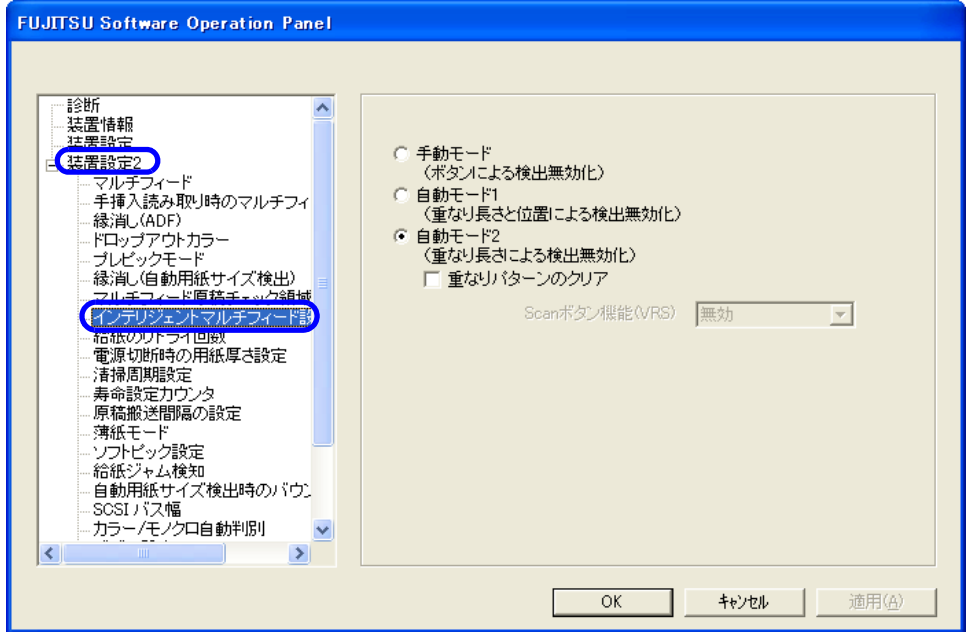

#### **3.** 以下から動作モードを **1** つ選び、[**OK**]を押します。これ以降の操作は「3.11 [決まっ](#page-118-0) [た条件のマルチフィードを無効にしたいとき」\(](#page-118-0)97 ページ)を参照します。

- 手動モード : マルチフィードを検出し原稿搬送を止めるが、原稿をホッパーに戻し、読 取を再開するモード。原稿に貼ってある紙片の位置や大きさは記憶しな い。
- 白動モード1 : マルチフィードを検出した場合、その原稿をホッパーに戻し、再読取時 に、原稿に貼ってある紙片の位置と大きさを記憶します。次の読み取りか ら、その場合のマルチフィード検出を無効にします。
- 自動モード 2 : マルチフィードを検出した場合、その原稿をホッパーに戻し、再読取時 に、原稿に貼ってある紙片の大きさを記憶します。次の読み取りから、そ の場合のマルチフィード検出を無効にします。

#### 198 | 8.10 インテリジェントマルチフィード設定

## **8.11** 給紙のリトライ回数

給紙時(ピック動作時)のリトライ回数を減らしたい時に設定します。

- **1. Software Operation Panel** を起動します。 「8.1 [スキャナの設定」\(](#page-196-0)175 ページ)を参照してください。
- **2.** 画面左のリストから[装置設定 **2**]を選択し、その下の「給紙のリトライ回数」を選び ます。

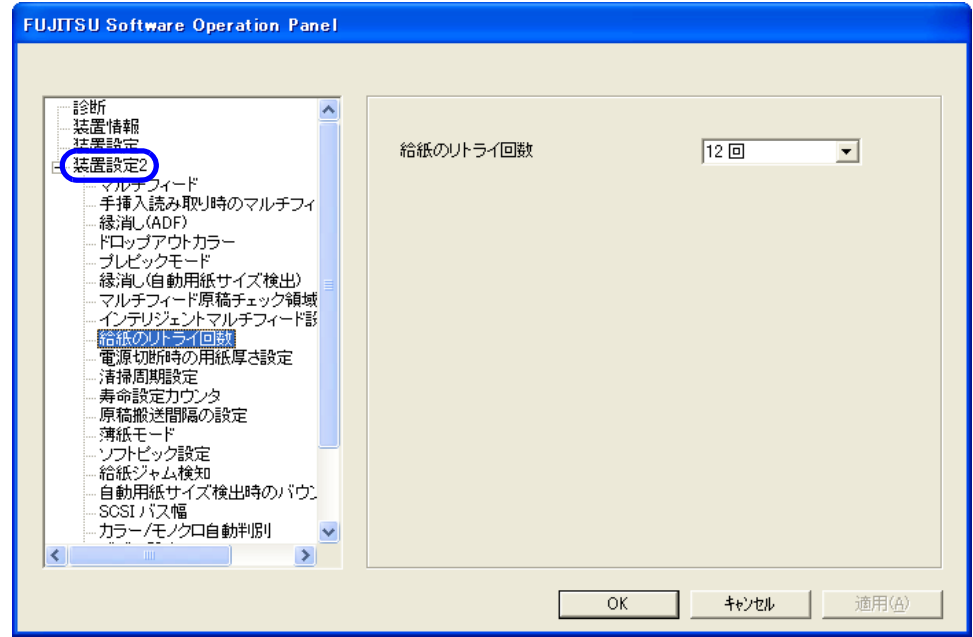

**3.** リトライ回数を **1** ~ **12** の範囲で指定します。

## **8.12** 電源切断時の用紙厚さ設定

電源切断時に、操作パネル上の用紙厚さ設定を記憶するよう設定することができます。

- **1. Software Operation Panel** を起動します。 「8.1 [スキャナの設定」\(](#page-196-0)175 ページ)を参照してください。
- **2.** 画面左のリストから[装置設定 **2**]を選択し、その下の「電源切断時の用紙厚さ設定」 を選びます。

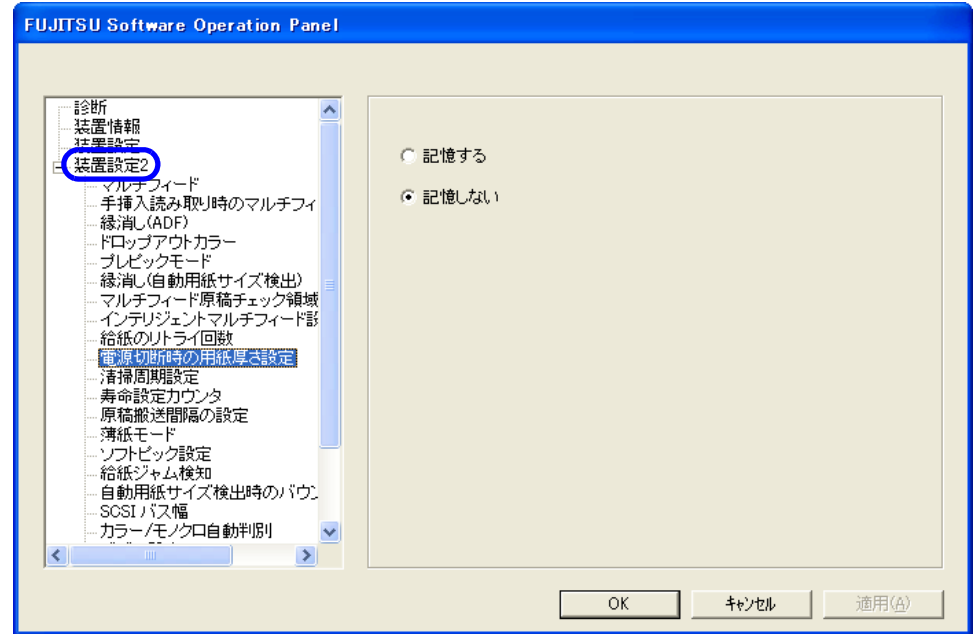

#### **3.** 記憶するかしないかを設定します。

記憶するを選択すると、次に電源を投入した時に記憶された紙厚設定で使用できます。

## **8.13** 清掃周期設定

装置の清掃周期を設定することができます。ページカウンタ(消耗品カウンタ)のカウント値がここで 指定する値を超えると、カウンタの地色が黄色に変わり、「5.2 [消耗品および清掃カウンタの](#page-146-0) 確認 / リ [セット方法」\(](#page-146-0)125 ページ)または清掃をうながすメッセージを表示することもできます。(128 [ページ\)](#page-149-0)

**1. Software Operation Panel** を起動します。

「8.1 [スキャナの設定」\(](#page-196-0)175 ページ)を参照してください。

**2.** 画面左のリストから[装置設定 **2**]を選択し、その下の「清掃周期設定」を選びます。

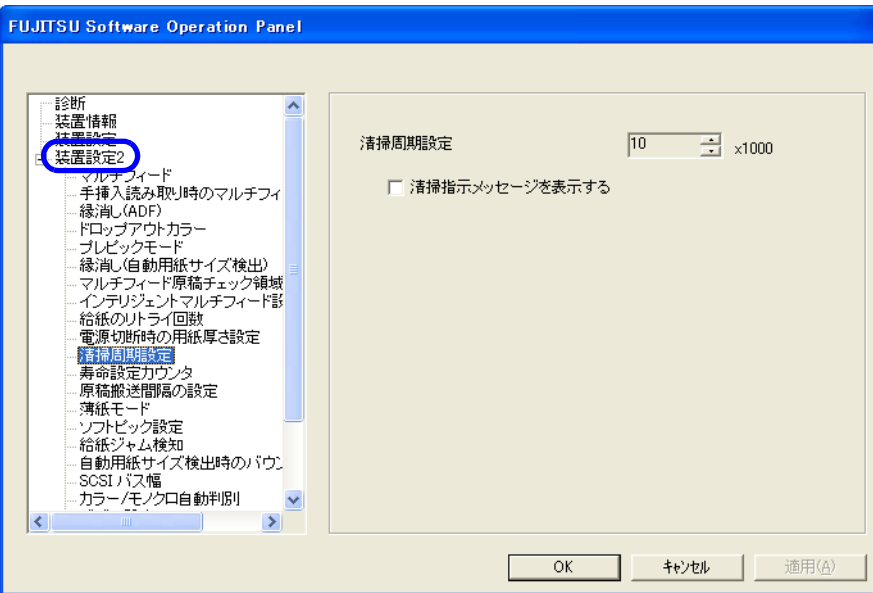

#### **3.** 清掃周期を選択します。

1,000 枚から 255,000 枚まで、1,000 枚単位で設定できます。 デフォルトは 10,000 枚です。また、清掃指示メッセージを表示するかどうかを設定します。 8

## **8.14** 寿命設定カウンタの設定

消耗品の交換周期設定を変更することができます。

ページカウンタ(消耗品カウンタ)のカウント値がここで指定する値を越えると、カウンタの地色が黄 色に変わり、「5.2 [消耗品および清掃カウンタの](#page-146-0)確認 / リセット方法」 (125ページ)また消耗品交換 メッセージが表示されます。(128 [ページ\)](#page-149-0)

**1. Software Operation Panel** を起動します。

「8.1 [スキャナの設定」\(](#page-196-0)175 ページ)を参照してください。

**2.** 画面左のリストから[装置設定 **2**]を選択し、その下の「寿命設定カウンタ」を選びま す。

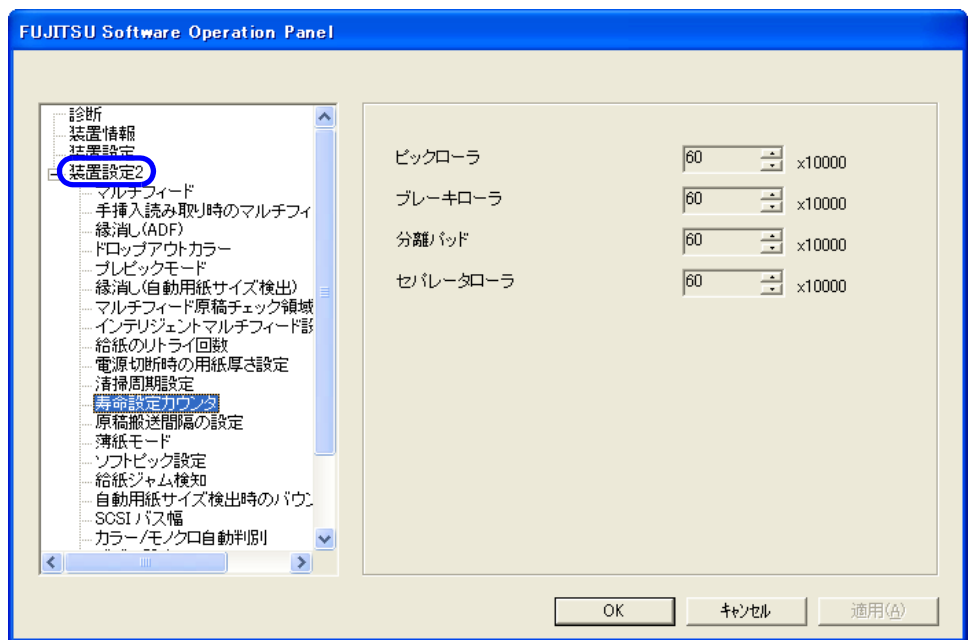

#### **3.** 各消耗品(ピックローラ、ブレーキローラ、分離パッド、セパレータローラ)の寿命設 定カウント値を設定します。

1 万枚から 255 万枚まで、1 万枚単位で設定できます。

## **8.15** 原稿搬送間隔の設定

用紙サイズ検出読取で、スキューが大きく用紙後端の画像が欠ける場合に、原稿間隔を大きくします。 大きくすると読取速度がおそくなります。

**1. Software Operation Panel** を起動します。

「8.1 [スキャナの設定」\(](#page-196-0)175 ページ)を参照してください。

**2.** 画面左のリストから[装置設定 **2**]を選択し、その下の「原稿搬送間隔の設定」を選択 します。

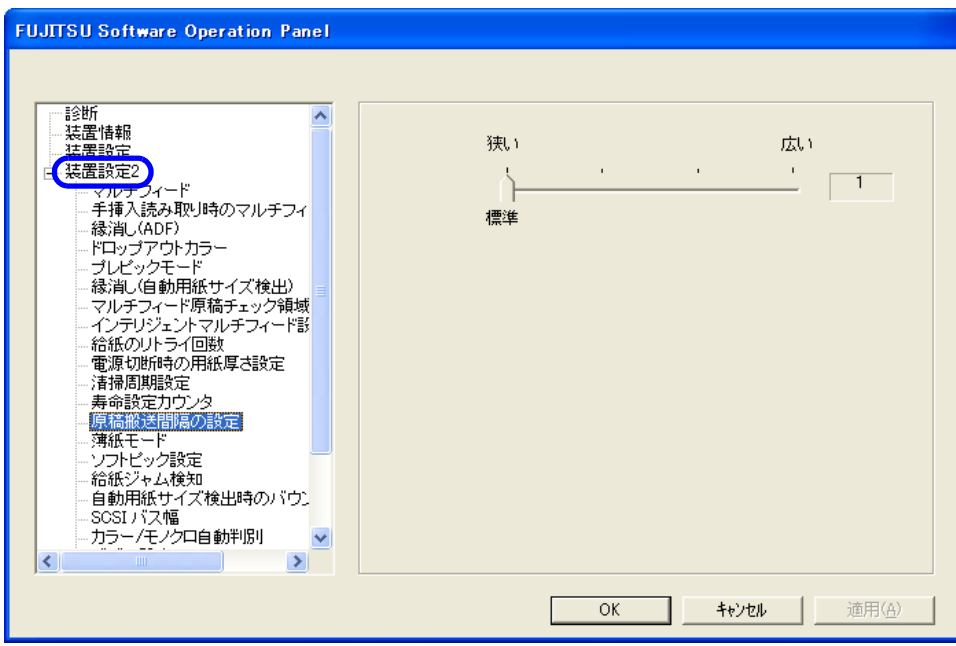

**3.** 原稿間隔を、標準から広いまでの **4** 段階から選びます。

## **8.16** 薄紙モード指定

仕様外の薄い紙を読み取る際に、原稿がうまく搬送できない場合に設定します。 給紙速度を低下させ、薄い原稿でも確実に搬送するようにします。

薄紙モードの切り替えは以下のように行います。

- **1. Software Operation Panel** を起動します。 「8.1 [スキャナの設定」\(](#page-196-0)175 ページ)を参照してください。
- **2.** 画面左のリストから[装置設定 **2**]を選択し、その下の「薄紙モード」を選択します。

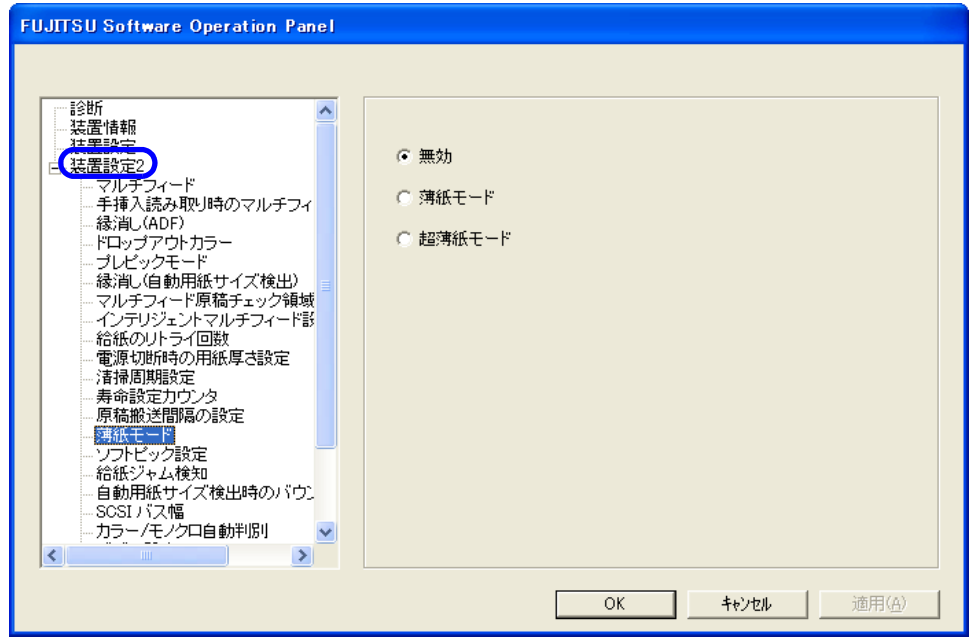

#### **3.** 以下の **3** つの設定から **1** つ選びます。

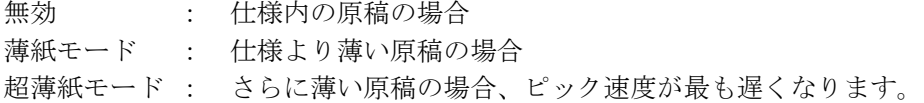

...............................

- 薄紙モードで読み取ると、給紙速度が低下する分、全体の読み取りにかかる時間が 長くなります。
- 仕様外の薄紙を読み取るための専用設定ですので、通常は、「無効」のままお使いく ださい。

● 原稿厚さについては、「7.2 [原稿の紙質」\(](#page-184-0)163ページ)を参照してください。

---------------------. . . .  $\mathbf{r}$ 

<u>≢∍∝⊥ ഡி</u>

## **8.17** ソフトピック設定

原稿が多数枚同時に給紙されて発生するマルチフィードの頻度が高い場合、「有効」に設定します。 本設定により給紙時にピックローラの上下動作をさせることで、ピックローラで同時に引き込まれる枚 数が低減し、マルチフィードが改善されます。

本設定は、比較的サイズの小さい原稿を読み取る場合に効果があります。

- ---------------------------ソフトピック設定を「有効」にして読み取ると、「7.2 [原稿の紙質」\(](#page-184-0)163 ページ) の " [原稿の厚さ](#page-184-1) " (163ページ) に記述されている原稿より薄い原稿を読み取った場 合、原稿詰まりが発生することがあります。. . . . . . . . . . . . . . .
- **1. Software Operation Panel** を起動します。 「8.1 [スキャナの設定」\(](#page-196-0)175 ページ)を参照してください。
- **2.** 画面左のリストから[装置設定 **2**]を選択し、その下の「ソフトピック設定」を選びま す。

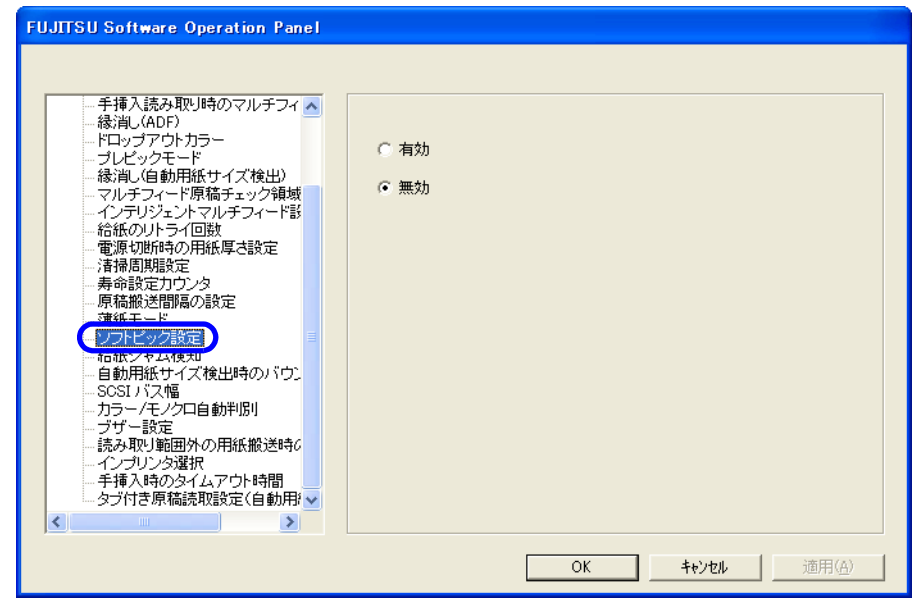

#### 3. ソフトピックを行う(有効)か、行わない(無効)かを設定します。

デフォルトは「無効」です。

## **8.18** 給紙ジャム検知設定

給紙部で、原稿を装置内に送り込む際に発生する原稿づまりの検出レベルを設定します。

給紙ジャム検知の切り替えは以下のように行います。

- **1. Software Operation Panel** を起動します。 「8.1 [スキャナの設定」\(](#page-196-0)175 ページ)を参照してください。
- **2.** 画面左のリストから[装置設定 **2**]を選択し、その下の「給紙ジャム検知」を選択しま す。

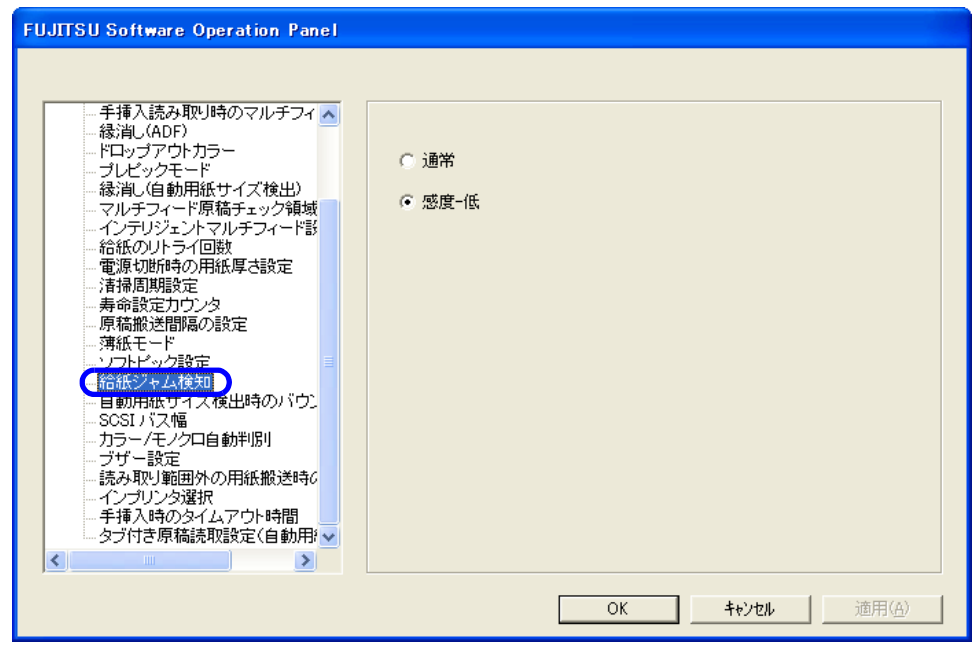

#### **3.** 給紙部における原稿づまりの検出感度を設定します。

給紙部で原稿づまりが多発する場合は、「感度-低」を選択してください。

**Contract**  $\sim 100$ 

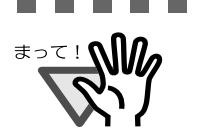

-------------------------------本設定を「感度-低」にすると、給紙部で原稿づまりが発生しても検知されにくくな ります。 破れたりシワがついたりすると困るような大切な原稿を読み取る場合は、必ず「通常」 のまま使用してください。

---------

## **8.19** 自動用紙サイズ検出時のバウンダリ 設定

自動用紙サイズ検出処理を行うと、処理の過程でデータに端数発生する場合があります。この際に、こ の端数をデータとして取り込むか、切り捨てるかを設定します。

自動用紙サイズ検出時のバウンダリの指定は、以下のように行います。

- **1. Software Operation Panel** を起動します。 「8.1 [スキャナの設定」\(](#page-196-0)175 ページ)を参照してください。
- **2.** 画面左のリストから[装置設定 **2**]を選択し、その下の「自動用紙サイズ検出時のバウ ンダリ」を選択します。

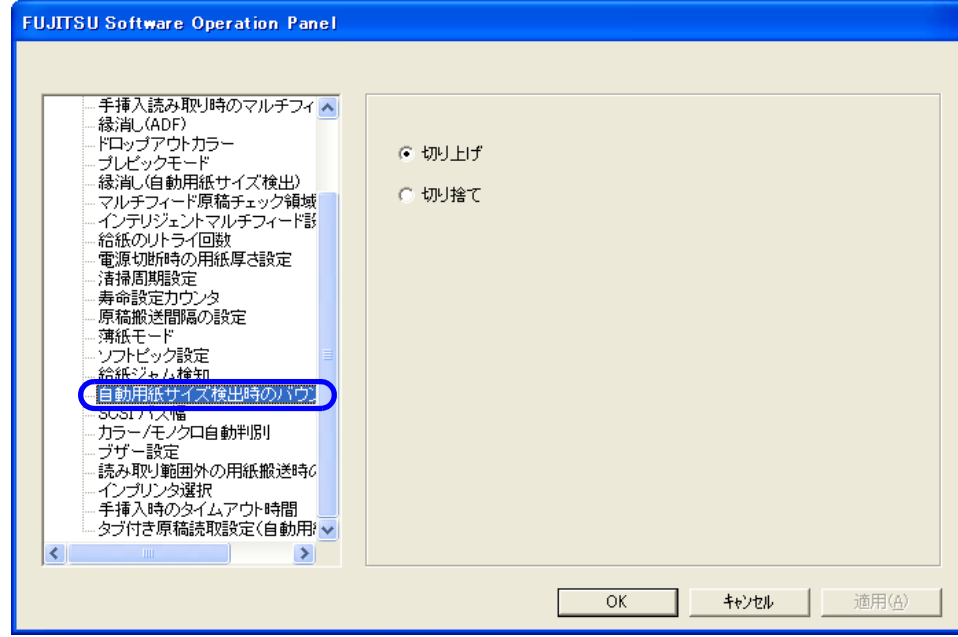

**3.** データの欠落を防ぎたい場合は「切り上げ」、無駄なデータを削除したい場合は「切捨 て」を選択します。

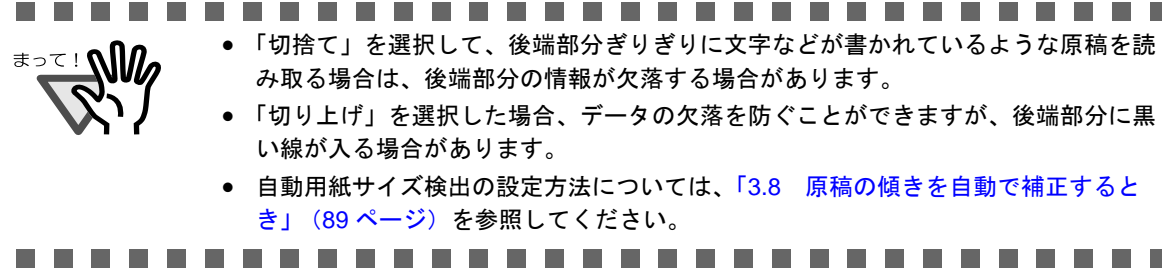

8.19 自動用紙サイズ検出時のバウンダリ 設定 | 207

## **8.20 SCSI** バス幅の設定

本装置を SCSI 接続で使用する際の、データ転送幅を設定します。

SCSI バス幅の設定は、以下のように行います。

- **1. Software Operation Panel** を起動します。 「8.1 [スキャナの設定」\(](#page-196-0)175 ページ)を参照してください。
- **2.** 画面左のリストから[装置設定 **2**]を選択し、その下の「**SCSI** バス幅」を選択します。

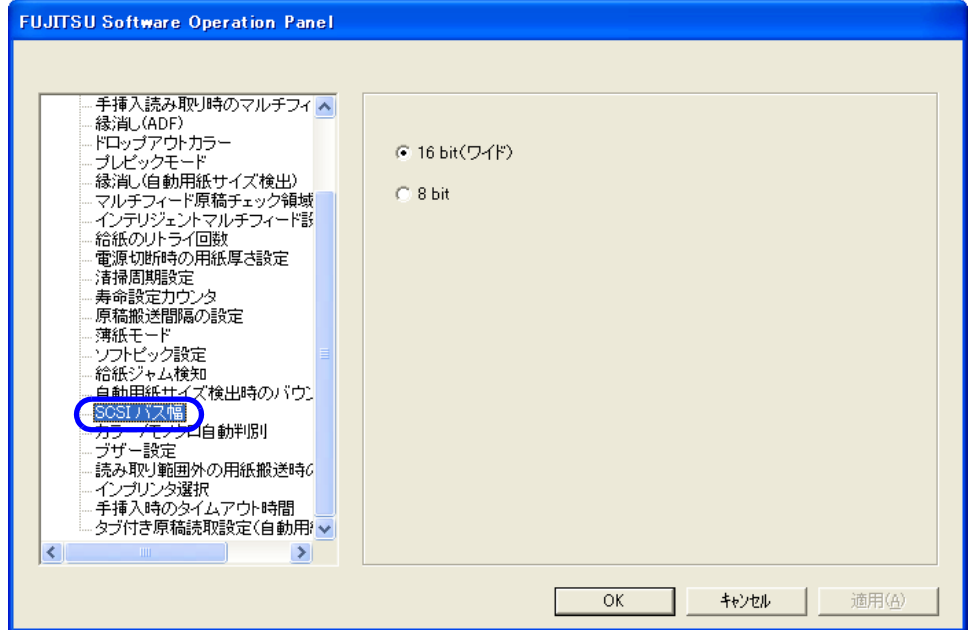

**3. 16bit(** ワイド **)** / **8bit** のいずれかを指定します。

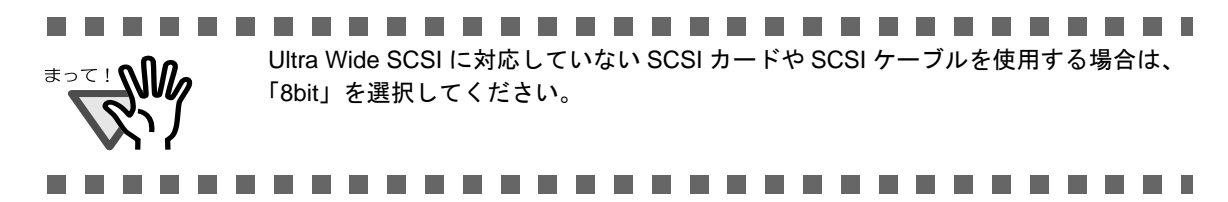

## **8.21** カラー **/** モノクロ自動判別の設定

カラー / モノクロ自動判別を行う際の、判定スライスレベルを調整します。

カラー / モノクロ自動判別の設定は、以下のように行います。

**1. Software Operation Panel** を起動します。

「8.1 [スキャナの設定」\(](#page-196-0)175 ページ)を参照してください。

**2.** 画面左のリストから[装置設定 **2**]を選択し、その下の「カラー **/** モノクロ自動判別」 を選択します。

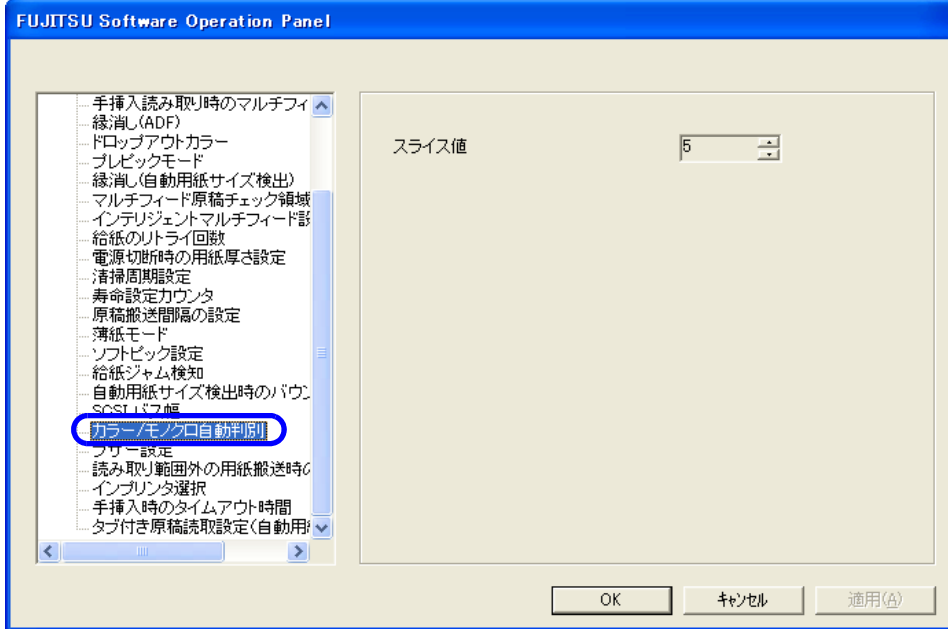

#### **3.** スライス値を設定します。

0 ~ 255(256 段階)の数値で設定します。 白黒原稿がカラーと判定される場合は、数値を大きくしてください。 カラー原稿が白黒と判定される場合は、数値を小さくしてください。

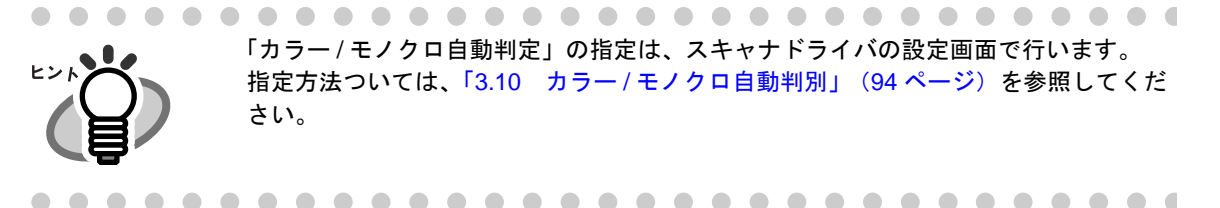

## **8.22** ブザーの設定

原稿づまりやマルチフィードが発生した場合に、ブザーを鳴らすかどうかを指定することができます。 ブザーの設定は、以下のように行います。

- **1. Software Operation Panel** を起動します。 「8.1 [スキャナの設定」\(](#page-196-0)175 ページ)を参照してください。
- **2.** 画面左のリストから[装置設定 **2**]を選択し、その下の「ブザー設定」を選択します。

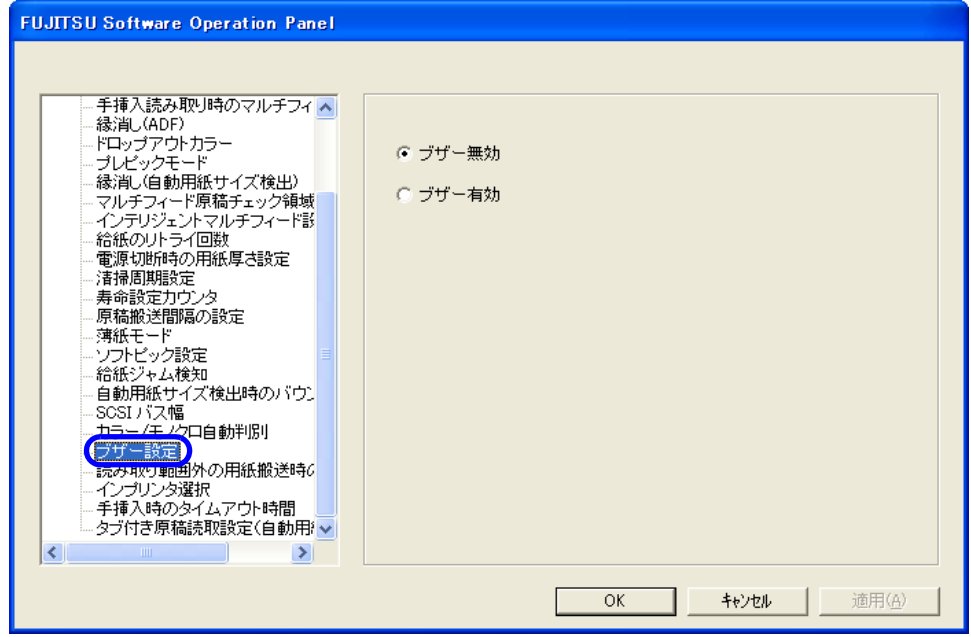

**3.** 原稿づまりやマルチフィードを検知した場合に、ブザーを鳴らす場合は「ブザー有効」、鳴らさ ない場合は「ブザー無効」を選択します。

## **8.23** 読み取り範囲外の用紙搬送時のジャム 検知設定

異常スキューにより、原稿が読み取り領域外を通過した場合に原稿づまりと判断するかどうかを指定し ます。

読み取り範囲外の用紙搬送時のジャム検知の設定は、以下のように行います。

- **1. Software Operation Panel** を起動します。 「8.1 [スキャナの設定」\(](#page-196-0)175 ページ)を参照してください。
- **2.** 画面左のリストから[装置設定 **2**]を選択し、その下の「読み取り範囲外の用紙搬送時 のジャム検知」を選択します。

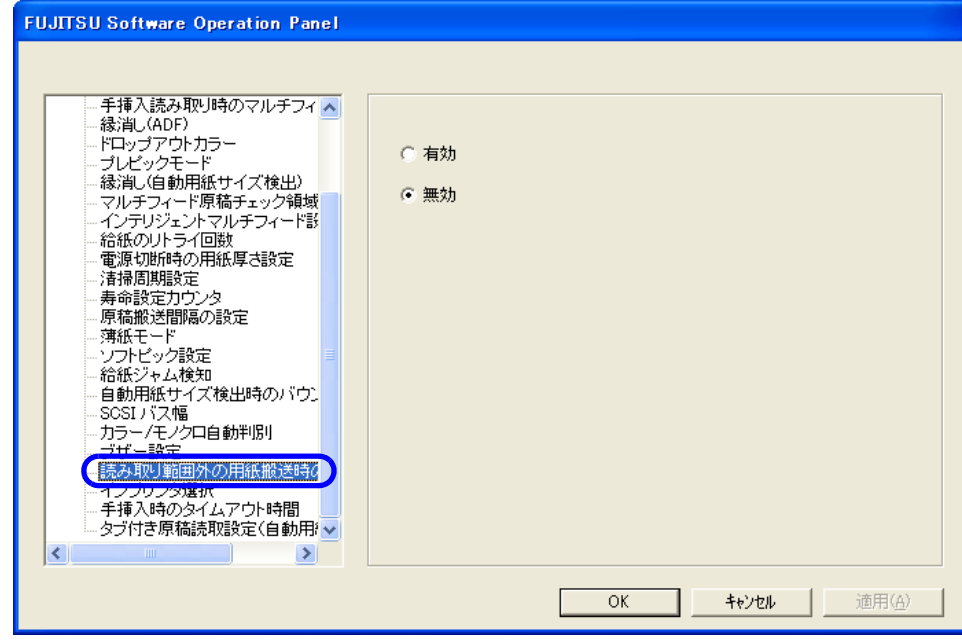

8

**3.** 原稿づまりとして検知する場合は「有効」、しない場合は「無効」を選択します。

## **8.24** インプリンタの選択

プレ/ポストインプリンタ (オプション) を装備している場合に、どちらのインプリンタを使用するか を指定します。

インプリンタ選択の設定は、以下のように行います。

**1. Software Operation Panel** を起動します。

「8.1 [スキャナの設定」\(](#page-196-0)175 ページ)を参照してください。

**2.** 画面左のリストから[装置設定 **2**]を選択し、その下の「インプリンタ選択」を選択し ます。

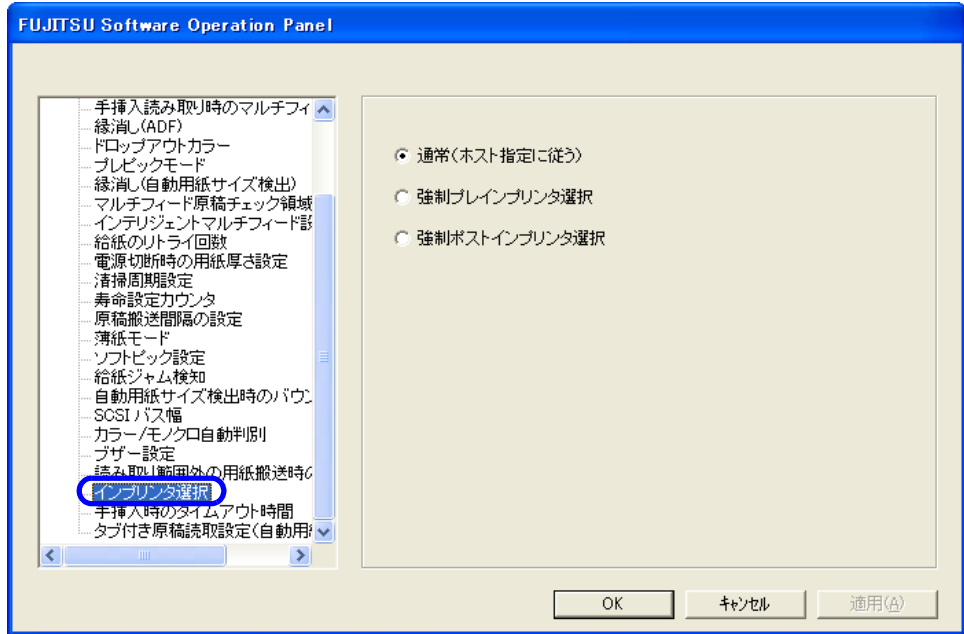

#### **3.** 使用するインプリンタを選択します。

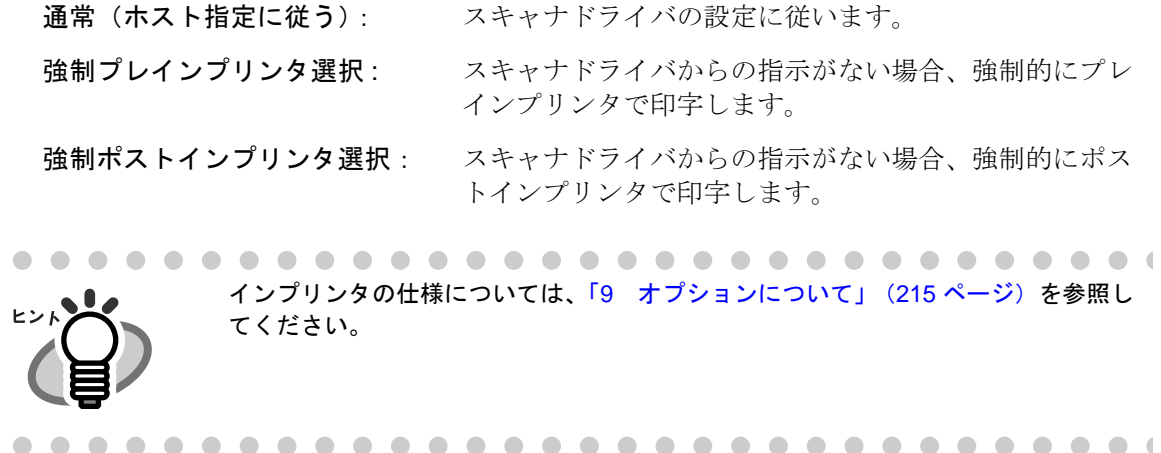

手差しモードで読み取る場合に、一定の時間原稿をセットせずに放置しておくと、自動的に読み取りが 終了して、手差しモードが解除されます。この時間のことをタイムアウト時間と呼びます。

タイムアウト時間の設定方法は、以下の通りです。

**FUJITSU Software Operation Panel** 

- **1. Software Operation Panel** を起動します。 「8.1 [スキャナの設定」\(](#page-196-0)175 ページ)を参照してください。
- **2.** 画面左のリストから[装置設定 **2**]を選択し、その下の「手挿入時のタイムアウト時 間」を選択します。

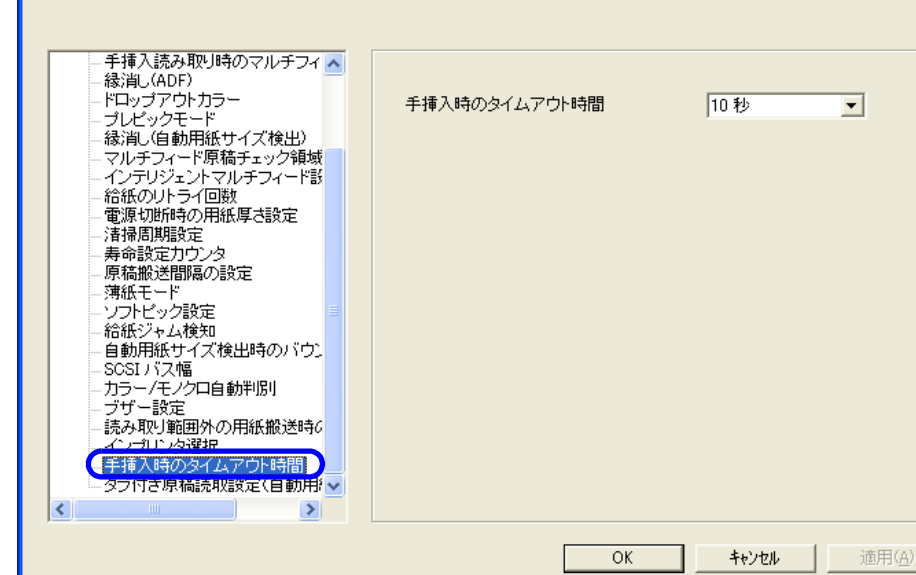

#### **3.** 手挿入時のタイムアウト時間を選択します。

最後に原稿をセットしてから何秒放置すると、読み取り終了と判断するかを設定します。

設定可能なタイム

 $\sqrt{2}$ 

アウト時間: 5,10,20,30,40,50,60,70,80,90,100,110,120,180,240,300,360,420,480,540,600,90 0,1200,1500,1800,1999(秒)

手差しによる読み取り方法については、「2.12 [手差しによる読み取り」\(](#page-55-0)34 ページ) を参照してください。

## **8.26** タブ付き原稿読み取り設定

用紙後端に仕切り用インデックスや、インデックスシールが貼り付けてある原稿(タブ付き原稿)の場 合、自動用紙サイズ検出で読み取る際に、インデックス部分を残すことができます。タブ付き原稿を設 定した場合、タブの画像は残りますが、読み取り速度がやや低下します。

#### **1. Software Operation Panel** を起動します。

「8.1 [スキャナの設定」\(](#page-196-0)175 ページ)を参照してください。

**2.** 画面左のリストから[装置設定 **2**]を選択し、その下の「タブ付き原稿読み取り設定」 を選びます。

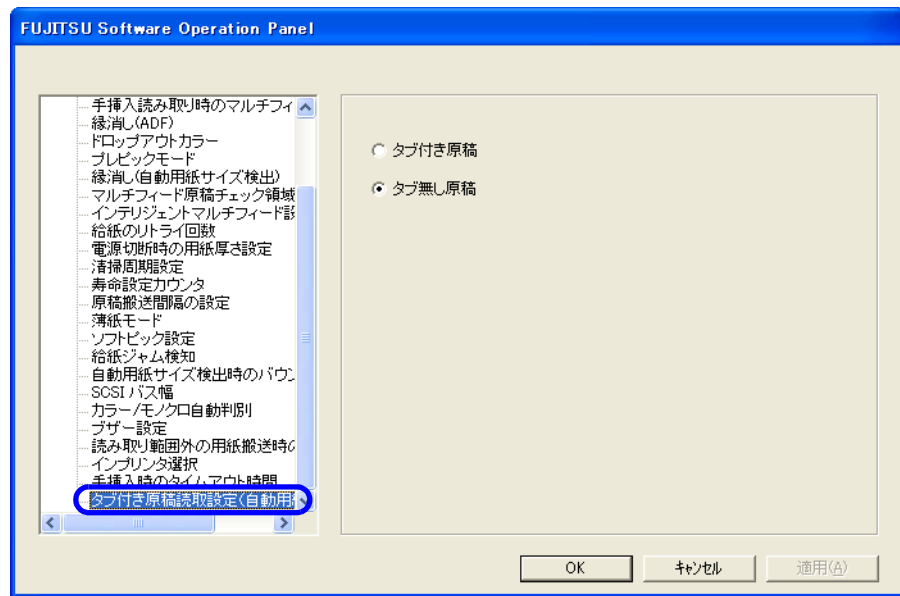

#### **3.** タブ付き原稿か、タブ無し原稿かを設定します。

デフォルトは「タブ無し原稿」です。

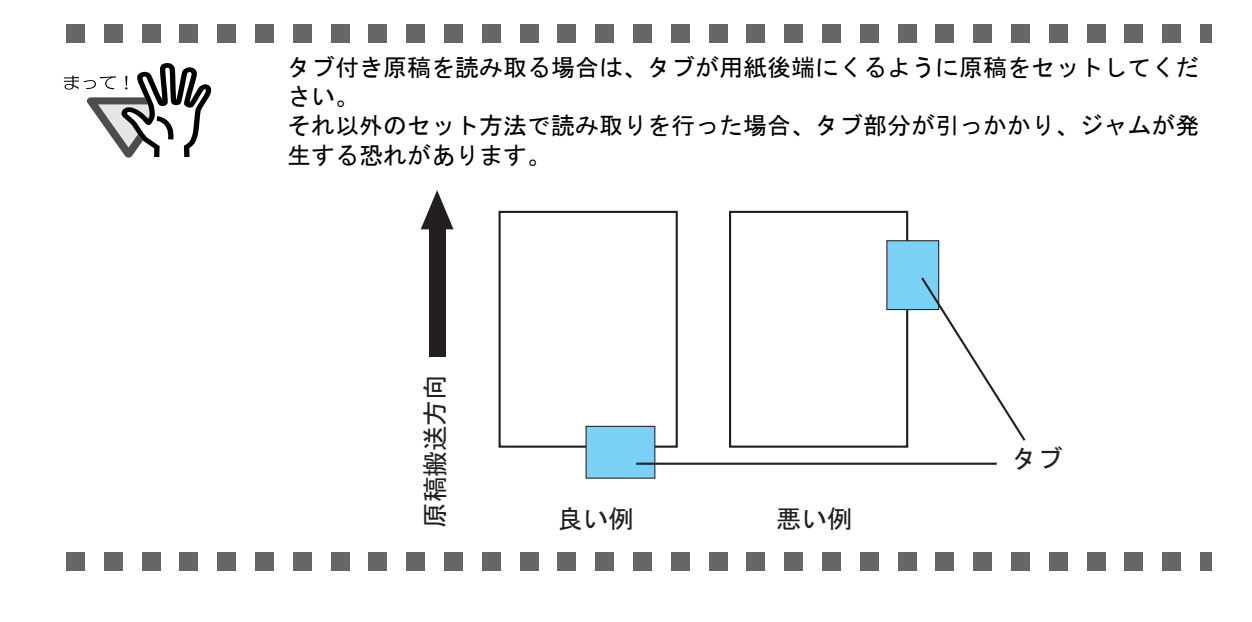

# <span id="page-236-0"></span>*9* オプションについて

この章では、本装置のオプションについて説明します。

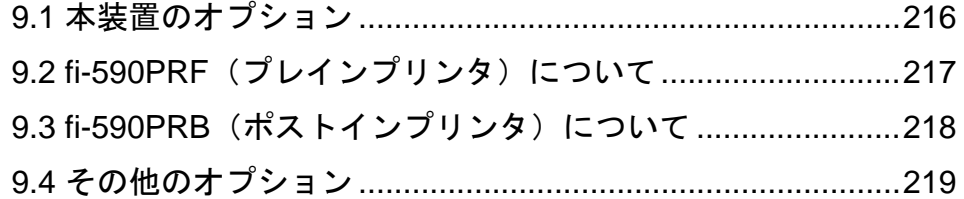

## <span id="page-237-0"></span>**9.1** 本装置のオプション

以下に、本装置のオプションを示します。

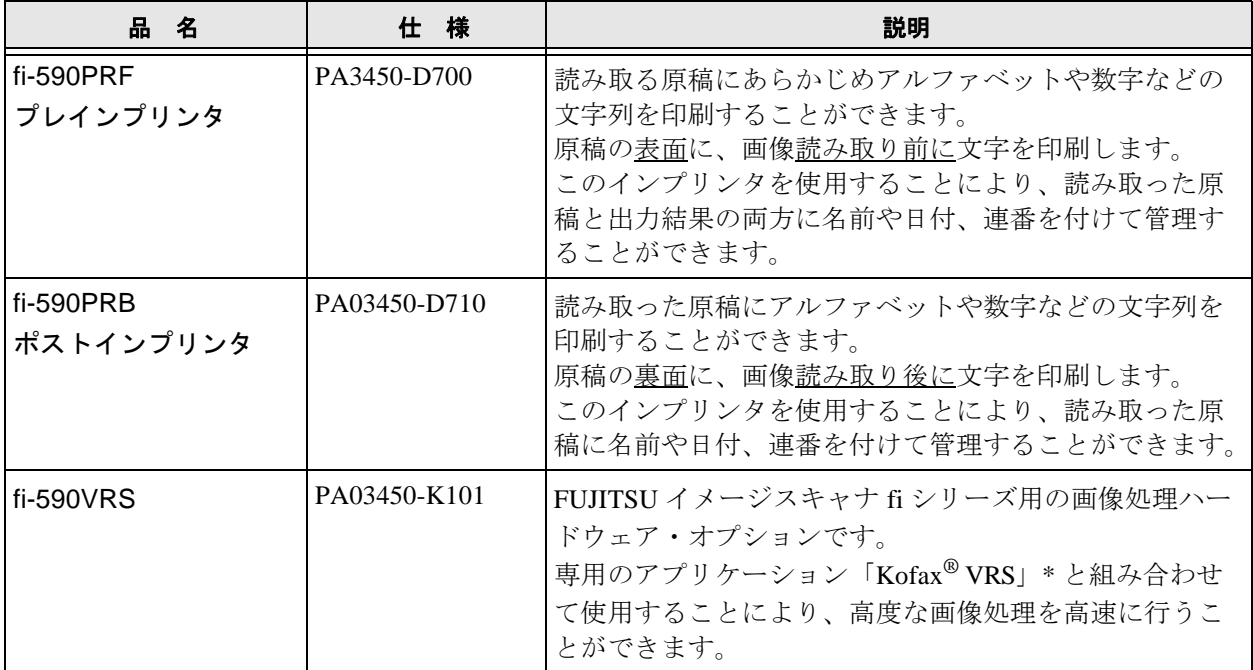

\* Kofax および VRS は、 Kofax Image Products, Inc. の登録商標および商標です。

詳細については、スキャナをご購入された販売会社または PFU イメージング [サービス&サポートセン](#page-249-0) ター(RM-2 [ページ\)に](#page-249-0)お問い合わせください。

m m 66 H G ----------------------**The Common** 

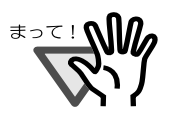

本装置には、fi-590PRF と fi-590PRB を同時に装着することができます。ただし、印刷を同 時におこなうことはできません。 用途に応じてどちらかのインプリンタを指定してください。

.......... . . . . <span id="page-238-0"></span>**9.2 fi-590PRF**(プレインプリンタ) について

fi-590PRF はフロント側に装着し、原稿を読み取る前に原稿の表面に印刷を行います。 fi-590PRF(プレインプリンタ)の仕様を以下に示します。

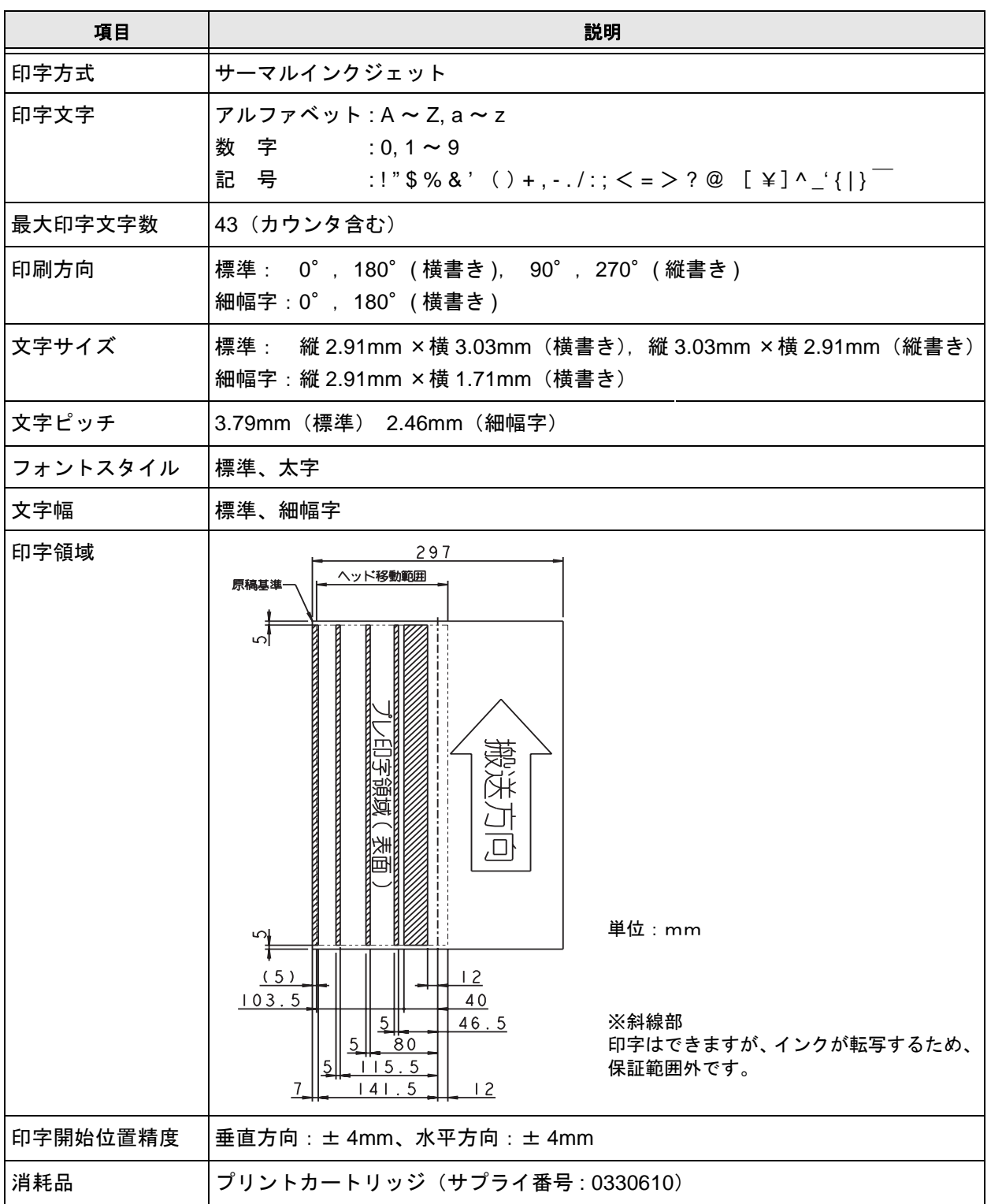

fi-590PRF(フロント側インプリンタ)の取り扱いおよび機能については、fi-590PRF に同梱の「オペレー ターガイド」を参照してください。

## <span id="page-239-0"></span>**9.3 fi-590PRB**(ポストインプリンタ) について

fi-590PRB はリア側に装着し、原稿を読み取った後に原稿裏面に印刷を行います。 fi-590PRB(ポストインプリンタ)の仕様を以下に示します。

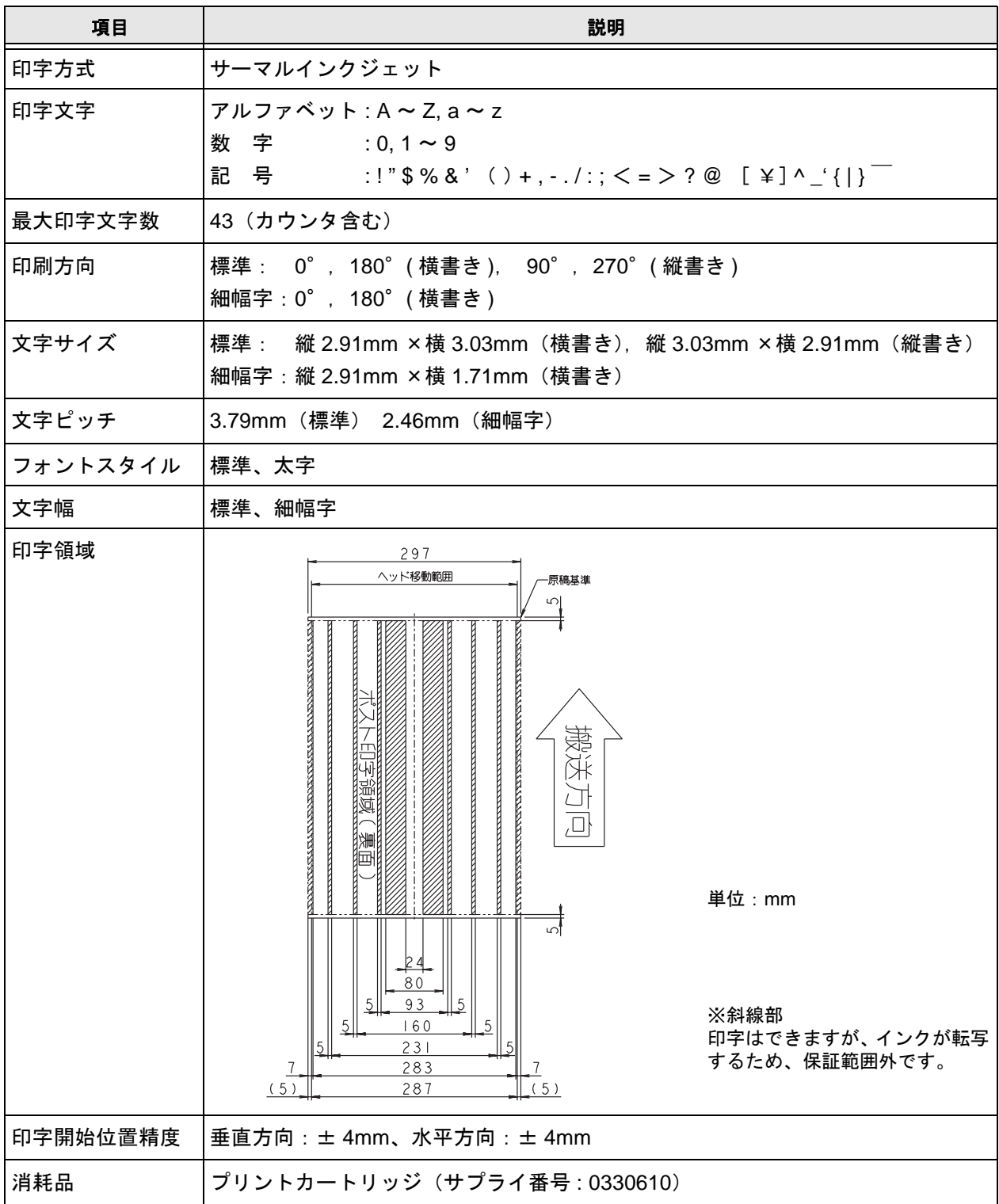

fi-590PRB(リア側インプリンタ)の取り扱いおよび機能については、fi-590PRB に同梱の「オペレー ターガイド」を参照してください。

#### 218 | 9.3 fi-590PRB (ポストインプリンタ)について

### <span id="page-240-0"></span>■ 増設メモリ

増設メモリを追加することで、高解像度設定の読み取り時に処理速度が低下することがなくなります。( 例えば、A3 カラー両面 401dpi 以上に解像度を設定して原稿を読み取った場合でも、読み取り処理が中断 することがなくなります。)

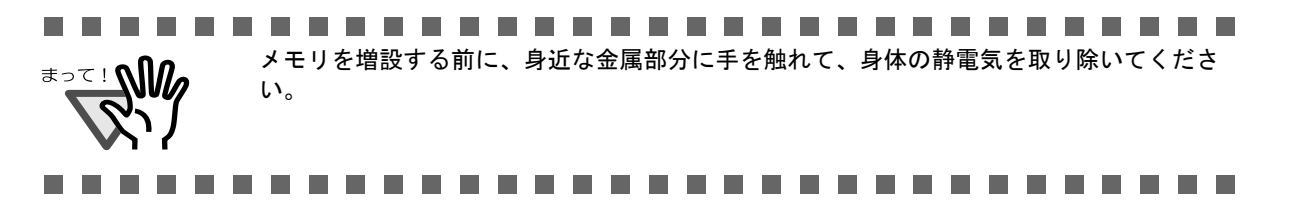

- **1.** スキャナのメイン電源を切り、ケーブル類をすべて外します。
- **2.** スキャナ本体背面のネジを外し、カバーを取り外します。

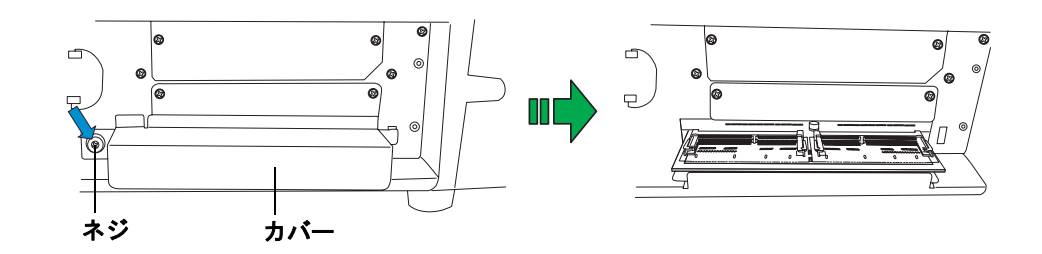

**3.** メモリをスロットに差し込み、上から押してツメで固定されるようにします。

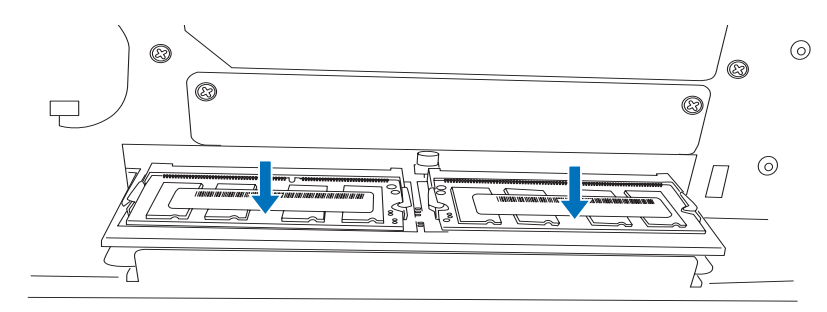

**4.** カバーを取り付けて、ネジをしめます。

fi-5900C イメージスキャナ用増設メモリの推奨品は以下の通りです。同じ仕様のメモリを2枚同時に取 り付けてください。 なお、増設メモリは市販品をご購入ください。

メモリタイプ: 144-Pin Unbuffered SODIMM

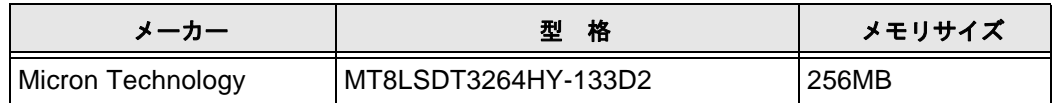

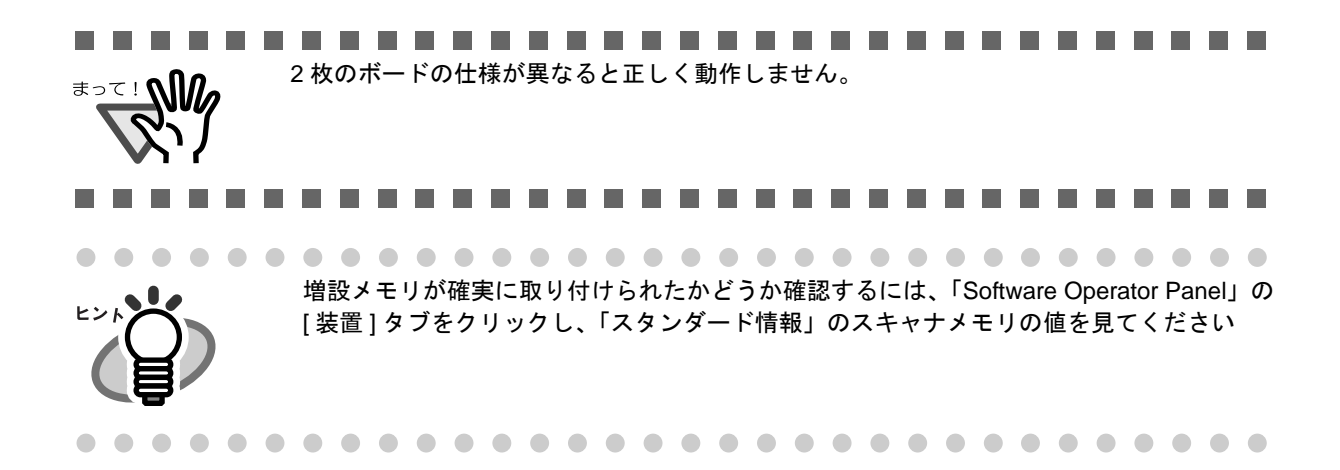

# 10スキャナの仕様

この章では、スキャナの仕様について説明します。

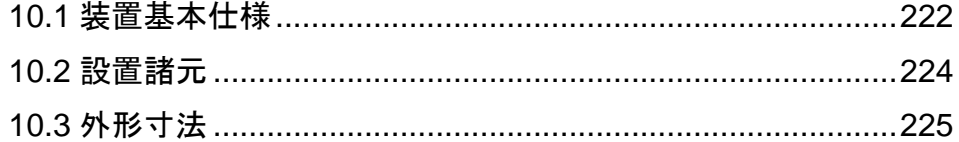

## <span id="page-243-0"></span>**10.1** 装置基本仕様

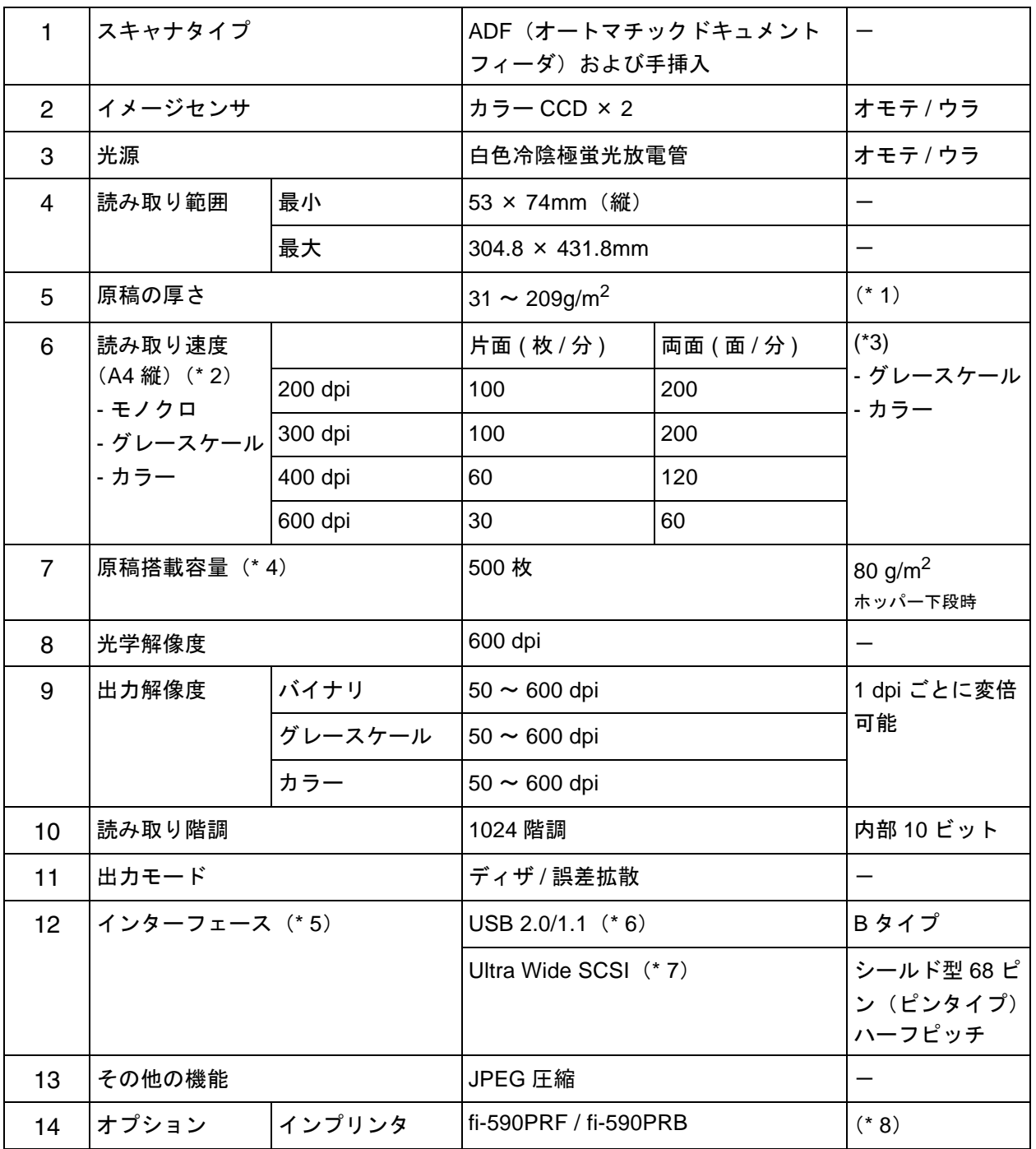

(\* 1) 詳細は、「7.2 [原稿の紙質」\(](#page-184-0)163 ページ)を参照してください。

(\* 2) 読み取り速度は、ハードウェアの最大速度であり、実際の読み取り時間にデータ転 送時間などのソフトウェアの処理時間が付加されます。

#### 222 10.1 装置基本仕様

- (\* 4) 最大枚数は原稿の厚さによって変わります。「7.3 [ホッパーにセットできる原稿の枚](#page-186-0) 数」(165 [ページ\)](#page-186-0)を参照してください。
- (\* 5) SCSI と USB のインターフェースは同時には使うことはできません。
- (\* 6) USB 2.0 で接続する場合、USB ポートおよび、ハブが USB 2.0 に対応している必要 があります。また、USB 1.1 で接続すると、読み取り速度が遅くなる場合がありま す。
- (\* 7) 他の SCSI 機器との同一バスでの共用接続は避けてください。 速度低下の原因となります。
- (\* 8) 読取った原稿にアルファベットや数字などの文字列を印刷することができます。 fi-590PRF(プレインプリンタ)の場合は、読み取り前に原稿の表面に印刷、fi-590PRB (ポストインプリンタ)の場合は、読み取り後に原稿の裏面に印刷します。 fi-590PRF と fi-590PRB を同時に搭載することはできますが、同時に使用すること はできません。

## <span id="page-245-0"></span>**10.2** 設置諸元

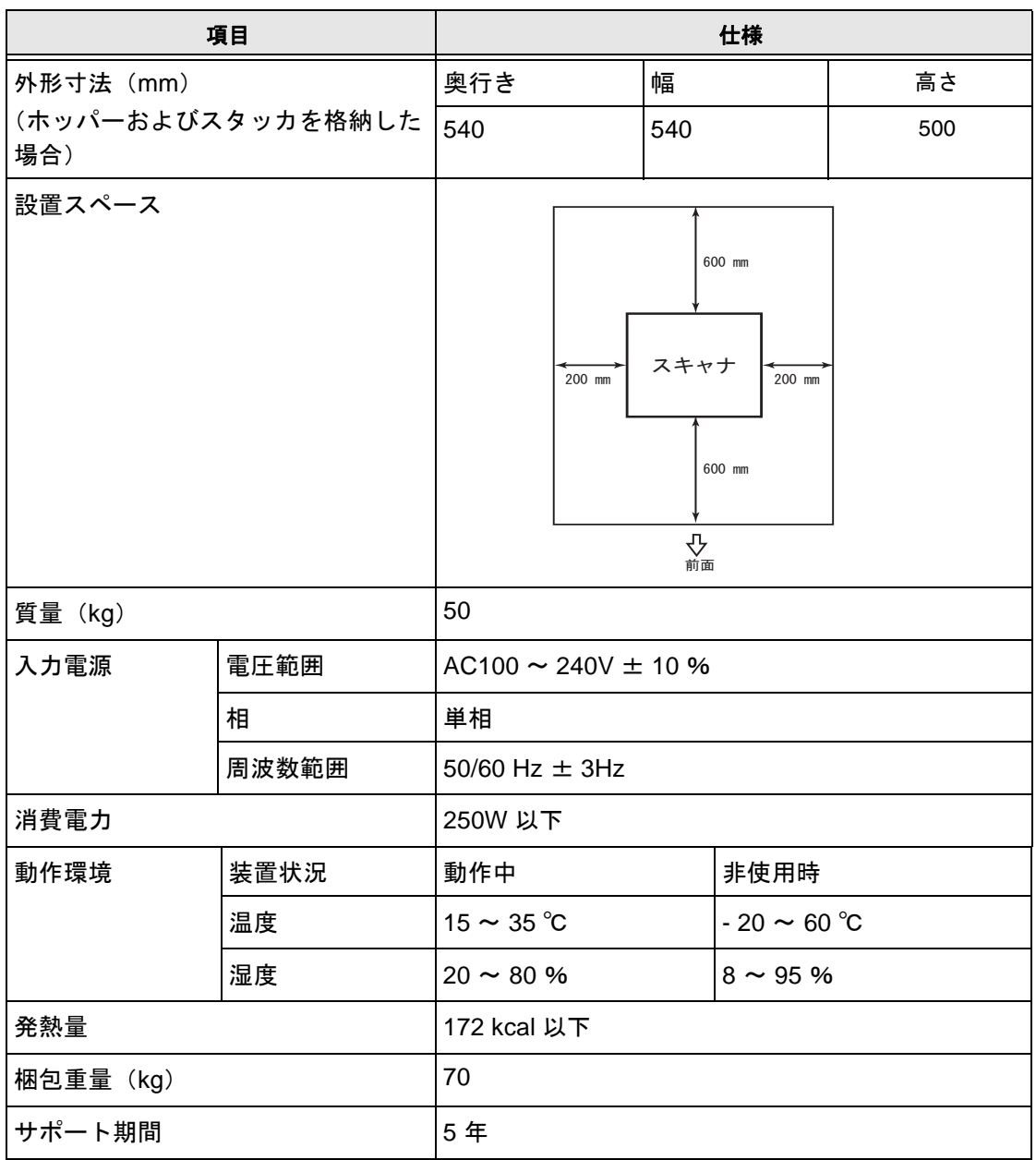

## <span id="page-246-0"></span>**10.3** 外形寸法

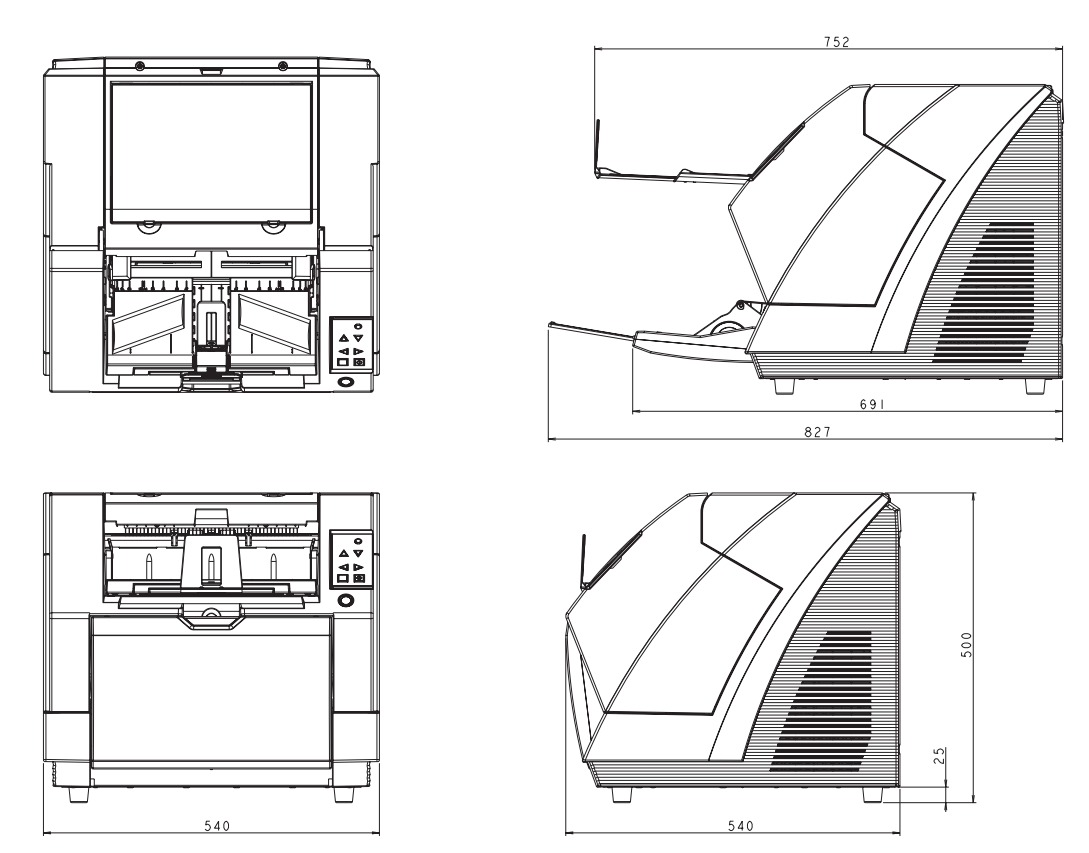

(単位 : mm)

修理・お問い合わせについて

当社では、お客様に安心して富士通イメージスキャナ fi シリーズをお使いいただけるよう、万 全のサポート体制を整えています。

購入時にご加入頂く契約サービスと、必要な時にその都度ご利用いただけるスポットサービス により、お客様を強力にバックアップいたします。

### ■ 契約サービス

契約サービスには、以下の2種類のサービスメニューがあります。

#### ■定額訪問修理サービス

機器の故障発生時には、直ちにサービスマンが伺い、迅速で確実な修理作業を行いま す。

メーカー直接保守による高度な技術と迅速な保守対応を行います。

全国サービスネットによる迅速な保守対応を行います。

#### ■定額定期保守サービス

お客様に安心して機器を使用して頂くために、年一回サービスマンが点検作業に伺いま す。

機器の故障発生時は上記と同等なサービス対応を行います。 機器点検により品質の維持と障害を未然に防止します。

オプション装着時は、スキャナ本体価格と搭載オプション製品の合計金額となります。 消耗品はお客様の費用負担となります。

### ■ スポットサービス

スポットサービスには、以下の2種類のサービスがあります。

#### ■センドバック修理サービス

修理窓口まで機器を持ち込んで頂き修理を行います。

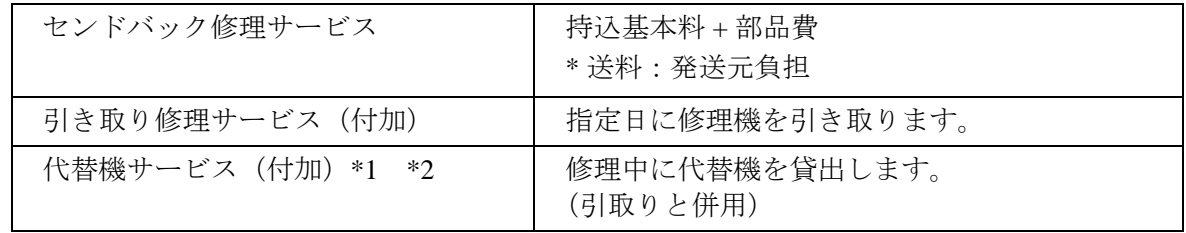

\*1 代替機については、同一機種ではなく、同等機能をもつ機種になることがあります。

\*2 代替機サービスは、引き取りサービスとの併用でのみご利用できます。代替機サービスのみのご利用は できません。ご了承下さい。

 $\overline{)$  RM-1

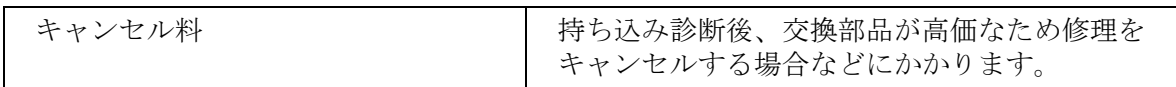

#### ■オンサイト修理サービス

機器の故障発生時にご連絡頂き、その後、サービスマンが直接修理に伺います。

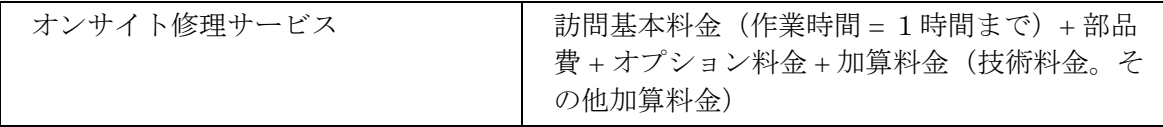

<span id="page-249-0"></span>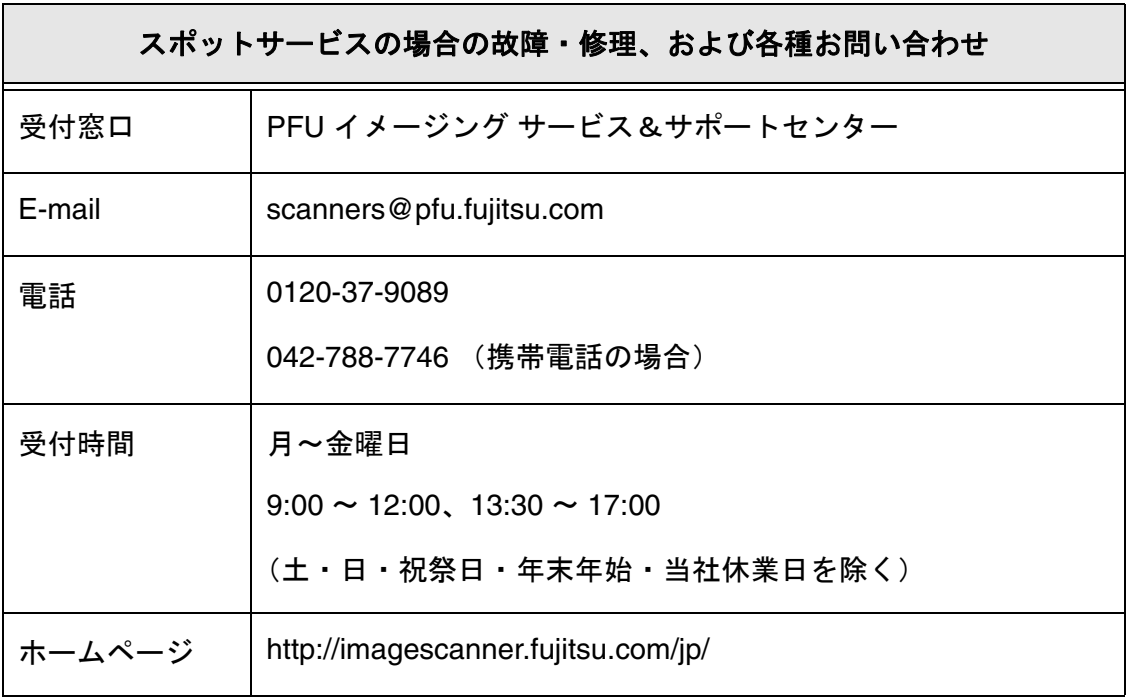

なお、本サービス内容は、予告なく変更される場合があります。

詳細につきましては、当社 Web サイトでご確認いただくか、または PFU イメージング サービス&サポートセンターまでお問い合わせください。

### ■ 消耗品の購入先

ピックローラなどの消耗品のご購入については、本装置を購入された販売代理店、また は富士通コワーコ株式会社にお問い合わせください。

富士通コワーコ株式会社 TEL: 0120-505-279(お客様総合センター)

http://jp.fujitsu.com/group/coworco/

電話お問い合わせ受け付け時間:月~金/ 9:00 ~ 17:30 (土・日・祝祭日・年末年始を除く)

- 本製品の修理はお客様自身では行わないでください。
- 本製品の保証条件については製品に同梱の当社の保証書の規定をご覧ください。
- 保証書には所定事項をご記入の上大切に保管願います。
- 本製品の修理部品の最低供給期間は製品の製造打ち切り後5年間です。

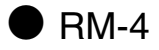
# 索引

### あ行

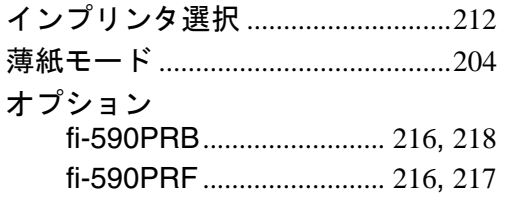

### か行

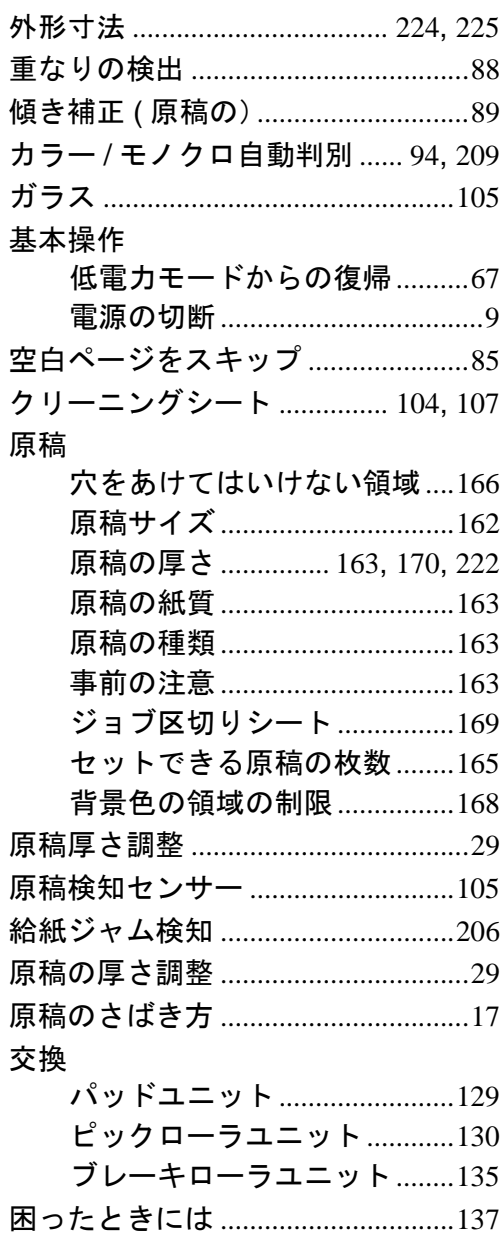

# さ行

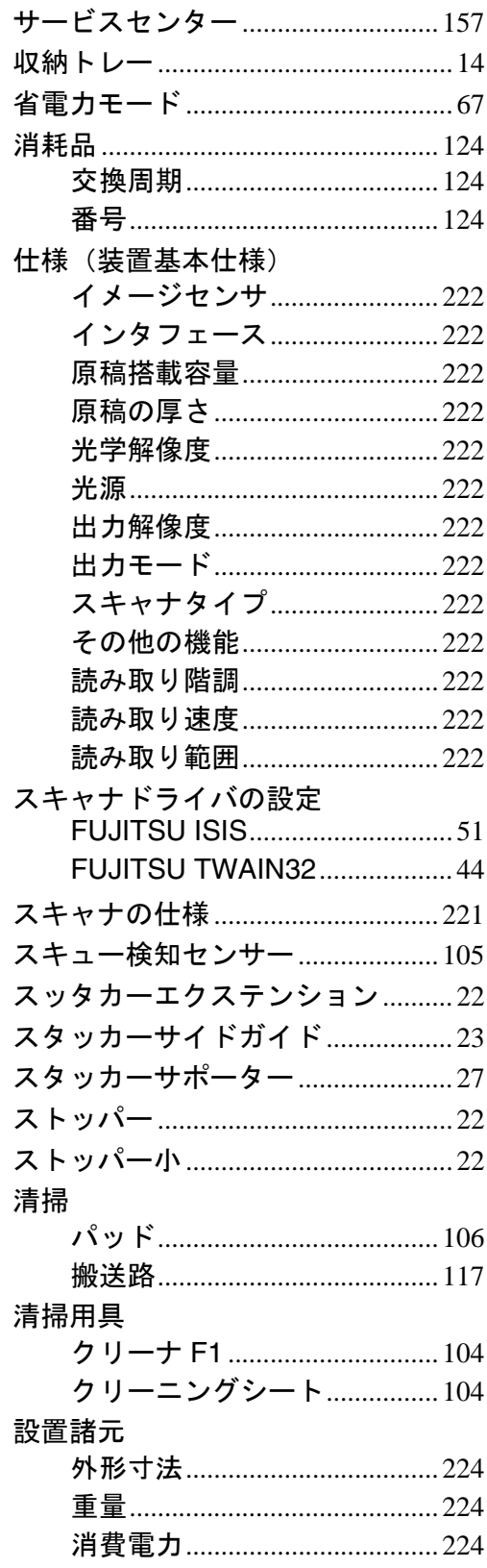

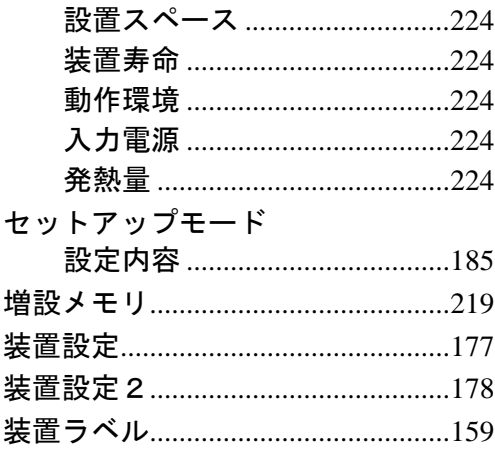

#### た行

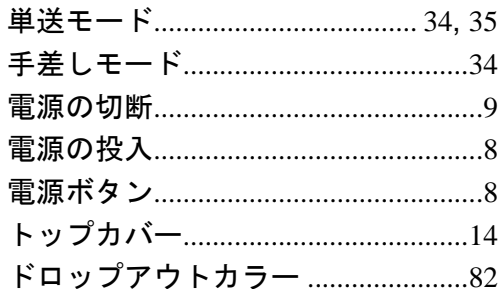

# な行

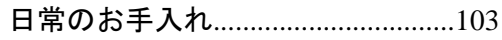

## は行

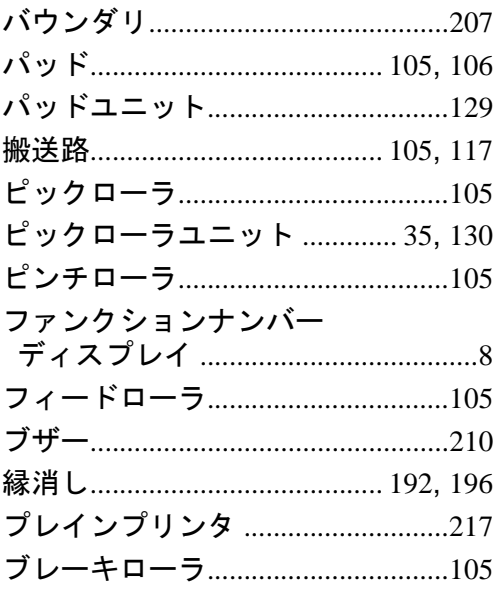

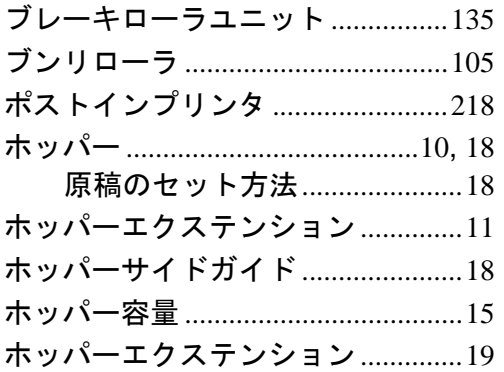

## ま行

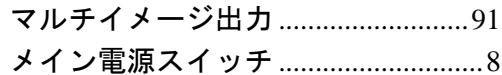

### や行

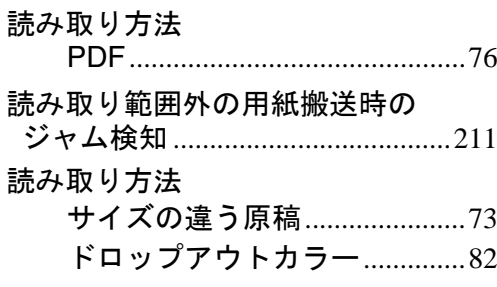

# ら行

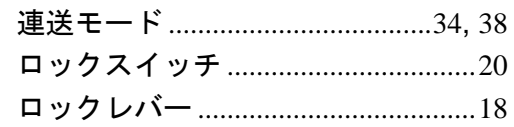

#### $\mathbf{A}$

#### $\overline{F}$

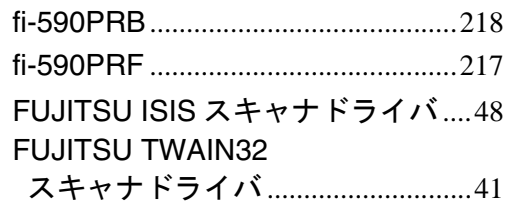

#### $\overline{\mathsf{H}}$

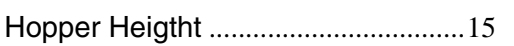

#### $\mathsf{P}$

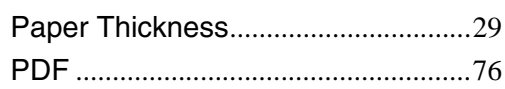

#### S

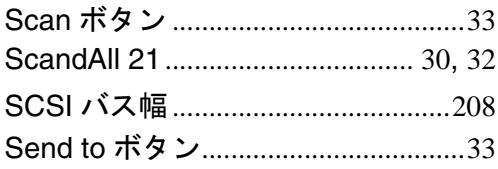

#### $\bar{T}$

TWAIN ドライバ ........................... 31, 82

#### $\mathbf V$

#### **fi-5900C** イメージスキャナ オペレーターガイド

**P3PC-1432-05Z0** 発 行 日 **2007** 年 **11** 月 発行責任 株式会社 **PFU**

- ・本書の内容の全部または一部を複製すること、およびソフトウェアを複製することは著 作権法上禁止されております
- ・本書の内容は、改善のため予告なしに変更することがあります
- ・本装置の使用および本書に記載された内容に起因した損害、逸失利益、および第三者か らのいかなる請求等につきましても、当社は一切その責を負いません
- ・本装置の保証条件は、同梱の当社の保証書の規定をご覧ください
- ・本装置の修理部品の最低供給期間は、製造中止後 5 年間です
- ・落丁、乱丁本は、お取り替えいたします